# PGマルチペイメントサービス リンク・タイプ (テンプレート作成ガイド)

2023 年 10 月 17 日 1.53 版

- 本書の内容について万全を期しておりますが、万一記載もれ等お気づきの点がございましたら、弊社までご連絡ください。
- 本書の内容は、予告なく随時更新されます。

は機密保持契約の規定に従ってください。

- その複製、改変、頒布、ならびにそれらに類似する行為を禁止します。 本仕様書は加盟店様と弊社との間で締結した機密保持契約において機密情報として規定される情報です。本仕様書の取扱い
- 本書のいかなる部分においても、弊社に事前の書面による許可なく、電子的、機械的を含むいかなる手段や形式によっても
- 本書の著作権は「GMO ペイメントゲートウェイ株式会社(以下、弊社という)」に帰属します。

## 目次

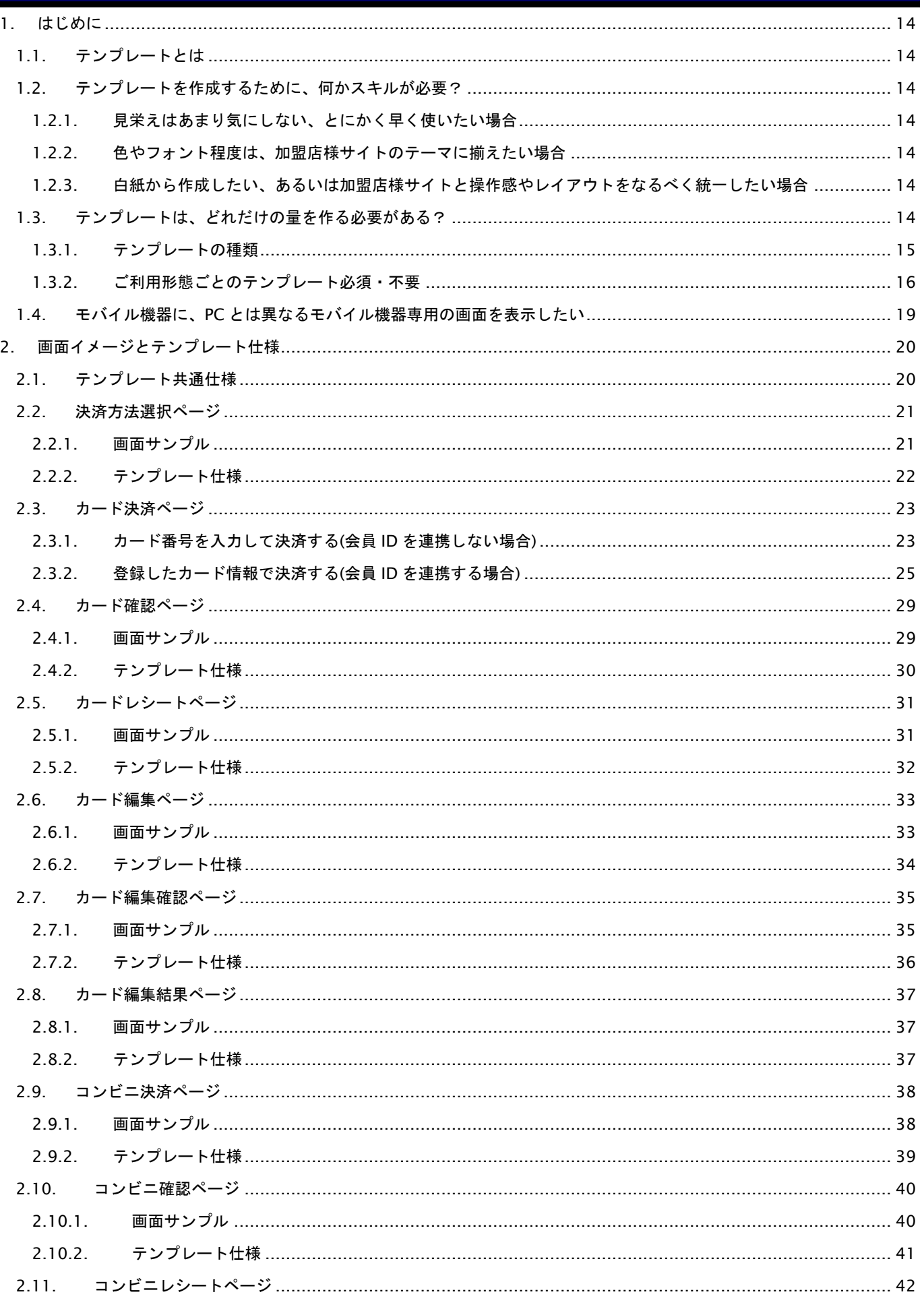

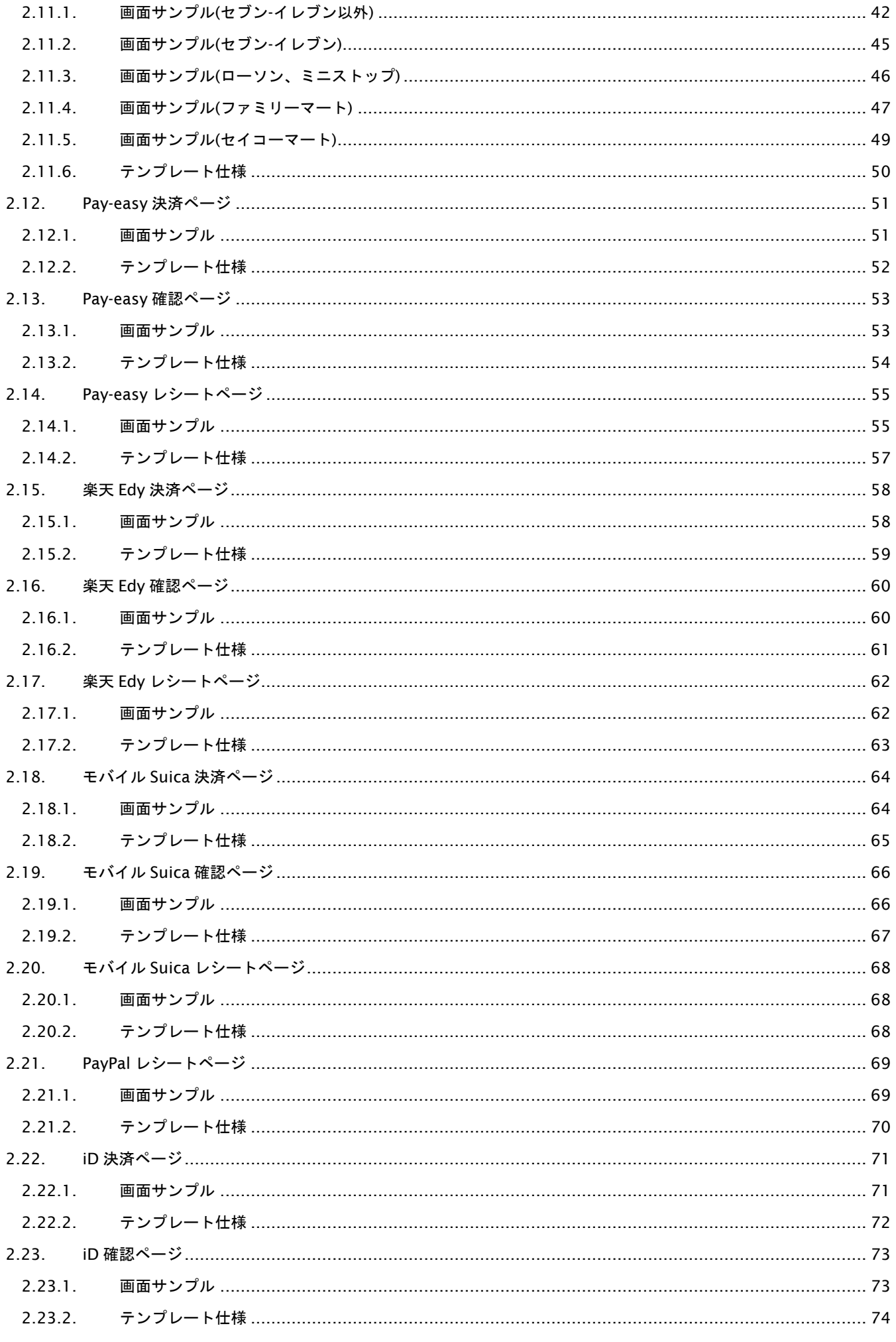

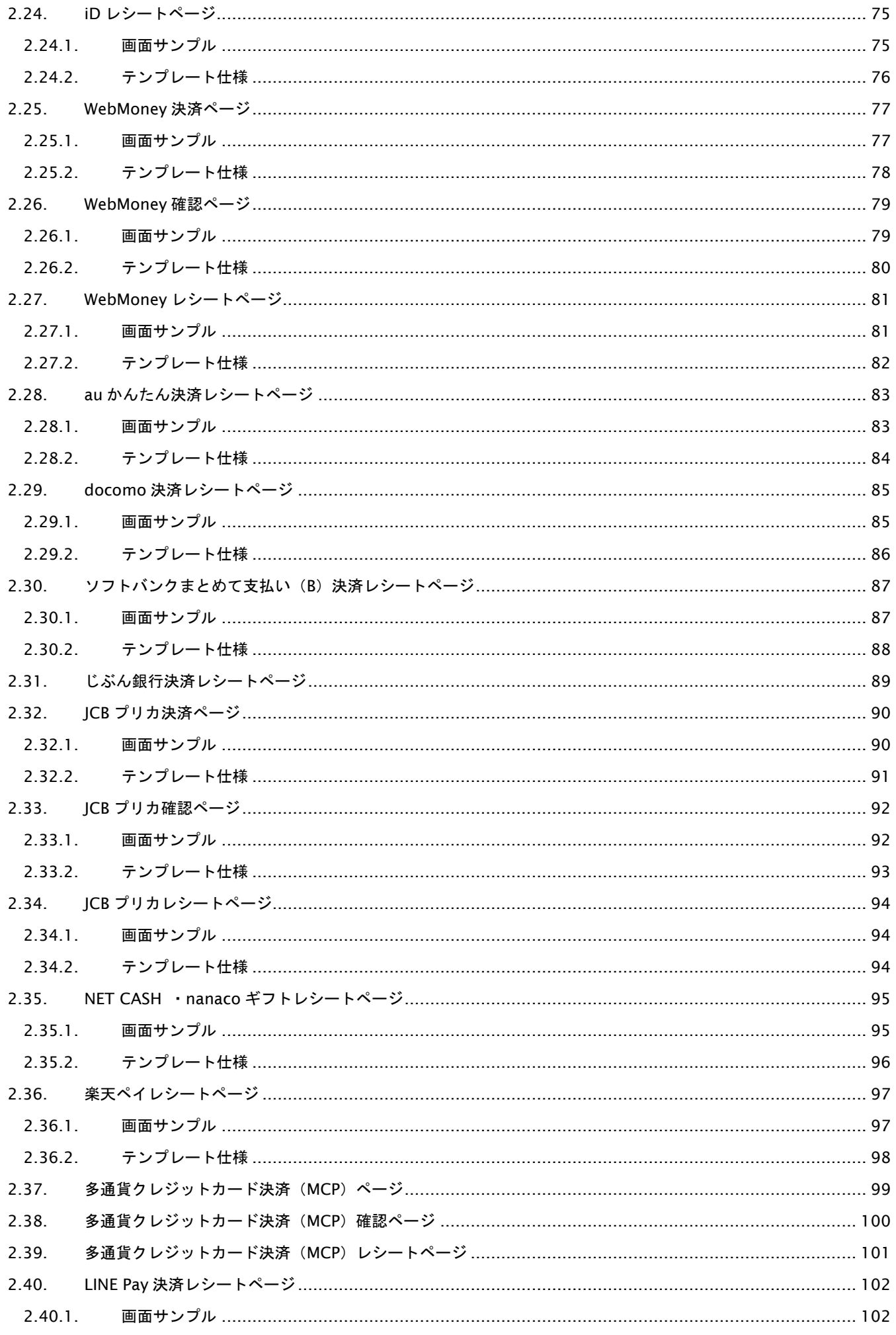

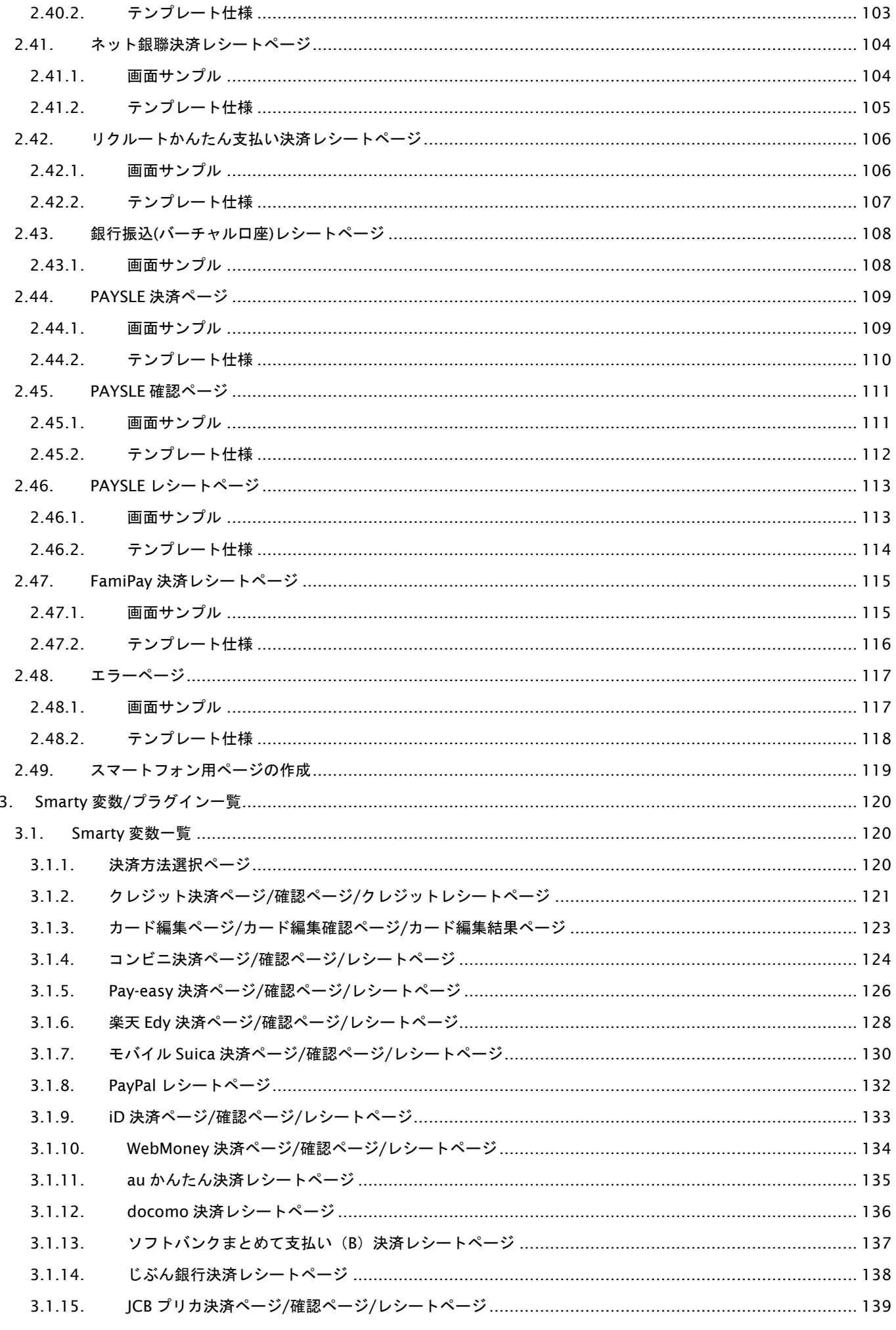

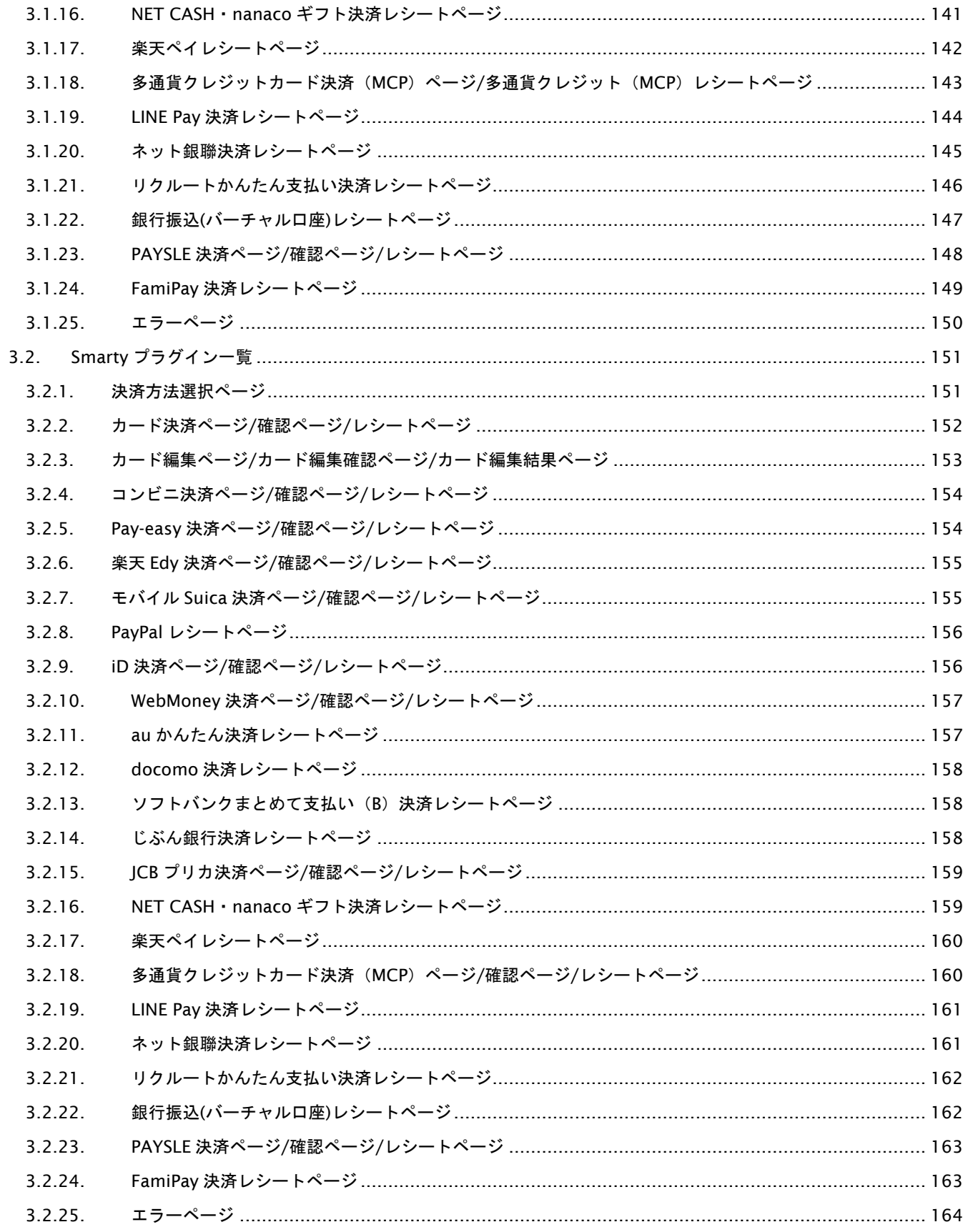

## 変更履歴

**2008** 年 **9** 月 **1** 日 **– 1.00** 版

・ 新規作成

#### **2008** 年 **10** 月 **21** 日 **– 1.01** 版

- 「支払方法選択」という文言を、「決済方法選択」に変更
- 「支払方法選択ページ」のテンプレート仕様中、決済手段コード値の誤記を修正
	- 誤 ⇒ 正
	- 0:クレジット ⇒ credit:クレジット
	- 1:モバイル suica ⇒ suica:モバイル Suica
	- 2:モバイル edy ⇒ edy:モバイル edy
	- 3:コンビニ ⇒ cvs:コンビニ
	- 4:Pay-Easy ⇒ payeasy:Pay-Easy

#### **2009** 年 **5** 月 **11** 日 **– 1.02** 版

- 「2.4.1. 画面サンプル」(カード確認画面)の画面イメージを変更
- ・ 「2.5.1. 画面サンプル」(カードレシート画面)の画面イメージを変更

#### **2009** 年 **6** 月 **9** 日 **– 1.03** 版

- コンビニ決済テンプレートで、コンビニコードの定義に '00007=セブン-イレブン' を追記
- ・ セブン-イレブン選択時の、レシート画面イメージを追加
- ・ テンプレート仕様中、以下の項目について利用可能な文字種を記載

加盟店自由項目1~3 (全ての決済手段)

氏名 (コンビニ、Pay-easy)

- カナ (コンビニ、Pay-easy)
- ・ 新規テンプレート変数の追加/誤掲載の変数を削除

#### 決済手段選択

- 追加:オーダーID、ショップ名称、決済手段リスト、言語情報
- クレジット決済
- 追加:会員 ID、会員未登録カード利用フラグ、カード番号入力方法、決済手段、セキュリティコード
- 会員カード編集
	- 追加:キャンセル時 URL、ショップ名、ユーザー利用端末区分、処理区分
- コンビニ決済
	- 追加:言語情報、エンコーディング、決済手段、整形済みコンビニ受付番号、支払期限日年、 支払期限日月、支払期限日日
	- ※ レジ表示欄1-8、レシート表示欄1-10は、確認ページでは利用できないため、○から×に修正 削除:支払期限日(「入力パラメータの値」として掲載されていたもの)
- Pay-easy 決済
	- 追加:言語情報、エンコーディング、決済手段、支払期限日年、支払期限日月、支払期限日日、 金融機関選択画面 URL
	- ※ Pay-easy お客様番号のスペルを修正 誤:CustId ⇒ 正:CustID
	- 削除:支払期限日(「入力パラメータの値」として掲載されていたもの)

モバイル Edy 決済

追加:言語情報、エンコーディング、決済手段、支払期限日年、支払期限日月、支払期限日日

削除:支払期限日、支払期限秒数(「入力パラメータの値」として掲載されていたもの)

モバイル Suica 決済

追加:言語情報、エンコーディング、決済手段、支払期限日年、支払期限日月、支払期限日日 削除:支払期限日、支払期限秒数(「入力パラメータの値」として掲載されていたもの)

#### **2009** 年 **9** 月 **1** 日 **– 1.04** 版

・ 加盟店メールアドレス(Smarty 変数)の名称が誤っていた為、訂正 訂正前:ShopMailA**d**ress 訂正後:ShopMailA**dd**ress ※ 既存の ShopMailA**d**ress でも同一の値が設定されますので、既存加盟店様での改修は必要ありません。

#### **2010** 年 **2** 月 **22** 日 **– 1.05** 版

- ・ テンプレートの種類に PayPal を追加
- ・ 画面イメージとテンプレート仕様に PayPal を追加
- ・ Smarty 変数/プラグイン一覧に PayPal を追加

#### **2010** 年 **3** 月 **31** 日 **– 1.06** 版

- ・ テンプレートの種類にiDネット決済を追加
- ・ 画面イメージとテンプレート仕様にiDネット決済を追加
- Smarty 変数/プラグイン一覧にiDネット決済を追加

#### **2010** 年 **4** 月 **5** 日 **– 1.07** 版

- ・ テンプレートの種類にエラーページを追加
- ・ 画面イメージとテンプレート仕様にエラーページを追加
- ・ Smarty 変数/プラグイン一覧にエラーページを追加
- ・ テンプレートの種類にカード確認ページ・カード編集確認ページの説明を記載
- 確認画面のテンプレートについて、確認画面利用時のみテンプレート必須と記載

#### **2010** 年 **6** 月 **16** 日 **– 1.08** 版

- ・ テンプレートの種類に WebMoney 決済を追加
- ・ 画面イメージとテンプレート仕様に WebMoney 決済を追加
- ・ Smarty 変数/プラグイン一覧に WebMoney 決済を追加

#### **2011** 年 **7** 月 **12** 日 **– 1.09** 版

- ・ 「2.4.2. テンプレート」 変数名が誤っていた為、訂正 {\$RetURL}→{\$ExecURL}、{insert name="input\_returnParams"}→{insert name="input\_keyItems"}
- 「3.1.2. クレジット決済ページ/クレジットレシートページ」使用可能な項目が一部誤っていた為、訂正 AccessID の P 列、C 列 AccessPass の P 列、C 列 O → ×

#### **2011** 年 **9** 月 **8** 日 **– 1. 10** 版

- ・ カード編集ページ 決済後カード登録時の説明を追加
- ・ 各決済レシートページで使用可能な項目を記載が誤っていた為、訂正 CancelURL の R 列 ○→×

## **GMOPAYMENT GATEWAY**

・ 「3.1.2. クレジット決済ページ/クレジットレシートページ」 PayMode の重複説明を削除 No.27 以下の№は繰上

#### **2011** 年 **12** 月 **7** 日 **– 1. 11** 版

・ 「2.29. スマートフォン用ページの作成」を追加

#### **2012** 年 **4** 月 **25** 日 **– 1. 12** 版

・ au かんたん決済に関する記述を追加

#### **2012** 年 **7** 月 **12** 日 **– 1. 13** 版

・ docomo 決済に関する記述を追加

## **2012** 年 **11** 月 **20** 日 **– 1. 14** 版

・ Mobile Edy から楽天 Edy に表記を変更

#### **2012** 年 **12** 月 **25** 日 **– 1. 15** 版

・ ソフトバンクケータイ決済に関する記述を追加

#### **2013** 年 **3** 月 **1** 日 **– 1. 16** 版

・ じぶん銀行決済に関する記述を追加

#### **2013** 年 **9** 月 **24** 日 **– 1. 17** 版

・ ソフトバンクケータイ支払いからソフトバンクまとめて支払いに表記変更

#### **2013** 年 **12** 月 **2** 日 **– 1. 18** 版

- ・ JCB プリカ決済に関する記述を追加
- · ソフトバンクケータイ支払いからソフトバンクまとめて支払い(B)に表記変更

#### **2014** 年 **8** 月 **1** 日 **– 1. 19** 版

・ フレッツまとめて支払い決済に関する記述を追加

#### **2014** 年 **8** 月 **25** 日 **– 1. 20** 版

・ コンビニ決済でセイコーマート・スリーエフ追加に伴い、ご利用可能なコンビニのコード値を追加

#### **2014** 年 **9** 月 **18** 日 **– 1. 21** 版

・ NET CASH・nanaco ギフト決済に関する記述を追加

#### **2014** 年 **11** 月 **21** 日 **– 1. 22** 版

・ 楽天 ID 決済に関する記述を追加

#### **2015** 年 **3** 月 **9** 日 **– 1. 23** 版

・ 多通貨クレジットカード決済に関する記述を追加

#### **2015** 年 **5** 月 **8** 日 **– 1. 24** 版

・ LINE Pay 決済に関する記述を追加

#### **2015** 年 **8** 月 **30** 日 **– 1. 25** 版

・ ネット銀聯決済に関する記述を追加

#### **2015** 年 **11** 月 **24** 日 **– 1. 26** 版

・ リクルートかんたん支払い決済に関する記述を追加

#### **2016** 年 **3** 月 **1** 日 **– 1. 27** 版

- ・ 「1.3.1. テンプレートの種類」に銀行振込(バーチャル口座)の記述を追加
- ・ 「1.3.2. ご利用形態ごとのテンプレート必須・不要」に銀行振込(バーチャル口座)の記述を追加
- ・ 「2.45. 銀行振込(バーチャル口座)」の記述を追加
- ・ 「3.1.23. 銀行振込(バーチャル口座)」の記述を追加
- ・ 「3.2.23. 銀行振込(バーチャル口座)」の記述を追加

#### **2016** 年 **4** 月 **19** 日 **– 1.28** 版

・ フレッツまとめて支払い決済に関する記述を削除

#### **2016** 年 **6** 月 **1** 日 **– 1.29** 版

- ・ 「2.9.2. テンプレート仕様」の CvsCode に 10001,10002,10005 を追加
- ・ 「2.11.3. 画面サンプル(ローソン、ミニストップ)」を追加
- ・ 「2.11.4. 画面サンプル(ファミリーマート)」を追加

#### **2016** 年 **11** 月 **7** 日 **– 1.30** 版

- ・ 「2.9.2. テンプレート仕様」の CvsCode に 10003,10004,10008 を追加
- ・ 「2.11.5. 画面サンプル(サークルKサンクス)」を追加
- ・ 「2.11.6. 画面サンプル(セイコーマート)」を追加

#### **2016** 年 **12** 月 **5** 日 **– 1.31** 版

・ 2.3.2. のテンプレート仕様の cardpass/cardpassconf を削除

#### **2017** 年 **2** 月 **7** 日 **– 1.32** 版

・ 2.3. のカード決済ページの説明をパターン別に変更 2.3.1. カード番号を入力して決済する(会員 ID を連携しない場合) 2.3.2. 登録したカード情報で決済する(会員 ID を連携する場合)

#### **2017** 年 **4** 月 **17** 日 **– 1.34** 版

・ 2.6.2. のテンプレート仕様のカード削除ボタンの NAME 属性変更

#### **2017** 年 **6** 月 **12** 日 **– 1.35** 版

・ 楽天 ID 決済から楽天ペイに表記を変更

#### **2017** 年 **10** 月 **16** 日 **– 1.36** 版

- ・ 2.11.4. 画面サンプル(ファミリーマート) CvsCode が 10002 の場合、電子バーコードでのお支払い方法の追加
- ・ 2.14. Pay-easy レシートページに「[2.14.2](#page-56-0) [テンプレート仕様」](#page-56-0)を追加

#### **2017** 年 **11** 月 **13** 日 **– 1.37** 版

・ 2.15.1. 画面サンプル(楽天 Pay)の表示メールアドレスが誤っていた為、訂正

#### **2017** 年 **12** 月 **11** 日 **– 1.38** 版

- ・ 2.6.2. カード編集ページのテンプレート仕様について以下を変更
	- · input 項目から action MemberDelete.action MemberSave を削除

· HTML フォーム (<form>~</form>) の必須条件に{insert name=" button\_delete" }と{insert name=" button\_save"}の記述を追加

#### **2018** 年 **3** 月 **12** 日 **– 1.39** 版

・ コンビニ決済のスリーエフが閉塞するため文言削除

#### **2018** 年 **6** 月 **18** 日 **– 1.40** 版

- ・ 「2.38. 多通貨クレジットカード決済ページ」の Method, PayTimes を削除
- ・ 「2.38.1. カード番号を入力して決済する(会員 ID を連携しない場合)」を追加
- ・ 「2.38.2. 登録したカード情報で決済する(会員 ID を連携する場合)」を追加
- ・ 「3.2.18. 多通貨クレジットカード決済ページ/確認ページ/レシートページ」に radio\_memberCard List,radio\_paymentMode,select\_memberCard List を追加 select\_payMethodList, select\_payTimesList を削除
- ・ PAYSLE 決済に関する記述を追加
- ・ 「表 3.1.11‑1 au かんたん決済レシートページで使用可能項目一覧」の パラメータ名修正(Commodity→AuCommodity, ServiceName→AuServiceName, ServiceTel→AuServiceTel) パラメータ追記 (AuPayMethod, AuPayInfoNo, AuCancelAmount, AuCancelTax, JobCd, ItemName, UserInfo, CheckString)

#### **2018** 年 **10** 月 **15** 日 **– 1.41** 版

- ・ 「2.47.1. 画面サンプル」のキャプチャを差し替え、表示内容の説明を修正
- ・ 「3.1.14. じぶん銀行決済レシートページ」「3.1.17 楽天ペイレシートページ」PayType の設定値の内容を修正

## **2018** 年 **11** 月 **12** 日 **– 1.42** 版

- ・ じぶん銀行決済の提供が終了したため文言削除
- ・ コンビニ決済のサークル K・サンクスが閉塞するため文言削除

## **2019** 年 **3** 月 **18** 日 **– 1.43** 版

- ・ PayEasy 表記を Pay-easy に修正
- ・ 「1.3. テンプレートは、どれだけの量を作る必要がある?」「1.3.1. テンプレートの種類」の説明文を修正
- ・ 「2.16.1. 画面サンプル」のキャプチャを変更
- ・ 「2.48. スマートフォン用ページの作成」※部分の文中、参照先の仕様書名を修正
- ・ タイトル、表題を以下のように修正
	- 「3.1.2. クレジット決済ページ/確認ページ/クレジットレシートページ」
	- 「3.1.3. カード編集ページ/カード編集確認ページ/カード編集結果ページ」
	- 「3.1.21. リクルートかんたん支払い決済レシートページ」
	- 「3.1.22. 銀行振込(バーチャル口座)レシートページ」
	- 「表 3.2.11-1 au かんたん決済レシートページで使用可能なプラグイン一覧」
	- 「表 3.2.12-1 docomo レシートページで使用可能なプラグイン一覧」
- ・ 「3.1.22. 銀行振込(バーチャル口座)レシートページ」※1:CheckMessageArray の設定例の一部を修正

#### **2019** 年 **6** 月 **10** 日 **– 1.44** 版

・ 「2.48. スマートフォン用ページの作成」の説明文を修正

#### **2019** 年 **8** 月 **19** 日 **– 1.45** 版

- ・ コンビニ決済のデイリーヤマザキが閉塞するため文言削除
- ・ 「多通貨クレジットカード決済」から「多通貨クレジットカード決済(MCP)」、「多通貨クレジット」から「多通貨ク レジット(MCP)」に表記を変更

#### **2019** 年 **11** 月 **18** 日 **– 1. 46** 版

・ FamiPay 決済に関する記述を追加

#### **2020** 年 **1** 月 **20** 日 **– 1. 47** 版

・ 「3.1.22. 銀行振込(バーチャル口座)レシートページ」パラメータ No.27 VaAccountType の説明を修正

#### **2020** 年 **6** 月 **16** 日 **– 1. 48** 版

・ レシートページのテンプレートにて、自由項目欄のデフォルトを非表示に変更

#### **2020** 年 **10** 月 **20** 日 **– 1. 49** 版

- · 「表 3.1.25 1 エラーページで使用可能項目一覧」パラメータ No.13 を「CheckMessageArray」から 「ErrorMessageArray」に修正
- ・ 「表 3.1.25 1 エラーページで使用可能項目一覧」パラメータ No.32,33,34 を追加

#### **2021** 年 **1** 月 **19** 日 **– 1. 50** 版

・ 「2.6.カード編集ページ」画面サンプルの説明を修正

#### **2021** 年 **2** 月 **16** 日 **– 1. 51** 版

・ レシートページの注意書きを変更

#### **2023** 年 **6** 月 **20** 日 **– 1. 52** 版

・ サービス提供を終了したため、多通貨クレジットカード決済(MCP)の記載を削除

#### **2023** 年 **10** 月 **17** 日 **– 1. 53** 版

・ 支払方法 ボーナス分割を削除

## <span id="page-13-0"></span>**1.** はじめに

本書は、PG マルチペイメントサービスにて、リンクタイプをご利用になる加盟店様を対象としています。リンクタイプ 決済時にお客様に表示される画面の、雛形テンプレートについてご説明します。

本書では、以下のような表記を使用します。

#### 『』**:** 処理状態または処理区分

【】**:** インタフェース名

## <span id="page-13-1"></span>**1.1.** テンプレートとは

リンクタイプを利用して決済またはカード編集を行う場合、加盟店様サーバーを介さず、弊社サーバーからお客様に対し て画面が表示されます。弊社サーバーがこれらの画面を生成するための雛形です。

テンプレートを加盟店様がカスタマイズ(あるいは白紙からの作成)していただくことで、加盟店様サイトと一貫したテー マの決済画面を、お客様に表示することが可能です。

## <span id="page-13-2"></span>**1.2.** テンプレートを作成するために、何かスキルが必要?

サンプルテンプレートに対し、どの程度のカスタマイズ(あるいは新規作成)を行うかにより、必要なスキルが異なります。

#### <span id="page-13-3"></span>**1.2.1.** 見栄えはあまり気にしない、とにかく早く使いたい場合

特別なスキルは必要としません。サンプルテンプレート内に記述された店舗名や、加盟店自由項目名称の文字列を変更す るだけで使用することが可能です。

## <span id="page-13-4"></span>**1.2.2.** 色やフォント程度は、加盟店様サイトのテーマに揃えたい場合

HTML/CSS の知識が必要です。サンプルテンプレート内部に記述されたスタイルシートを変更するか、あるいは外部ス タイルシートを用意してリンクする等の変更を行ってください。

#### <span id="page-13-5"></span>**1.2.3.** 白紙から作成したい、あるいは加盟店様サイトと操作感やレイアウトをなるべく統一したい場合

リンク決済システムのテンプレート・画面生成は、PHP+Smarty で実装されています。HTML/CSS に加えて、PHP+Smarty のスキルが必要です。

本書に、テンプレートに必須な入力項目とテンプレート変数、および入力項目を生成する Smarty プラグインの一覧を記 載します。それらを参照していただき、テンプレートを作成してください。

## <span id="page-13-6"></span>**1.3.** テンプレートは、どれだけの量を作る必要がある?

各決済手段ごとに入力画面、確認画面、完了画面のテンプレートを登録する必要があります。決済手段によっては入力画 面や確認画面が不要な場合があります。加盟店様のサービスご利用形態により、テンプレートの開発量が異なります。

## <span id="page-14-0"></span>**1.3.1.** テンプレートの種類

加盟店様がカスタマイズ可能なテンプレートは下記の通りです。

#### 表 1.3.1-1 テンプレートの種類

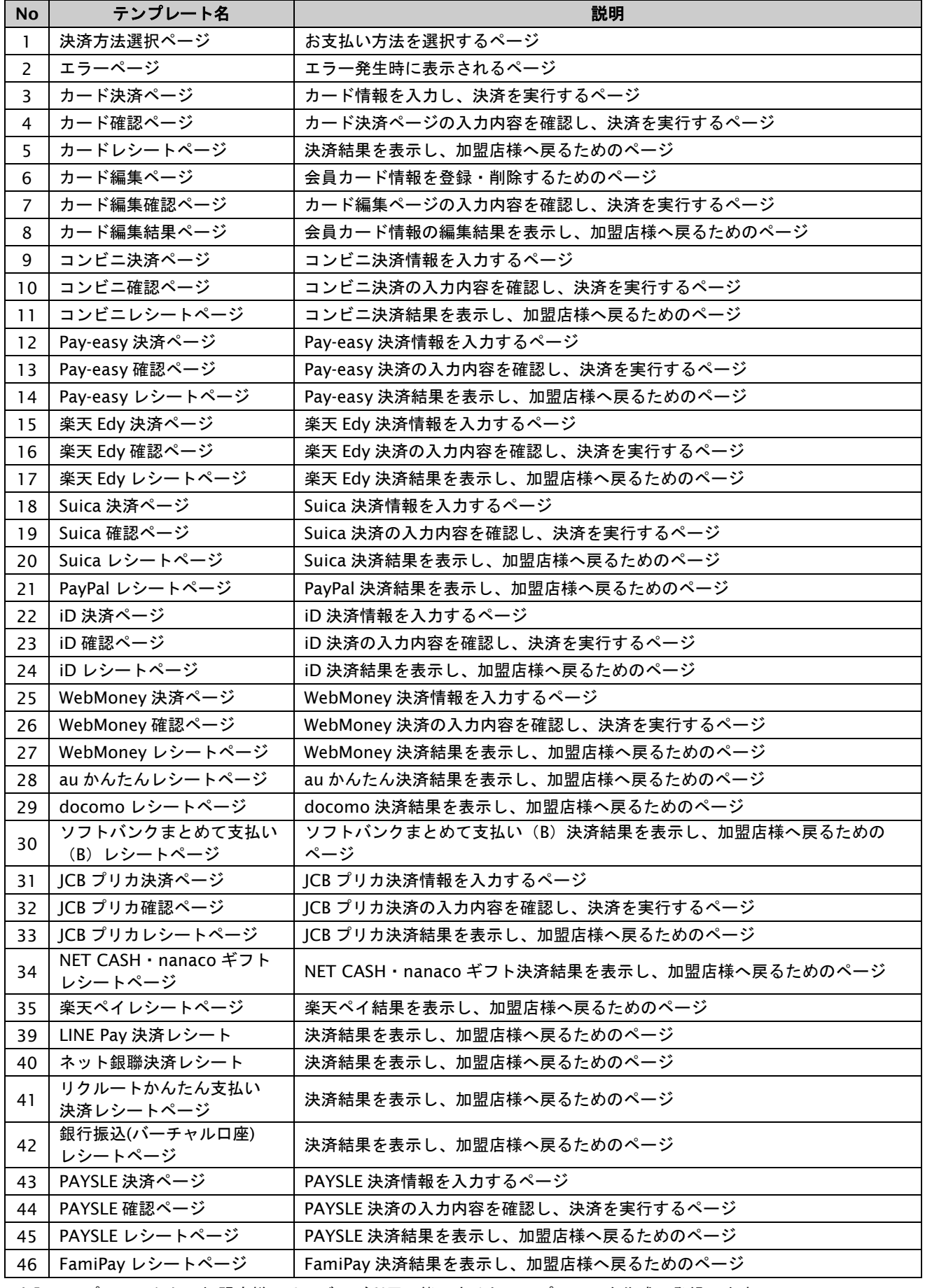

上記テンプレートから、加盟店様のサービスご利用形態に応じたテンプレートを作成・登録します。

## <span id="page-15-0"></span>**1.3.2.** ご利用形態ごとのテンプレート必須・不要

- 1. カード番号決済をご利用の場合
- 2. 会員 ID 決済をご利用の場合
- 3. カード編集をご利用の場合(決済部分は、プロトコル・タイプまたはモジュール・タイプをご利用が前提)
- 4. 会員 ID 決済とカード編集をご利用の場合
- 5. コンビニ決済をご利用の場合
- 6. Pay-easy 決済をご利用の場合
- 7. 楽天 Edy 決済をご利用の場合
- 8. Suica 決済をご利用の場合
- 9. PayPal 決済をご利用の場合
- 10. iD ネット決済をご利用の場合
- 11. WebMoney 決済をご利用の場合
- 12. au かんたん決済をご利用の場合
- 13. docomo 決済をご利用の場合
- 14. ソフトバンクまとめて支払い (B) 決済をご利用の場合
- 15. JCB プリカ決済をご利用の場合
- 16. NET CASH・nanaco ギフト決済をご利用の場合
- 17. 楽天ペイをご利用の場合
- 18. LINE Pay 決済をご利用の場合
- 19. ネット銀聯決済をご利用の場合
- 20. リクルートかんたん支払い決済をご利用の場合
- 21. 銀行振込(バーチャル口座)をご利用の場合
- 22. 全ての決済をご利用の場合(カード編集も含む)
- 23. PAYSLE 決済をご利用の場合
- 24. FamiPay 決済をご利用の場合

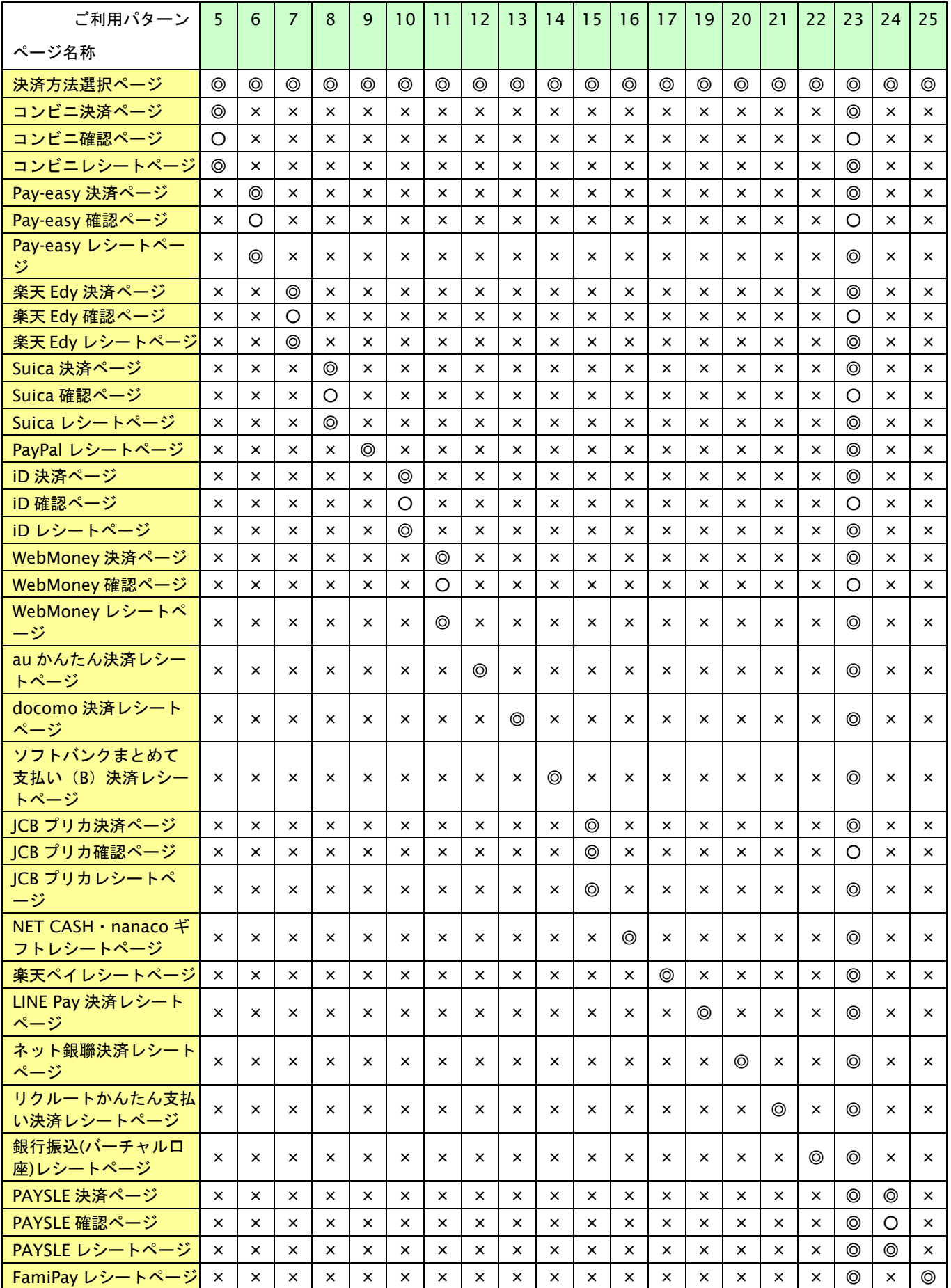

**GMO** PAYMENT GATEWAY

表 1.3.2-1 テンプレート作成パターン表

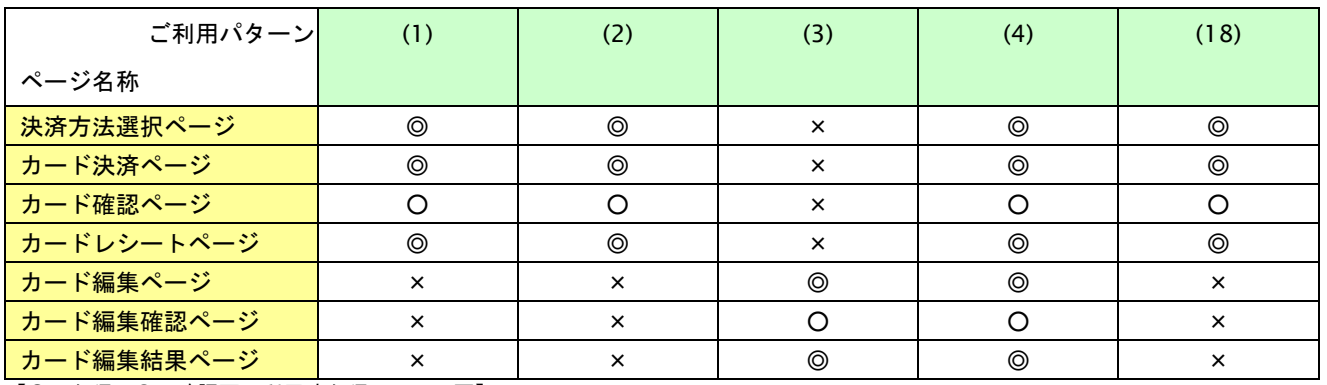

【◎:必須 ○:確認画面利用時必須 ×:不要】

## <span id="page-18-0"></span>**1.4.** モバイル機器に、**PC** とは異なるモバイル機器専用の画面を表示したい

リンクタイプでは、PC 向けとは別に携帯端末専用のテンプレートを登録可能です。加盟店様が携帯電話用の画面をご利 用になる場合は、対応するキャリアのテンプレートを作成・アップロードの上、お客様の利用キャリアをパラメータ(※1) で渡していただくことで、利用するテンプレートを振り分けます。 ※PayPal 決済は PC のみとなります。

※1:具体的な設定内容は、リンク・タイプ(インタフェース仕様)をご覧ください。

## <span id="page-19-0"></span>**2.** 画面イメージとテンプレート仕様

ここでは、各画面のサンプルと、その仕様を説明します。

## <span id="page-19-1"></span>**2.1.** テンプレート共通仕様

以下に、全てのテンプレートに共通する仕様を説明します。

#### 使用可能な文字コード

テンプレートは、以下の 3 種類いずれかの文字コードで記述してください。

EUC-JP

Shift\_JIS

UTF-8

上記以外の文字コードで記述されたテンプレートでは、動作保障はいたしません。また、管理画面からダウンロード可能 なサンプルテンプレートは、Shift\_JIS で記述されています。

#### スタイルシートやイメージ等の外部ファイルの利用方法

各画面で CSS・イメージ等外部ファイルをご利用になる場合は、通常の HTML と同様にそれらのファイルに対するリンク (link タグ、img タグ等)を記述してください。

#### ※ リンクタイプで、**NTT-DoCoMo** のiモードサービス向けテンプレートを作成する場合、イメージの外部リンクを利用する

ことができません。弊社リンクタイプの呼び出しは **SSL** 保護されており、**i** モードでは **SSL** 通信で取得したページからのイメージ リンク先が、ページを出力したサーバーに限定されているためです。これは、キャリアの仕様です。

尚、当サービスにアップロードが可能なファイルはテンプレート本体のみとなります。その他一切の外部リソースは、 当サービスのサーバーでは保管いたしません。利用したいファイルを加盟店様 Web サーバー等に配置の上、テンプレート に対象ファイルへのリンクを記述してください。

#### 例:

(スタイルシートの場合)

× <link rel="stylesheet" href="css/aaa.css" type="text/css" />

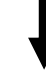

○ <link rel="stylesheet" href="http://example.co.jp/css/aaa.css" type="text/css" />

#### (イメージの場合)

× <img src="gif/aaa.gif">

○ <img src="http://example.co.jp/gif/aaa.gif">

<span id="page-20-0"></span>**2.2.** 決済方法選択ページ

お客様が、お支払い方法を選択する画面です。

<span id="page-20-1"></span>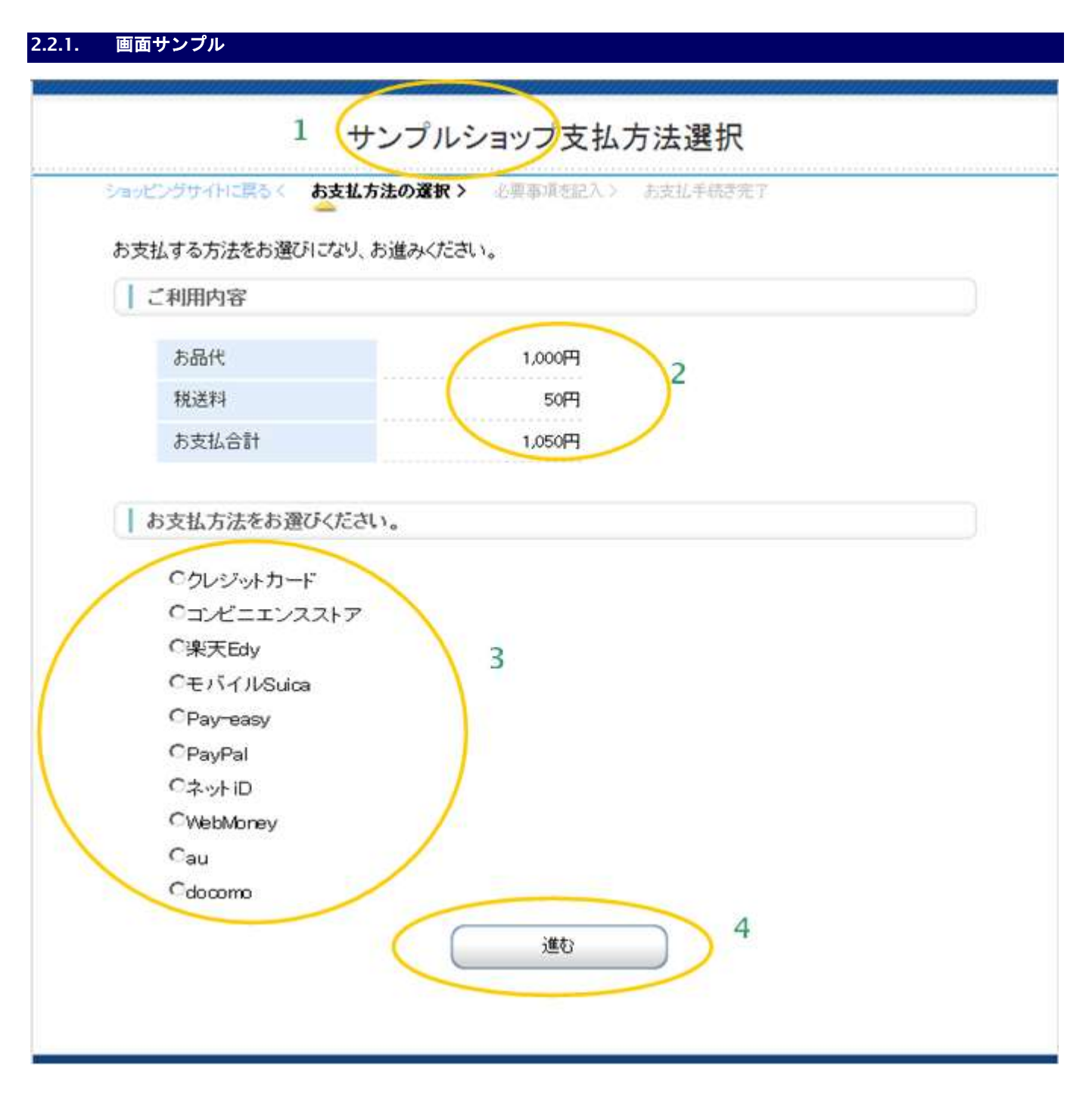

- 1. 加盟店様の運営するサイト名またはショップ名が出力されます。
- 2. 決済する金額を表示しています。税送料を利用しない場合、項目を削除してしまうことも可能です。
- 3. お客様が、支払い方法を選択する欄です。
- 4. お客様が選択した、お支払い方法の入力画面が呼び出されます。

## <span id="page-21-0"></span>**2.2.2.** テンプレート仕様

以下の条件を満たす HTML フォーム(<form>~</form>)を必ず配置する必要があります。また、入力項目以外の表示可 能な項目については、「[3.1.1.](#page-119-2) [決済方法選択ページ」](#page-119-2)を参照ください。

form の action 属性が、 {\$SelectURL}である。

form の method 属性が、'POST'である。

<form>~</form>中に、{insert name="input\_keyItems"}が記述されている。

(内部処理に必要な hidden 項目を生成します。)

下表の input 項目を持つ。

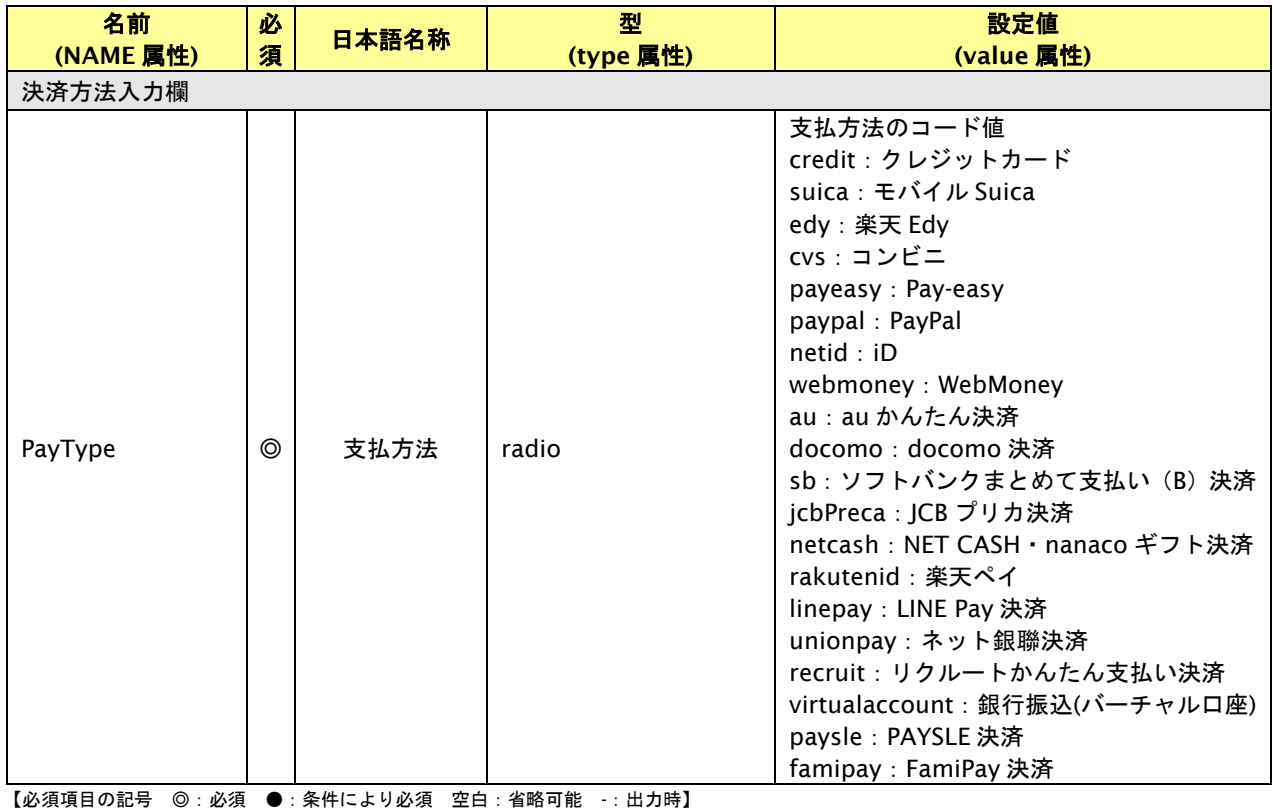

#### <span id="page-22-0"></span>**2.3.** カード決済ページ

お客様が、カード番号を入力(あるいは登録カードから選択)し、決済を実行する画面です。

## <span id="page-22-1"></span>**2.3.1.** カード番号を入力して決済する**(**会員 **ID** を連携しない場合**)**

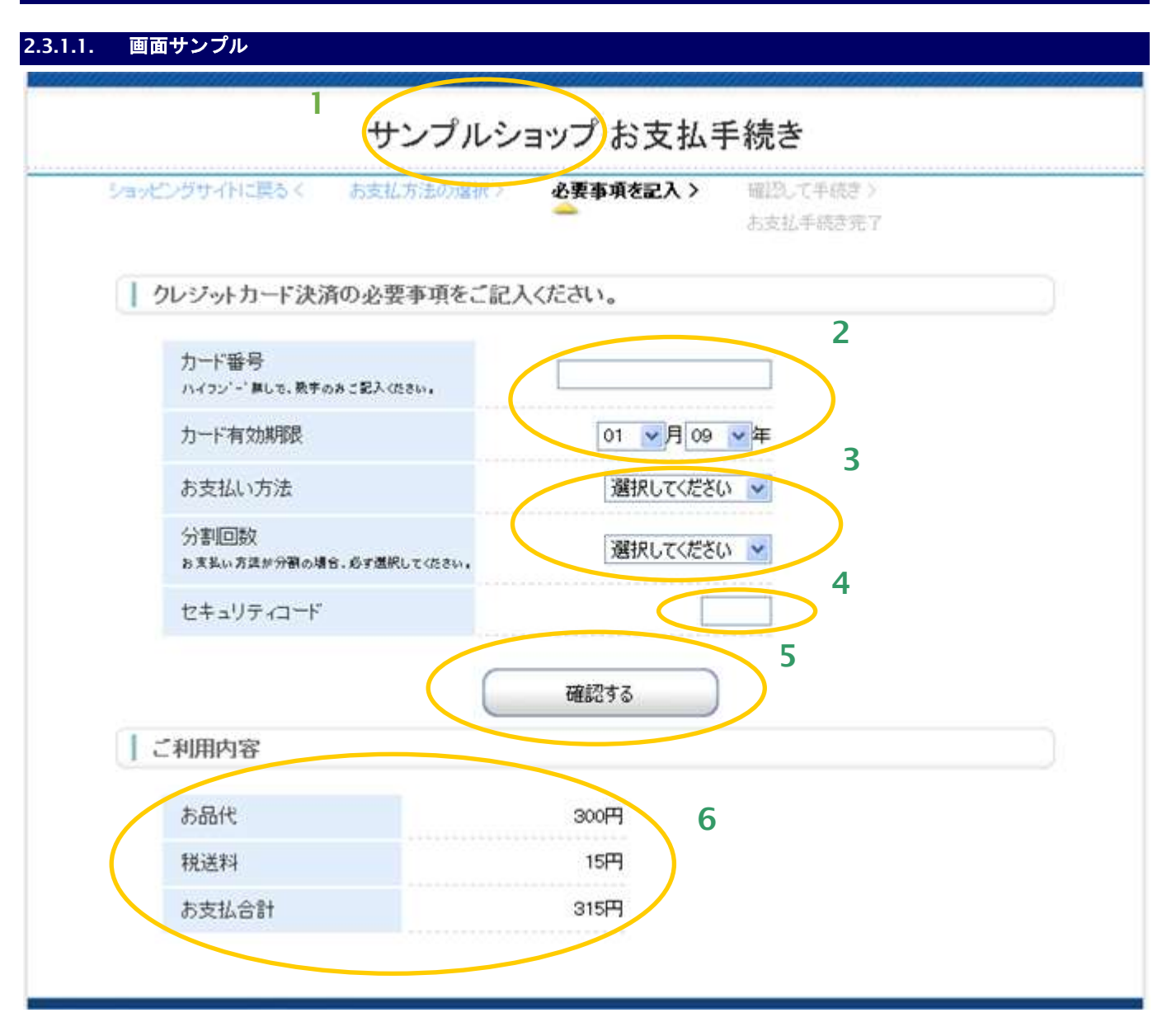

- 1. 加盟店様の運営するサイト名またはショップ名が出力されます。
- 2. カード番号都度入力用の、カード情報記入欄です。カード番号、有効期限を記入します。
- 3. お客様が、支払い方法/回数を選択する欄です。サンプルではリストボックスですが、ラジオボタン 等も利用可能です。
- 4. セキュリティコードを記入します。セキュリティコードは任意項目です。
- 5. 入力内容の確認画面に進む、あるいは入力内容で決済を実行するボタンです。確認画面または決済実行 のいずれに進むかは、呼び出しパラメータの「確認画面利用フラグ」によります。 詳しくはインタフェース仕様書を参照してください。
- 6. 支払い金額等の情報を表示しています。

## **2.3.1.2.** テンプレート仕様

以下の条件を満たす HTML フォーム(<form>~</form>)を必ず配置する必要があります。また、入力項目以外の表示 可能な項目については、「[3.1.2.](#page-120-0) クレジット決済ページ/確認ページ/[クレジットレシートページ」](#page-120-0)を参照ください。

form の action 属性が、 {\$ExecURL}である。

form の method 属性が、'POST'である。

<form>~</form>中に、{insert name="input\_keyItems"}が記述されている。

(内部処理に必要な hidden 項目を生成します。)

下表の input 項目を持つ。

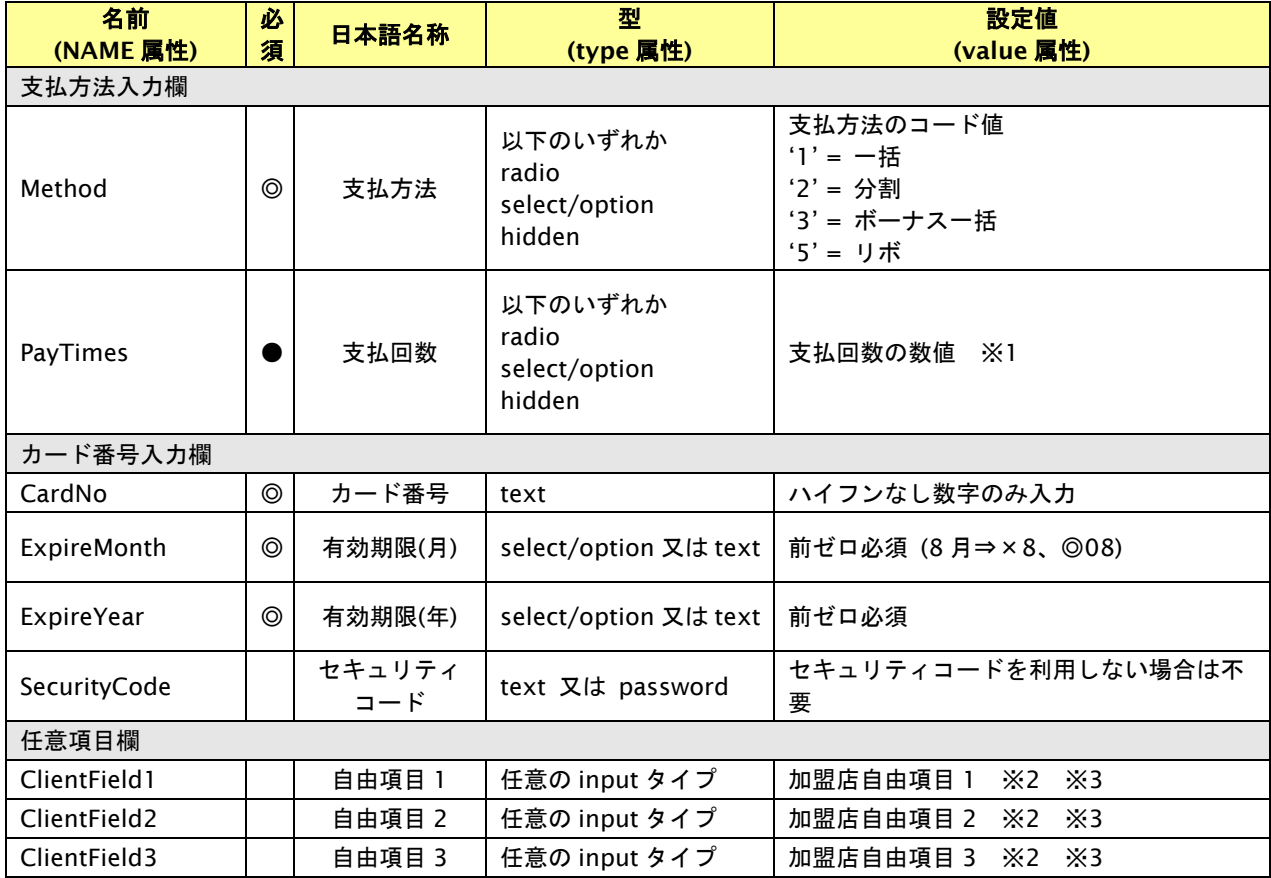

【必須項目の記号 ◎:必須 ●:条件により必須 空白:省略可能 -:出力時】

※1:支払回数の選択が不要な場合(例:支払方法を type="hidden" value="1"で一括に固定した場合等)は、支払回数項目の配置は不要です。

※2:決済画面で加盟店自由項目を入力可能とした場合、リンク決済呼び出し時に設定した加盟店自由項目は上書きされます。

※3:設定可能な文字は「半角英数字 + 半角記号(除く ^ ` { | } ~ & < > " ' ) +全角文字」となります。全角文字についての詳細は、別紙「制限事項一 覧」を参照ください。

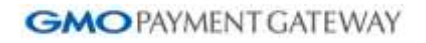

## <span id="page-24-0"></span>**2.3.2.** 登録したカード情報で決済する**(**会員 **ID** を連携する場合**)**

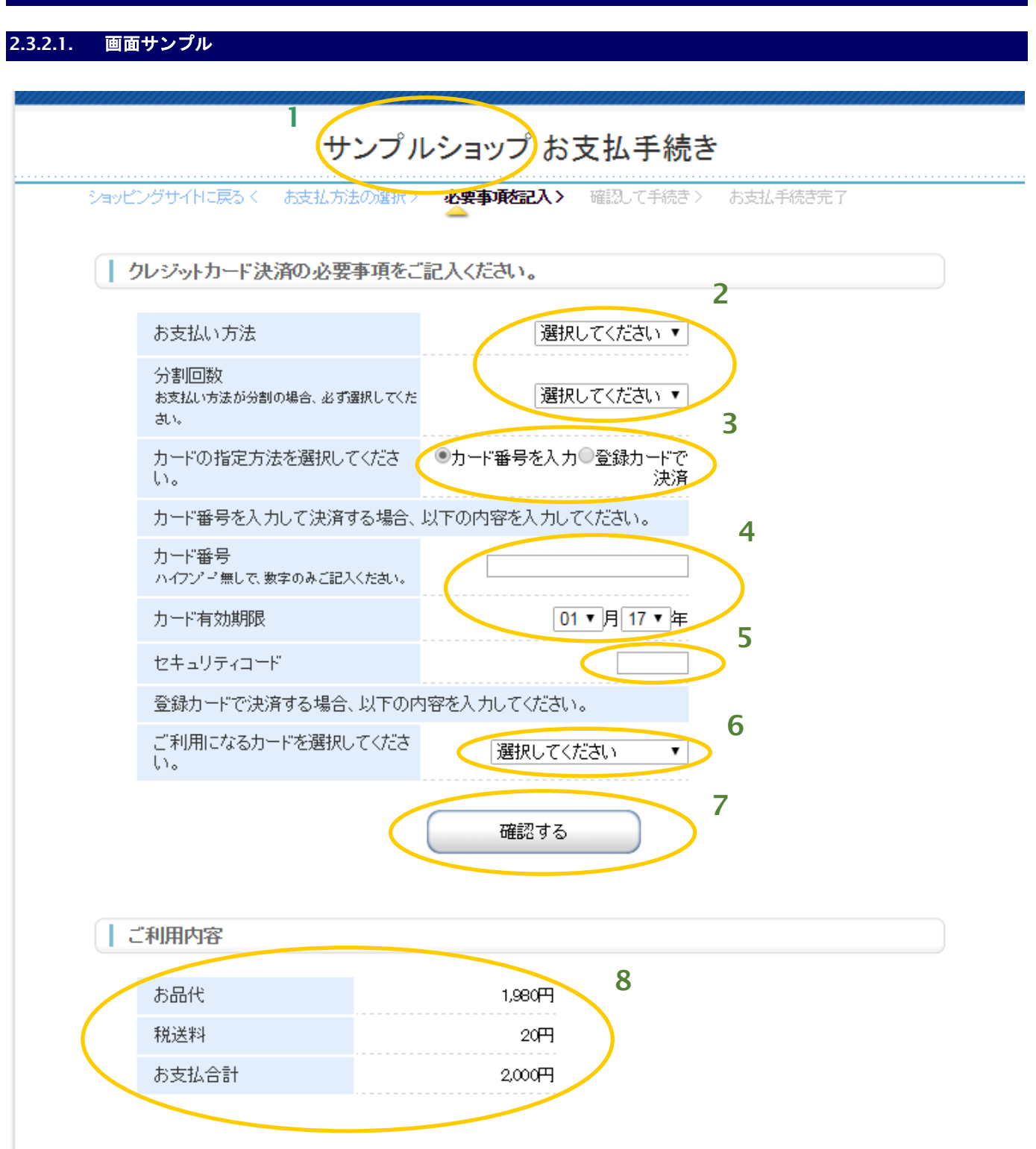

- 1. 加盟店様の運営するサイト名またはショップ名が出力されます。
- 2. お客様が、支払い方法/回数を選択する欄です。サンプルではリストボックスですが、ラジオボタン等も 利用可能です。
- 3. 登録カード利用/新規カード利用を選択する欄です。
- 4. カード番号都度入力用の、カード情報記入欄です。カード番号、有効期限を記入します。
- 5. セキュリティコードを記入します。セキュリティコードは任意項目です。
- 6. 3 で'登録カードで決済'を選択した場合、決済で利用するカードを選択します。
- 7. 入力内容の確認画面に進む、あるいは入力内容で決済を実行するボタンです。確認画面または決済実行の いずれに進むかは、呼び出しパラメータの「確認画面利用フラグ」によります。 詳しくはインタフェース仕様書を参照してください。
- 8. 支払い金額等の情報を表示しています。

## **2.3.2.2.** テンプレート仕様

以下の条件を満たす HTML フォーム(<form>~</form>)を必ず配置する必要があります。また、入力項目以外の表示可 能な項目については、「[3.1.2.](#page-120-0) クレジット決済ページ/確認ページ/[クレジットレシートページ」](#page-120-0)を参照ください。

form の action 属性が、 {\$ExecURL}である。

form の method 属性が、'POST'である。

<form>~</form>中に、{insert name="input\_keyItems"}が記述されている。

(内部処理に必要な hidden 項目を生成します。)

下表の input 項目を持つ。

お客様に利用させたい決済方式(登録カード選択、どちらも許可)により、下表の入力項目を以下の組み合わせで配置 してください。

#### ■登録したカードで決済する場合 (登録カード選択)

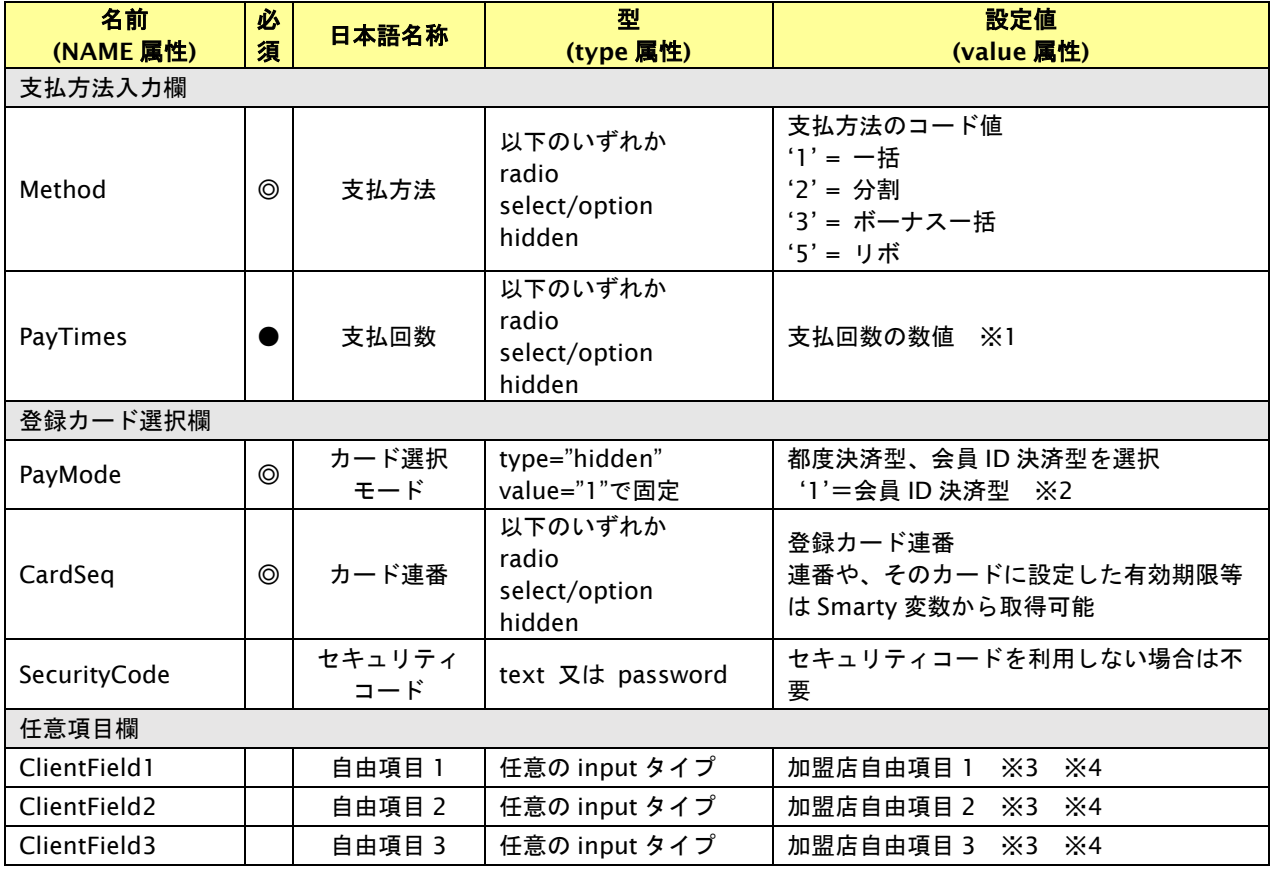

【必須項目の記号 ◎:必須 ●:条件により必須 空白:省略可能 -:出力時】

※1:支払回数の選択が不要な場合(例:支払方法を type="hidden" value="1"で一括に固定した場合等)は、支払回数項目の配置は不要です。

※2:カード選択モードは、以下の通り設置してください。

会員 ID 型決済の場合、type="hidden" value="1" で会員 ID 型決済に固定

会員 ID 型決済だが、カード番号入力も許可する場合、radio あるいは select/option でお客様が選択可能

※3:決済画面で加盟店自由項目を入力可能とした場合、リンク決済呼び出し時に設定した加盟店自由項目は上書きされます。

※4 : 設定可能な文字は「半角英数字 + 半角記号(除く ^ `{|}~& <> "') +全角文字」となります。全角文字についての詳細は、別紙「制限事項一 覧」を参照ください。

※次ページに会員 ID 型だが、カード番号入力も許可する場合の説明あり。

■会員 ID 型だが、カード番号入力も許可する場合 (どちらも許可)

| 名前           | 必              | 日本語名称         | 型                                              | 設定値                                                                  |
|--------------|----------------|---------------|------------------------------------------------|----------------------------------------------------------------------|
| (NAME 属性)    | 須              |               | (type 属性)                                      | (value 属性)                                                           |
| 支払方法入力欄      |                |               |                                                |                                                                      |
| Method       | ⊚              | 支払方法          | 以下のいずれか<br>radio<br>select/option<br>hidden    | 支払方法のコード値<br>$1' = -$ 括<br>'2' = 分割<br>'3' = ボーナスー括<br>'5' = リボ      |
| PayTimes     |                | 支払回数          | 以下のいずれか<br>radio<br>select/option<br>hidden    | 支払回数の数値 ※1                                                           |
| カード番号入力欄     |                |               |                                                |                                                                      |
| CardNo       | $\circledcirc$ | カード番号         | text                                           | ハイフンなし数字のみ入力                                                         |
| ExpireMonth  | $^{\circ}$     | 有効期限(月)       | select/option 又は text                          | 前ゼロ必須 (8月⇒×8、◎08)                                                    |
| ExpireYear   | ⊚              | 有効期限(年)       | select/option 又は text                          | 前ゼロ必須                                                                |
| SecurityCode |                | セキュリティ<br>コード | text 又は password                               | セキュリティコードを利用しない場合は不<br>要                                             |
| 登録カード選択欄     |                |               |                                                |                                                                      |
| PayMode      | ⊚              | カード選択<br>モード  | 以下のいずれかで<br>お客様が選択可能<br>radio<br>select/option | 都度決済型、会員 ID 決済型を選択<br>'0' =都度決済型<br>'1' =会員 ID 決済型<br>都度決済型の場合は不要 ※2 |
| CardSeq      |                | カード連番         | 以下のいずれか<br>radio<br>select/option<br>hidden    | ※入力した場合、会員 ID 決済型で判断され<br>ます                                         |
| 任意項目欄        |                |               |                                                |                                                                      |
| ClientField1 |                | 自由項目 1        | 任意の input タイプ                                  | 加盟店自由項目 1<br>$\overline{\times}$ 3 $\overline{\times}$ 4             |
| ClientField2 |                | 自由項目 2        | 任意の input タイプ                                  | 加盟店自由項目 2<br>$\times$ 3<br>$\times 4$                                |
| ClientField3 |                | 自由項目 3        | 任意の input タイプ                                  | 加盟店自由項目 3<br>$\times 4$<br>$\times$ 3                                |
|              |                |               |                                                |                                                                      |

【必須項目の記号 ◎:必須 ●:条件により必須 空白:省略可能 -:出力時】

※1:支払回数の選択が不要な場合(例:支払方法を type="hidden" value="1"で一括に固定した場合等)は、支払回数項目の配置は不要です。

※2:カード選択モードは、以下の通り設置してください。

会員 ID 型決済の場合、type="hidden" value="1" で会員 ID 型決済に固定

会員 ID 型決済だが、カード番号入力も許可する場合、radio あるいは select/option でお客様が選択可能

※3:決済画面で加盟店自由項目を入力可能とした場合、リンク決済呼び出し時に設定した加盟店自由項目は上書きされます。

※4:設定可能な文字は「半角英数字 + 半角記号(除く ^ ` { | } ~ & < > " ' ) +全角文字」となります。全角文字についての詳細は、別紙「制限事項一 覧」を参照ください。

## <span id="page-28-0"></span>**2.4.** カード確認ページ

お客様が決済を実行した結果を表示するページです。

<span id="page-28-1"></span>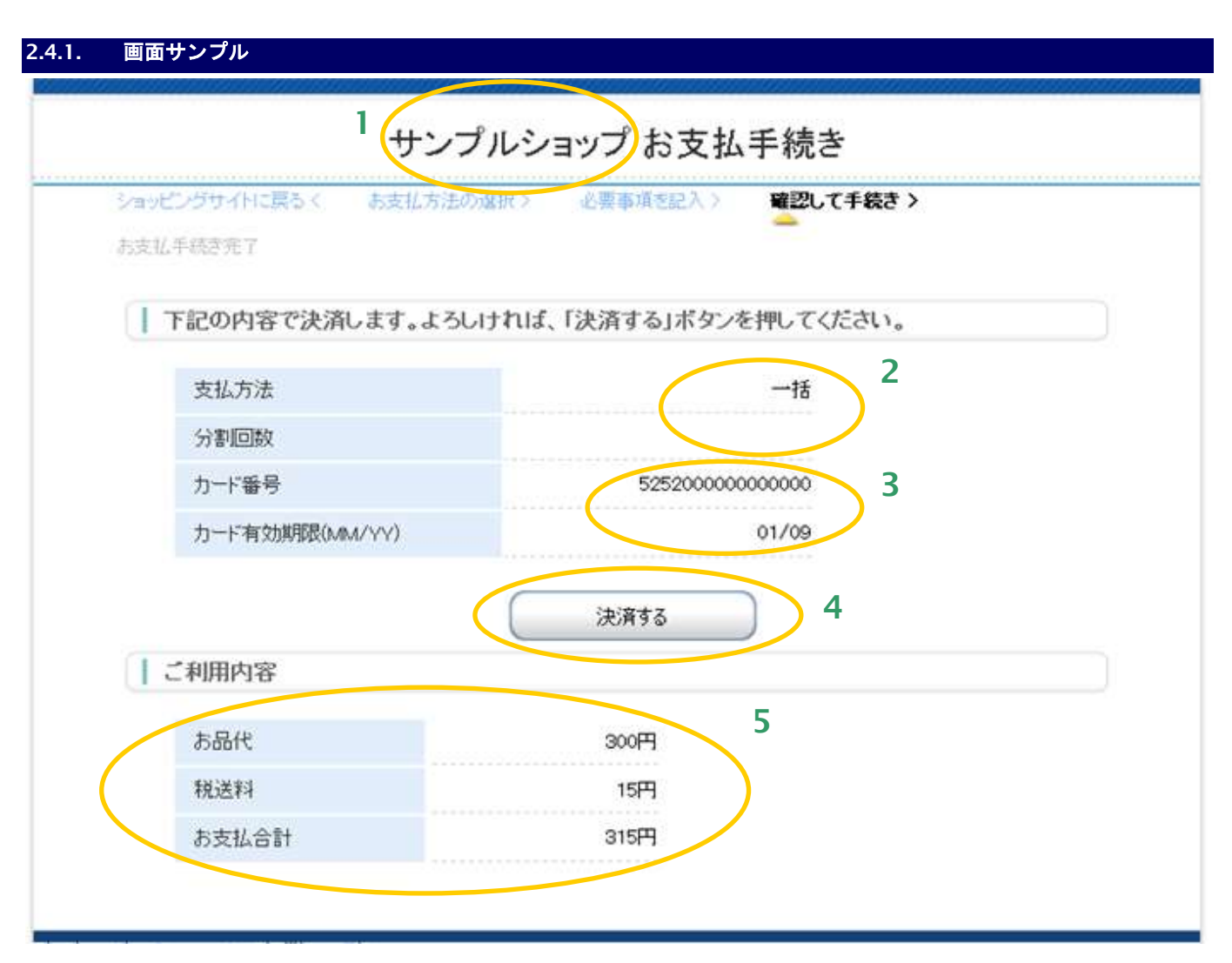

- 1. 加盟店様の運営するサイト名またはショップ名等を記述します。
- 2. お客様が入力した支払方法・支払回数を表示しています。
- 3. お客様が入力したカード番号と有効期限です。 会員 ID 型で登録カードを利用した場合も、カード番号・有効期限を表示することは可能です。
- 4. 表示された内容で決済を実行します。
- 5. 決済する金額を表示しています。税送料を利用しない場合、項目を削除してしまうことも可能です。

## <span id="page-29-0"></span>**2.4.2.** テンプレート仕様

以下の条件を満たす HTML フォーム(<form>~</form>)を必ず配置する必要があります。また、表示可能な項目につい ては、「[3.1.2.](#page-120-0) クレジット決済ページ/確認ページ/[クレジットレシートページ」](#page-120-0)を参照ください。

form の action 属性が、 {\$ExecURL}である。 form の method 属性が、'POST'である。 <form>~</form>中に、{insert name="input\_keyItems"}が記述されている。 (内部処理に必要な hidden 項目を生成します。)

## <span id="page-30-0"></span>**2.5.** カードレシートページ

お客様が決済を実行した結果を表示するページです。

<span id="page-30-1"></span>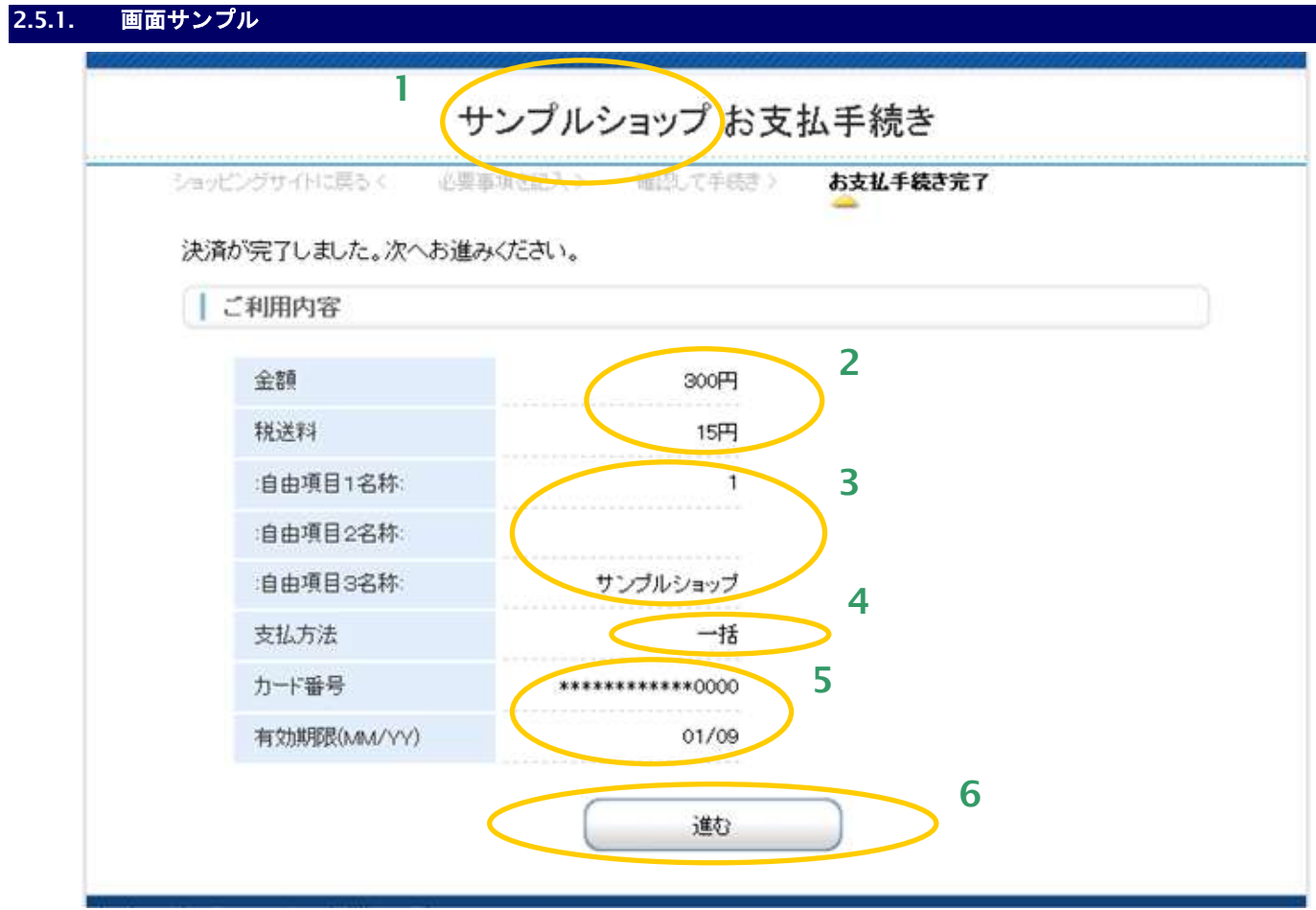

- 1. 加盟店様の運営するサイト名またはショップ名等を記述します。
- 2. 決済する金額を表示しています。税送料を利用しない場合、項目を削除してしまうことも可能です。
- 3. 決済時に、加盟店自由項目を利用する場合は、ここに表示しています。デフォルトは非表示としております ので、表示する場合はテンプレートのコメントアウトを削除してください。
- 4. お客様が入力した支払方法・支払回数を表示しています。
- 5. お客様が入力したカード番号と有効期限です。 会員 ID 型で登録カードを利用した場合も、カード番号・有効期限を表示することは可能です。
- 6. 決済終了後に、加盟店様サイトに戻るためのボタンです。このボタンを押すと、リンクタイプのインタ フェース【リンク決済結果戻し】が呼び出されます。※
	- ※ メールリンク決済では戻り先 URL が設定できないため、メールリンク決済でご利用の場合、 このボタンを押下すると「メールリンク決済を完了しました。」という画面が表示されます。

## <span id="page-31-0"></span>**2.5.2.** テンプレート仕様

以下の条件を満たす HTML フォーム(<form>~</form>)を必ず配置する必要があります。また、表示可能な項目につい ては、「[3.1.2.](#page-120-0) クレジット決済ページ/確認ページ/[クレジットレシートページ」](#page-120-0)を参照ください。

form の action 属性が、 {\$RetURL}である。 form の method 属性が、'POST'である。 <form>~</form>中に、{insert name="input\_returnParams"}が記述されている。

(内部処理に必要な hidden 項目を生成します。)

## <span id="page-32-1"></span><span id="page-32-0"></span>**2.6.** カード編集ページ 会員 ID 型決済をご利用の場合に、お客様が登録カードの情報を変更・削除するための画面です。 **2.6.1.** 画面サンプル **1** サンプルショップ 登録カードの変更 ショッピングサイトに戻るく 必要事項を記入> 確認して実行 > カード情報の更新(削除)完了 新しく登録するカードの情報をご記入ください。現在ご登録されているカード情報を上書きします。カードを削 除する場合は、「削除する」ボタンを押してください。 お客様情報 **2** 会員ID MEMBER001 テストの会員一番 様 お名前 現在登録されているカード **3** カード番号 \*\*\*\*\*\*\*\*\*\*\*\*\*999 有効期限(MM/YY) 09/10 カード名義人 **4** このカードを削除 カードを登録します **5** カード番号 有効期限(MM/YY) 01 ▽ 月 08 ▽ 年 カード名義人 「上書き」 **6**

- 1. 加盟店様の運営するショップ名が出力されます。
- 2. カードを編集する、会員の ID とお名前を出力しています。
- 3. 現在登録されているカード情報です。サンプルでは、カードが登録されていない場合は、この欄が表示 されないようになっています。
- 4. お客様が、現在登録済みのカードを削除するボタンです。デフォルトは非表示としておりますので、 表示する場合はテンプレートのコメントアウトを削除してください。
- 5. お客様が、新規にカードを登録する、あるいは現在のカードを上書き登録する場合に、カード情報を 記入する欄です。決済後カード登録の場合、カード名義人のみ入力可能です。
- 6. お客様が、カード登録を実行するボタンです。上の例では、既に登録カードが存在するため、上書き 登録となります。決済後カード登録の場合、カードの新規登録になります。

#### <span id="page-33-0"></span>**2.6.2.** テンプレート仕様

以下の条件を満たす HTML フォーム(<form>~</form>)を必ず配置する必要があります。また、表示可能な項目につい ては、「[3.1.3.](#page-122-0) カード編集ページ/カード編集確認ページ/[カード編集結果ページ」](#page-122-0)を参照ください。

form の action 属性が、 {\$ExecURL}である。

form の method 属性が、'POST'である。

<form>~</form>中に、{insert name="input\_keyItems"}が記述されている。

(内部処理に必要な hidden 項目を生成します。)

<form>~</form>中に、{insert name=" button\_delete"}が記述されている。

(本記述により「このカードを削除」ボタンを生成します。※登録済みカードが存在しない場合は生成されません。)

<form>~</form>中に、{insert name=" button\_save"}が記述されている。

(本記述により、カードが存在しない場合「この内容を保存」ボタンを、存在する場合「上書き」ボタンを生成します。) 以下の input 項目を持つ。※1

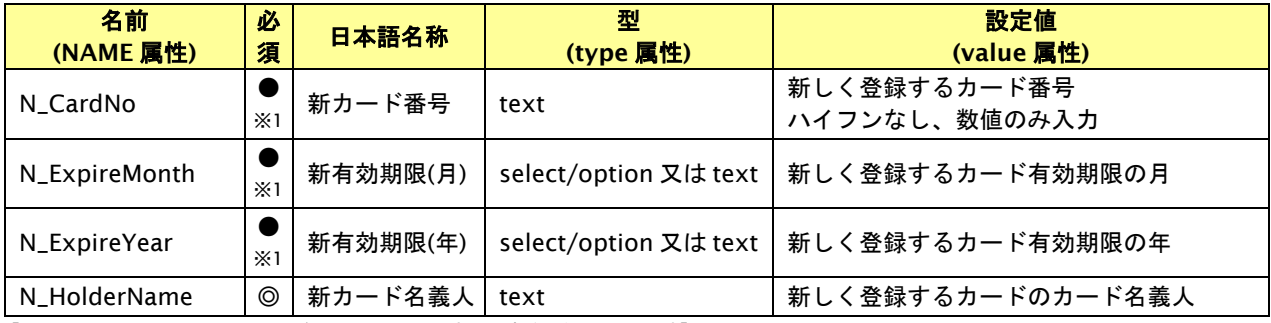

【必須項目の記号 ◎:必須 ●:条件により必須 空白:省略可能 -:出力時】

※1:決済後カード登録の場合、不要。決済後カード登録の有無は、{\$OrderID}が存在するかどうかで判定します。(サンプルテンプレートを参考にして ください)

## <span id="page-34-0"></span>**2.7.** カード編集確認ページ

 $\overline{\phantom{a}}$ 

お客様がカード編集を行った結果を表示する画面です。また、編集結果を加盟店様サイトに返送するフォームを持ちます。

<span id="page-34-1"></span>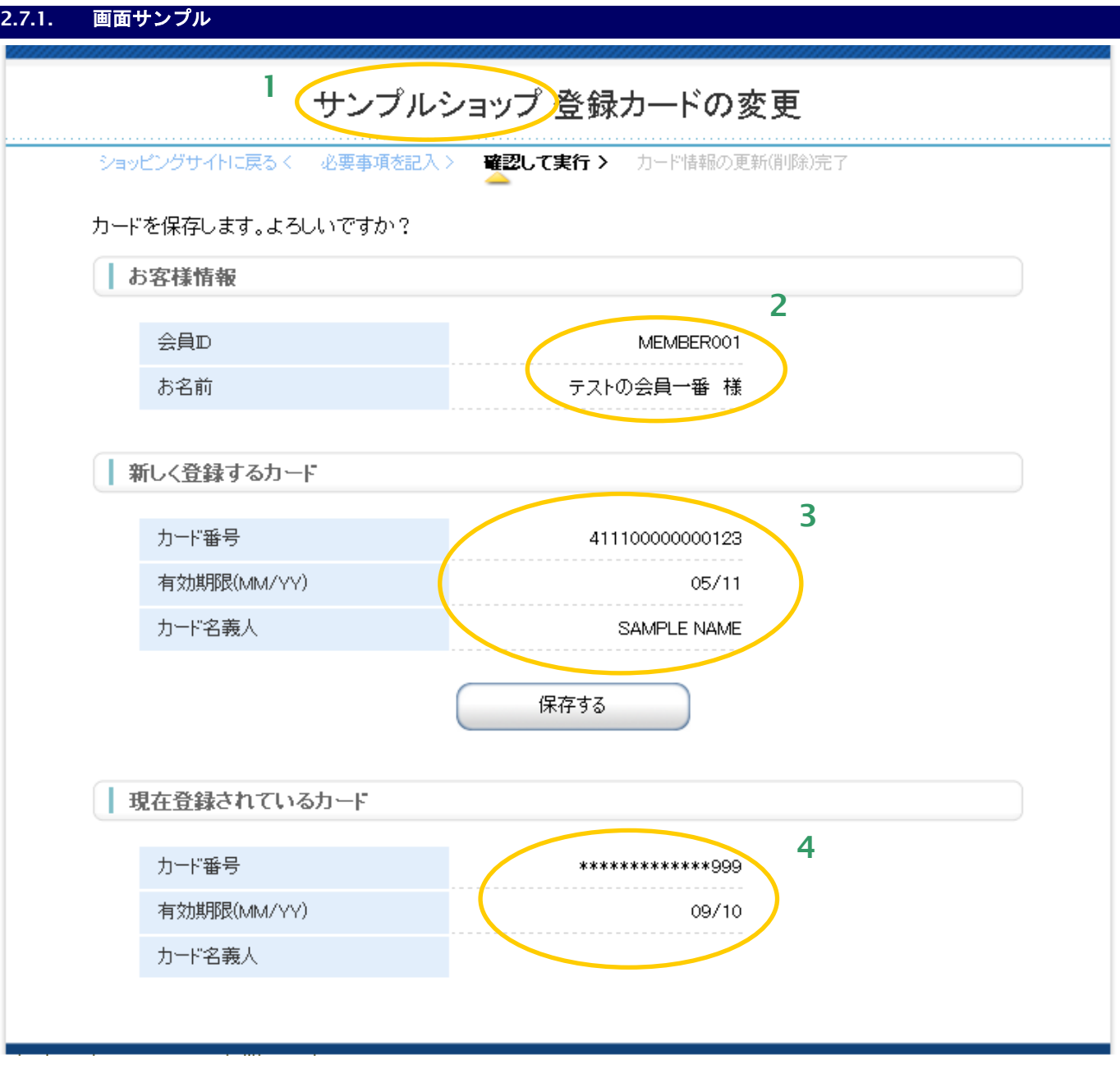

- 1. 加盟店様の運営するショップ名が出力されます。
- 2. 編集する会員の会員 ID、会員名を表示しています。
- 3. 新しく入力したカードの情報が出力されます。
- 4. 上の例では、上書きされるカード(現在登録済みのカード)を表示しています。

## <span id="page-35-0"></span>**2.7.2.** テンプレート仕様

以下の条件を満たす HTML フォーム①(<form>~</form>)を必ず配置する必要があります。また、表示可能な項目につ いては、「[3.1.3.](#page-122-0) カード編集ページ/カード編集確認ページ/[カード編集結果ページ」](#page-122-0)を参照ください。

- ①カード登録/削除実行フォーム(必須)
	- form の action 属性が、 {\$ExecURL}である。
	- form の method 属性が、'POST'である。
	- <form>~</form>中に、{insert name="input\_keyItems"}が記述されている。
	- (内部処理に必要な hidden 項目を生成します。)

②再入力リンク(任意)

- リンク先(href 属性)が{\$EntryURL}である A 要素
- 例: <a href="{\$EntryURL}">入力をやり直す</a>
## **2.8.** カード編集結果ページ

お客様がカード編集を行った結果を表示する画面です。また、編集結果を加盟店様サイトに返送するフォームを持ちます。

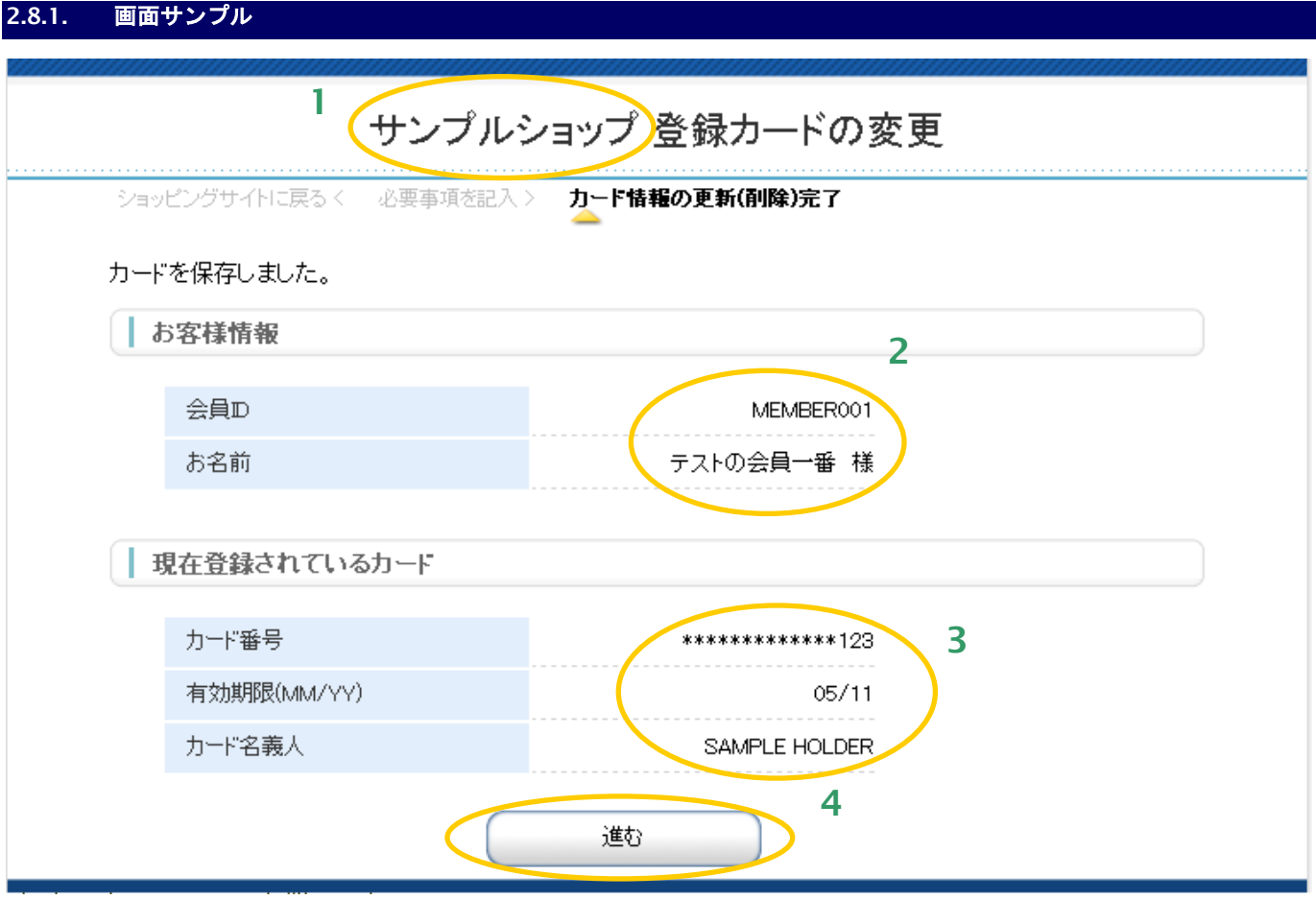

- 1. 加盟店様の運営するショップ名が出力されています。
- 2. 編集する会員の会員 ID、会員名を表示しています。
- 3. 操作を行った結果、最終的に登録されているカードの情報です。
- 4. 加盟店様サイトへ、編集結果を送信するボタンです。※

※ メールリンク決済の場合は戻り先 URL が設定できないため、このボタンは削除してくださ い。その場合、お客様 web サイトへのリンク等を配置する事をお勧めします。

### **2.8.2.** テンプレート仕様

以下の条件を満たす HTML フォーム(<form>~</form>)を必ず配置する必要があります。また、表示可能な項目につい ては、「[3.1.3.](#page-122-0) カード編集ページ/カード編集確認ページ/[カード編集結果ページ」](#page-122-0)を参照ください。

form の action 属性が、 {\$RetURL}である。 form の method 属性が、'POST'である。 <form>~</form>中に、{insert name="input\_returnParams"}が記述されている。 (内部処理に必要な hidden 項目を生成します。)

## **2.9.** コンビニ決済ページ

お客様が、コンビニ決済情報を入力する画面です。

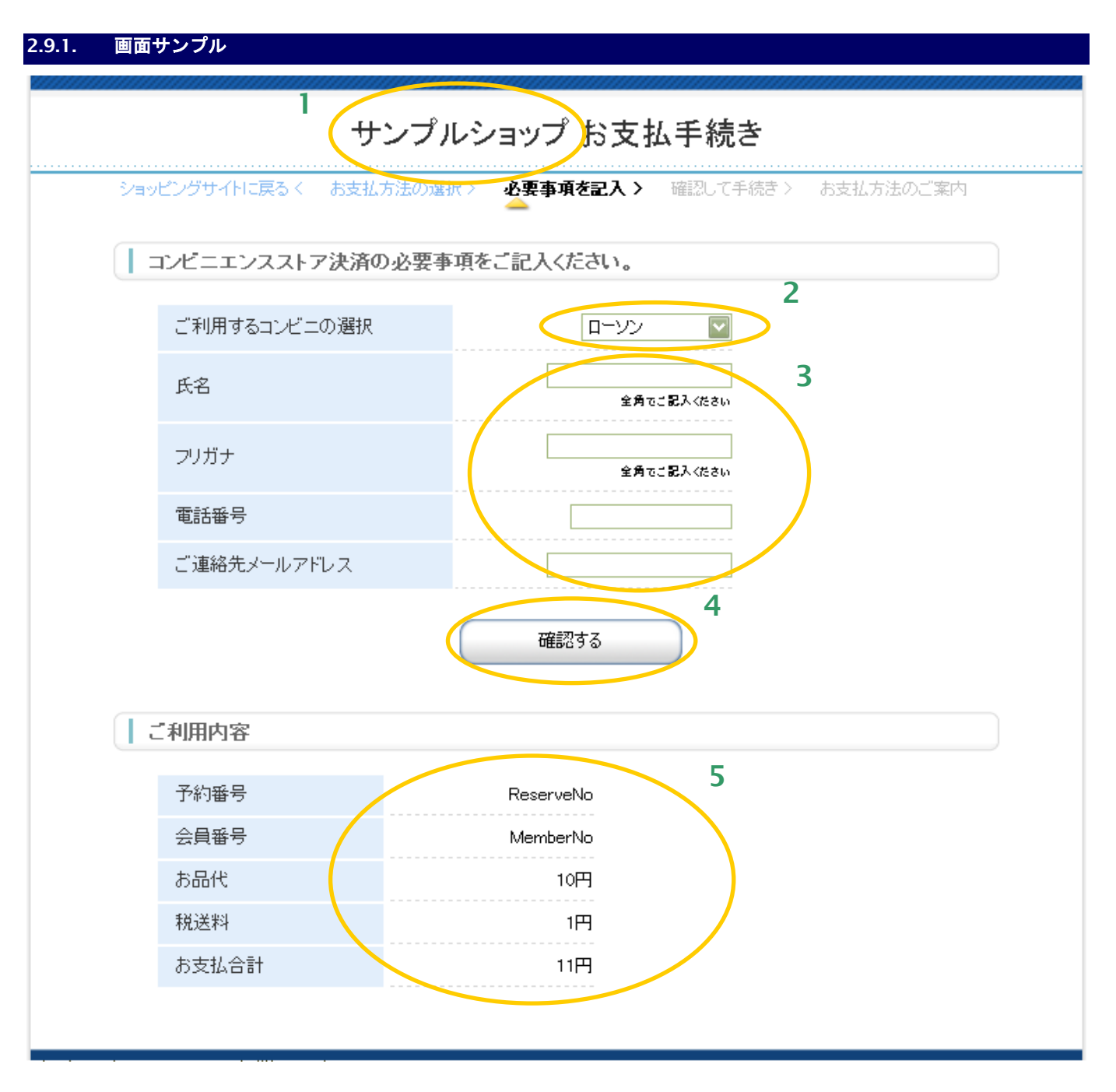

- 1. 加盟店様の運営するサイト名またはショップ名等を記述します。
- 2. お客様が、ご利用するコンビニを選択する欄です。
- 3. コンビニ決済情報記入欄です。氏名、フリガナ、電話番号、ご連絡先メールアドレスを記入します。 ご連絡先メールアドレスは任意項目です。メールアドレス欄をご利用にならない場合、テンプレート から削除できます。
- 4. コンビニ確認ページが呼び出されます。お客様が、ご利用するコンビニを選択する欄です。
- 5. 決済金額や予約番号等を表示しています。上記以外にも、呼び出しパラメータのレジ表示項目、 お問い合わせ先等を表示可能です。利用可能な値は、本書のテンプレート変数一覧をご覧ください。

## **2.9.2.** テンプレート仕様

以下の条件を満たす HTML フォーム(<form>~</form>)を必ず配置する必要があります。また、入力項目以外の表示 可能な項目については、「[3.1.4.](#page-123-0) [コンビニ決済ページ](#page-123-0)/確認ページ/レシートページ」を参照ください。

### ①入力内容確認フォーム

form の action 属性が、 {\$ExecURL}である。

form の method 属性が、'POST'である。

<form>~</form>中に、{insert name="input\_keyItems"}が記述されている。

(内部処理に必要な hidden 項目を生成します。)

下表の input 項目を持つ。※1

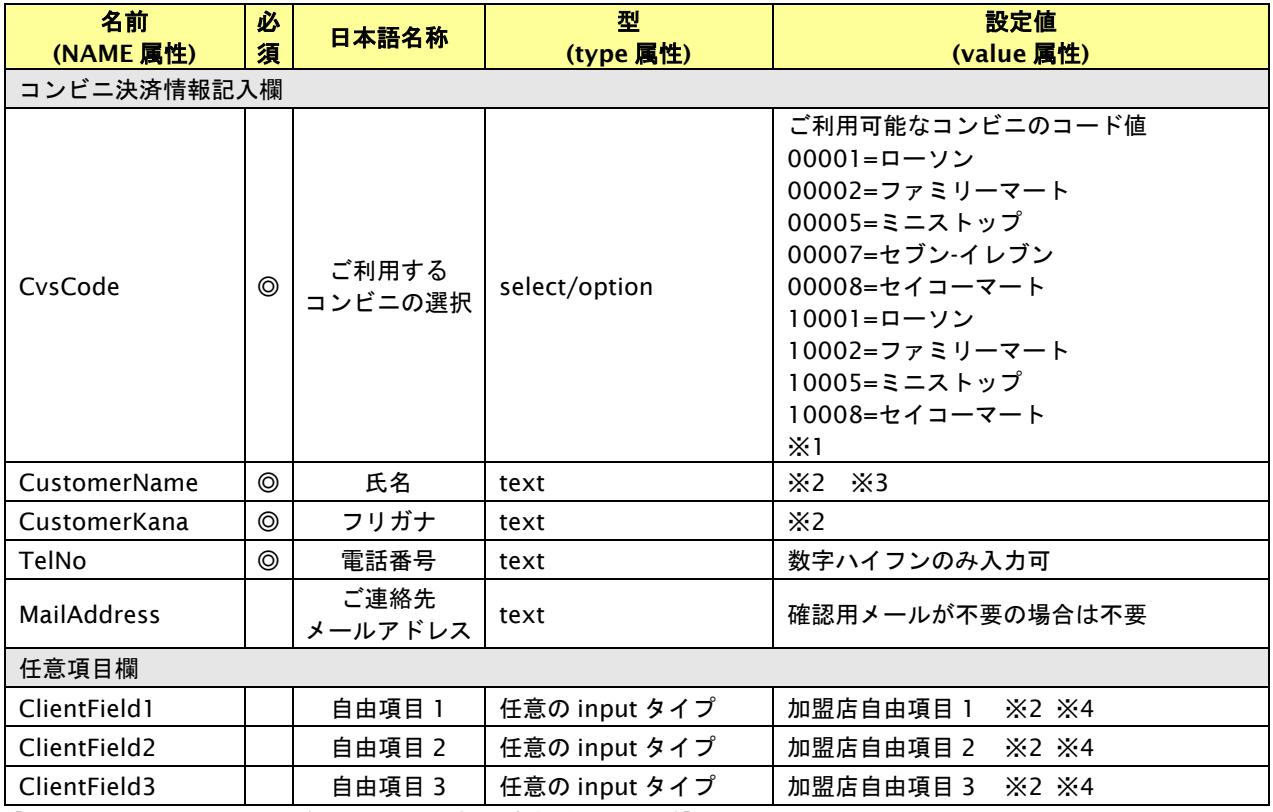

【必須項目の記号 ◎:必須 ●:条件により必須 空白:省略可能 -:出力時】

※1:加盟店様のご契約内容によって、表示されるコンビニは異なります。

※2:設定可能な文字は「半角英数字 + 半角記号(除く ^ ` { | } ~ & < > " ' ) +全角文字」となります。全角文字についての詳細は、別紙「制限事項一 覧」を参照ください。

※3:コンビニ決済でセブン-イレブンを指定した場合は、半角記号は使用できません。

※4:決済画面で加盟店自由項目を入力可能とした場合、リンク決済呼び出し時に設定した加盟店自由項目は上書きされます。

### ②決済方法を変更リンク(任意)

リンク先(href 属性)が{\$SelectURL}である a 要素。

例:<a href="{\$SelectURL}">別の決済方法でお支払い</a>

## **2.10.** コンビニ確認ページ

お客様が、コンビニ決済情報を確認する画面です。

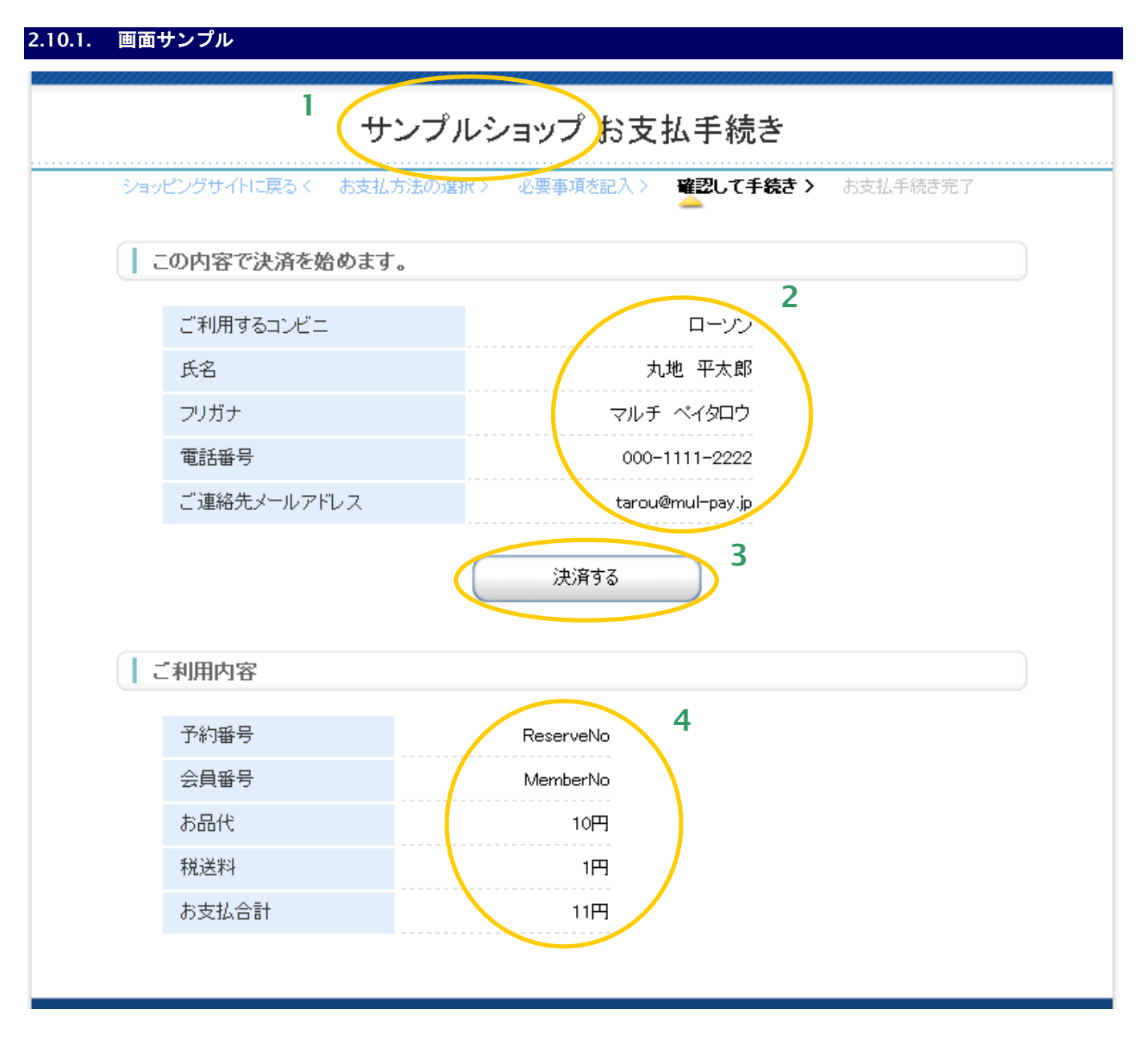

- 1. 加盟店様の運営するサイト名またはショップ名等を記述します。
- 2. お客様が入力・選択した内容を表示しています。
- 3. 記入した内容で、コンビニに支払い申し込みを行います。
- 4. お取引の内容を表示しています。上記以外にも、リンク呼び出し時の値をご利用になれます。 本書テンプレート変数一覧をご覧ください。

## **2.10.2.** テンプレート仕様

以下の条件を満たす HTML フォーム①(<form>~</form>)を必ず配置する必要があります。また、入力項目以外の表示 可能な項目については、「[3.1.4.](#page-123-0) [コンビニ決済ページ](#page-123-0)/確認ページ/レシートページ」を参照ください。

### ①入力内容確認フォーム

form の action 属性が、 {\$ExecURL}である。

form の method 属性が、'POST'である。

<form>~</form>中に、{insert name="input\_keyItems"}が記述されている。

(内部処理に必要な hidden 項目を生成します。)

### 下表の input 項目を持つ。

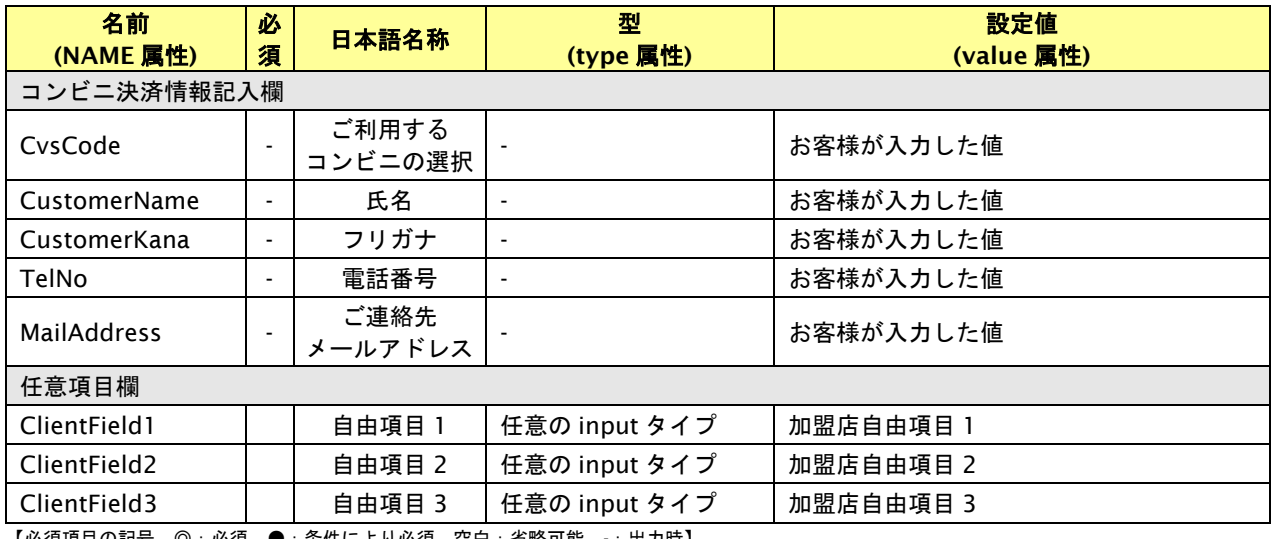

【必須項目の記号 ◎:必須 ●:条件により必須 空白:省略可能 -:出力時】

②入力をやり直すリンク(任意)

リンク先(href 属性)が{\$EntryURL}である、A 要素。

例:<a href="{\$EntryURL}">もう一度入力をやり直す</a>

### ③決済方法を変更するリンク(任意)

リンク先(href 属性)が{\$SelectURL}である、A 要素。

例:<a href="{\$SelectURL}">別の決済方法に変える</a>

## **2.11.** コンビニレシートページ

お客様がコンビニ決済を実行した結果を表示するページです。

## **2.11.1.** 画面サンプル**(**セブン**-**イレブン以外**)**

※ CvsCode が 10001、10002、10005、10008 の場合は除く。

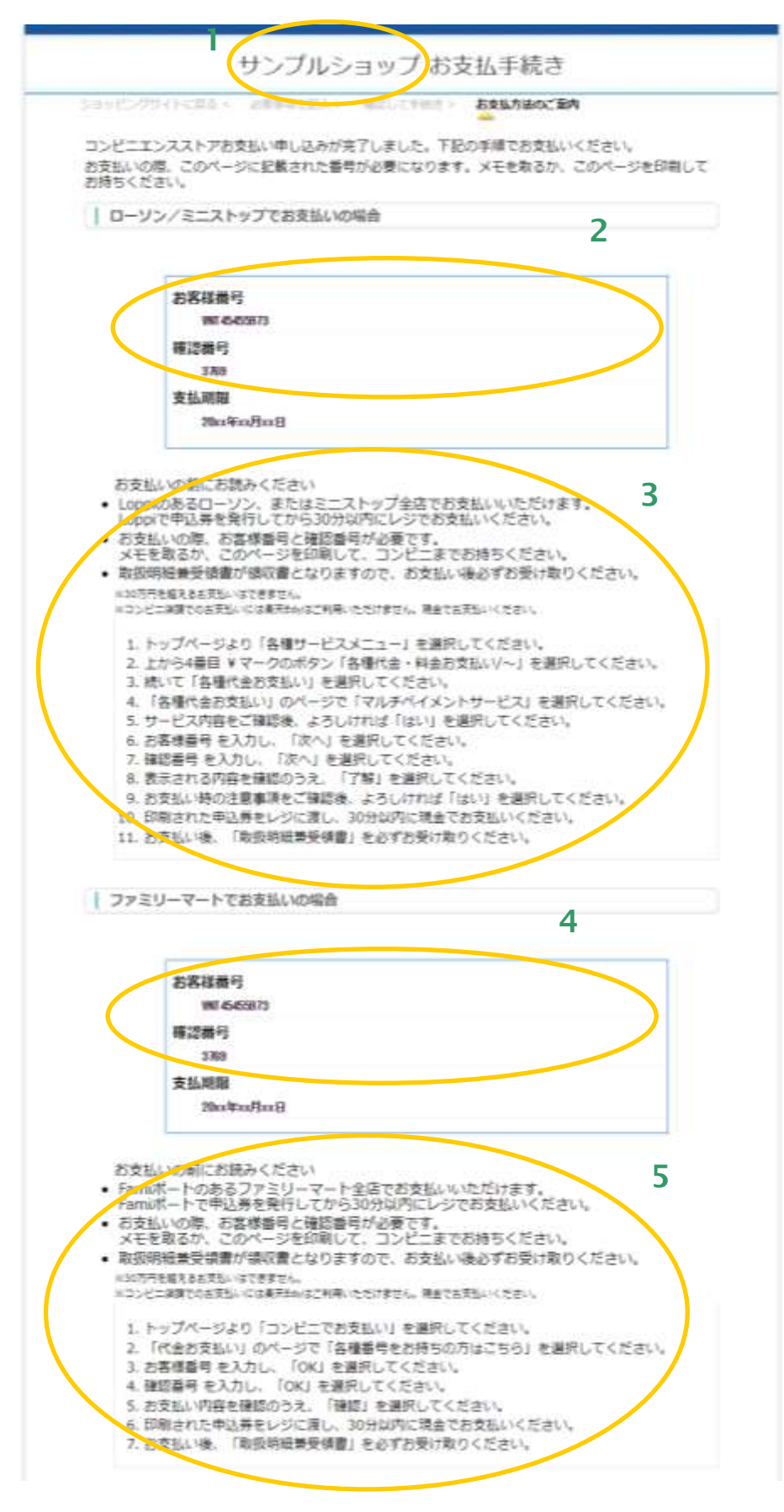

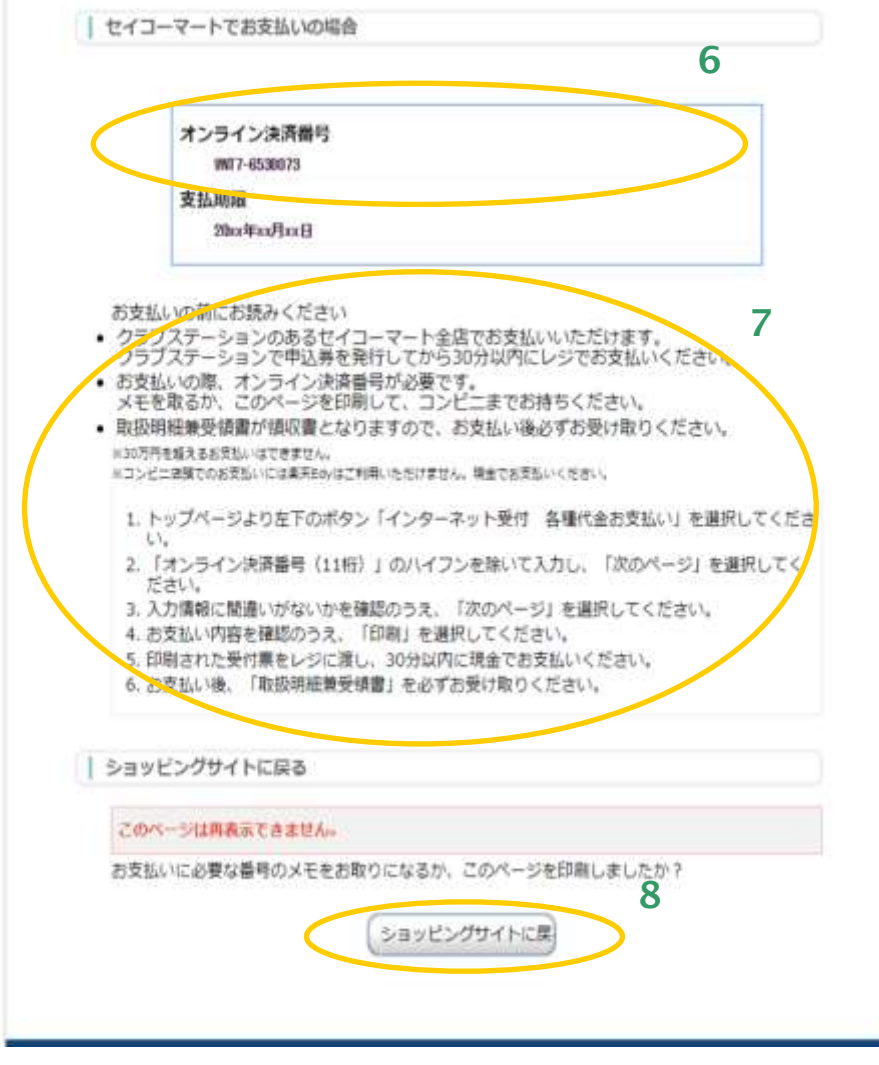

- 1. 加盟店様の運営するサイト名またはショップ名等を記述します。
- 2. ローソン・ミニストップのお支払いに必要な、お客様番号(テンプレート変数{\$CvsReceiptNo})、確 認番号(同\$CvsConfNo)を表示しています。ローソン・ミニストップでお支払いいただくには、これら の番号が必須です。テンプレート上に必ず記述してください。
- 3. ローソン・ミニストップのお支払い手順を記載しています。
- 4. ファミリーマートのお支払いに必要な、お客様番号(テンプレート変数{\$CvsReceiptNo})、確認番号(同 \$CvsConfNo)を表示しています。ファミリーマートでお支払いいただくにはこれらの番号が必須です。 テンプレート上に必ず記述してください。
- 5. ファミリーマートのお支払い手順を記載しています。
- 6. セイコーマートのお支払いに必要な、オンライン決済番号 (テンプレート変数{\$CvsReceiptNo},画面上では 4 桁―7 桁フォーマット済みの\$CvsReceiptNo\_Format) を表示しています。セイコーマートでお支払いいただくには、この番号が必須です。テンプレート上に 必ず記述してください。
- 7. セイコーマートのお支払い手順を記載しています。
- 8. お申し込み手続き終了後に、加盟店様サイトに戻るためのボタンです。このボタンを押すと、リンクタイ プのインタフェース【リンク決済結果戻し】が呼び出されます。※
	- ※ メールリンク決済では戻り先 URL が設定できないため、メールリンク決済でご利用の場合、 このボタンを押下すると「メールリンク決済を完了しました。」という画面が表示されます。

# **GMO** PAYMENT GATEWAY

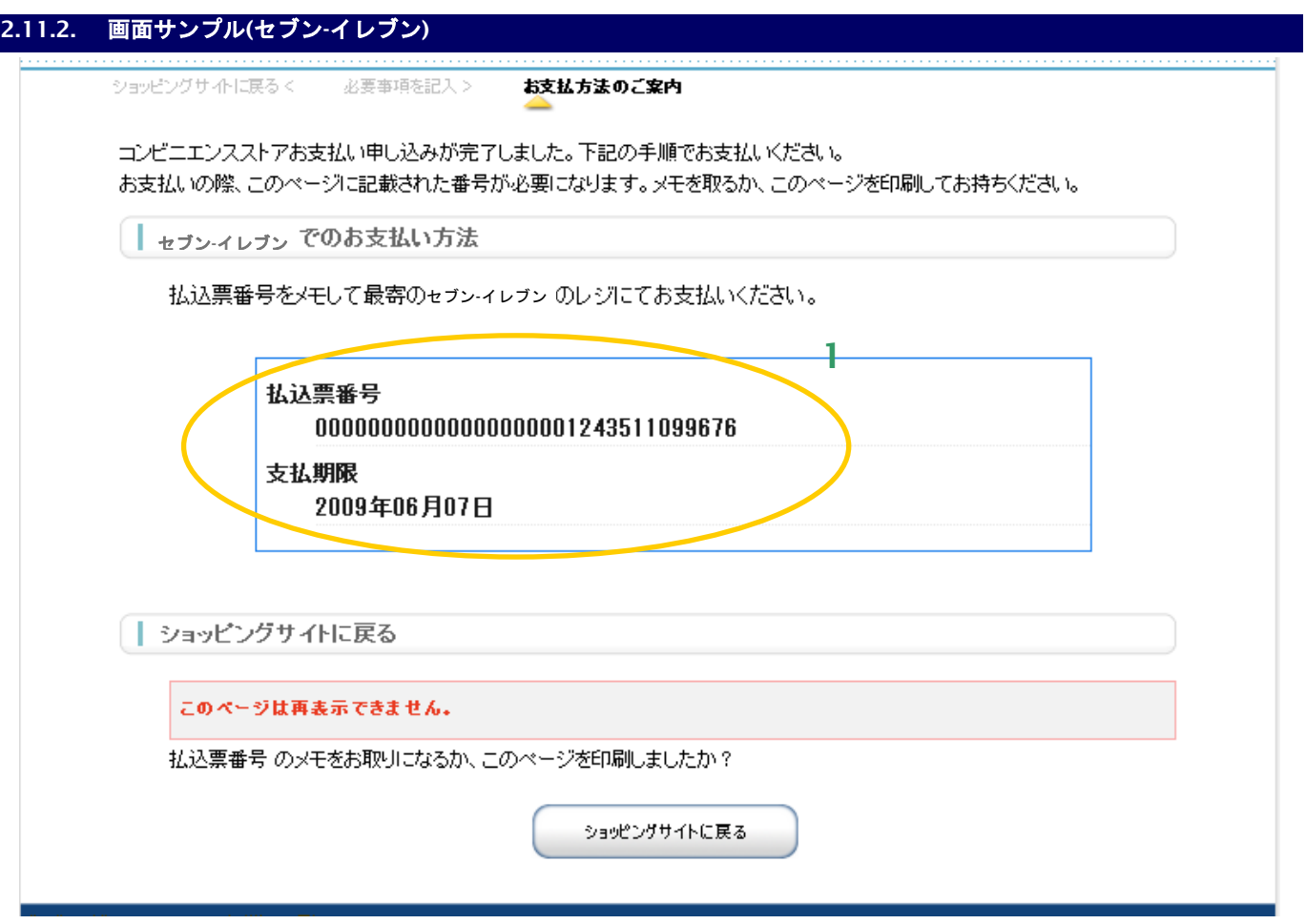

1. セブン-イレブンでのお支払に必要な、払込票番号(テンプレート変数{\$CvsReceiptNo})を表示しています。 セブン-イレブンでのお支払いただくには、この番号が必須です。テンプレート上に必ず記述してください。

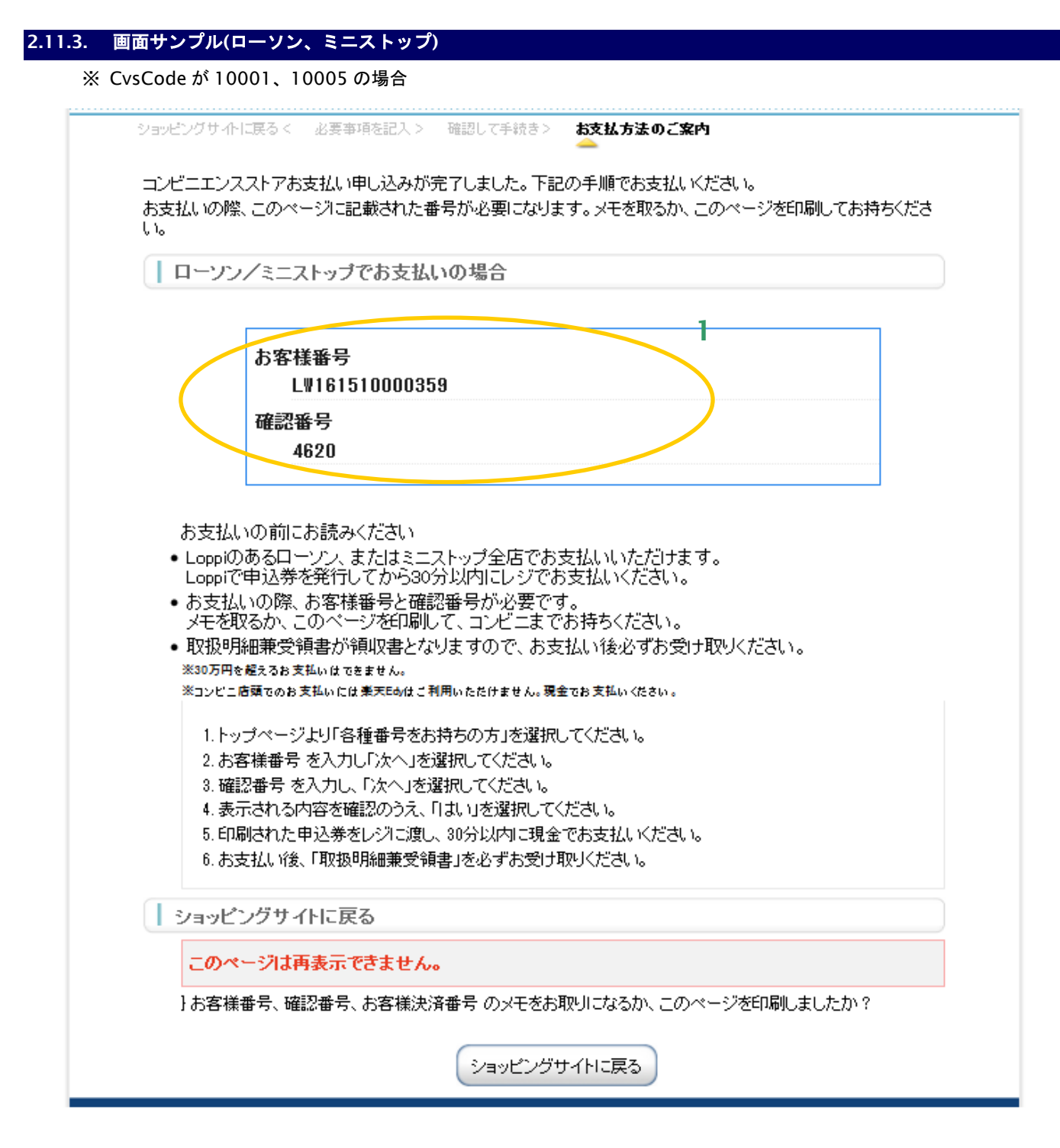

1. ローソン・ミニストップのお支払いに必要な、お客様番号(テンプレート変数{\$CvsReceiptNo})、 確認番号(同\$CvsConfNo)を表示しています。ローソン・ミニストップでお支払いいただくには、 これらの番号が必須です。テンプレート上に必ず記述してください。

# **2.11.4.** 画面サンプル**(**ファミリーマート**)**

#### ※ CvsCode が 10002 の場合

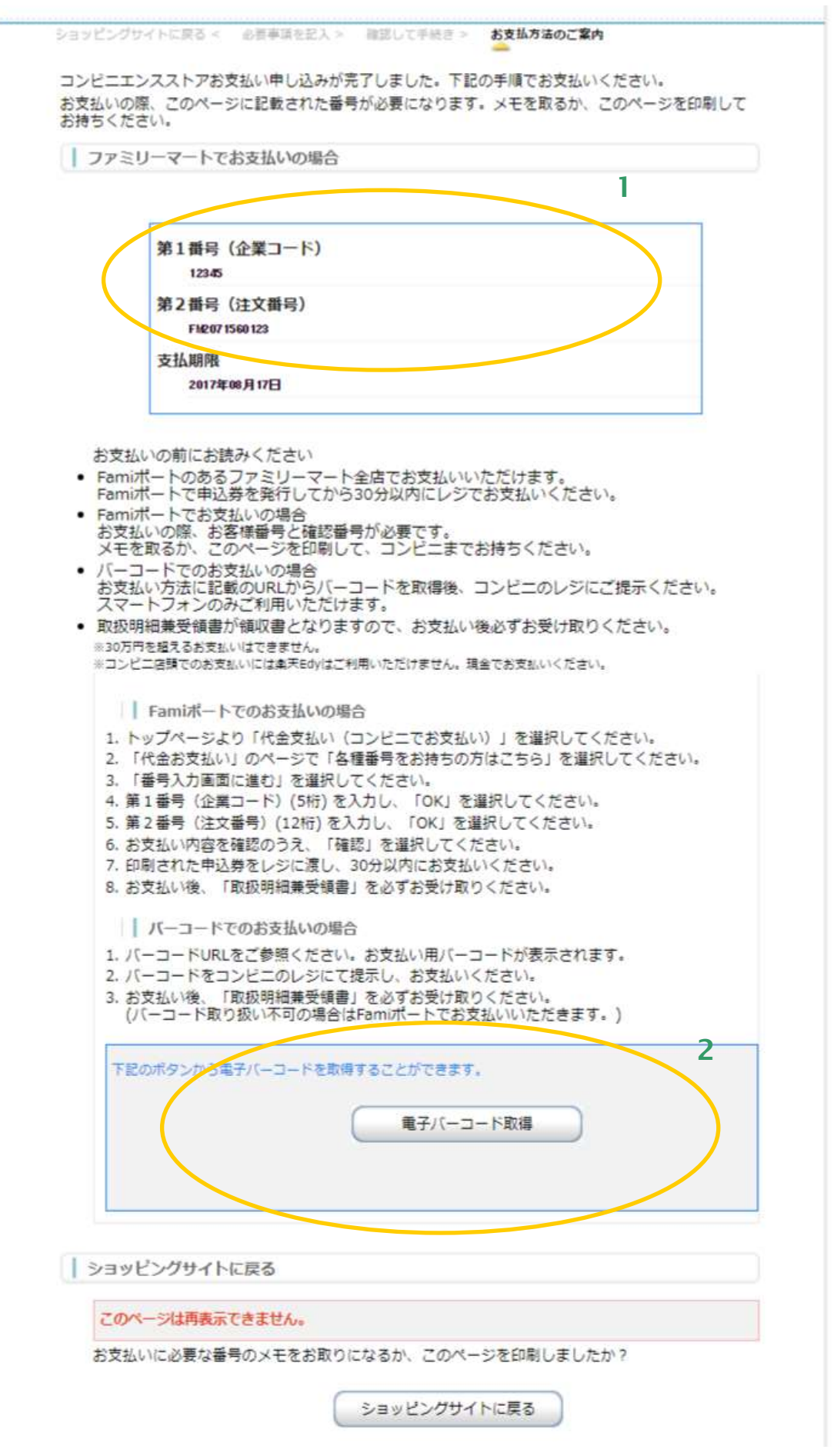

- 1. ファミリーマートのお支払いに必要な、収納番号(テンプレート変数{\$CvsReceiptNo})、企業コード (同\$CvsConfNo)を表示しています。ファミリーマートでお支払いいただくには、これらの番号が必須です。 テンプレート上に必ず記述してください。
- 2. バーコードのお支払いの場合、以下の URL に遷移します。 [https://ncpfa.famima.com/prd/ebcweb?firstKey=](https://ncpfa.famima.com/prd/ebcweb?firstKey=企業コード(テンプレート変数%0b%7b$CvsConfNo%7d)&secondKey=収納番)企業コード(テンプレート変数 [{\\$CvsConfNo}\)&secondKey=](https://ncpfa.famima.com/prd/ebcweb?firstKey=企業コード(テンプレート変数%0b%7b$CvsConfNo%7d)&secondKey=収納番)収納番号(テンプレート変数{\$CvsReceiptNo}) &cpNo=001&gyNo=00 ※検証環境ではバーコードの表示はできません。

# **GMOPAYMENT GATEWAY**

## **2.11.5.** 画面サンプル**(**セイコーマート**)**

# ※ CvsCode が 10008 の場合

ショッピングサイトに戻るく 必要事項を記入> 確認して手続き> お支払方法のご案内

コンビニエンスストアお支払い申し込みが完了しました。下記の手順でお支払いください。

お支払いの際、このページに記載された番号が必要になります。メモを取るか、このページを印刷してお持ちくださ  $\mathsf{U}_\alpha$ 

│ | セイコーマートでお支払いの場合

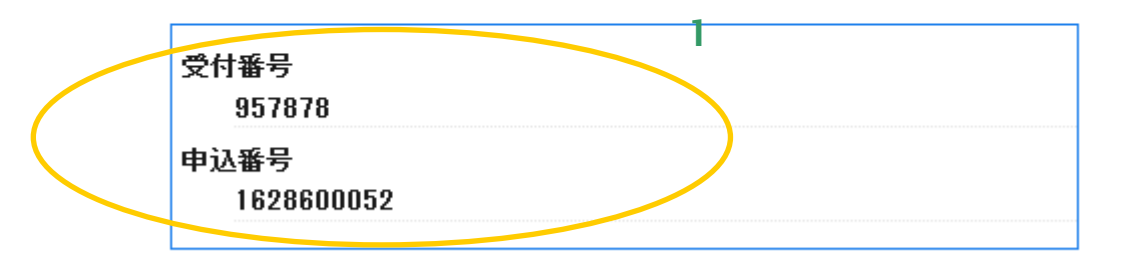

お支払いの前にお読みください

- クラブステーションのあるセイコーマート全店でお支払いいただけます。
- お支払いの際、受付番号と申込番号が必要です。 メモを取るか、このページを印刷して、コンビニまでお持ちください。 ※30万円を超えるお支払いはできません。 ※コンピニ店頭でのお支払いには楽天Edyはこ利用いただけません。現金でお支払いください。 1.トップページより左下のポタン「インターネット受付 各種代金お支払い」を選択してください。 2. 受付番号 を入力し、「次のページ」ボタンを押してください。 3. 申込番号 を入力し、「次のページ」ボタンを押してください。 4. お支払い内容を確認のうえ、「印刷」ボタンを押してください。 5.印刷された申込券(3枚)をレジに渡し、現金でお支払いください。 6.お支払い後、領収書を必ずお受け取りください。

ショッピングサイトに戻る

このページは再表示できません。

お支払いに必要な番号のメモをお取りになるか、このページを印刷しましたか?

ショッピングサイトに戻る

1. セイコーマートのお支払いに必要な、受付番号(テンプレート変数{\$CvsReceiptNo})、申込番号 (同\$CvsConfNo)を表示しています。セイコーマートでお支払いいただくには、これらの番号が必須 です。テンプレート上に必ず記述してください。

## **2.11.6.** テンプレート仕様

以下の条件を満たす HTML フォーム(<form>~</form>)を必ず配置する必要があります。また、表示可能な項目につい ては、「[3.1.4.](#page-123-0) [コンビニ決済ページ](#page-123-0)/確認ページ/レシートページ」を参照ください。

- ①リンク決済結果戻しフォーム
	- form の action 属性が、 {\$RetURL}である。
	- form の method 属性が、'POST'である。
	- <form>~</form>中に、{insert name="input\_returnParams"}が記述されている。
	- (内部処理に必要な hidden 項目を生成します。)

## **2.12. Pay-easy** 決済ページ

お客様が、Pay-easy 決済情報を入力する画面です。

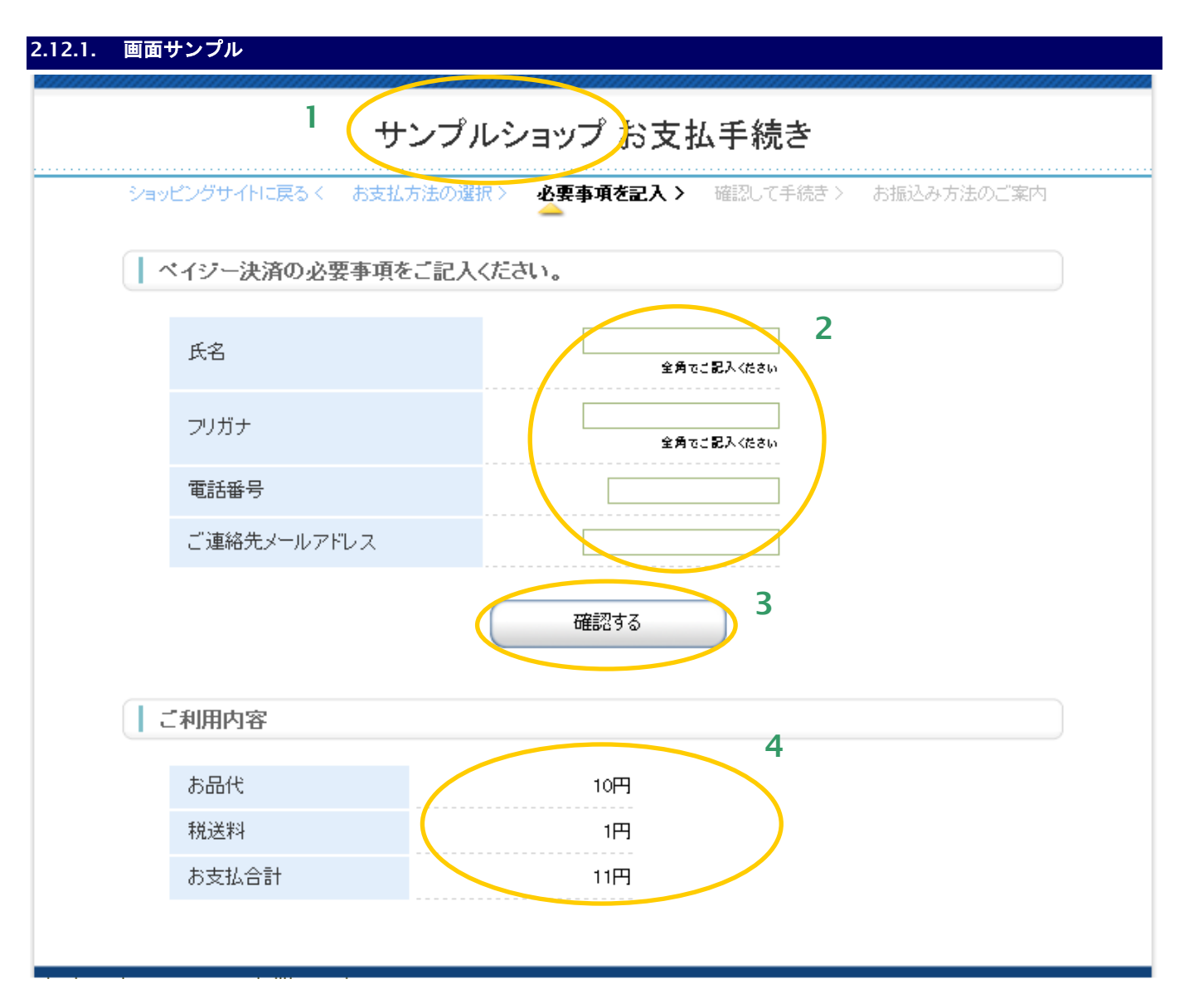

- 1. 加盟店様の運営するサイト名またはショップ名が表示されます。
- 2. Pay-easy 決済情報記入欄です。氏名、フリガナ、電話番号、ご連絡先メールアドレスを記入します。 ご連絡先メールアドレスは任意項目です。
- 3. 入力した内容の確認画面に進む、あるいは入力した内容で Pay-easy 決済申し込みを行います。確認画面と 決済申し込みいずれに進むかは、リンク決済呼び出しパラメータの「確認画面利用フラグ」で制御されます。 詳しくはインタフェース仕様書を参照してください。
- 4. お取引内容を表示しています。このほかにも、リンクタイプ呼び出し時のパラメータがご利用になれます。 詳しくは、本書テンプレート変数一覧をご覧ください。

## **2.12.2.** テンプレート仕様

以下の条件を満たす HTML フォーム(<form>~</form>)を必ず配置する必要があります。また、入力項目以外の表示可 能な項目については、「[3.1.5.](#page-125-0) Pay-easy 決済ページ/確認ページ/[レシートページ」](#page-125-0)を参照ください。

### ①入力内容確認フォーム

form の action 属性が、 {\$ExecURL}である。

form の method 属性が、'POST'である。

<form>~</form>中に、{insert name="input\_keyItems"}が記述されている。

(内部処理に必要な hidden 項目を生成します。)

### 下表の input 項目を持つ。※1

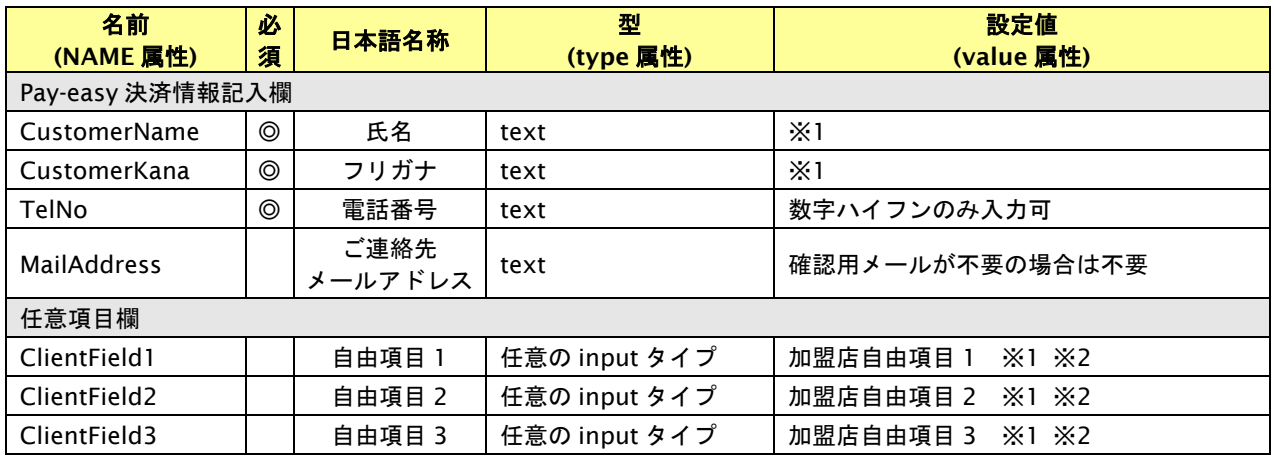

【必須項目の記号 ◎:必須 ●:条件により必須 空白:省略可能 -:出力時】

※1:設定可能な文字は「半角英数字 + 半角記号(除く ^ ` { | } ~ & < > " ' ) +全角文字」となります。全角文字についての詳細は、別紙「制限事項一 覧」を参照ください。

※2:決済画面で加盟店自由項目を入力可能とした場合、リンク決済呼び出し時に設定した加盟店自由項目は上書きされます。

### ②決済方法変更リンク(任意)

リンク先(href 属性)が{\$SelectURL}である a 要素。

例:<a href="{\$SelectURL}">別の決済方法でお支払い</a>

## **2.13. Pay-easy** 確認ページ

お客様が、Pay-easy 決済情報を確認する画面です。

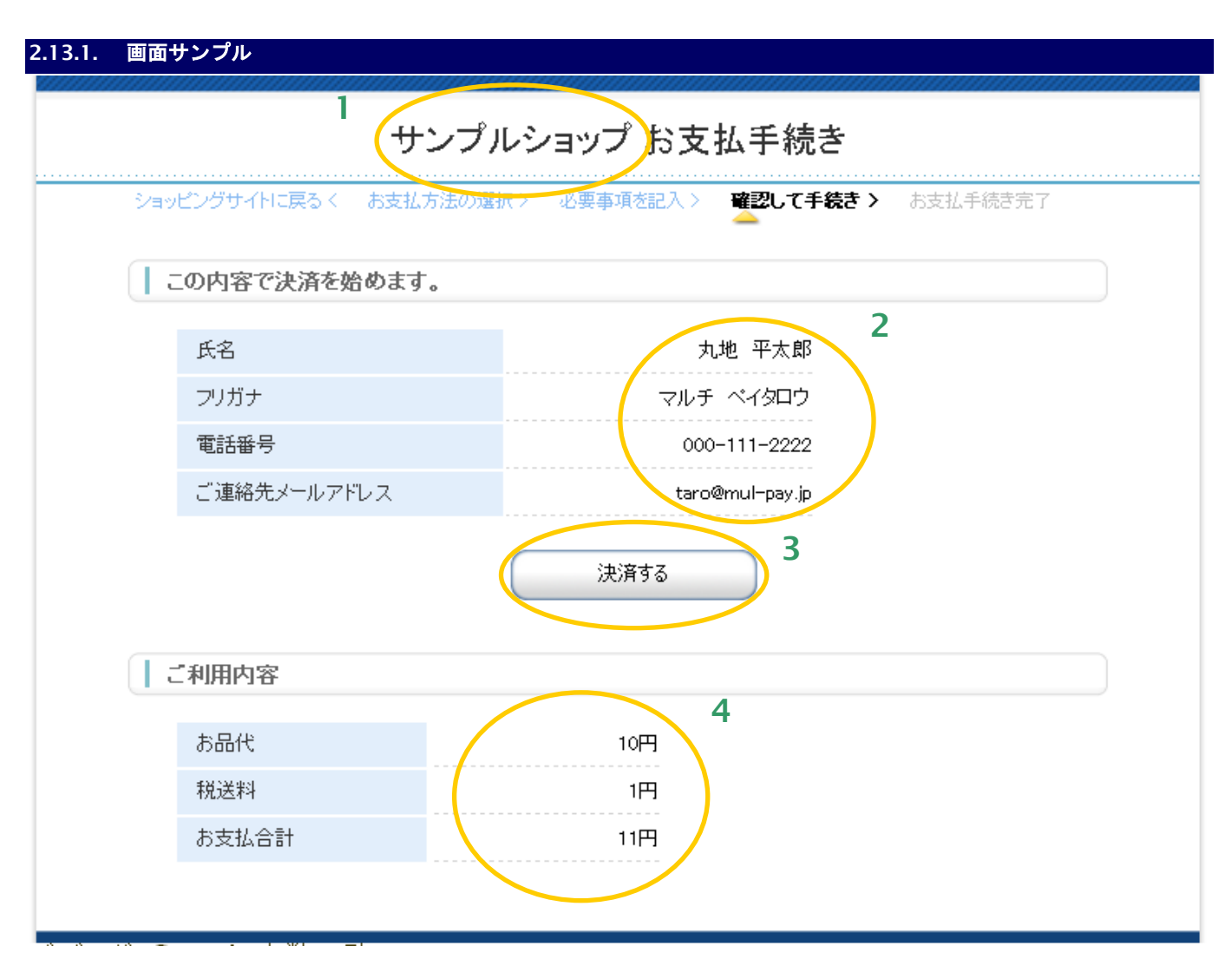

- 1. 加盟店様の運営するサイト名またはショップ名等を記述します。
- 2. お客様が記入した Pay-easy 決済情報を表示しています。
- 3. Pay-easy 決済の申し込みを開始します。
- 4. お取引の内容を記述しています。

## **2.13.2.** テンプレート仕様

以下の条件を満たす HTML フォーム①(<form>~</form>)を必ず配置する必要があります。また、入力項目以外の表示 可能な項目については、「[3.1.5.](#page-125-0) Pay-easy 決済ページ/確認ページ/[レシートページ」](#page-125-0)を参照ください。

### ①入力内容確認フォーム

form の action 属性が、 {\$ExecURL}である。

form の method 属性が、'POST'である。

<form>~</form>中に、{insert name="input\_keyItems"}が記述されている。

(内部処理に必要な hidden 項目を生成します。)

### 下表の input 項目を持つ。

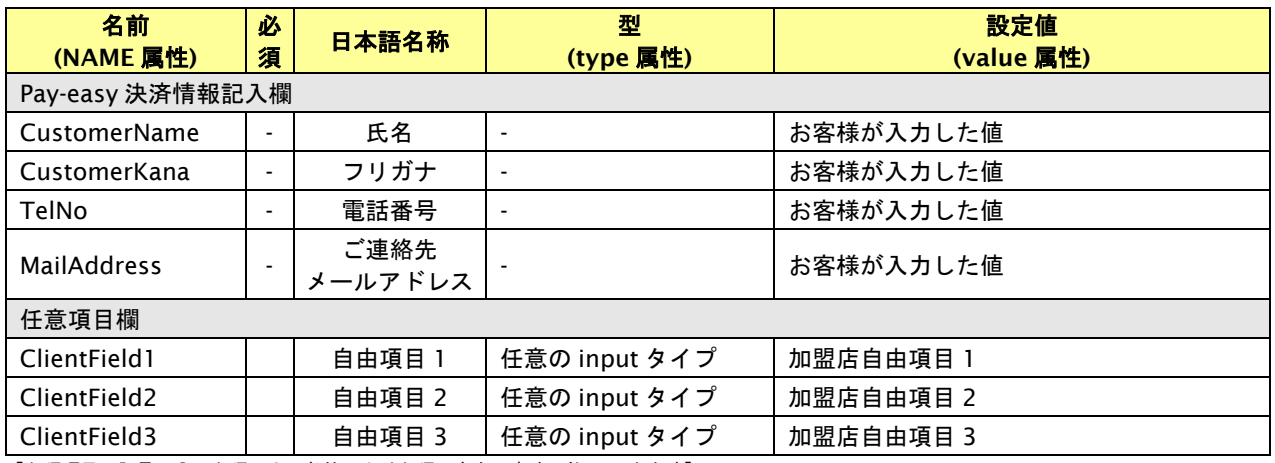

【必須項目の記号 ◎:必須 ●:条件により必須 空白:省略可能 -:出力時】

### ②入力をやり直すリンク(任意)

リンク先(href 属性)が{\$EntryURL}である、A 要素。

例:<a href="{\$EntryURL}">もう一度入力をやり直す</a>

### ③決済方法を変更するリンク(任意)

リンク先(href 属性)が{\$SelectURL}である、A 要素。

例:<a href="{\$SelectURL}">別の決済方法に変える</a>

# **2.14. Pay-easy** レシートページ

お客様が Pay-easy 決済を実行した結果を表示するページです。

## **2.14.1.** 画面サンプル

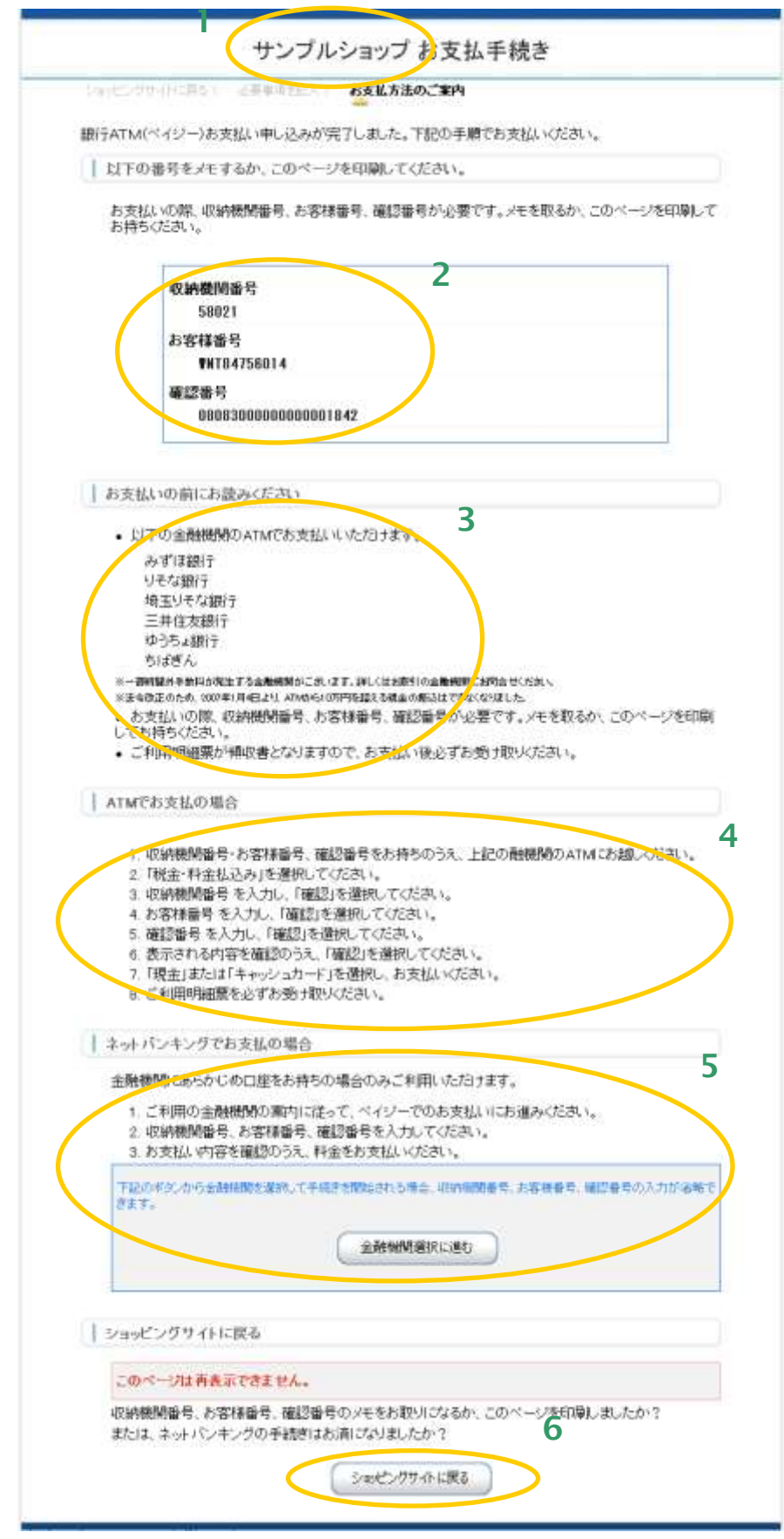

- 1. 加盟店様の運営するショップ名が出力されます。
- 2. 収納機関番号・お客様番号・確認番号(テンプレート変数\$BkCode,\$CustID,\$ConfNo)を表示しています。 Pay-easy お支払いの際に必須の番号です。テンプレートには必ず記載してください。
- 3. お支払いいただくに当たっての注意事項を記載しています。
- 4. ATM でお支払いいただく場合の手順です。
- 5. ネットバンキングでお支払いいただく場合の手順です。また、金融機関選択ボタンを配置しています。 「[3.1.5.](#page-125-0) Pay-easy 決済ページ/確認ページ/[レシートページ」](#page-125-0)の仕様に則ったフォームを用意していただく ことで、お支払いするお客様による収納機関番号、お客様番号、確認番号の入力を省略することができま す。
- 6. 加盟店様ショッピングサイトに戻ります。※
	- ※ メールリンク決済では戻り先 URL が設定できないため、メールリンク決済でご利用の場合、 このボタンを押下すると「メールリンク決済を完了しました。」という画面が表示されます。

## **2.14.2.** テンプレート仕様

以下の条件を満たす HTML フォーム(<form>~</form>)を必ず配置する必要があります。また、表示可能な項目につい ては、「[3.1.5.](#page-125-0) Pay-easy 決済ページ/確認ページ/[レシートページ」](#page-125-0)を参照ください。

- ①リンク決済結果戻しフォーム
	- form の action 属性が、 {\$RetURL}である。
	- form の method 属性が、'POST'である。
	- <form>~</form>中に、{insert name="input\_returnParams"}が記述されている。
	- (内部処理に必要な hidden 項目を生成します。)

## **2.15.** 楽天 **Edy** 決済ページ

お客様が、楽天 Edy 決済情報を入力する画面です。

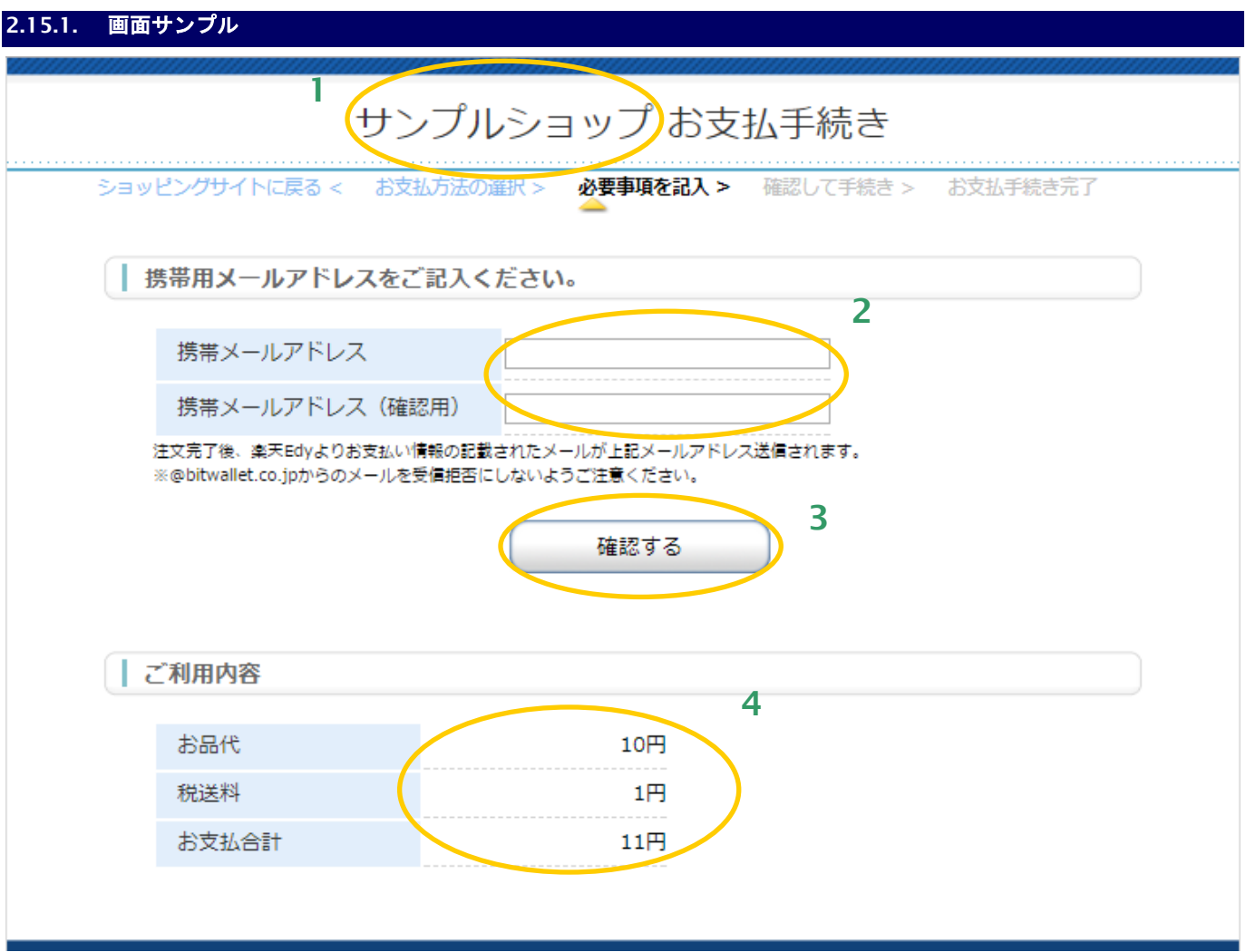

- 1. 加盟店様の運営するショップ名が出力されます。
- 2. 楽天 Edy 決済情報記入欄です。携帯メールアドレスを記入します。
- 3. 入力した内容の確認画面に進む、あるいは入力した内容で楽天 Edy 決済申し込みを行います。確認画面と 決済申し込みいずれに進むかは、リンク決済呼び出しパラメータの「確認画面利用フラグ」で制御されます。 詳しくはインタフェース仕様書を参照してください。
- 4. お取引の内容を表示しています。

## **2.15.2.** テンプレート仕様

以下の条件を満たす HTML フォーム(<form>~</form>)を必ず配置する必要があります。また、入力項目以外の表示可 能な項目については、「[3.1.6.](#page-127-0) 楽天 Edy 決済ページ/確認ページ/[レシートページ」](#page-127-0)を参照ください。

### ①入力内容確認フォーム

form の action 属性が、 {\$ExecURL}である。

form の method 属性が、'POST'である。

<form>~</form>中に、{insert name="input\_keyItems"}が記述されている。

(内部処理に必要な hidden 項目を生成します。)

下表の input 項目を持つ。※1

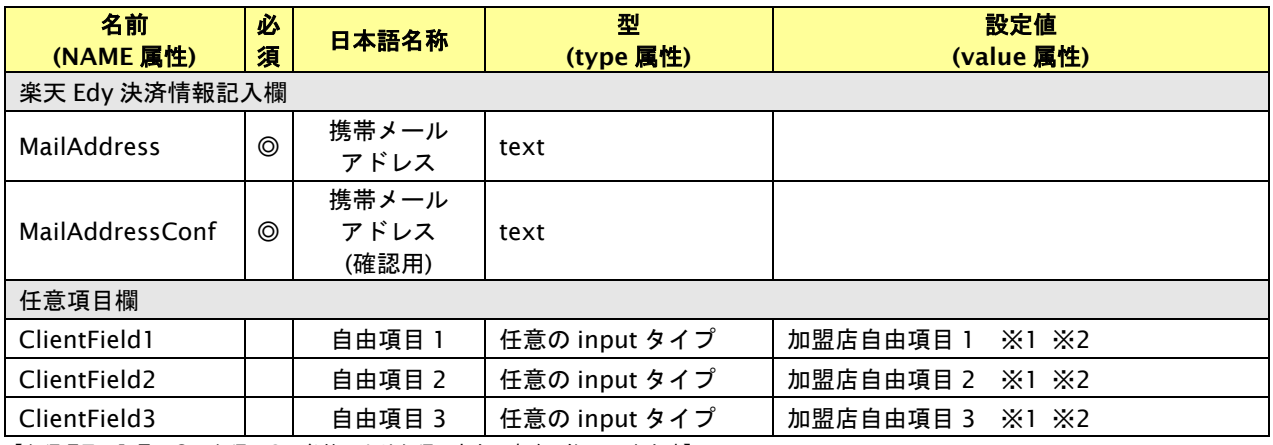

【必須項目の記号 ◎:必須 ●:条件により必須 空白:省略可能 -:出力時】

※1:決済画面で加盟店自由項目を入力可能とした場合、リンク決済呼び出し時に設定した加盟店自由項目は上書きされます。

※2:設定可能な文字は「半角英数字 + 半角記号(除く ^ ` { | } ~ & < > " ' ) +全角文字」となります。全角文字についての詳細は、別紙「制限事項一 覧」を参照ください。

②決済方法変更リンク(任意)

リンク先(href 属性)が{\$SelectURL}である a 要素。

例:<a href="{\$SelectURL}">別の決済方法でお支払い</a>

# **2.16.** 楽天 **Edy** 確認ページ

お客様が、楽天 Edy 決済情報を確認する画面です。

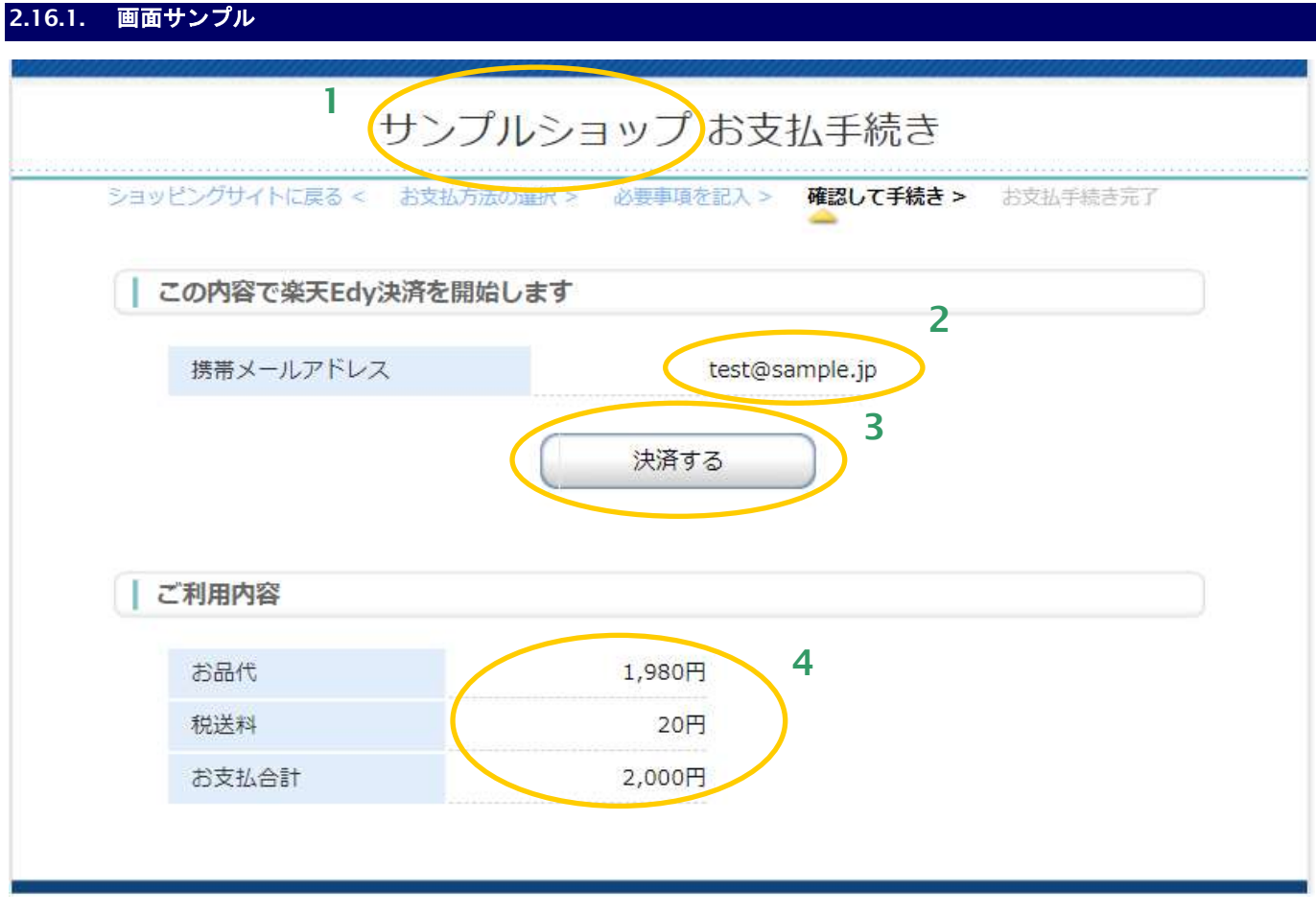

- 1. 加盟店様の運営するショップ名が出力されます。
- 2. お客様が記入した楽天 Edy 決済情報を表示しています。
- 3. 楽天 Edy 決済のお申し込みを行います。
- 4. お取引の内容を表示しています。

## **2.16.2.** テンプレート仕様

以下の条件を満たす HTML フォーム(<form>~</form>)を必ず配置する必要があります。また、入力項目以外の表示可 能な項目については、「[3.1.6.](#page-127-0) 楽天 Edy 決済ページ/確認ページ/[レシートページ」](#page-127-0)を参照ください。

### ①入力内容確認フォーム

form の action 属性が、 {\$ExecURL}である。

form の method 属性が、'POST'である。

<form>~</form>中に、{insert name="input\_keyItems"}が記述されている。

(内部処理に必要な hidden 項目を生成します。)

下表の input 項目を持つ。

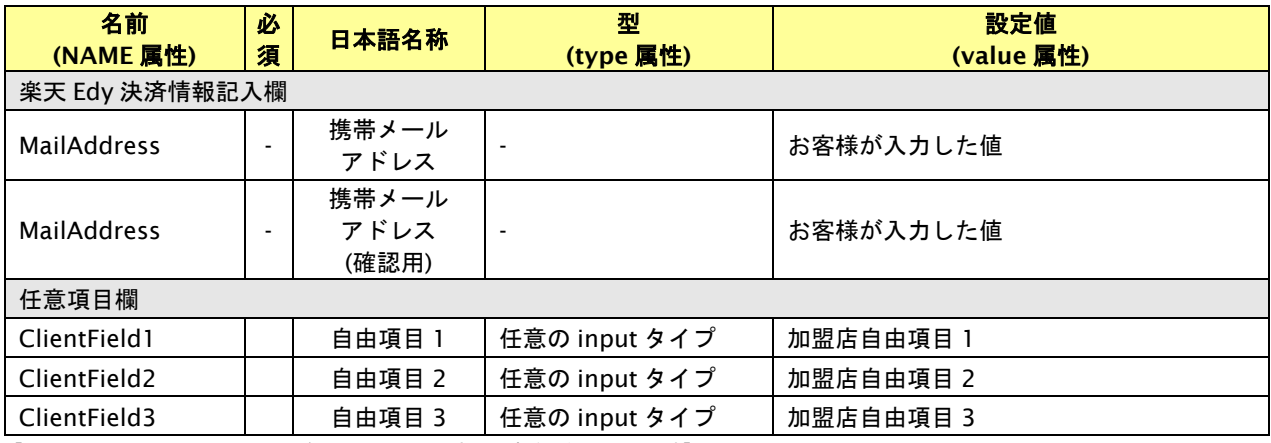

【必須項目の記号 ◎:必須 ●:条件により必須 空白:省略可能 -:出力時】

### ②入力をやり直すリンク(任意)

リンク先 (href 属性) が{\$EntryURL}である、A 要素。

例:<a href="{\$EntryURL}">もう一度入力をやり直す</a>

③決済方法を変更するリンク(任意)

リンク先(href 属性)が{\$SelectURL}である、A 要素。

例:<a href="{\$SelectURL}">別の決済方法に変える</a>

## **2.17.** 楽天 **Edy** レシートページ

お客様が楽天 Edy 決済を実行した結果を表示するページです。

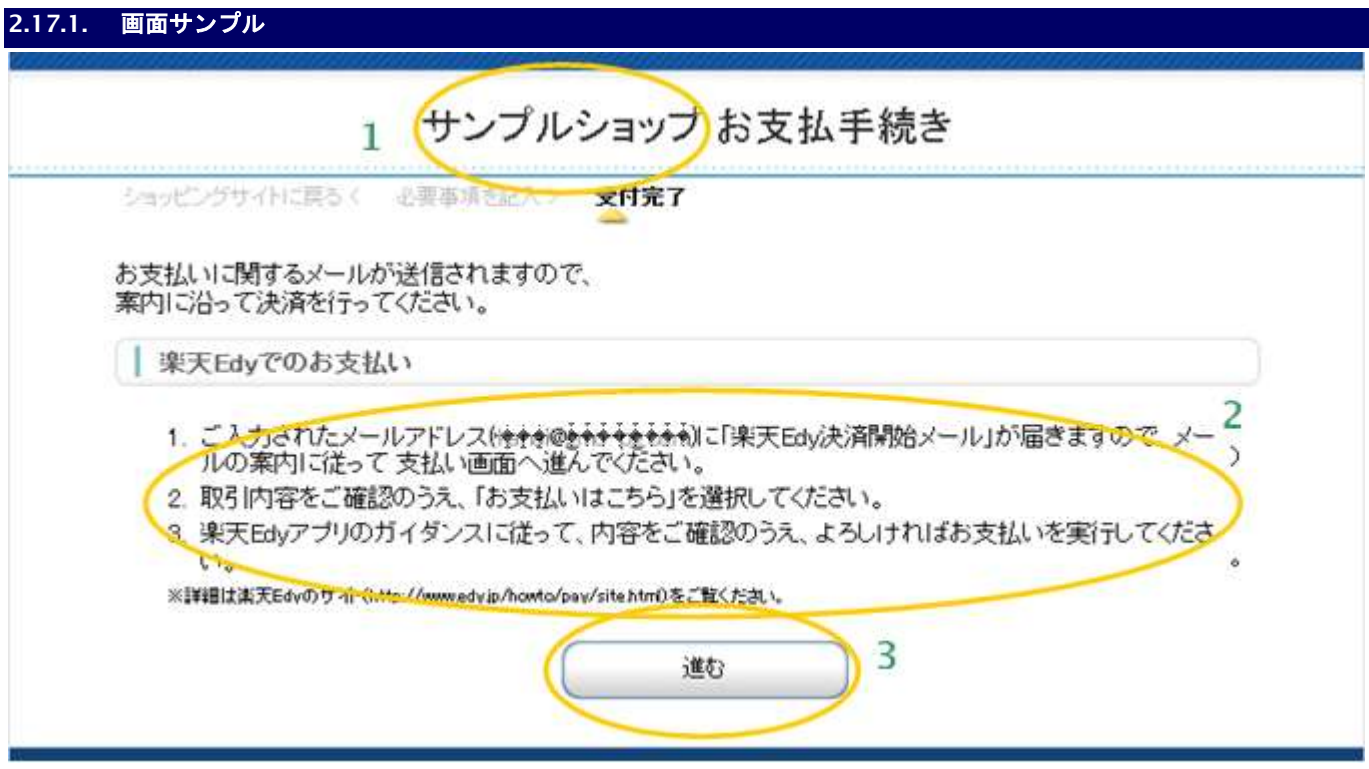

- 1. 加盟店様の運営するショップ名が出力されます。
- 2. 楽天 Edy 決済の手順を記述しています。
- 3. 決済終了後に、加盟店様サイトに戻るためのボタンです。 このボタンを押すと、リンクタイプのインタフェース【リンク決済結果戻し】が呼び出されます。※
	- ※ メールリンク決済では戻り先 URL が設定できないため、メールリンク決済でご利用の場合、 このボタンを押下すると「メールリンク決済を完了しました。」という画面が表示されます。

## **2.17.2.** テンプレート仕様

以下の条件を満たす HTML フォーム(<form>~</form>)を必ず配置する必要があります。また、表示可能な項目につい ては、「[3.1.6.](#page-127-0) 楽天 Edy 決済ページ/確認ページ/[レシートページ」](#page-127-0)を参照ください。

- ①リンク決済結果戻しフォーム
	- form の action 属性が、 {\$RetURL}である。
	- form の method 属性が、'POST'である。
	- <form>~</form>中に、{insert name="input\_returnParams"}が記述されている。
	- (内部処理に必要な hidden 項目を生成します。)

## **2.18.** モバイル **Suica** 決済ページ

お客様が、モバイル Suica 決済情報を入力する画面です。

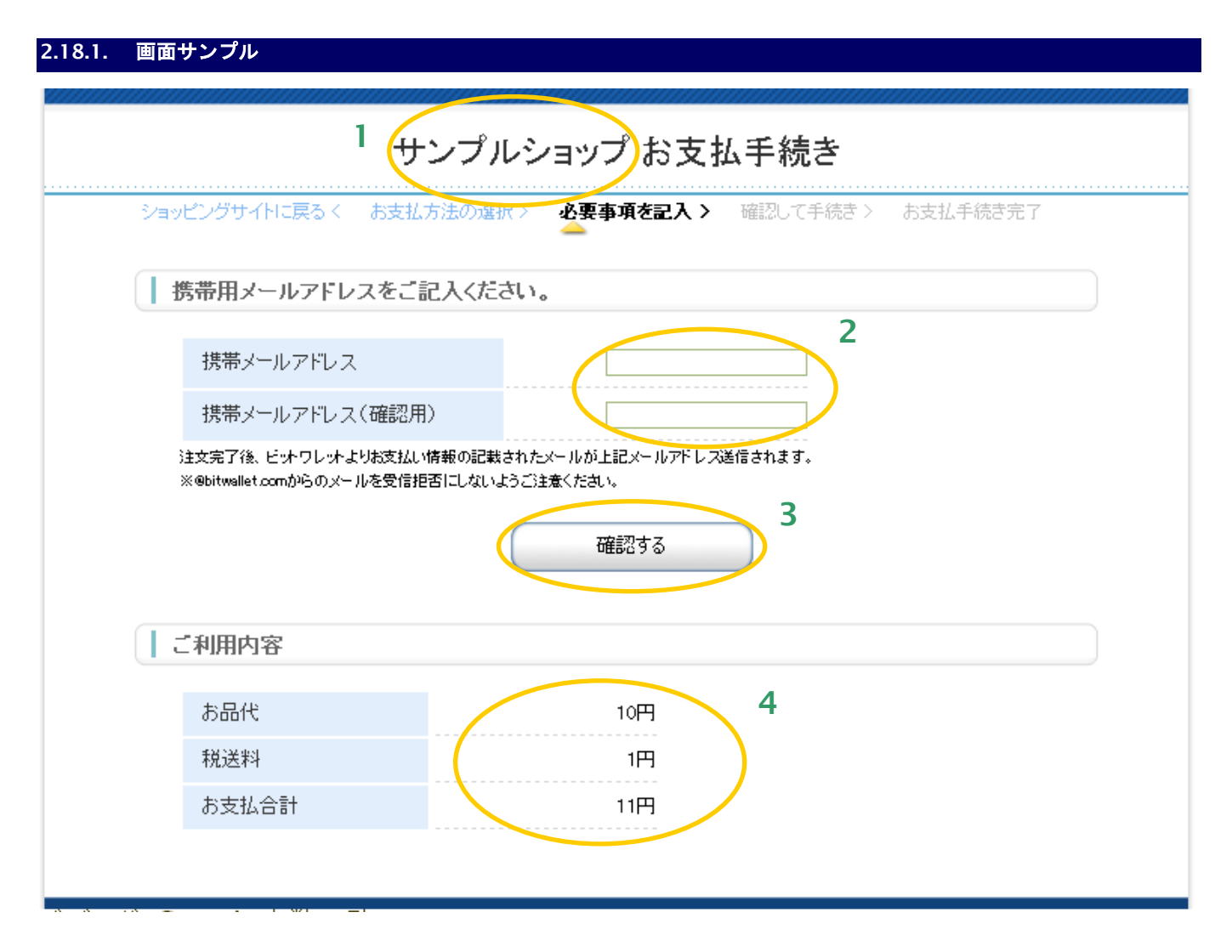

- 1. 加盟店様の運営するショップ名が出力されます。
- 2. モバイル Suica 決済情報記入欄です。携帯メールアドレスを記入します。
- 3. 入力した内容の確認画面に進む、あるいは入力した内容でモバイル Suica 決済申し込みを行います。 確認画面と決済申し込みいずれに進むかは、リンク決済呼び出しパラメータの「確認画面利用フラグ」で 制御されます。詳しくはインタフェース仕様書を参照してください。
- 4. お取引の内容を表示しています。

## **2.18.2.** テンプレート仕様

以下の条件を満たす HTML フォーム(<form>~</form>)を必ず配置する必要があります。また、入力項目以外の表示可 能な項目については、「[3.1.7.](#page-129-0) モバイル Suica 決済ページ/確認ページ/[レシートページ」](#page-129-0)を参照ください。

### ①入力内容確認フォーム

form の action 属性が、 {\$ExecURL}である。

form の method 属性が、'POST'である。

<form>~</form>中に、{insert name="input\_keyItems"}が記述されている。

(内部処理に必要な hidden 項目を生成します。)

下表の input 項目を持つ。※1

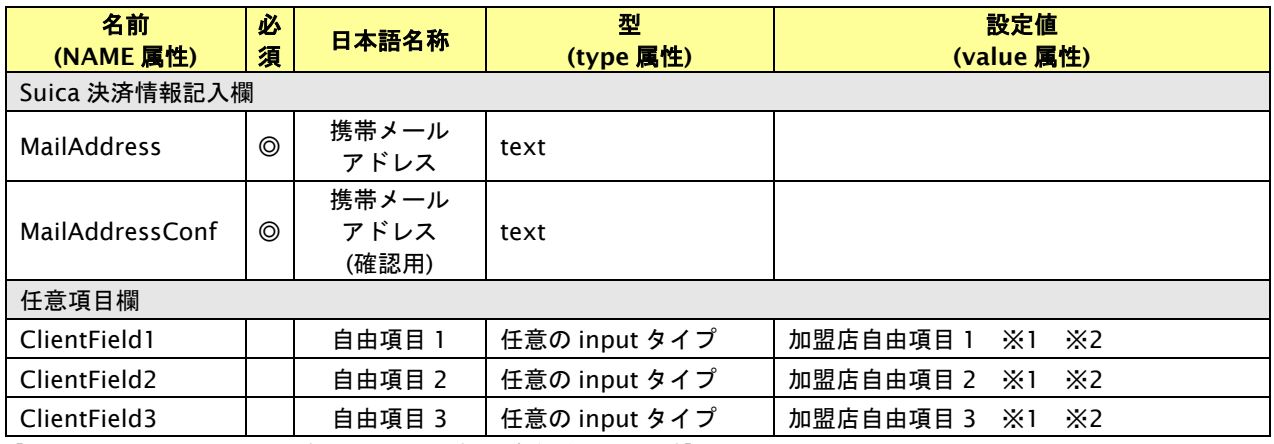

【必須項目の記号 ◎:必須 ●:条件により必須 空白:省略可能 -:出力時】

※1:決済画面で加盟店自由項目を入力可能とした場合、リンク決済呼び出し時に設定した加盟店自由項目は上書きされます。

※2:設定可能な文字は「半角英数字 + 半角記号(除く ^ ` { | } ~ & < > " ' ) +全角文字」となります。全角文字についての詳細は、別紙「制限事項 一覧」を参照ください。

②決済方法変更リンク(任意)

リンク先(href 属性)が{\$SelectURL}である a 要素。

例:<a href="{\$SelectURL}">別の決済方法でお支払い</a>

## **2.19.** モバイル **Suica** 確認ページ

お客様が、モバイル Suica 決済情報を確認する画面です。

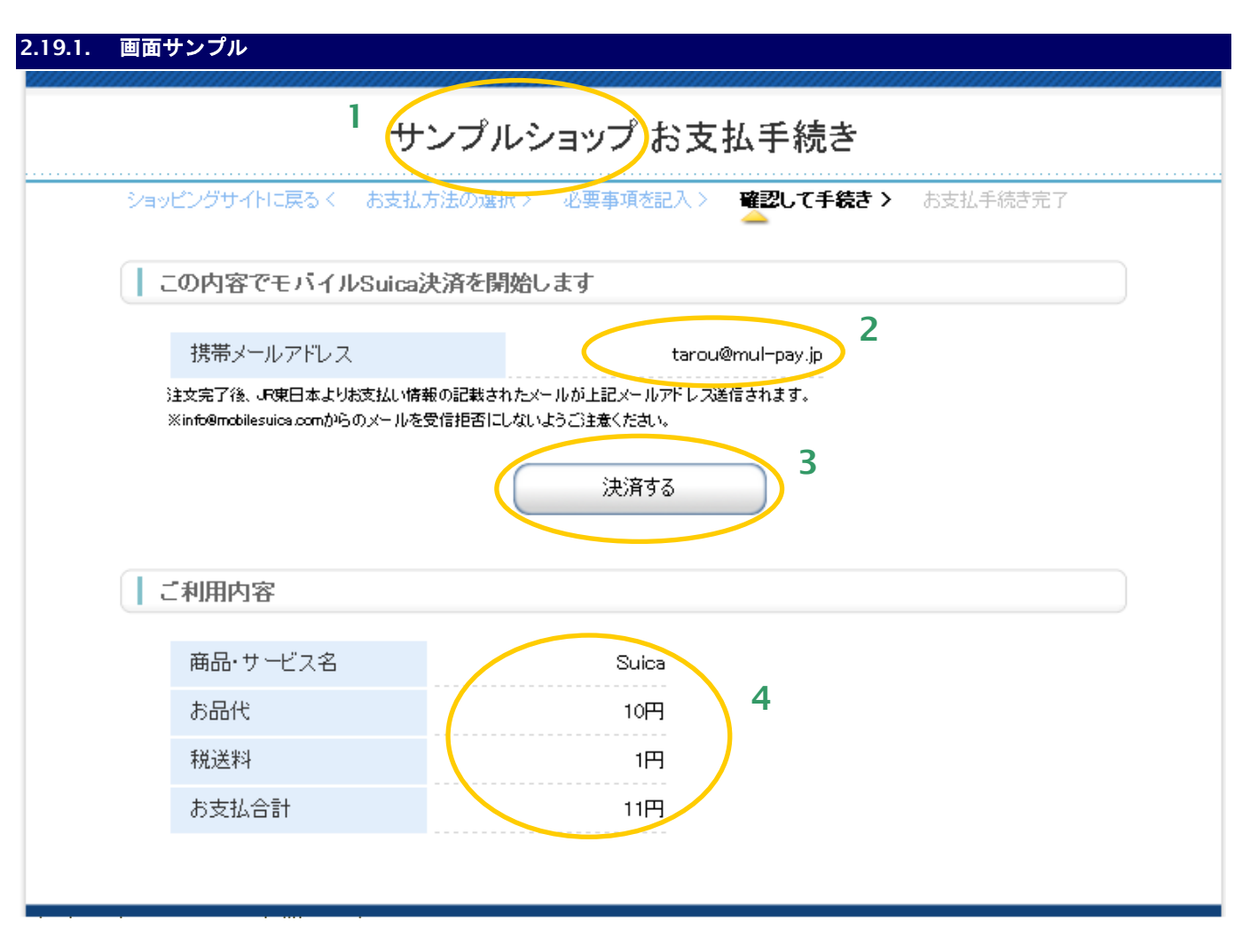

- 1. 加盟店様の運営するショップ名が出力されます。
- 2. お客様が記入したモバイル Suica 決済情報を表示しています。
- 3. 入力した内容で、モバイル Suica 決済を申し込みます。
- 4. お取引の内容を表示しています。

## **2.19.2.** テンプレート仕様

以下の条件を満たす HTML フォーム(<form>~</form>)を必ず配置する必要があります。また、入力項目以外の表示可 能な項目については、「[3.1.7.](#page-129-0) モバイル Suica 決済ページ/確認ページ/[レシートページ」](#page-129-0)を参照ください。

### ①入力内容確認フォーム

form の action 属性が、 {\$ExecURL}である。

form の method 属性が、'POST'である。

<form>~</form>中に、{insert name="input\_keyItems"}が記述されている。

(内部処理に必要な hidden 項目を生成します。)

下表の input 項目を持つ。

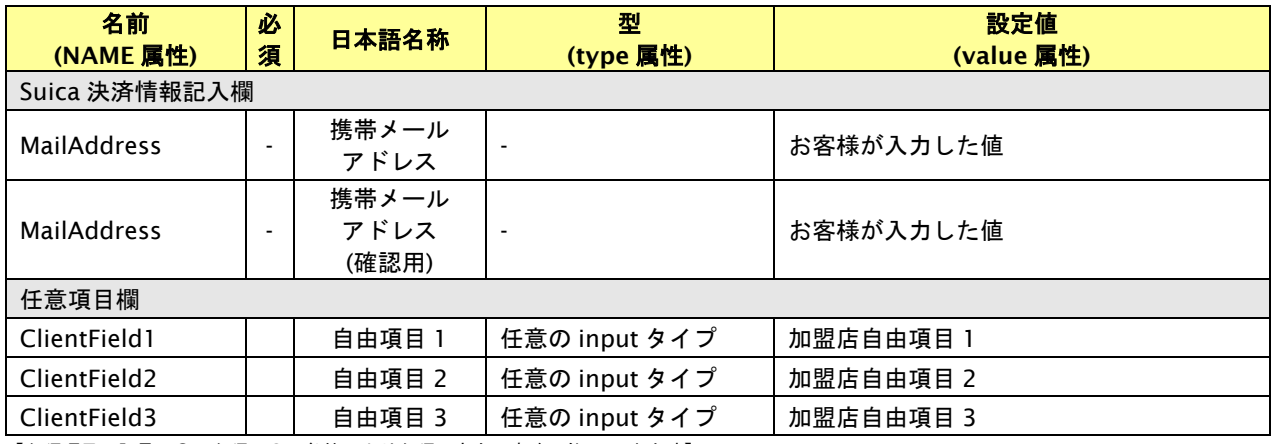

【必須項目の記号 ◎:必須 ●:条件により必須 空白:省略可能 -:出力時】

②入力をやり直すリンク(任意)

リンク先(href 属性)が{\$EntryURL}である、A 要素。

例:<a href="{\$EntryURL}">もう一度入力をやり直す</a>

③決済方法を変更するリンク(任意)

リンク先(href 属性)が{\$SelectURL}である、A 要素。

例:<a href="{\$SelectURL}">別の決済方法に変える</a>

## **2.20.** モバイル **Suica** レシートページ

お客様がモバイル Suica 決済を実行した結果を表示するページです。

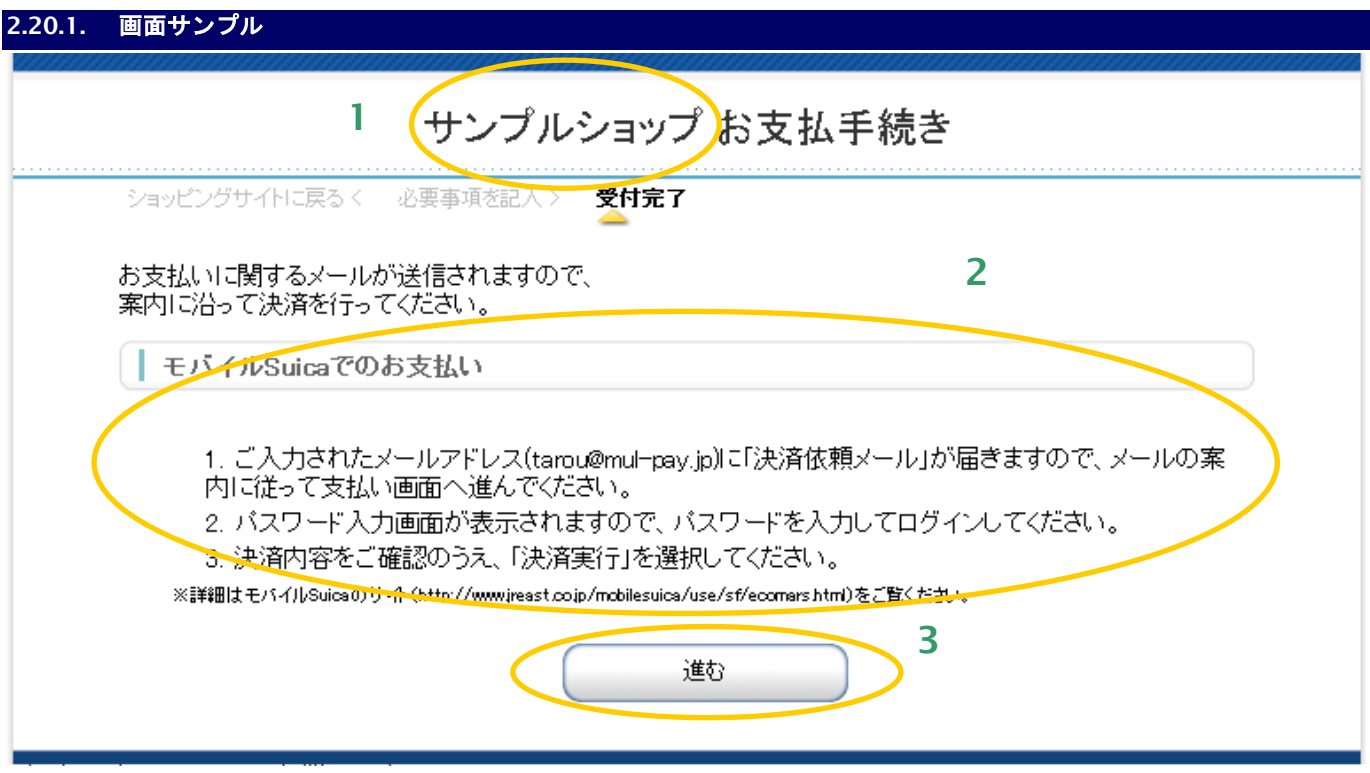

- 1. 加盟店様の運営するショップの名称が出力されます。
- 2. モバイル Suica のお支払い方法が記述されています。
- 3. 決済終了後に、加盟店様サイトに戻るためのボタンです。 このボタンを押すと、リンクタイプのインタフェース【リンク決済結果戻し】が呼び出されます。※
	- ※ メールリンク決済では戻り先 URL が設定できないため、メールリンク決済でご利用の場合、 このボタンを押下すると「メールリンク決済を完了しました。」という画面が表示されます。

## **2.20.2.** テンプレート仕様

以下の条件を満たす HTML フォーム(<form>~</form>)を必ず配置する必要があります。また、表示可能な項目につい ては、「[3.1.7.](#page-129-0) モバイル Suica 決済ページ/確認ページ/[レシートページ」](#page-129-0)を参照ください。

①リンク決済結果戻しフォーム

form の action 属性が、 {\$RetURL}である。

form の method 属性が、'POST'である。

<form>~</form>中に、{insert name="input\_returnParams"}が記述されている。

(内部処理に必要な hidden 項目を生成します。)

## **2.21. PayPal** レシートページ

お客様が PayPal 決済を実行した結果を表示するページです。

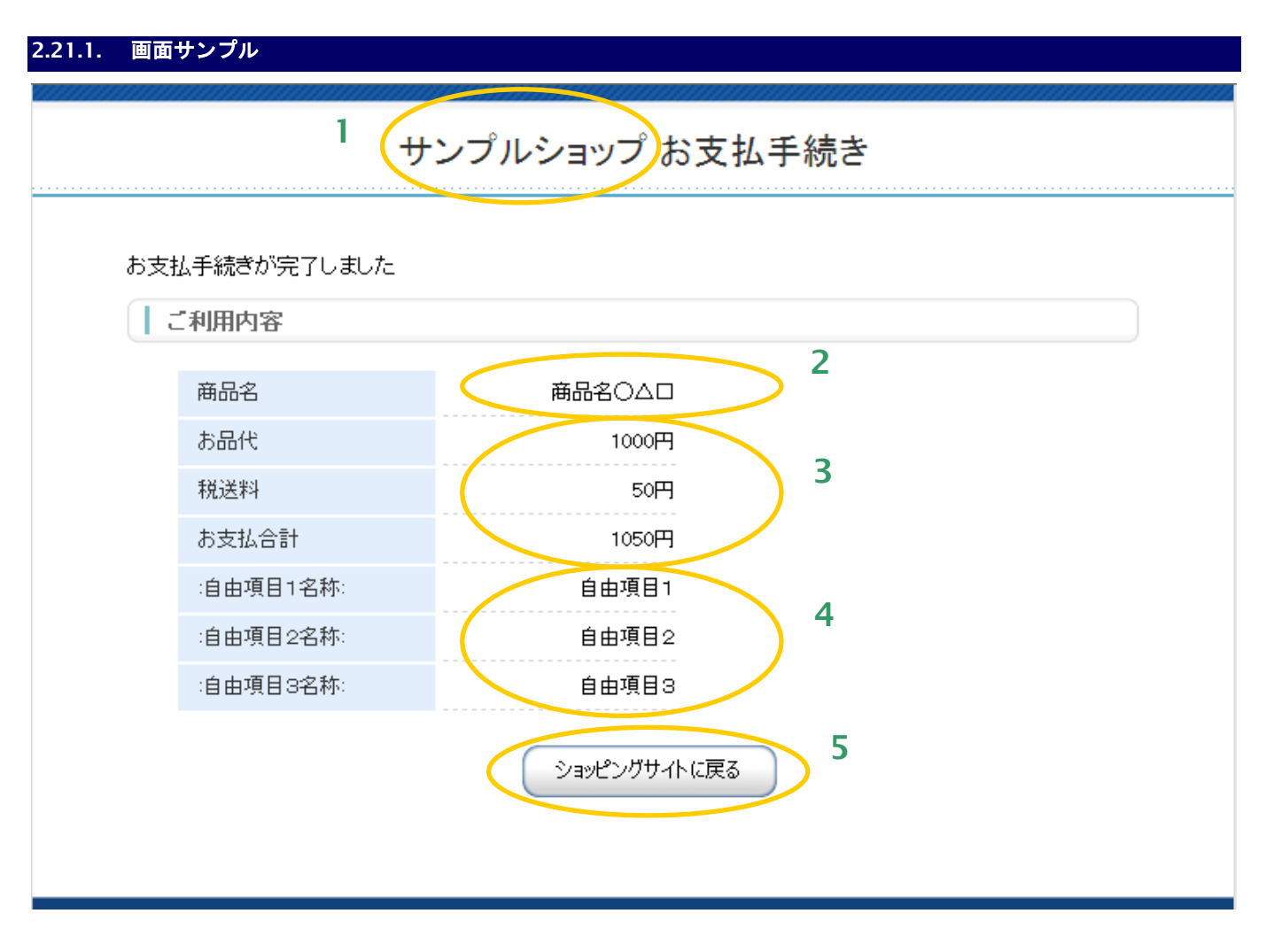

- 1. 加盟店様の運営するショップの名称が出力されます。
- 2. 商品名が表示されます。
- 3. 決済を行った金額が表示されます。税送料を利用しない場合、項目を削除してしまうことも可能です。
- 4. 自由項目が表示されます。デフォルトは非表示としておりますので、表示する場合はテンプレートの コメントアウトを削除してください。
- 5. 決済終了後に、加盟店様サイトに戻るためのボタンです。 このボタンを押すと、リンクタイプのインタフェース【リンク決済結果戻し】が呼び出されます。※
	- ※ メールリンク決済では戻り先 URL が設定できないため、メールリンク決済でご利用の場合、 このボタンを押下すると「メールリンク決済を完了しました。」という画面が表示されます。

## **2.21.2.** テンプレート仕様

以下の条件を満たす HTML フォーム(<form>~</form>)を必ず配置する必要があります。また、表示可能な項目につい ては、「[3.1.8.](#page-131-0) PayPal [レシートページ」](#page-131-0)を参照ください。

- ①リンク決済結果戻しフォーム
	- form の action 属性が、 {\$RetURL}である。
	- form の method 属性が、'POST'である。
	- <form>~</form>中に、{insert name="input\_returnParams"}が記述されている。
	- (内部処理に必要な hidden 項目を生成します。)

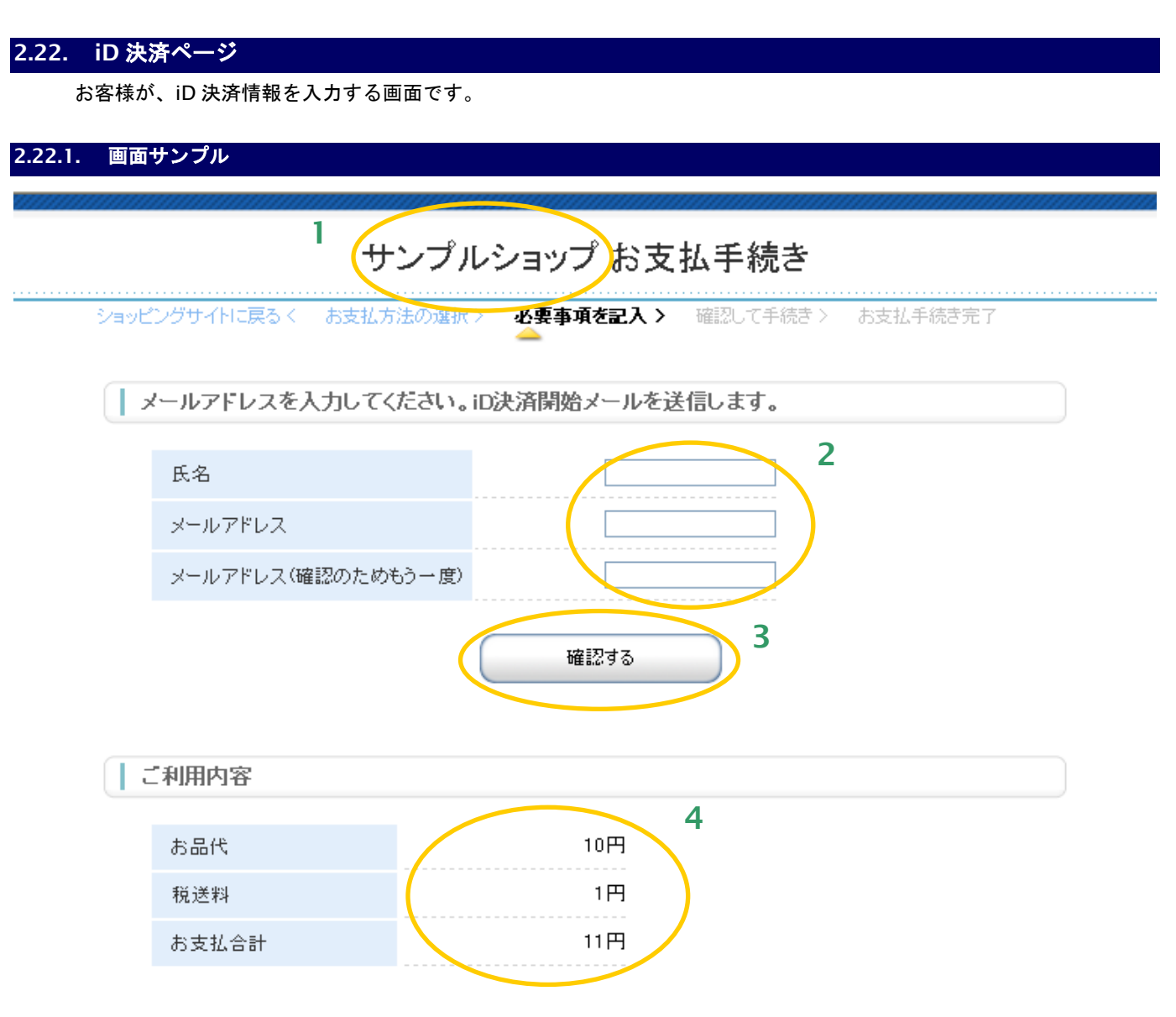

- 1. 加盟店様の運営するショップ名が出力されます。
- 2. iD 決済情報記入欄です。氏名、メールアドレスを記入します。
- 3. 入力した内容の確認画面に進む、あるいは入力した内容で iD 決済申し込みを行います。 確認画面と決済申し込みいずれに進むかは、リンク決済呼び出しパラメータの「確認画面利用フラグ」で 制御されます。詳しくはインタフェース仕様書を参照してください。
- 4. お取引の内容を表示しています。

## **2.22.2.** テンプレート仕様

以下の条件を満たす HTML フォーム(<form>~</form>)を必ず配置する必要があります。また、入力項目以外の表示可 能な項目については、「[3.1.9.](#page-132-0) iD 決済ページ/確認ページ/[レシートページ」](#page-132-0)を参照ください。

### ①入力内容確認フォーム

form の action 属性が、 {\$ExecURL}である。

form の method 属性が、'POST'である。

<form>~</form>中に、{insert name="input\_keyItems"}が記述されている。

(内部処理に必要な hidden 項目を生成します。)

### 下表の input 項目を持つ。

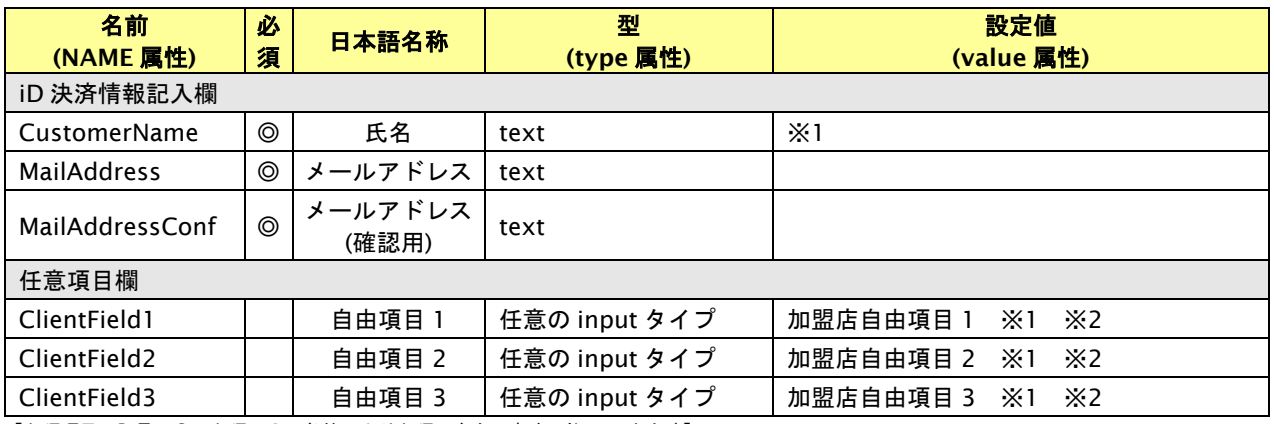

【必須項目の記号 ◎:必須 ●:条件により必須 空白:省略可能 -:出力時】

※1:設定可能な文字は「半角英数字 + 半角記号(除く ^ ` { | } ~ & < > " ' ) +全角文字」となります。全角文字についての詳細は、別紙「制限事項 一覧」を参照ください。

※2:決済画面で加盟店自由項目を入力可能とした場合、リンク決済呼び出し時に設定した加盟店自由項目は上書きされます。

### ②決済方法変更リンク(任意)

リンク先(href 属性)が{\$SelectURL}である a 要素。

例:<a href="{\$SelectURL}">別の決済方法でお支払い</a>
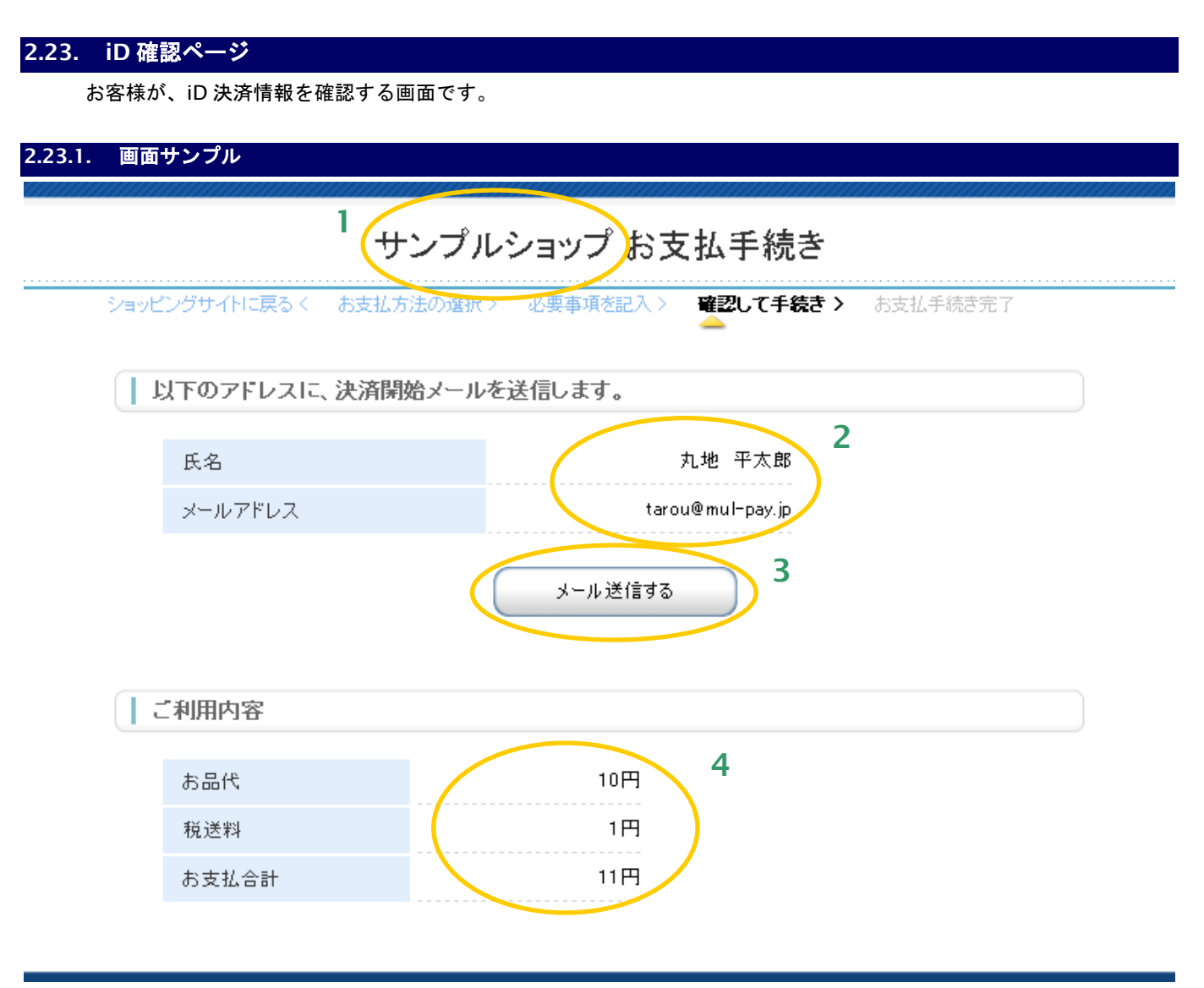

- 1. 加盟店様の運営するショップ名が出力されます。
- 2. お客様が記入した iD 決済情報を表示しています。
- 3. 入力した内容で、iD 決済開始メールを送信します。
- 4. お取引の内容を表示しています。

## **2.23.2.** テンプレート仕様

以下の条件を満たす HTML フォーム(<form>~</form>)を必ず配置する必要があります。また、入力項目以外の表示可 能な項目については、「[3.1.9.](#page-132-0) iD 決済ページ/確認ページ/[レシートページ」](#page-132-0)を参照ください。

#### ①入力内容確認フォーム

form の action 属性が、 {\$ExecURL}である。

form の method 属性が、'POST'である。

<form>~</form>中に、{insert name="input\_keyItems"}が記述されている。

(内部処理に必要な hidden 項目を生成します。)

#### 下表の input 項目を持つ。

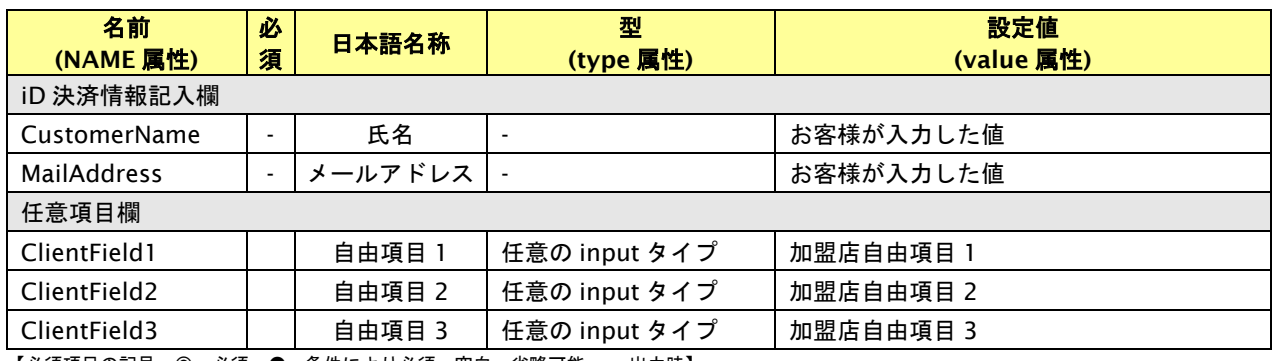

【必須項目の記号 ◎:必須 ●:条件により必須 空白:省略可能 -:出力時】

#### ②入力をやり直すリンク(任意)

リンク先 (href 属性) が{\$EntryURL}である、A 要素。

例:<a href="{\$EntryURL}">もう一度入力をやり直す</a>

③決済方法を変更するリンク(任意)

リンク先(href 属性)が{\$SelectURL}である、A 要素。

例:<a href="{\$SelectURL}">別の決済方法に変える</a>

**2.24. iD** レシートページ

お客様が iD を実行した結果を表示するページです。

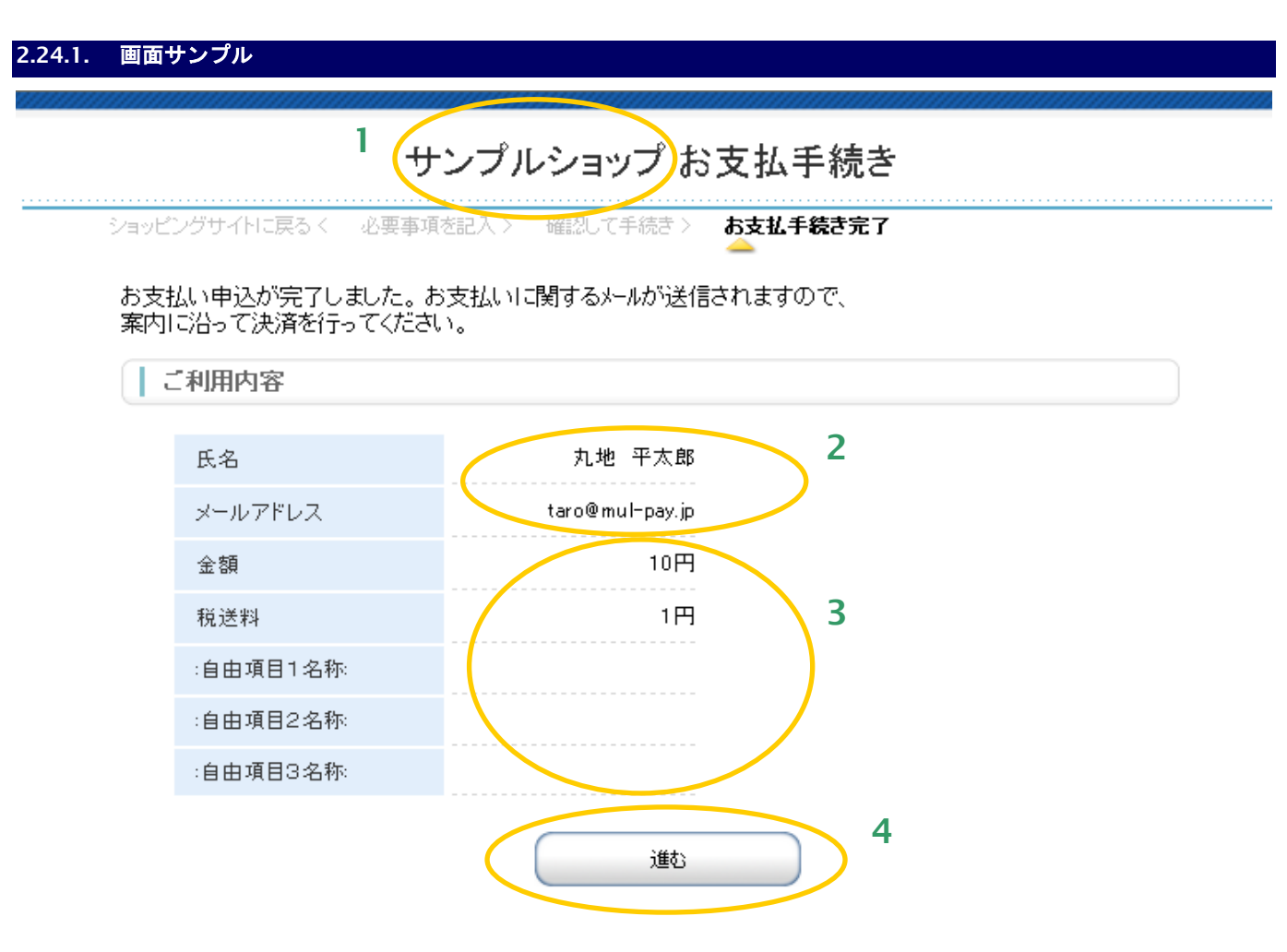

- 1. 加盟店様の運営するショップの名称が出力されます。
- 2. お客様が記入した iD 決済情報を表示します。
- 3. お取引の内容を表示しています。
- 4. 決済終了後に、加盟店様サイトに戻るためのボタンです。 このボタンを押すと、リンクタイプのインタフェース【リンク決済結果戻し】が呼び出されます。※
	- ※ メールリンク決済では戻り先 URL が設定できないため、メールリンク決済でご利用の場合、 このボタンを押下すると「メールリンク決済を完了しました。」という画面が表示されます。

## **2.24.2.** テンプレート仕様

以下の条件を満たす HTML フォーム(<form>~</form>)を必ず配置する必要があります。また、表示可能な項目につい ては、「[3.1.9.](#page-132-0) iD 決済ページ/確認ページ/[レシートページ」](#page-132-0)を参照ください。

- ①リンク決済結果戻しフォーム
	- form の action 属性が、 {\$RetURL}である。
	- form の method 属性が、'POST'である。
	- <form>~</form>中に、{insert name="input\_returnParams"}が記述されている。
	- (内部処理に必要な hidden 項目を生成します。)

## **2.25. WebMoney** 決済ページ

お客様が、WebMoney 決済情報を入力する画面です。

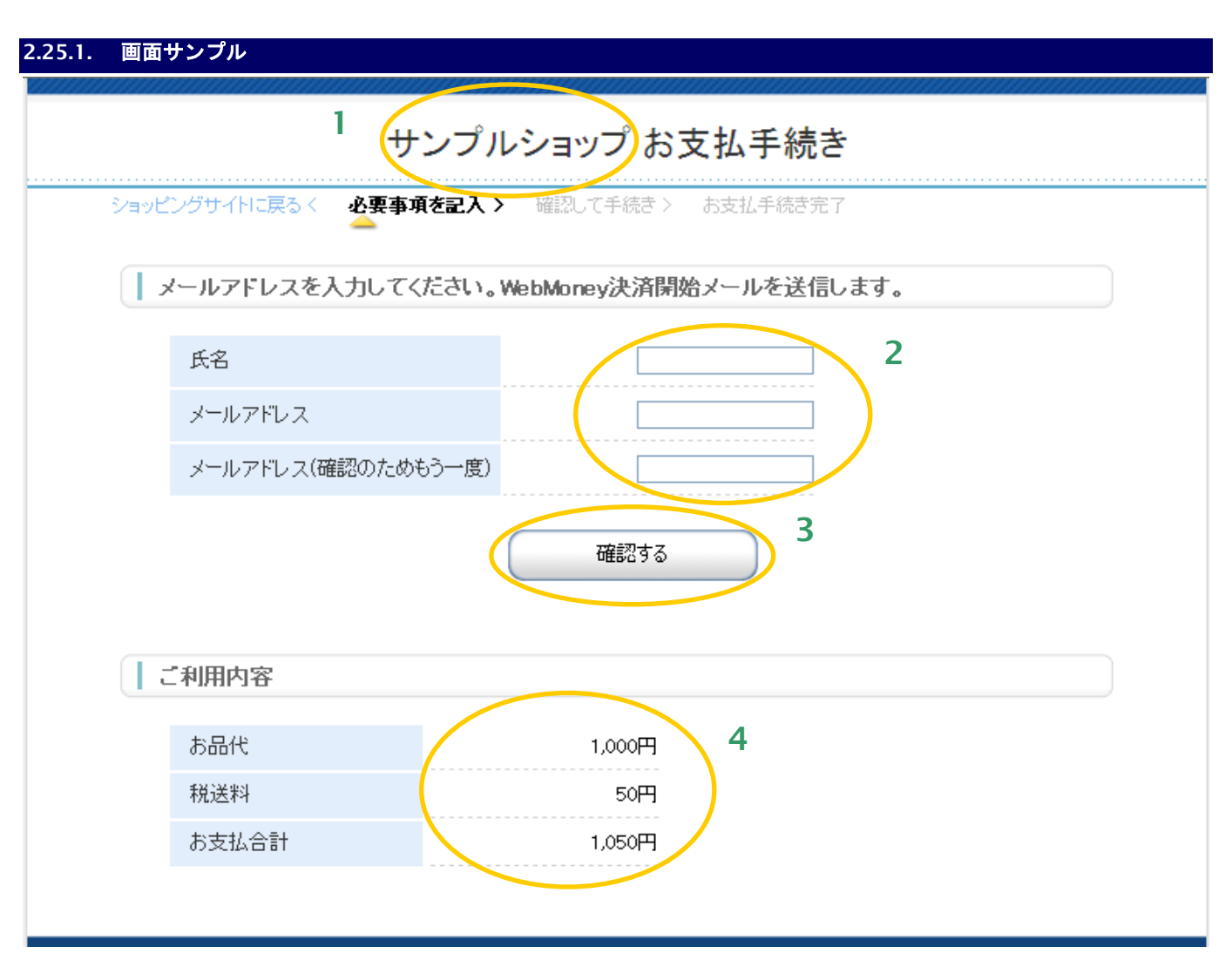

- 1. 加盟店様の運営するショップ名が出力されます。
- 2. WebMoney 決済情報記入欄です。氏名、メールアドレスを記入します。
- 3. 入力した内容の確認画面に進む、あるいは入力した内容で WebMoney 決済申し込みを行います。確認 画面と決済申し込みいずれに進むかは、リンク決済呼び出しパラメータの「確認画面利用フラグ」で 制御されます。詳しくはインタフェース仕様書を参照してください。
- 4. お取引の内容を表示しています。

#### **2.25.2.** テンプレート仕様

以下の条件を満たす HTML フォーム(<form>~</form>)を必ず配置する必要があります。また、入力項目以外の表示可 能な項目については、「[3.1.10.](#page-133-0) WebMoney 決済ページ/確認ページ/[レシートページ」](#page-133-0)を参照ください。

#### ①入力内容確認フォーム

form の action 属性が、 {\$ExecURL}である。

form の method 属性が、'POST'である。

<form>~</form>中に、{insert name="input\_keyItems"}が記述されている。

(内部処理に必要な hidden 項目を生成します。)

#### 下表の input 項目を持つ。

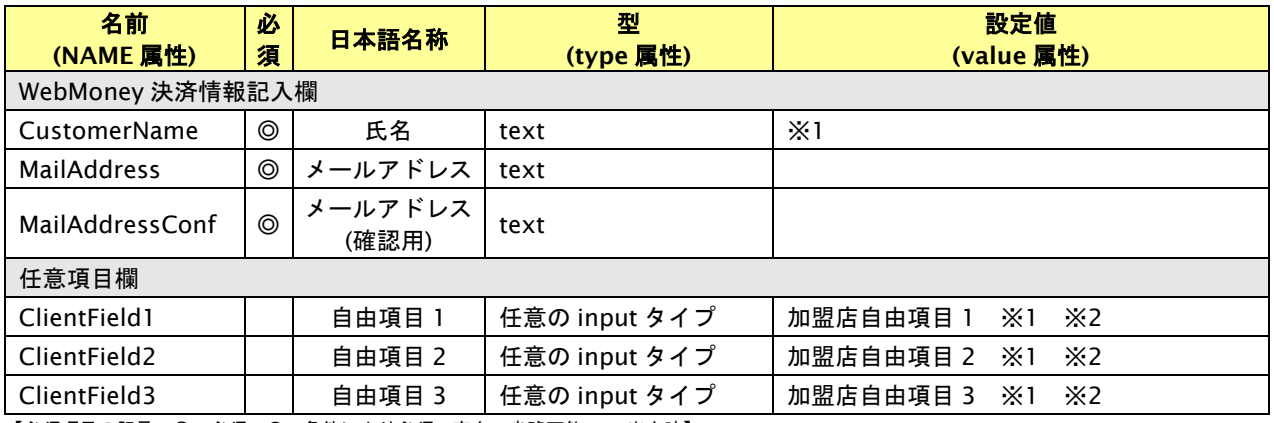

【必須項目の記号 ◎:必須 ●:条件により必須 空白:省略可能 -:出力時】

※1:設定可能な文字は「半角英数字 + 半角記号(除く ^ ` { | } ~ & < > " ' ) +全角文字」となります。全角文字についての詳細は、別紙「制限事項 一覧」を参照ください。

※2:決済画面で加盟店自由項目を入力可能とした場合、リンク決済呼び出し時に設定した加盟店自由項目は上書きされます。

#### ②決済方法変更リンク(任意)

リンク先(href 属性)が{\$SelectURL}である a 要素。

例:<a href="{\$SelectURL}">別の決済方法でお支払い</a>

## **2.26. WebMoney** 確認ページ

お客様が、WebMoney 決済情報を確認する画面です。

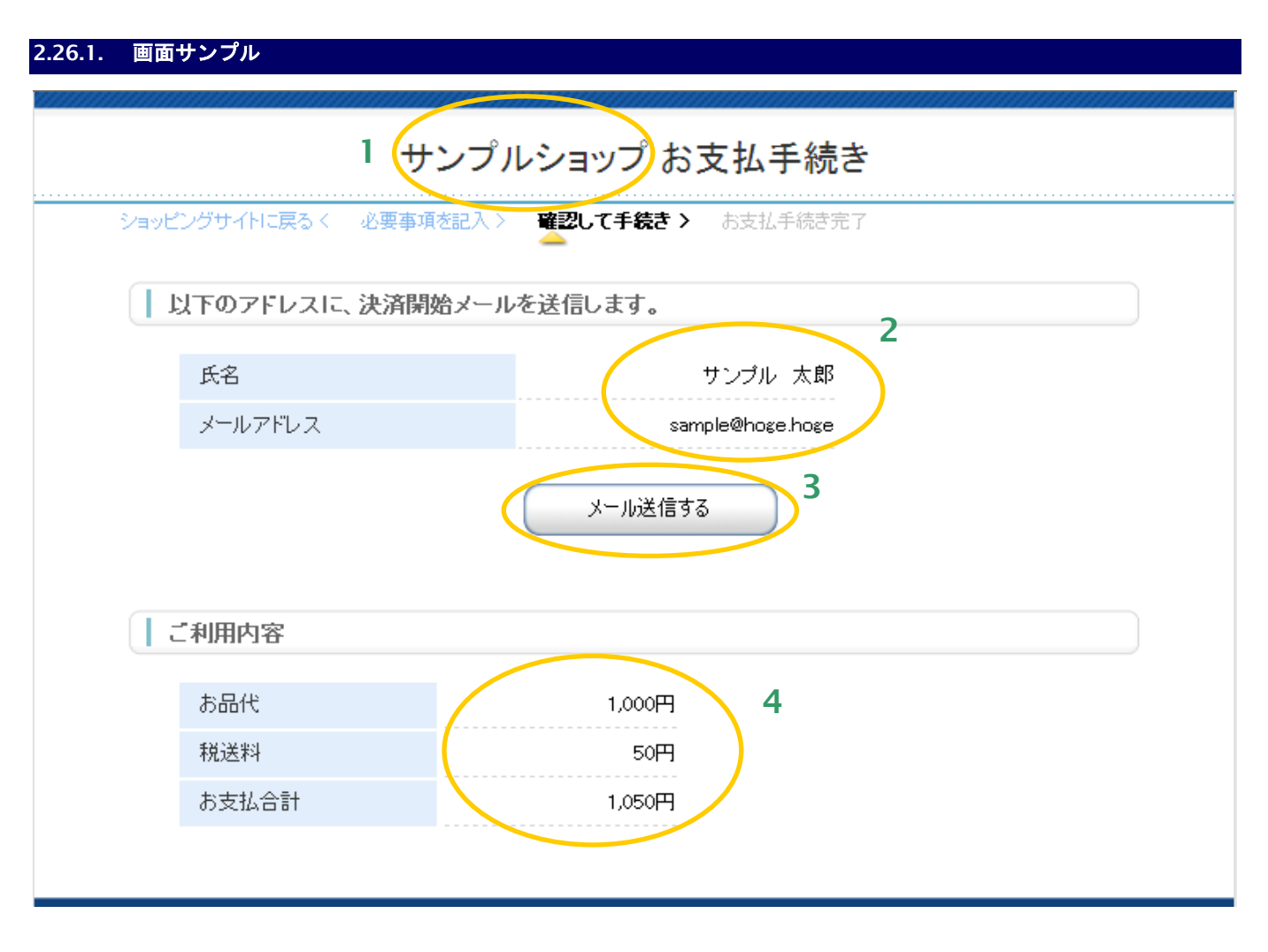

- 1. 加盟店様の運営するショップ名が出力されます。
- 2. お客様が記入した WebMoney 決済情報を表示しています。
- 3. 入力した内容で、WebMoney 決済開始メールを送信します。
- 4. お取引の内容を表示しています。

#### **2.26.2.** テンプレート仕様

以下の条件を満たす HTML フォーム(<form>~</form>)を必ず配置する必要があります。また、入力項目以外の表示可 能な項目については、「[3.1.10.](#page-133-0) WebMoney 決済ページ/確認ページ/[レシートページ」](#page-133-0)を参照ください。

#### ①入力内容確認フォーム

form の action 属性が、 {\$ExecURL}である。

form の method 属性が、'POST'である。

<form>~</form>中に、{insert name="input\_keyItems"}が記述されている。

(内部処理に必要な hidden 項目を生成します。)

#### 下表の input 項目を持つ。

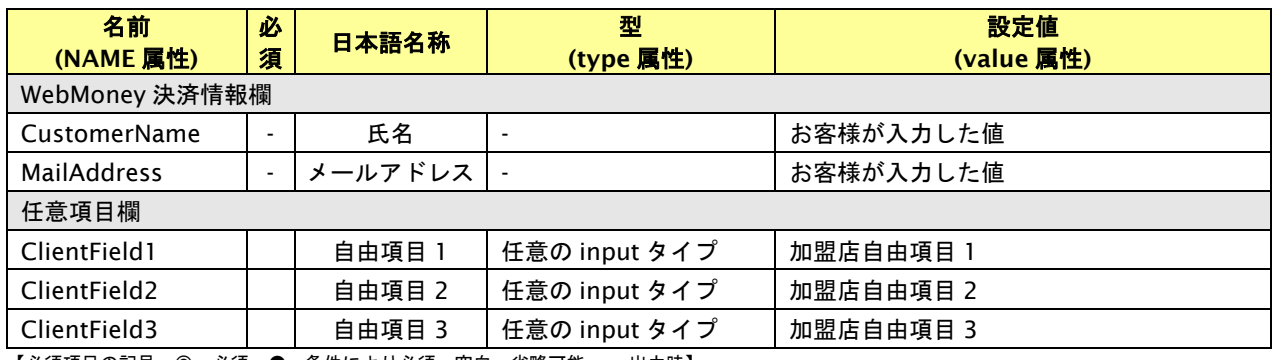

【必須項目の記号 ◎:必須 ●:条件により必須 空白:省略可能 -:出力時】

#### ②入力をやり直すリンク(任意)

リンク先 (href 属性) が{\$EntryURL}である、A 要素。

例:<a href="{\$EntryURL}">もう一度入力をやり直す</a>

③決済方法を変更するリンク(任意)

リンク先(href 属性)が{\$SelectURL}である、A 要素。

例:<a href="{\$SelectURL}">別の決済方法に変える</a>

# **2.27. WebMoney** レシートページ

お客様が WebMoney を実行した結果を表示するページです。

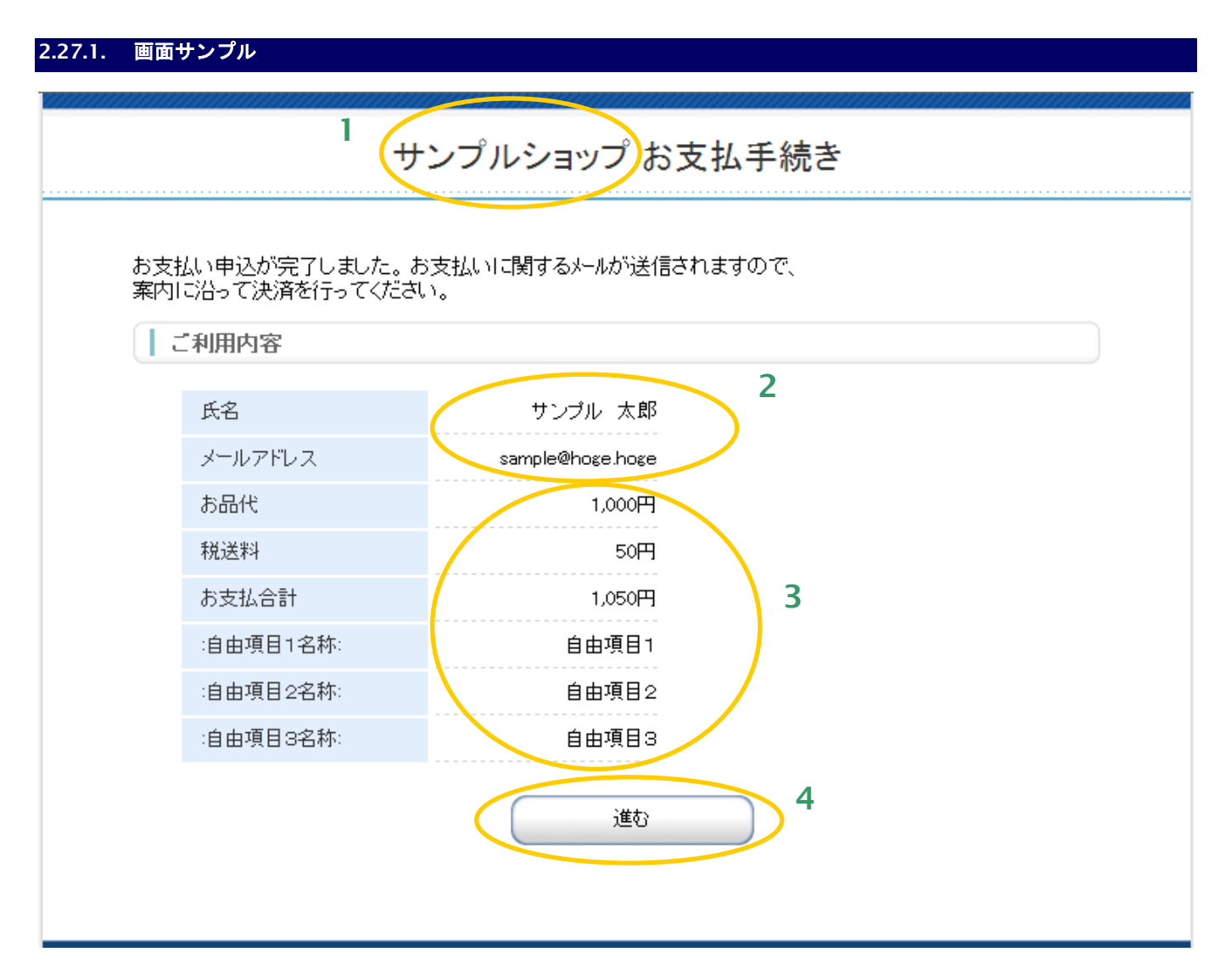

- 1. 加盟店様の運営するショップの名称が出力されます。
- 2. お客様が記入した WebMoney 決済情報を表示します。
- 3. お取引の内容を表示しています。
- 4. 決済終了後に、加盟店様サイトに戻るためのボタンです。 このボタンを押すと、リンクタイプのインタフェース【リンク決済結果戻し】が呼び出されます。※
	- ※ メールリンク決済では戻り先 URL が設定できないため、メールリンク決済でご利用の場合、 このボタンを押下すると「メールリンク決済を完了しました。」という画面が表示されます。

## **2.27.2.** テンプレート仕様

以下の条件を満たす HTML フォーム(<form>~</form>)を必ず配置する必要があります。また、表示可能な項目につい ては、「[3.1.10.](#page-133-0) WebMoney 決済ページ/確認ページ/[レシートページ」](#page-133-0)を参照ください。

- ①リンク決済結果戻しフォーム
	- form の action 属性が、 {\$RetURL}である。
	- form の method 属性が、'POST'である。
	- <form>~</form>中に、{insert name="input\_returnParams"}が記述されている。
	- (内部処理に必要な hidden 項目を生成します。)

## **2.28. au** かんたん決済レシートページ

お客様が au かんたん決済を実行した結果を表示するページです。

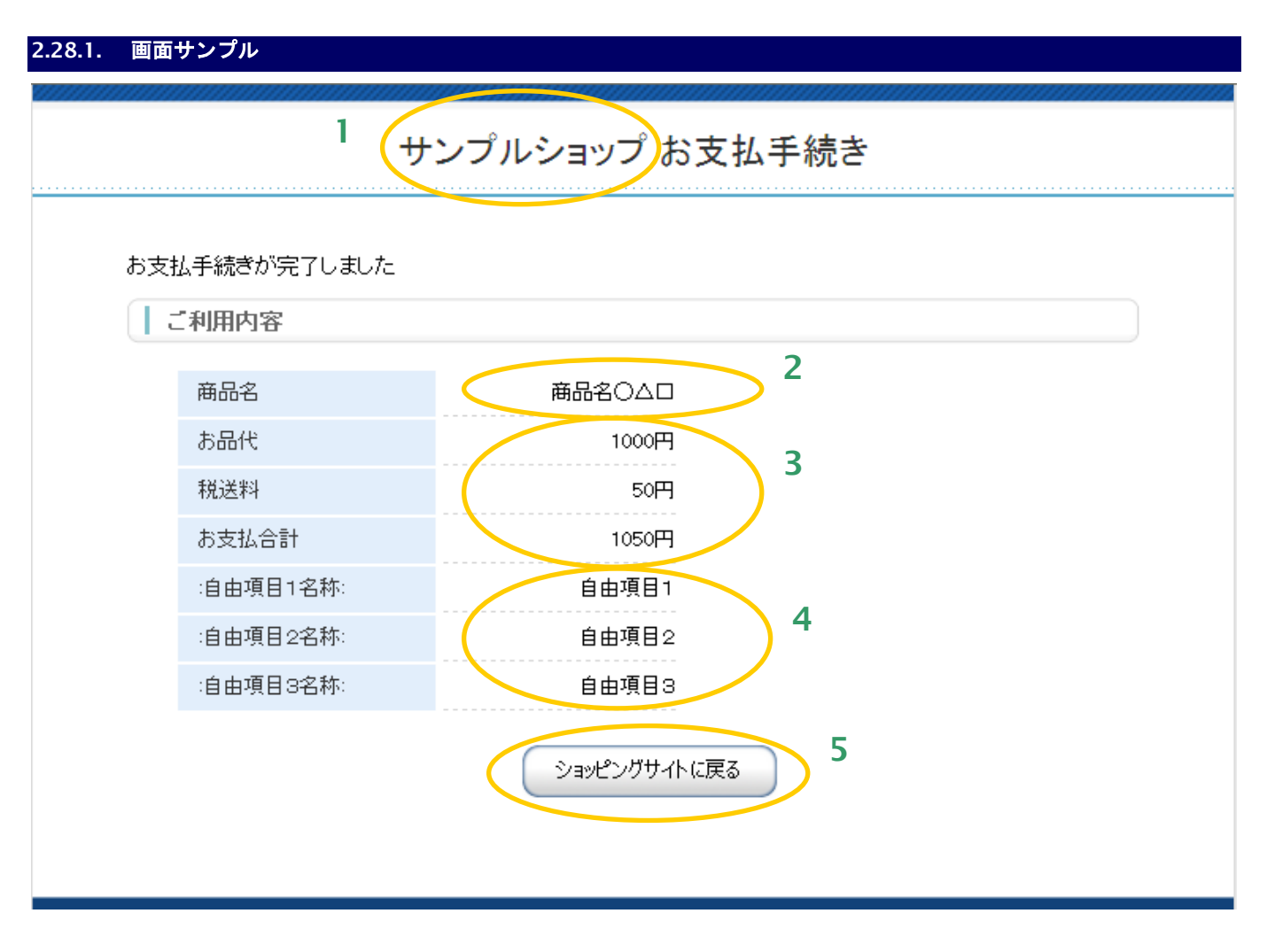

- 1. 加盟店様の運営するショップの名称が出力されます。
- 2. 商品名が表示されます。
- 3. 決済を行った金額が表示されます。税送料を利用しない場合、項目を削除してしまうことも可能です。
- 4. 自由項目が表示されます。デフォルトは非表示としておりますので、表示する場合はテンプレートの コメントアウトを削除してください。
- 5. 決済終了後に、加盟店様サイトに戻るためのボタンです。 このボタンを押すと、リンクタイプのインタフェース【リンク決済結果戻し】が呼び出されます。※
	- ※ メールリンク決済では戻り先 URL が設定できないため、メールリンク決済でご利用の場合、 このボタンを押下すると「メールリンク決済を完了しました。」という画面が表示されます。

## **2.28.2.** テンプレート仕様

以下の条件を満たす HTML フォーム(<form>~</form>)を必ず配置する必要があります。また、表示可能な項目につい ては、「[3.1.11.](#page-134-0) au [かんたん決済レシートページ」](#page-134-0)を参照ください。

- ①リンク決済結果戻しフォーム
	- form の action 属性が、 {\$RetURL}である。
	- form の method 属性が、'POST'である。
	- <form>~</form>中に、{insert name="input\_returnParams"}が記述されている。
	- (内部処理に必要な hidden 項目を生成します。)

## **2.29. docomo** 決済レシートページ

お客様が docomo 決済を実行した結果を表示するページです。

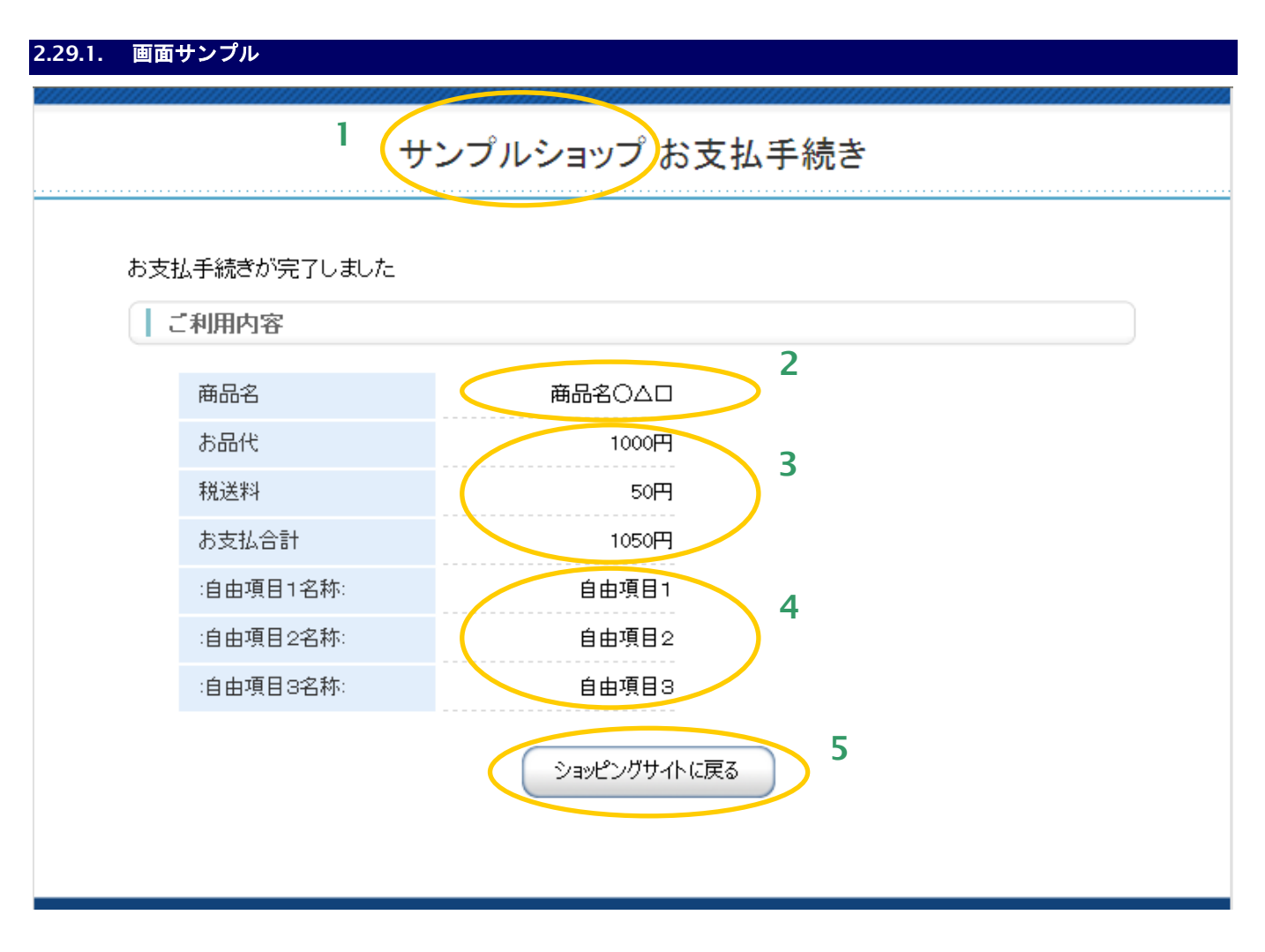

- 1. 加盟店様の運営するショップの名称が出力されます。
- 2. 商品名が表示されます。
- 3. 決済を行った金額が表示されます。税送料を利用しない場合、項目を削除してしまうことも可能です。
- 4. 自由項目が表示されます。デフォルトは非表示としておりますので、表示する場合はテンプレートの コメントアウトを削除してください。
- 5. 決済終了後に、加盟店様サイトに戻るためのボタンです。 このボタンを押すと、リンクタイプのインタフェース【リンク決済結果戻し】が呼び出されます。※
	- ※ メールリンク決済では戻り先 URL が設定できないため、メールリンク決済でご利用の場合、 このボタンを押下すると「メールリンク決済を完了しました。」という画面が表示されます。

## **2.29.2.** テンプレート仕様

以下の条件を満たす HTML フォーム(<form>~</form>)を必ず配置する必要があります。また、表示可能な項目につい ては、「[3.1.12.](#page-135-0) docomo [決済レシートページ」](#page-135-0)を参照ください。

- ①リンク決済結果戻しフォーム
	- form の action 属性が、 {\$RetURL}である。
	- form の method 属性が、'POST'である。
	- <form>~</form>中に、{insert name="input\_returnParams"}が記述されている。
	- (内部処理に必要な hidden 項目を生成します。)

# 2.30. ソフトバンクまとめて支払い (B)決済レシートページ

お客様がソフトバンクまとめて支払い(B)決済を実行した結果を表示するページです。

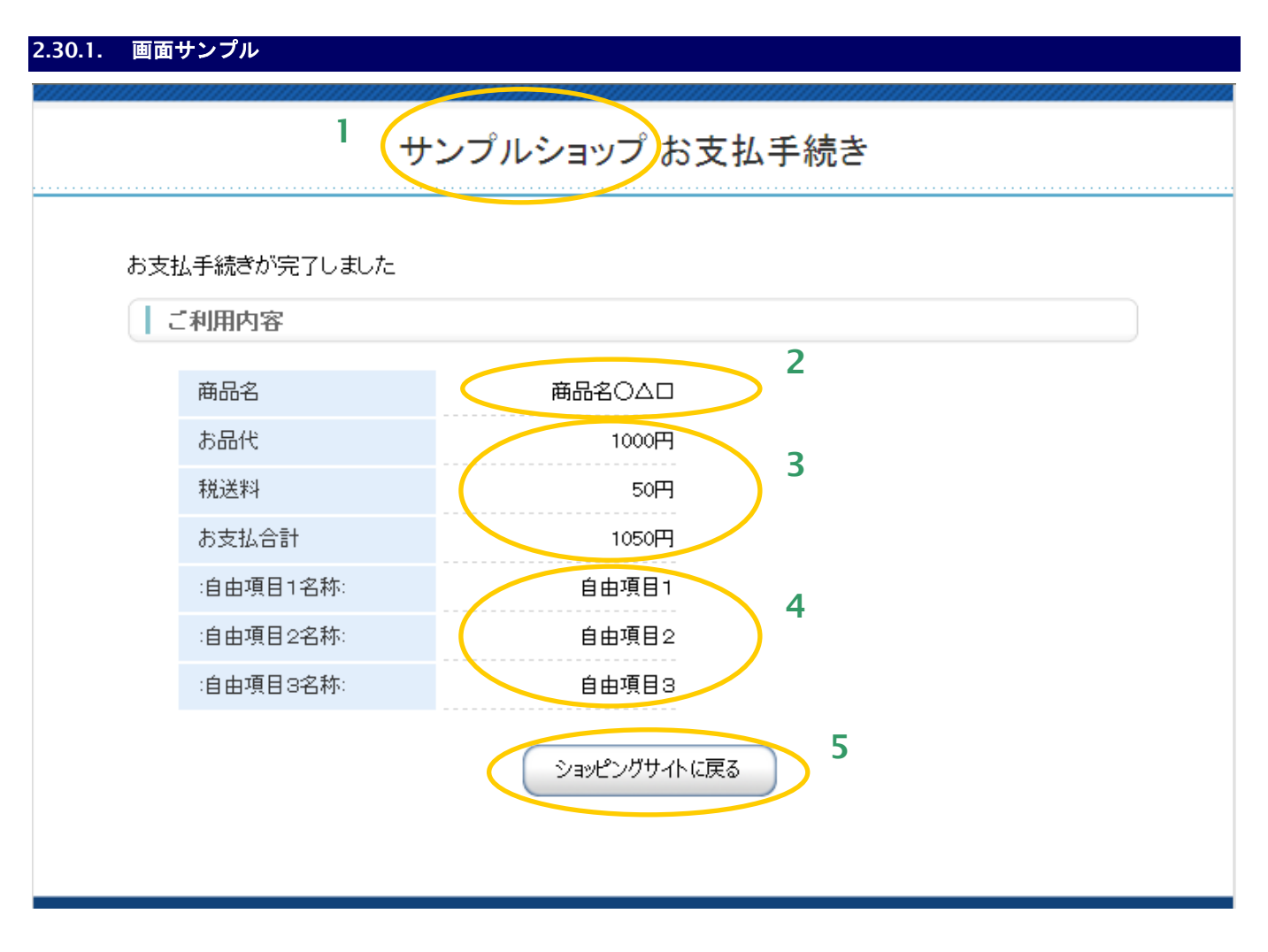

- 1. 加盟店様の運営するショップの名称が出力されます。
- 2. 商品名が表示されます。
- 3. 決済を行った金額が表示されます。税送料を利用しない場合、項目を削除してしまうことも可能です。
- 4. 自由項目が表示されます。デフォルトは非表示としておりますので、表示する場合はテンプレートの コメントアウトを削除してください。
- 5. 決済終了後に、加盟店様サイトに戻るためのボタンです。 このボタンを押すと、リンクタイプのインタフェース【リンク決済結果戻し】が呼び出されます。※
	- ※ メールリンク決済では戻り先 URL が設定できないため、メールリンク決済でご利用の場合、 このボタンを押下すると「メールリンク決済を完了しました。」という画面が表示されます。

## **2.30.2.** テンプレート仕様

以下の条件を満たす HTML フォーム(<form>~</form>)を必ず配置する必要があります。また、表示可能な項目につい ては、「[3.1.13.](#page-136-0) [ソフトバンクまとめて支払い\(](#page-136-0)B)決済レシートページ」を参照ください。

- ①リンク決済結果戻しフォーム
	- form の action 属性が、 {\$RetURL}である。
	- form の method 属性が、'POST'である。
	- <form>~</form>中に、{insert name="input\_returnParams"}が記述されている。
	- (内部処理に必要な hidden 項目を生成します。)

**2.31.** じぶん銀行決済レシートページ

じぶん銀行決済は提供終了しました。

## **2.32. JCB** プリカ決済ページ

お客様が、JCB プリカ決済情報を入力する画面です。

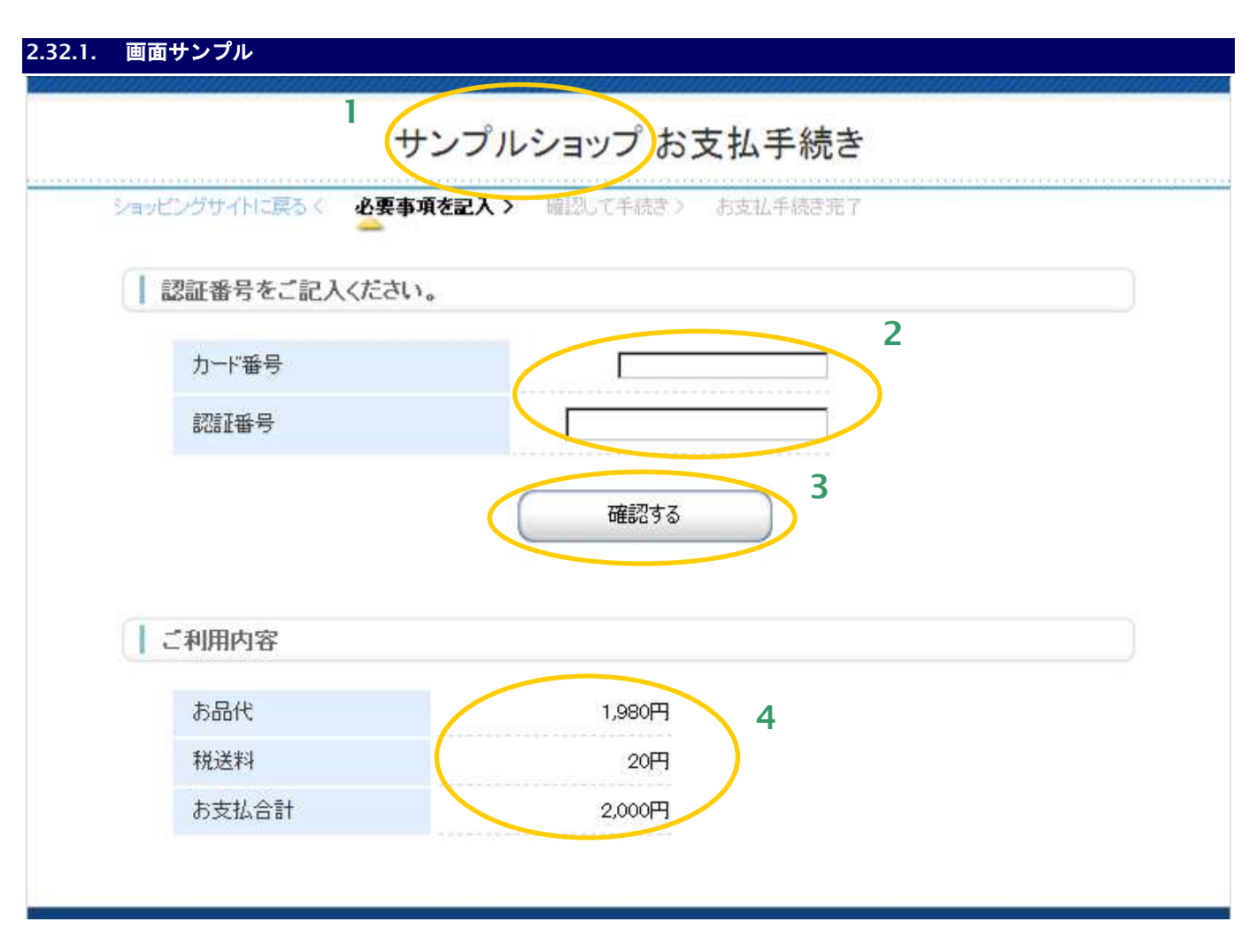

- 1. 加盟店様の運営するショップ名が出力されます。
- 2. JCB プリカ決済情報記入欄です。JCB プリカカード番号と認証番号を記入します。
- 3. 入力した内容の確認画面に進む、あるいは入力した内容で JCB プリカ決済申し込みを行います。確認 画面と決済申し込みいずれに進むかは、リンク決済呼び出しパラメータの「確認画面利用フラグ」で 制御されます。詳しくはインタフェース仕様書を参照してください。
- 4. お取引の内容を表示しています。

#### **2.32.2.** テンプレート仕様

以下の条件を満たす HTML フォーム(<form>~</form>)を必ず配置する必要があります。また、入力項目以外の表示可 能な項目については、「[3.2.15.](#page-158-0) JCB [プリカ決済ページ](#page-158-0)/確認ページ/レシートページ」を参照ください。

#### ①入力内容確認フォーム

form の action 属性が、 {\$ExecURL}である。

form の method 属性が、'POST'である。

<form>~</form>中に、{insert name="input\_keyItems"}が記述されている。

(内部処理に必要な hidden 項目を生成します。)

下表の input 項目を持つ。※1

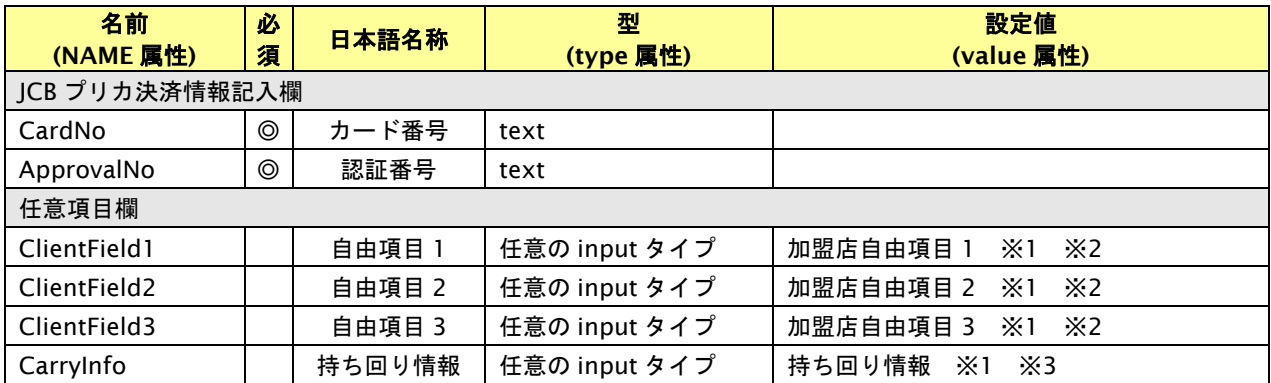

【必須項目の記号 ◎:必須 ●:条件により必須 空白:省略可能 -:出力時】

※1:決済画面で②任意項目欄にある項目を入力可能とした場合、リンク決済呼び出し時に設定した値は上書きされます。

※2:設定可能な文字は「半角英数字 + 半角記号(除く ^ ` { | } ~ & < > " ' ) +全角文字」となります。全角文字についての詳細は、別紙「制限事項一 覧」を参照ください。

※3:設定可能な項目は「半角英数字」となります。

#### ②決済方法変更リンク(任意)

リンク先(href 属性)が{\$SelectURL}である a 要素。

例:<a href="{\$SelectURL}">別の決済方法でお支払い</a>

# **2.33. JCB** プリカ確認ページ

お客様が、JCB プリカ決済情報を確認する画面です。

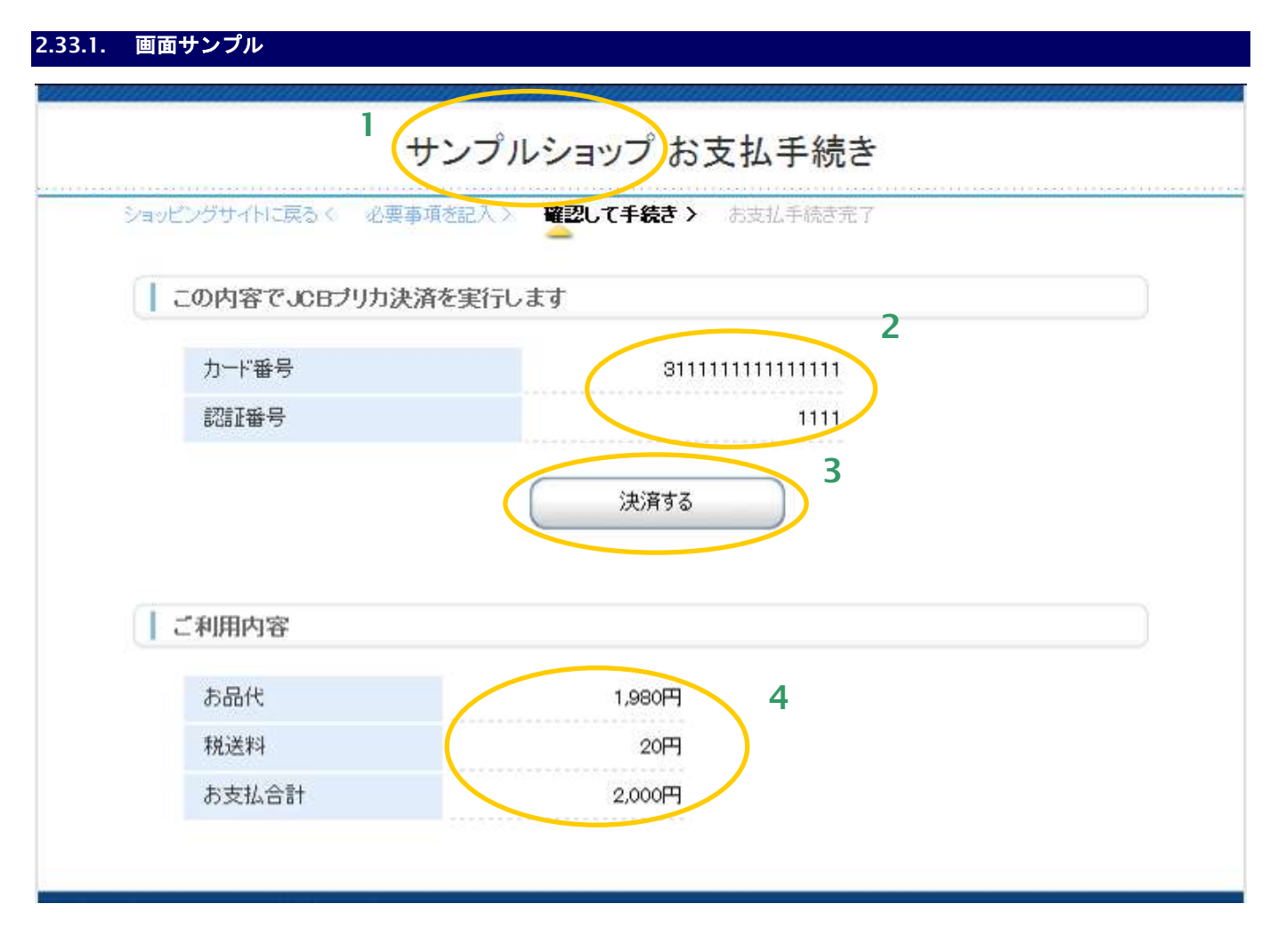

- 1. 加盟店様の運営するショップ名が出力されます。
- 2. お客様が記入した JCB プリカ決済情報を表示しています。
- 3. 入力した内容で、JCB プリカ決済を申し込みます。
- 4. お取引の内容を表示しています。

## **2.33.2.** テンプレート仕様

以下の条件を満たす HTML フォーム(<form>~</form>)を必ず配置する必要があります。また、入力項目以外の表示可 能な項目については、「[3.2.15.](#page-158-0) JCB [プリカ決済ページ](#page-158-0)/確認ページ/レシートページ」を参照ください。

#### ①入力内容確認フォーム

form の action 属性が、 {\$ExecURL}である。

form の method 属性が、'POST'である。

<form>~</form>中に、{insert name="input\_keyItems"}が記述されている。

(内部処理に必要な hidden 項目を生成します。)

#### 下表の input 項目を持つ。

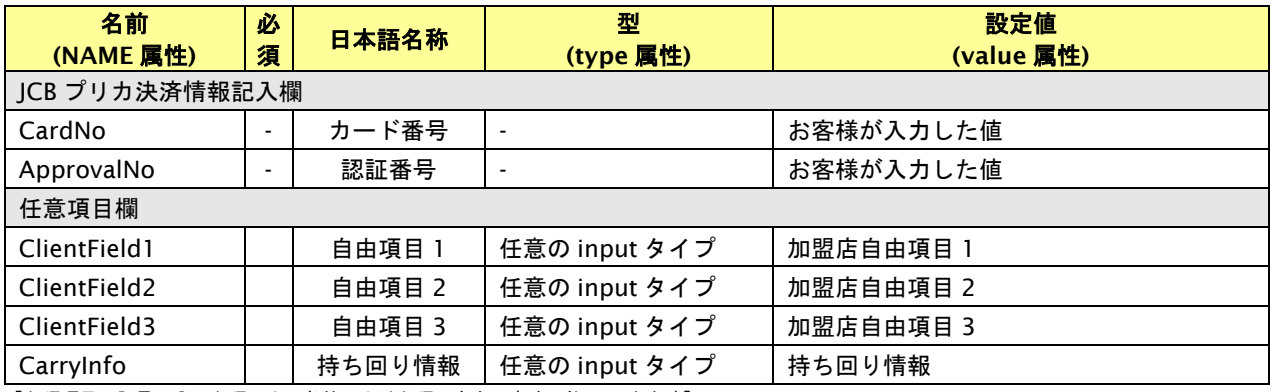

【必須項目の記号 ◎:必須 ●:条件により必須 空白:省略可能 -:出力時】

#### ②入力をやり直すリンク(任意)

リンク先 (href 属性) が{\$EntryURL}である、A 要素。

例:<a href="{\$EntryURL}">もう一度入力をやり直す</a>

③決済方法を変更するリンク(任意)

リンク先(href 属性)が{\$SelectURL}である、A 要素。

例:<a href="{\$SelectURL}">別の決済方法に変える</a>

# **2.34. JCB** プリカレシートページ

お客様が JCB プリカ決済を実行した結果を表示するページです。

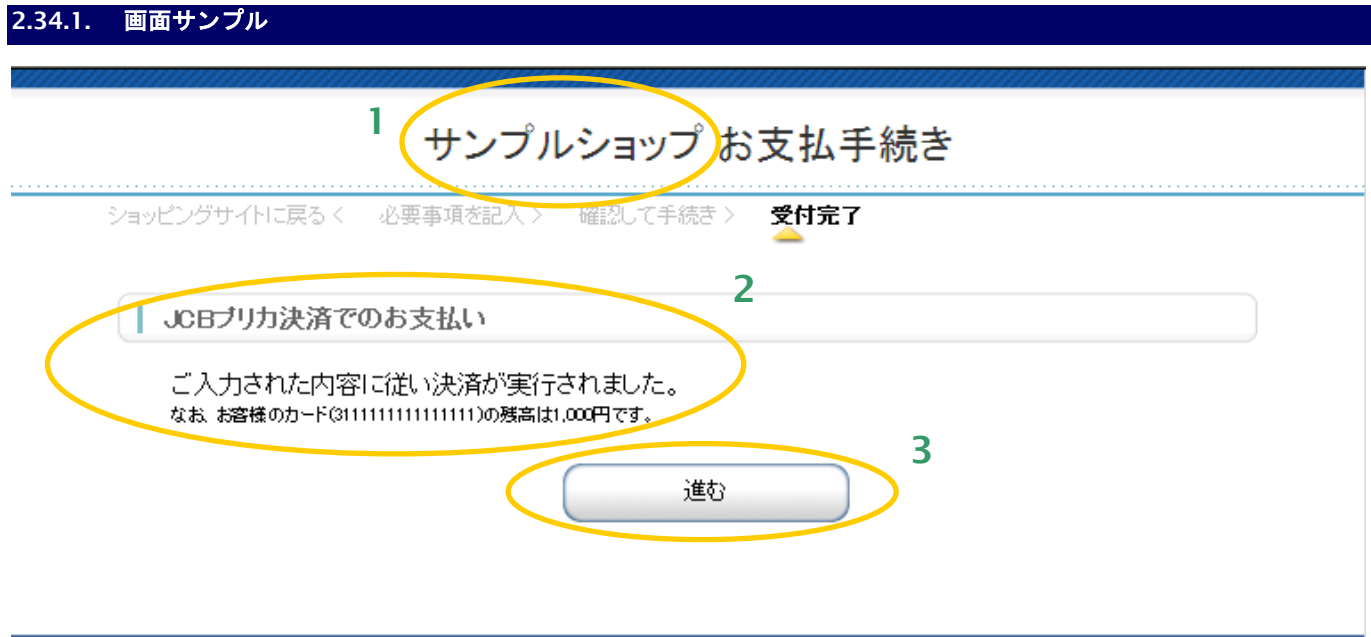

- 1. 加盟店様の運営するショップの名称が出力されます。
- 2. JCB プリカのお支払い方法が記述されています。
- 3. 決済終了後に、加盟店様サイトに戻るためのボタンです。 このボタンを押すと、リンクタイプのインタフェース【リンク決済結果戻し】が呼び出されます。※
	- ※ メールリンク決済では戻り先 URL が設定できないため、メールリンク決済でご利用の場合、 このボタンを押下すると「メールリンク決済を完了しました。」という画面が表示されます。

#### **2.34.2.** テンプレート仕様

以下の条件を満たす HTML フォーム(<form>~</form>)を必ず配置する必要があります。また、表示可能な項目につい ては、「[3.2.15.](#page-158-0) JCB [プリカ決済ページ](#page-158-0)/確認ページ/レシートページ」を参照ください。

①リンク決済結果戻しフォーム

form の action 属性が、 {\$RetURL}である。

form の method 属性が、'POST'である。

<form>~</form>中に、{insert name="input\_returnParams"}が記述されている。

(内部処理に必要な hidden 項目を生成します。)

## **2.35. NET CASH** ・**nanaco** ギフトレシートページ

お客様が NET CASH・nanaco ギフト決済を実行した結果を表示するページです。

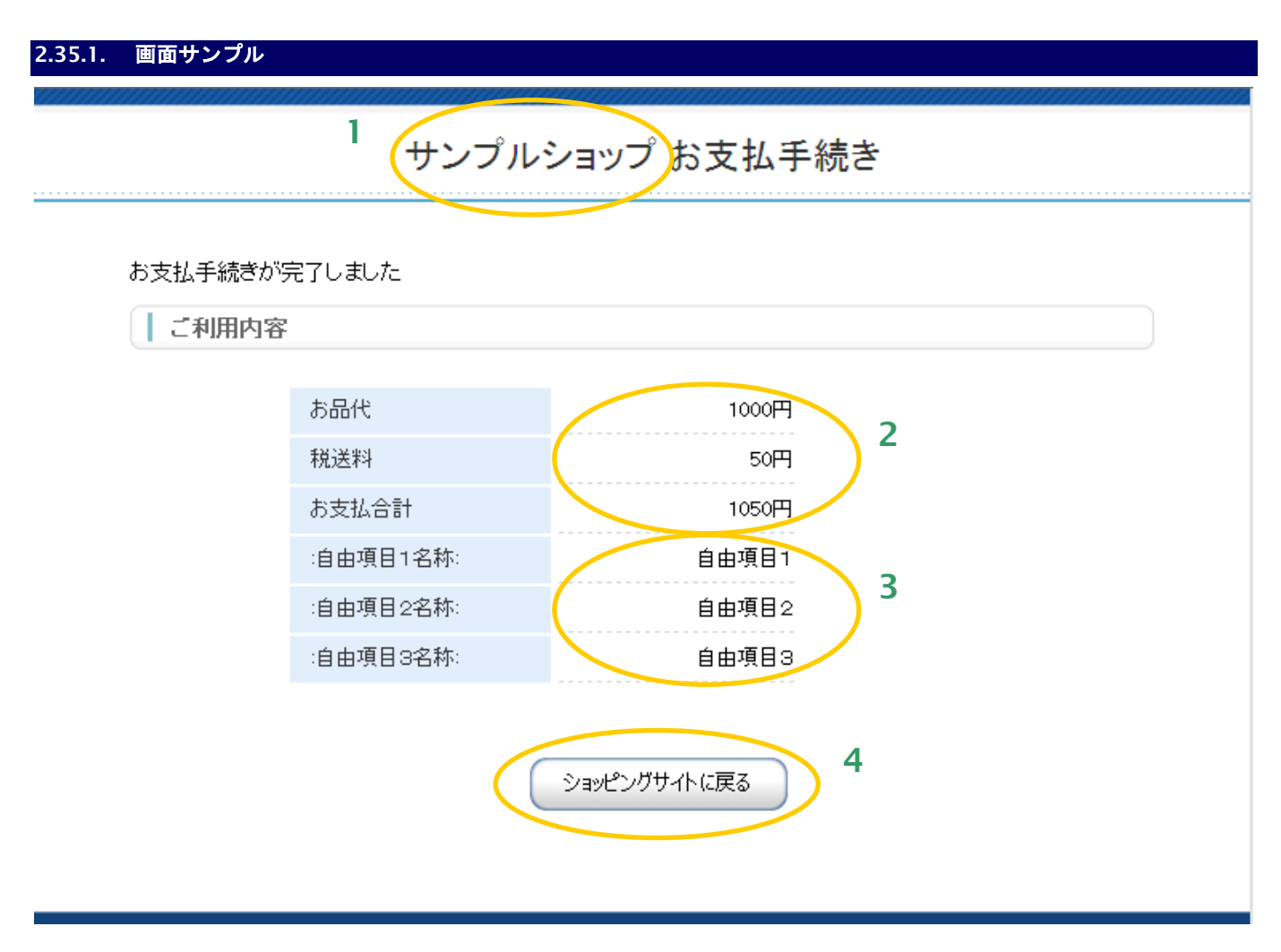

- 1. 加盟店様の運営するショップの名称が出力されます。
- 2. 決済を行った金額が表示されます。税送料を利用しない場合、項目を削除してしまうことも可能です。
- 3. 自由項目が表示されます。デフォルトは非表示としておりますので、表示する場合はテンプレートの コメントアウトを削除してください。
- 4. 決済終了後に、加盟店様サイトに戻るためのボタンです。 このボタンを押すと、リンクタイプのインタフェース【リンク決済結果戻し】が呼び出されます。※
	- ※ メールリンク決済では戻り先 URL が設定できないため、メールリンク決済でご利用の場合、 このボタンを押下すると「メールリンク決済を完了しました。」という画面が表示されます。

## **2.35.2.** テンプレート仕様

以下の条件を満たす HTML フォーム(<form>~</form>)を必ず配置する必要があります。また、表示可能な項目につい ては、「[3.1.16.](#page-140-0) NET CASH・nanaco [ギフト決済レシートページ」](#page-140-0)を参照ください。

- ①リンク決済結果戻しフォーム
	- form の action 属性が、 {\$RetURL}である。
	- form の method 属性が、'POST'である。
	- <form>~</form>中に、{insert name="input\_returnParams"}が記述されている。
	- (内部処理に必要な hidden 項目を生成します。)

#### **2.36.** 楽天ペイレシートページ

お客様が楽天ペイを実行した結果を表示するページです。

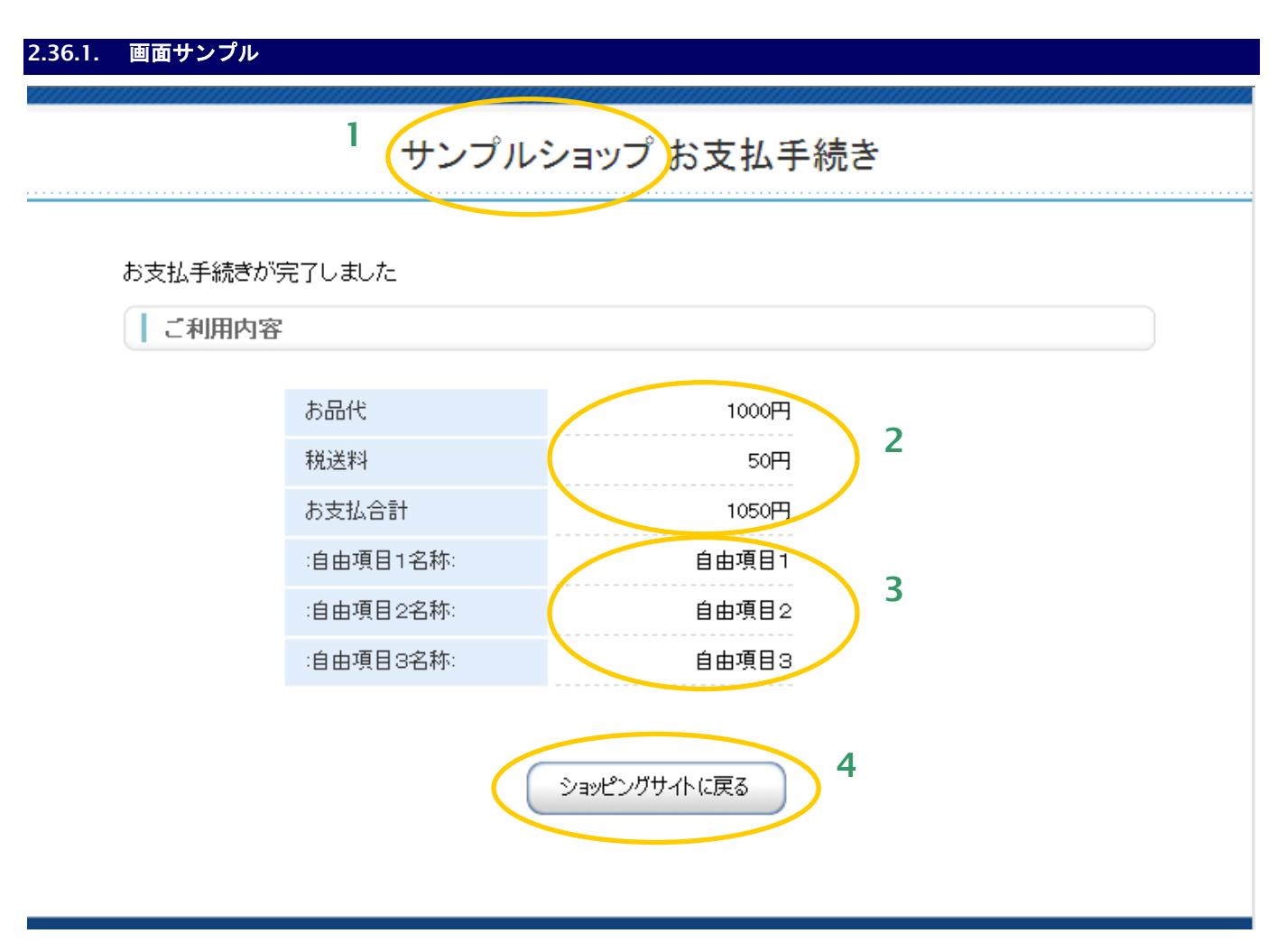

- 1. 加盟店様の運営するショップの名称が出力されます。
- 2. 決済を行った金額が表示されます。税送料を利用しない場合、項目を削除してしまうことも可能です。
- 3. 自由項目が表示されます。デフォルトは非表示としておりますので、表示する場合はテンプレートの コメントアウトを削除してください。
- 4. 決済終了後に、加盟店様サイトに戻るためのボタンです。 このボタンを押すと、リンクタイプのインタフェース【リンク決済結果戻し】が呼び出されます。※
	- ※ メールリンク決済では戻り先 URL が設定できないため、メールリンク決済でご利用の場合、 このボタンを押下すると「メールリンク決済を完了しました。」という画面が表示されます。

## **2.36.2.** テンプレート仕様

以下の条件を満たす HTML フォーム(<form>~</form>)を必ず配置する必要があります。また、表示可能な項目につい ては、「[3.1.17.](#page-141-0) [楽天ペイレシートページ」](#page-141-0)を参照ください。

- ①リンク決済結果戻しフォーム
	- form の action 属性が、 {\$RetURL}である。
	- form の method 属性が、'POST'である。
	- <form>~</form>中に、{insert name="input\_returnParams"}が記述されている。
	- (内部処理に必要な hidden 項目を生成します。)

# 2.37. 多通貨クレジットカード決済 (MCP) ページ

サービスの提供を終了しました。

**2.38.** 多通貨クレジットカード決済(**MCP**)確認ページ

サービスの提供を終了しました。

**2.39.** 多通貨クレジットカード決済(**MCP**)レシートページ

サービスの提供を終了しました。

## **2.40. LINE Pay** 決済レシートページ

お客様が LINE Pay 決済を実行した結果を表示するページです。

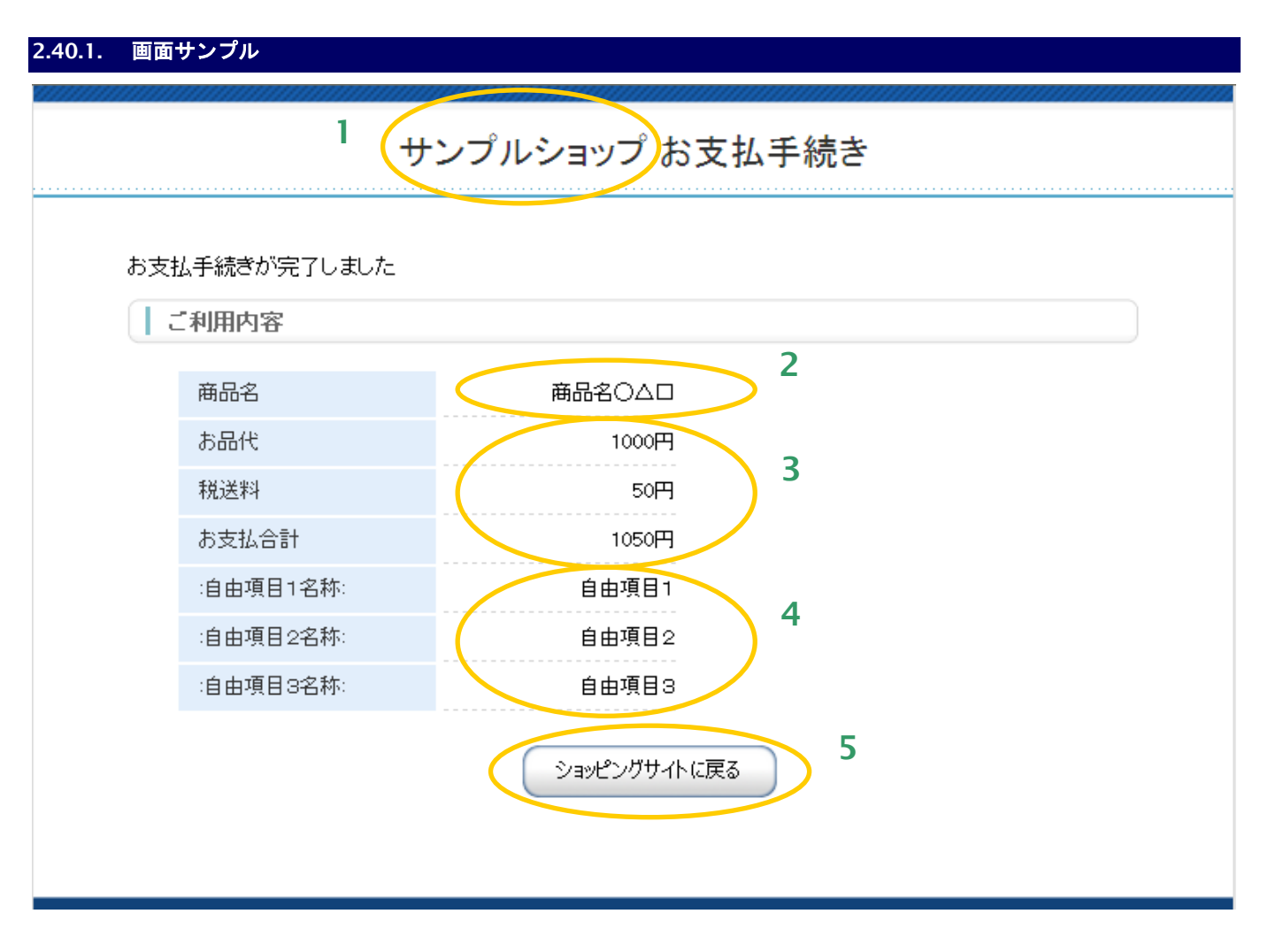

- 1. 加盟店様の運営するショップの名称が出力されます。
- 2. 商品名が表示されます。
- 3. 決済を行った金額が表示されます。税送料を利用しない場合、項目を削除してしまうことも可能です。
- 4. 自由項目が表示されます。デフォルトは非表示としておりますので、表示する場合はテンプレートの コメントアウトを削除してください。
- 5. 決済終了後に、加盟店様サイトに戻るためのボタンです。 このボタンを押すと、リンクタイプのインタフェース【リンク決済結果戻し】が呼び出されます。※
	- ※ メールリンク決済では戻り先 URL が設定できないため、メールリンク決済でご利用の場合、 このボタンを押下すると「メールリンク決済を完了しました。」という画面が表示されます。

## **2.40.2.** テンプレート仕様

以下の条件を満たす HTML フォーム(<form>~</form>)を必ず配置する必要があります。また、表示可能な項目につい ては、「[3.1.19.](#page-143-0) LINE Pay [決済レシートページ」](#page-143-0)を参照ください。

- ①リンク決済結果戻しフォーム
	- form の action 属性が、 {\$RetURL}である。
	- form の method 属性が、'POST'である。
	- <form>~</form>中に、{insert name="input\_returnParams"}が記述されている。
	- (内部処理に必要な hidden 項目を生成します。)

# **2.41.** ネット銀聯決済レシートページ

お客様がネット銀聯決済を実行した結果を表示するページです。

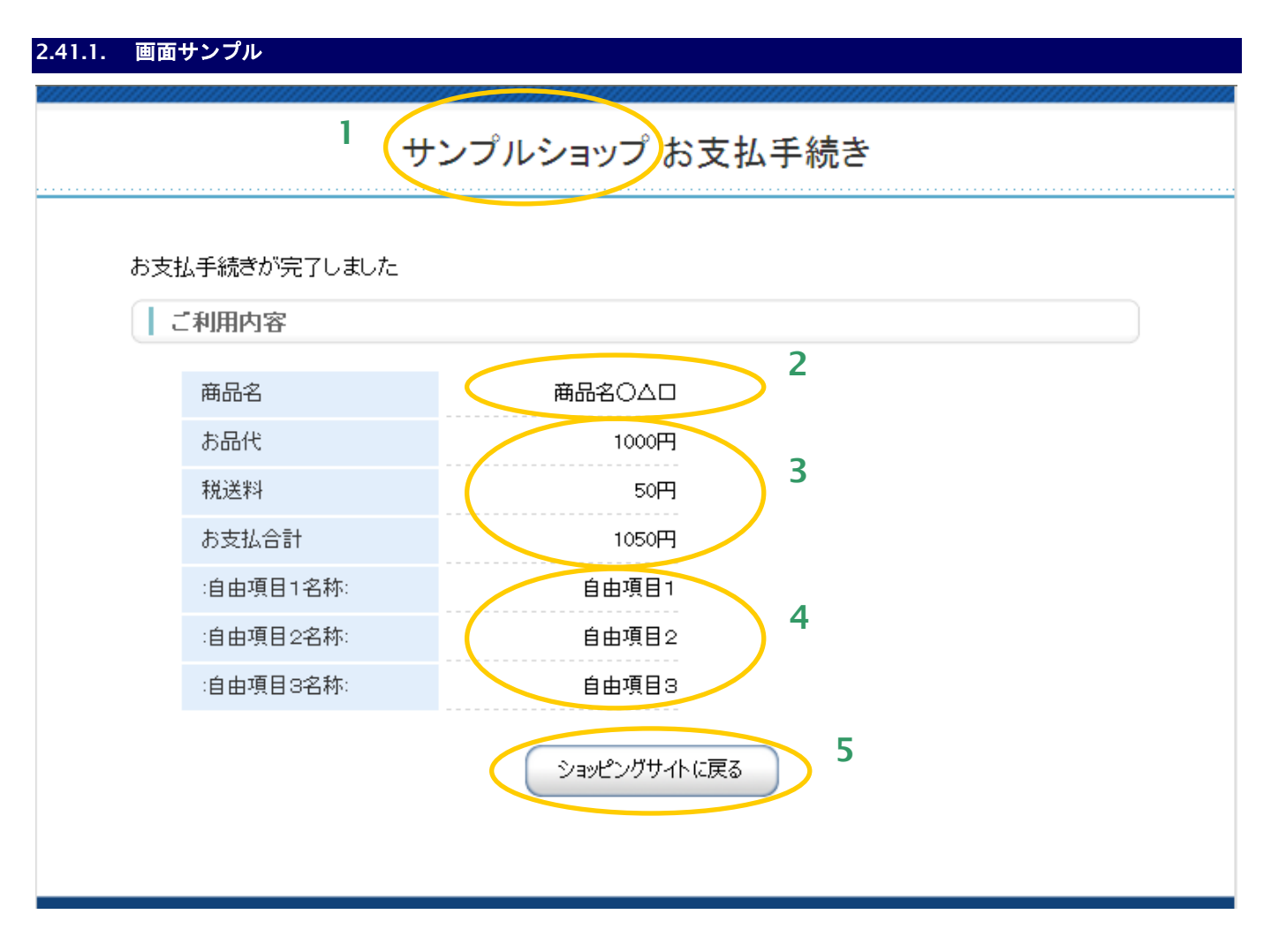

- 1. 加盟店様の運営するショップの名称が出力されます。
- 2. 商品名が表示されます。
- 3. 決済を行った金額が表示されます。税送料を利用しない場合、項目を削除してしまうことも可能です。
- 4. 自由項目が表示されます。デフォルトは非表示としておりますので、表示する場合はテンプレートの コメントアウトを削除してください。
- 5. 決済終了後に、加盟店様サイトに戻るためのボタンです。 このボタンを押すと、リンクタイプのインタフェース【リンク決済結果戻し】が呼び出されます。※
	- ※ メールリンク決済では戻り先 URL が設定できないため、メールリンク決済でご利用の場合、 このボタンを押下すると「メールリンク決済を完了しました。」という画面が表示されます。

## **2.41.2.** テンプレート仕様

以下の条件を満たす HTML フォーム(<form>~</form>)を必ず配置する必要があります。また、表示可能な項目につい ては、「[3.1.20.](#page-144-0) [ネット銀聯決済レシートページ」](#page-144-0)を参照ください。

- ①リンク決済結果戻しフォーム
	- form の action 属性が、 {\$RetURL}である。
	- form の method 属性が、'POST'である。
	- <form>~</form>中に、{insert name="input\_returnParams"}が記述されている。
	- (内部処理に必要な hidden 項目を生成します。)

## **2.42.** リクルートかんたん支払い決済レシートページ

お客様がリクルートかんたん支払い決済を実行した結果を表示するページです。

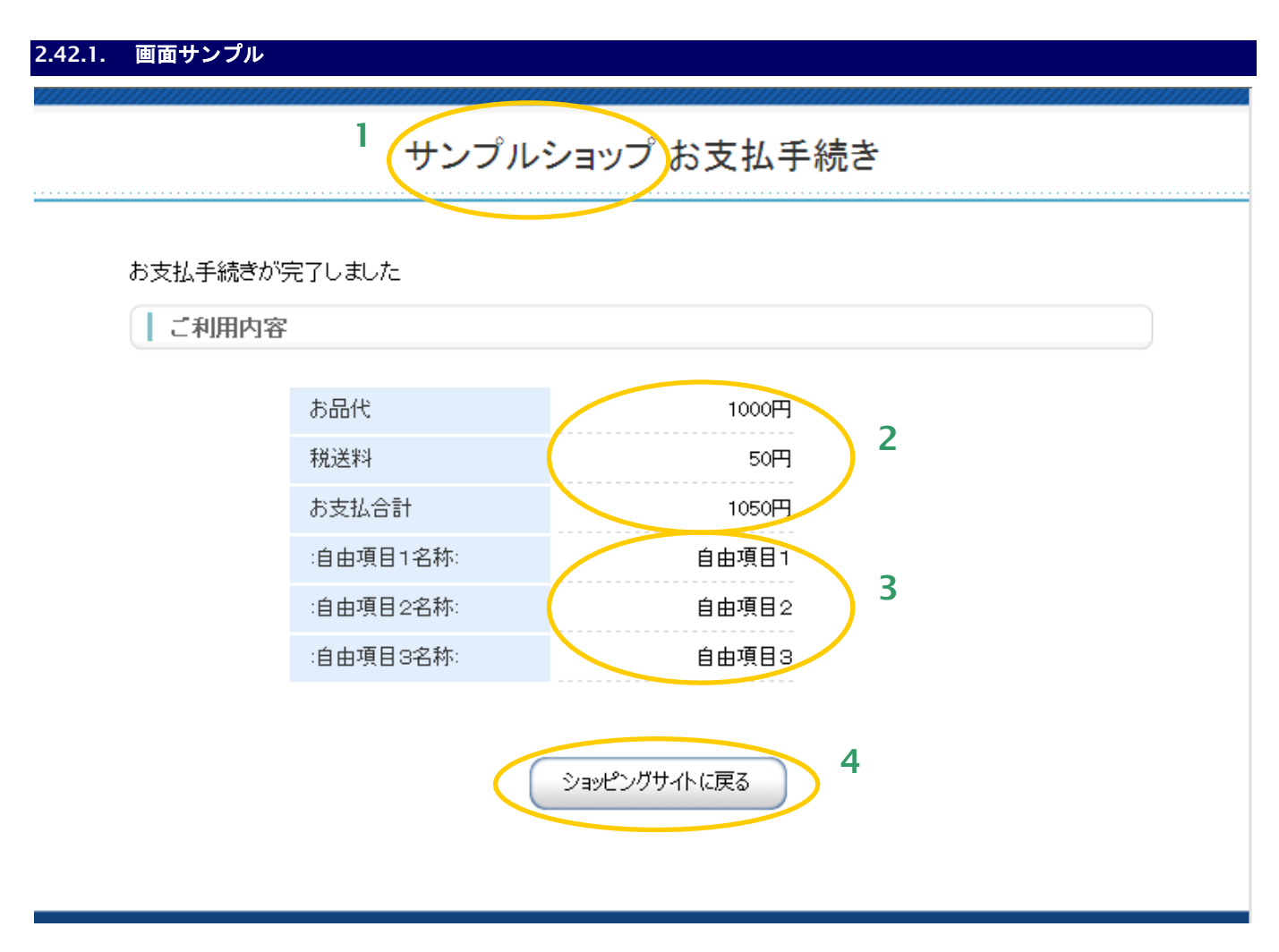

- 1. 加盟店様の運営するショップの名称が出力されます。
- 2. 決済を行った金額が表示されます。税送料を利用しない場合、項目を削除してしまうことも可能です。
- 3. 自由項目が表示されます。デフォルトは非表示としておりますので、表示する場合はテンプレートの コメントアウトを削除してください。
- 4. 決済終了後に、加盟店様サイトに戻るためのボタンです。 このボタンを押すと、リンクタイプのインタフェース【リンク決済結果戻し】が呼び出されます。※
	- ※ メールリンク決済では戻り先 URL が設定できないため、メールリンク決済でご利用の場合、 このボタンを押下すると「メールリンク決済を完了しました。」という画面が表示されます。

## **2.42.2.** テンプレート仕様

以下の条件を満たす HTML フォーム(<form>~</form>)を必ず配置する必要があります。また、表示可能な項目につい ては、「[3.1.21.](#page-145-0) [リクルートかんたん支払い決済レシートページ」](#page-145-0)を参照ください。

- ①リンク決済結果戻しフォーム
	- form の action 属性が、 {\$RetURL}である。
	- form の method 属性が、'POST'である。
	- <form>~</form>中に、{insert name="input\_returnParams"}が記述されている。
	- (内部処理に必要な hidden 項目を生成します。)

# **2.43.** 銀行振込**(**バーチャル口座**)**レシートページ

お客様が銀行振込(バーチャル口座)を実行した結果を表示するページです。

## **2.43.1.** 画面サンプル

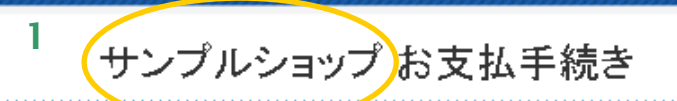

銀行振込(バーチャルロ座)のお支払い申し込みが完了しました。 振込期限までに以下の口座に振込みを行ってください。 振込みの際は、振込依頼人欄に振込コード+お客様の氏名を入力してください。

ご利用内容

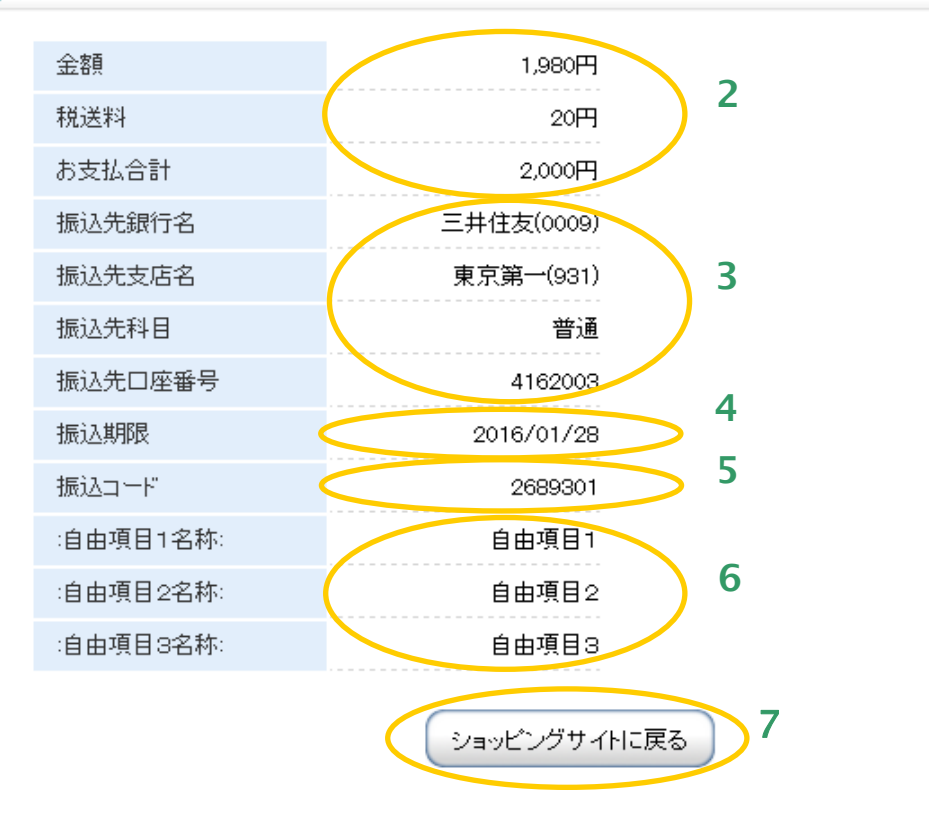

1. 加盟店様の運営するショップの名称が出力されます。

- 2. 決済を行った金額が表示されます。税送料を利用しない場合、項目を削除してしまうことも可能です。
- 3. 振込先口座が表示されます。
- 4. 振込期限が表示されます。(お客様は、本期限までに振込を完了する必要があります)
- 5. 振込コードが表示されます。 (お客様は、振込み時に「振込依頼人名」欄に振込コードと氏名を入力する必要があります)
- 6. 自由項目が表示されます。デフォルトは非表示としておりますので、表示する場合はテンプレートの コメントアウトを削除してください。
- 7. 決済終了後に、加盟店様サイトに戻るためのボタンです。 このボタンを押すと、リンクタイプのインタフェース【リンク決済結果戻し】が呼び出されます。※ ※ メールリンク決済では戻り先 URL が設定できないため、メールリンク決済でご利用の場合、 このボタンを押下すると「メールリンク決済を完了しました。」という画面が表示されます。
## **2.44. PAYSLE** 決済ページ

お客様が PAYSLE 決済情報を入力する画面です。

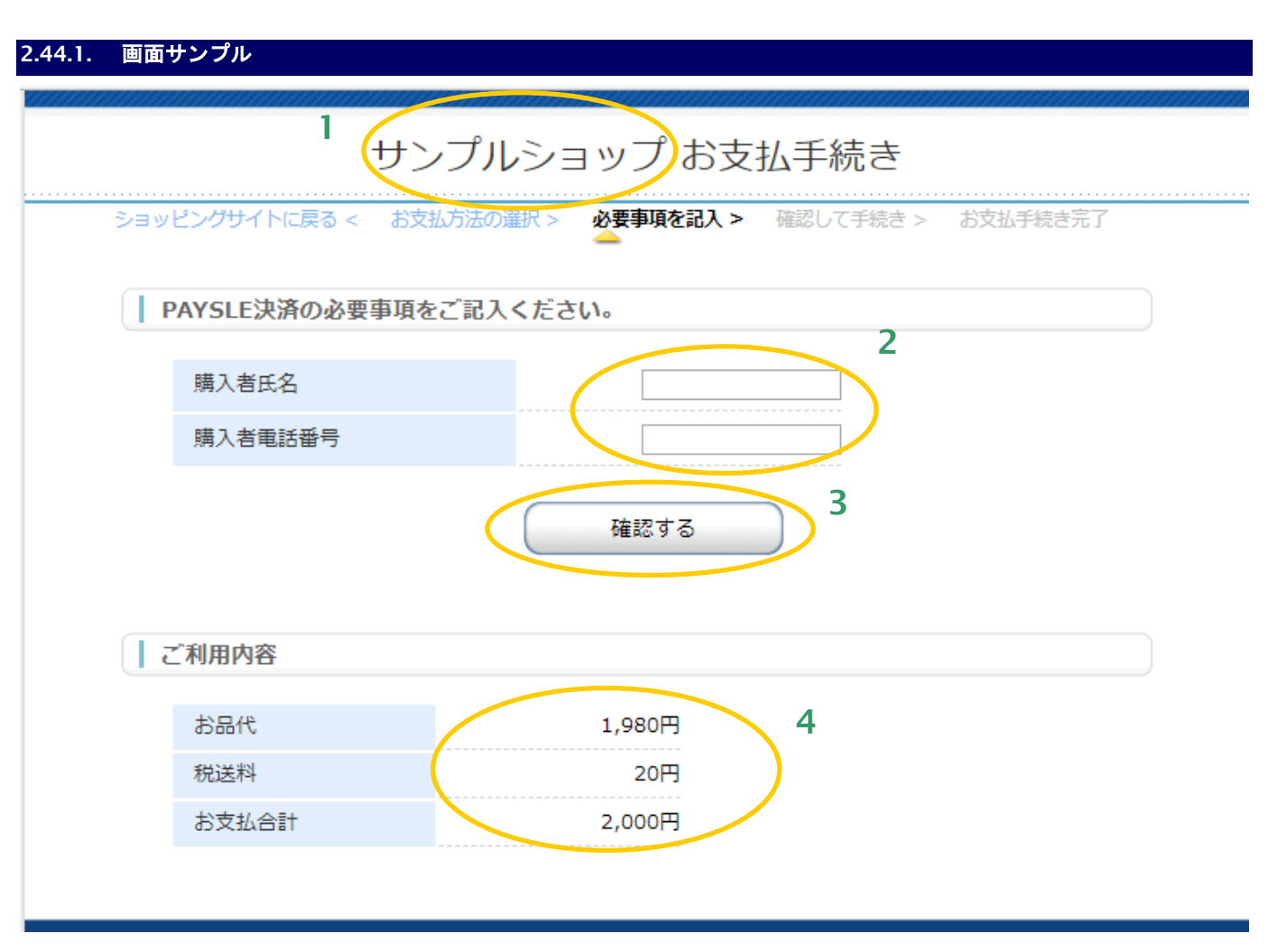

- 1. 加盟店様の運営するサイト名またはショップ名が表示されます。
- 2. PAYSLE 決済情報記入欄です。氏名、携帯電話番号を記入します。
- 3. 入力した内容の確認画面に進む、あるいは入力した内容で PAYSLE 決済申し込みを行います。確認画面と 決済申し込みいずれに進むかは、リンク決済呼び出しパラメータの「確認画面利用フラグ」で制御されま す。詳しくはインタフェース仕様書を参照してください。
- 4. お取引内容を表示しています。このほかにも、リンクタイプ呼び出し時のパラメータがご利用になれます。 詳しくは、本書テンプレート変数一覧をご覧ください。

## **2.44.2.** テンプレート仕様

以下の条件を満たす HTML フォーム(<form>~</form>)を必ず配置する必要があります。また、入力項目以外の表示可 能な項目については、「3.1.23. PAYSLE 決済ページ/確認ページ/[レシートページ」](#page-147-0)を参照ください。

#### ①入力内容確認フォーム

form の action 属性が、 {\$ExecURL}である。

form の method 属性が、'POST'である。

<form>~</form>中に、{insert name="input\_keyItems"}が記述されている。

(内部処理に必要な hidden 項目を生成します。)

下表の input 項目を持つ。※1

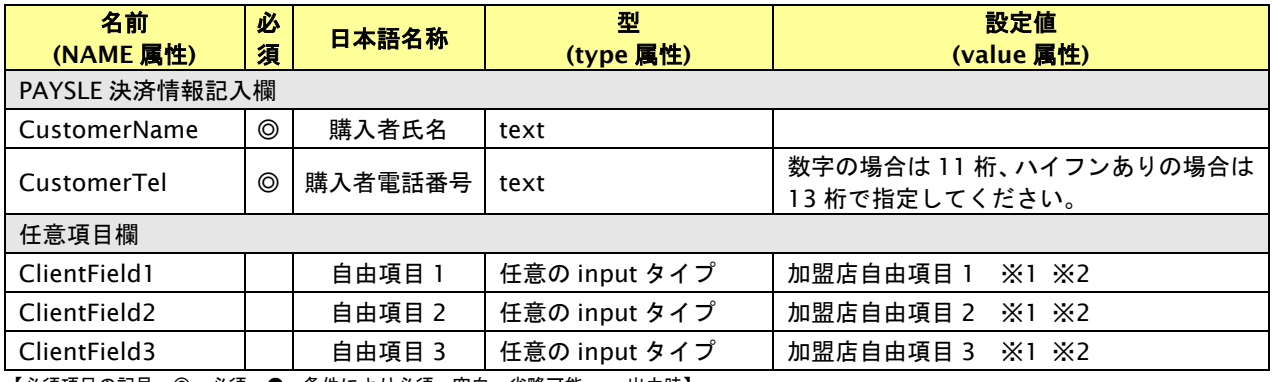

【必須項目の記号 ◎:必須 ●:条件により必須 空白:省略可能 -:出力時】

※1:設定可能な文字は「半角英数字 + 半角記号(除く ^ ` { | } ~ & < > " ' ) +全角文字」となります。全角文字についての詳細は、別紙「制限事項一 覧」を参照ください。

※2:決済画面で加盟店自由項目を入力可能とした場合、リンク決済呼び出し時に設定した加盟店自由項目は上書きされます。

#### ②決済方法変更リンク(任意)

リンク先(href 属性)が{\$SelectURL}である a 要素。

例:<a href="{\$SelectURL}">別の決済方法でお支払い</a>

# **2.45. PAYSLE** 確認ページ お客様が PAYSLE 決済情報を確認する画面です。 **2.45.1.** 画面サンプル **1** サンプルショップお支払手続き ショッピングサイトに戻る < 必要事項を記入 > 確認して手続き > お支払手続き完了 お支払方法の選択 > この内容でPAYSLE決済を実行します **2** 購入者氏名 サンプル 購入者電話番号 090-1234-5678 **3** 決済する ご利用内容 お品代 **4**1,980円 税送料 20円 お支払合計 2,000円

- 1. 加盟店様の運営するサイト名またはショップ名等を記述します。
- 2. お客様が記入した PAYSLE 決済情報を表示しています。
- 3. PAYSLE 決済の申し込みを開始します。
- 4. お取引の内容を記述しています。

## **2.45.2.** テンプレート仕様

以下の条件を満たす HTML フォーム①(<form>~</form>)を必ず配置する必要があります。また、入力項目以外の表示 可能な項目については、「3.1.23. PAYSLE 決済ページ/確認ページ/[レシートページ」](#page-147-0)を参照ください。

#### ①入力内容確認フォーム

form の action 属性が、 {\$ExecURL}である。

form の method 属性が、'POST'である。

<form>~</form>中に、{insert name="input\_keyItems"}が記述されている。

(内部処理に必要な hidden 項目を生成します。)

#### 下表の input 項目を持つ。

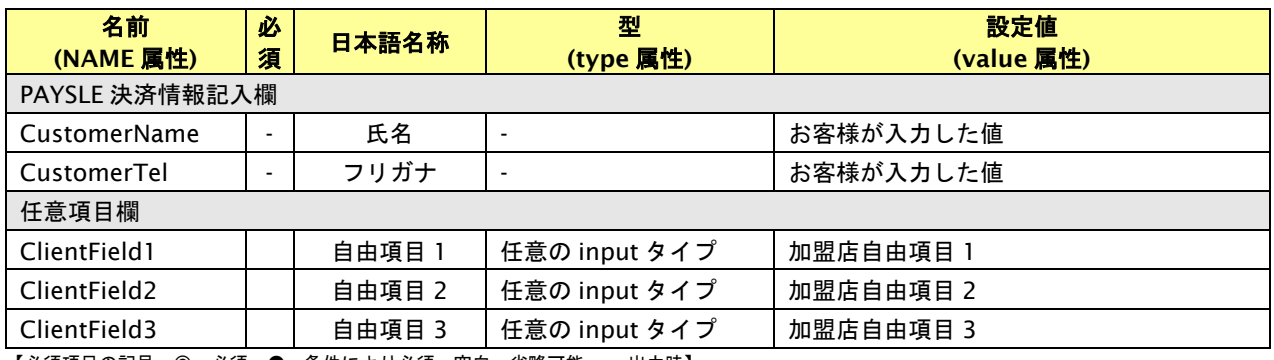

【必須項目の記号 ◎:必須 ●:条件により必須 空白:省略可能 -:出力時】

## ②入力をやり直すリンク(任意)

リンク先(href 属性)が{\$EntryURL}である、A 要素。

例:<a href="{\$EntryURL}">もう一度入力をやり直す</a>

③決済方法を変更するリンク(任意)

リンク先(href 属性)が{\$SelectURL}である、A 要素。

例:<a href="{\$SelectURL}">別の決済方法に変える</a>

## **2.46. PAYSLE** レシートページ

お客様が PAYSLE 決済を実行した結果を表示するページです。

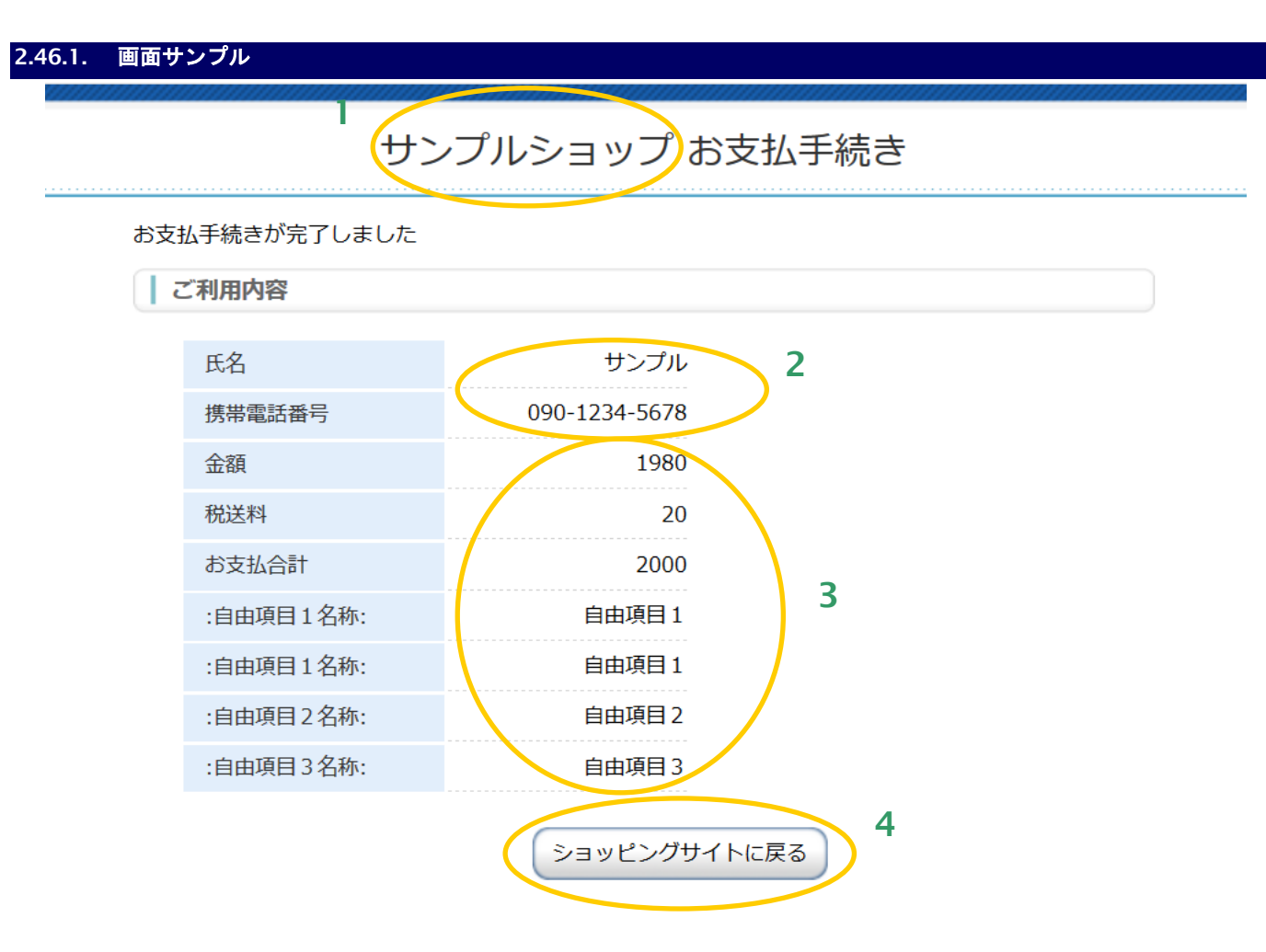

- 1. 加盟店様の運営するショップの名称が出力されます。
- 2. お客様が記入した PAYSLE 決済情報を表示します。
- 3. お取引の内容を表示しています。
- 4. 決済終了後に、加盟店様サイトに戻るためのボタンです。 このボタンを押すと、リンクタイプのインタフェース【リンク決済結果戻し】が呼び出されます。※
	- ※ メールリンク決済では戻り先 URL が設定できないため、メールリンク決済でご利用の場合、 このボタンを押下すると「メールリンク決済を完了しました。」という画面が表示されます。

## **2.46.2.** テンプレート仕様

以下の条件を満たす HTML フォーム(<form>~</form>)を必ず配置する必要があります。また、表示可能な項目につい ては、「3.1.23. PAYSLE 決済ページ/確認ページ/[レシートページ」](#page-147-0)を参照ください。

- ①リンク決済結果戻しフォーム
	- form の action 属性が、 {\$RetURL}である。
	- form の method 属性が、'POST'である。
	- <form>~</form>中に、{insert name="input\_returnParams"}が記述されている。
	- (内部処理に必要な hidden 項目を生成します。)

## **2.47. FamiPay** 決済レシートページ

お客様が FamiPay 決済を実行した結果を表示するページです。

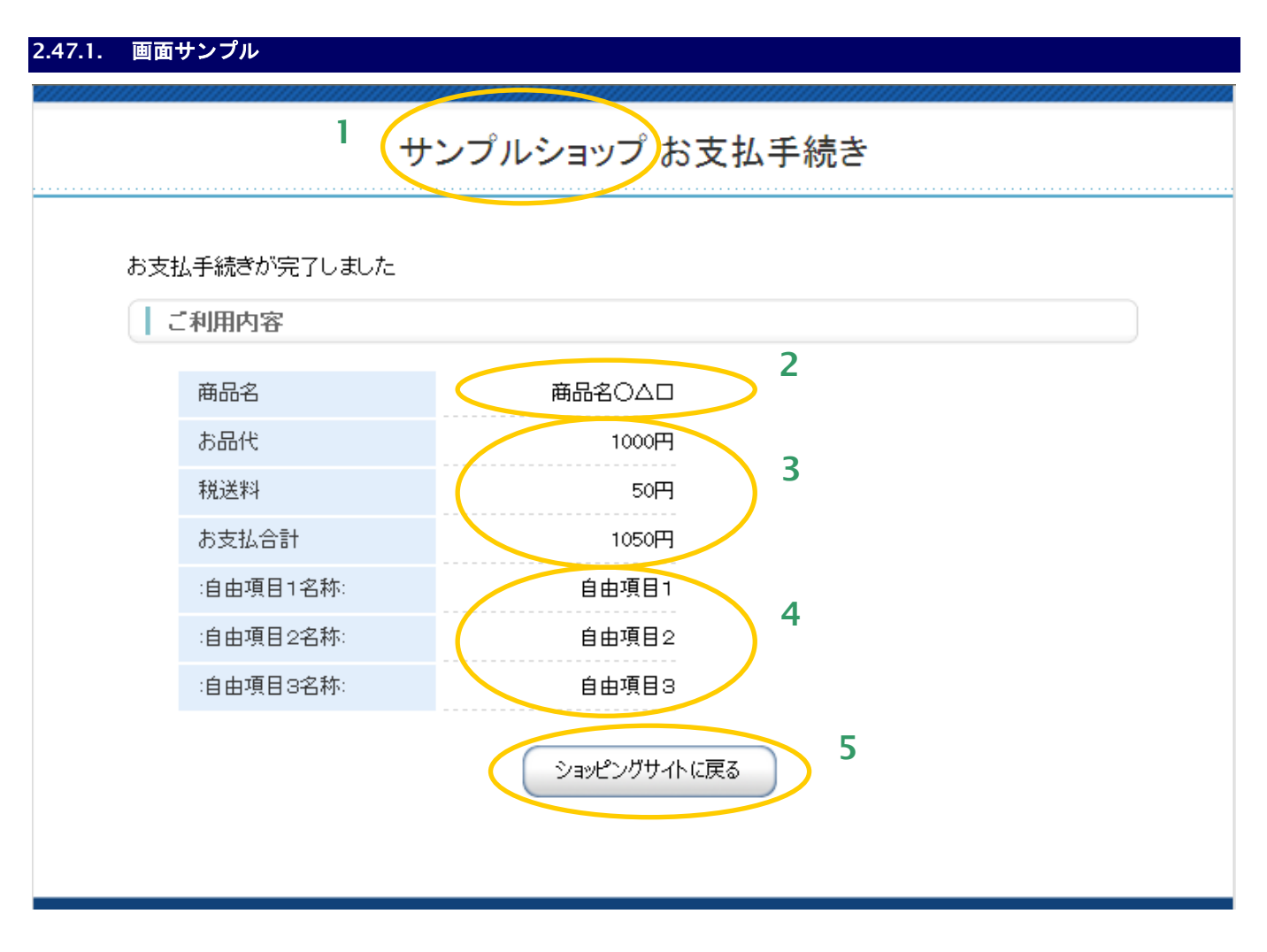

- 1. 加盟店様の運営するショップの名称が出力されます。
- 2. 商品名が表示されます。
- 3. 決済を行った金額が表示されます。税送料を利用しない場合、項目を削除してしまうことも可能です。
- 4. 自由項目が表示されます。デフォルトは非表示としておりますので、 表示する場合はテンプレートのコメントアウトを削除してください。
- 5. 決済終了後に、加盟店様サイトに戻るためのボタンです このボタンを押すと、リンクタイプのインタフェース【リンク決済結果戻し】が呼び出されます。※
	- ※ メールリンク決済では戻り先 URL が設定できないため、メールリンク決済でご利用の場合、 このボタンを押下すると「メールリンク決済を完了しました。」という画面が表示されます。

## **2.47.2.** テンプレート仕様

以下の条件を満たす HTML フォーム(<form>~</form>)を必ず配置する必要があります。また、表示可能な項目につい ては、「[3.1.24.](#page-148-0) FamiPay [決済レシートページ」](#page-148-0)を参照ください。

- ①リンク決済結果戻しフォーム
	- form の action 属性が、 {\$RetURL}である。
	- form の method 属性が、'POST'である。
	- <form>~</form>中に、{insert name="input\_returnParams"}が記述されている。
	- (内部処理に必要な hidden 項目を生成します。)

## **2.48.** エラーページ

決済エラー時に表示するページです。

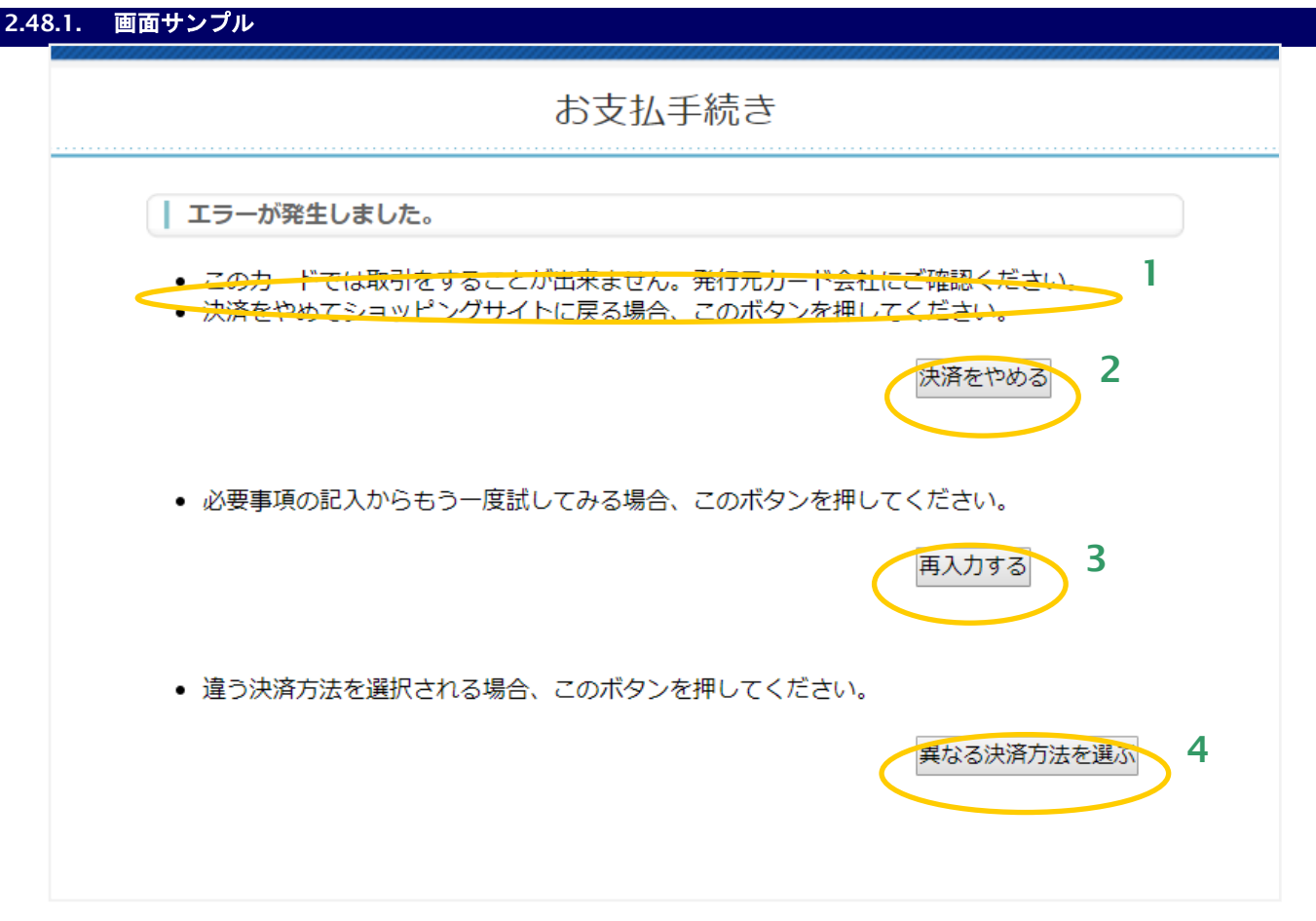

- 1. エラー内容を表示します。
- 2. 決済をやめ、加盟店様サイトに戻るためのボタンです。 このボタンを押すと、リンクタイプのインタフェース【リンク決済結果戻し】が呼び出されます。※
- 3. 各決済手段の必須事項記入画面からリトライするためのボタンです。
- 4. 決済手段選択画面からリトライするためのボタンです。
	- ※ メールリンク決済では戻り先 URL が設定できないため、メールリンク決済でご利用の場合、 このボタンを押下すると「メールリンク決済を完了しました。」という画面が表示されます。

## **2.48.2.** テンプレート仕様

以下の条件を満たす HTML フォーム(<form>~</form>)を必ず配置する必要があります。また、表示可能な項目につい ては、「[3.1.25.](#page-149-0) [エラーページ」](#page-149-0)を参照ください。

- ①リンク決済結果戻しフォーム
	- form の action 属性が、 {\$RetURL}である。
	- form の method 属性が、'POST'である。
	- <form>~</form>中に、{insert name="input\_returnParams"}が記述されている。
	- (内部処理に必要な hidden 項目を生成します。)

## **2.49.** スマートフォン用ページの作成

スマートフォン用にデザインを最適化した画面の雛形を、ショップ管理画面からダウンロードできます。

リンクタイプのページとして登録可能な全種類の雛形をご用意しております。

(画面上に表示可能な項目については 2 章の各種テンプレート仕様に準じます。)

テンプレートを元にスマートフォン用のページを作成した後は、通常のページ作成後の作業と同様にショップ管理画面から テンプレートを登録します。

(登録される際は、未使用のテンプレート番号および種類に登録を行ってください。)

【スマートフォンテンプレートとリンク決済呼び出しの対応例】

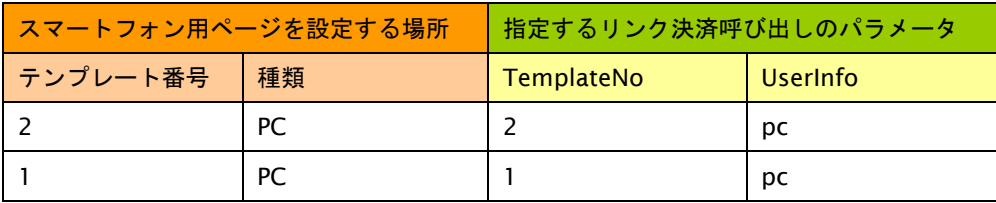

- 1. テンプレート番号「2」、種類「PC」にスマートフォン用テンプレートを設定した場合は、リンク決済呼び出し インタフェースのパラメータの TemplateNo に「2」、UserInfo に「pc」をセットすることでスマートフォン用 ページが呼び出されます。
- 2. スマートフォン専用の UserInfo(種類)はございませんので、管理画面内の未使用テンプレート番号および種類を 指定してご利用ください。

※種類:i, e, sb に設定されたテンプレートを呼び出した場合は、3D セキュアは使用されません。

3D セキュアを使用される場合は、未使用テンプレート番号の種類:PC にテンプレートを設定してご利用ください。

※リンク決済呼び出しパラメータの詳細は『リンクタイプ(マルチ決済インタフェース仕様)』の「2.1.2.1. リンク決済呼び 出し」をご参照ください。

※スマートフォン用テンプレートは、サンプルになります。

機種ごとの検証は、加盟店様にてご対応いただきますようお願いします。

# **3. Smarty** 変数**/**プラグイン一覧

このセクションでは、より詳細にカスタマイズしたい場合や白紙からテンプレートを作成する場合にご利用いただける Smarty 変数とプラグインについてご説明します。 なお、本章は基本的な PHP および Smarty の知識を有することを前提 に記載しています。

## **3.1. Smarty** 変数一覧

各テンプレートで使用可能な Smarty 変数の一覧を決済部分とカード編集部分に分けて記載します。

#### **3.1.1.** 決済方法選択ページ

下表に決済方法選択ページで使用可能な項目を記載します。

決済方法選択ページで使用できる項目は【○:使用可能、×:不可能】で記載しています。

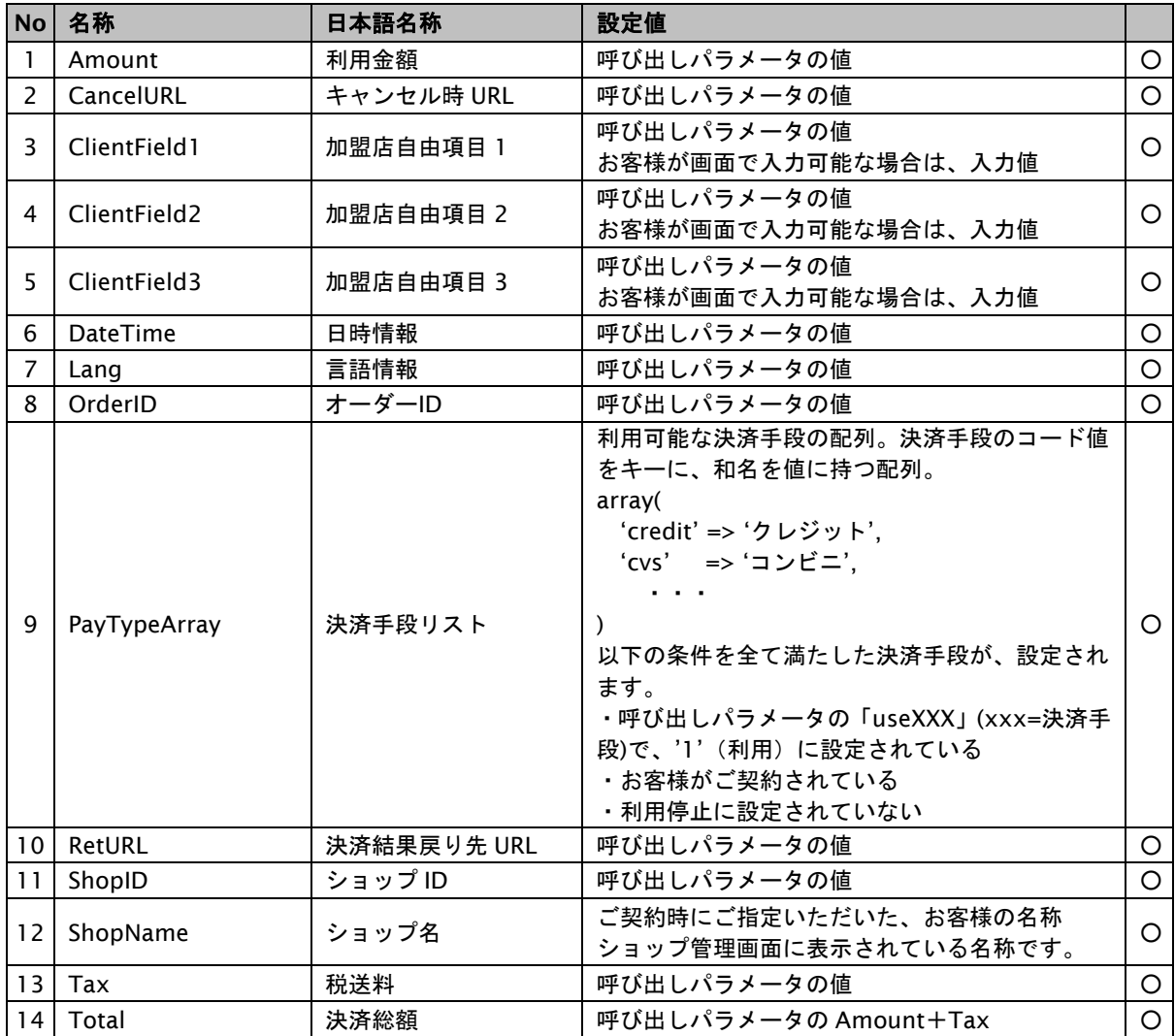

表 3.1.1-1 決済方法選択ページで使用可能項目一覧

## **3.1.2.** クレジット決済ページ**/**確認ページ**/**クレジットレシートページ

下表に決済ページ、確認ページ、レシートページで使用可能な項目を記載します。 決済ページで使用できる項目は「P」列、確認ページで使用できる項目は「C」列、レシートページで使用できる項目は 「R」列に【○:使用可能、×:不可能】で記載しています。

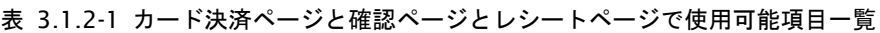

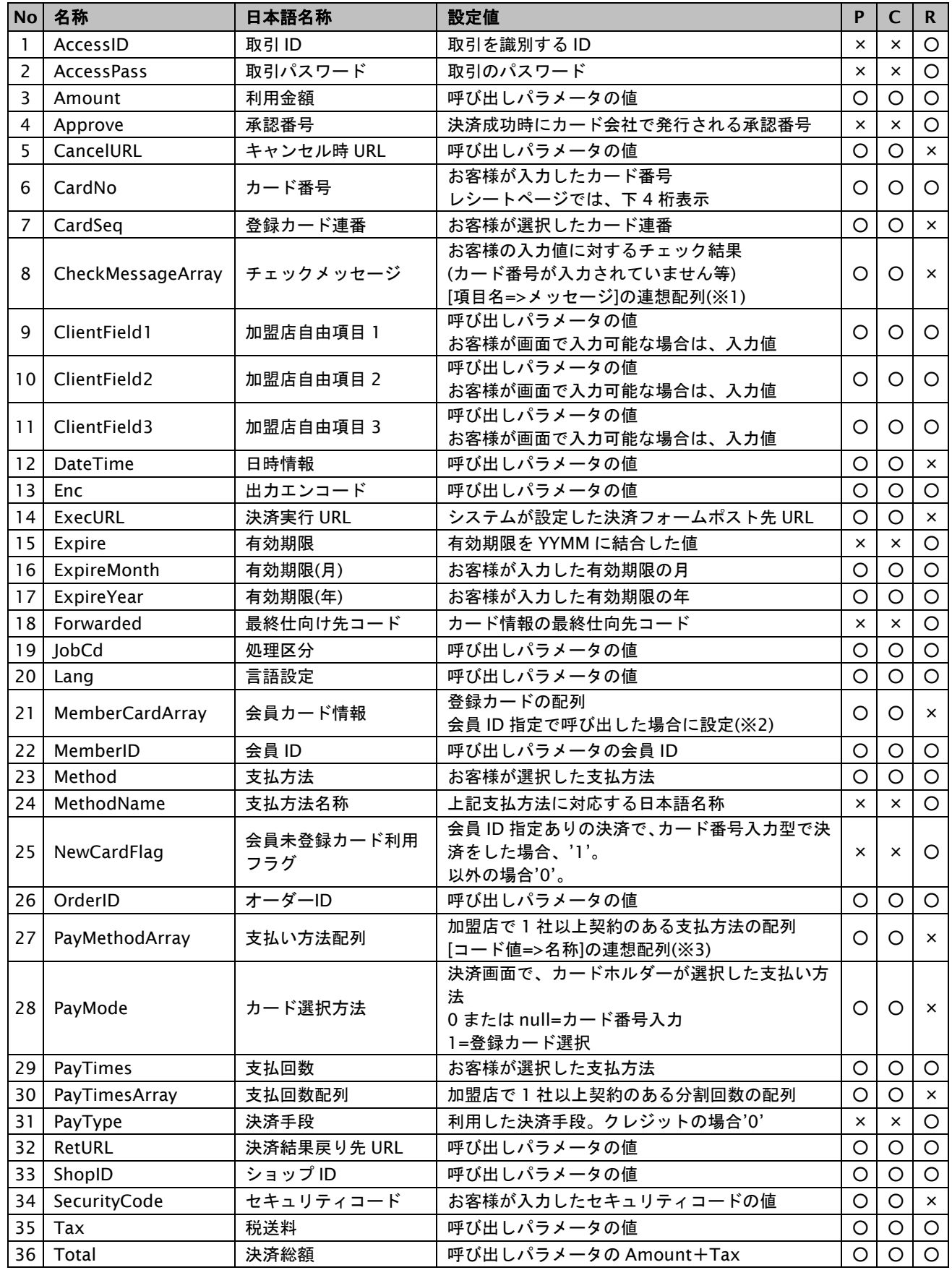

GMO INTERNET GROUP Copyright (C) GMO Payment Gateway, Inc. All Rights Reserved.

## **GMOPAYMENT GATEWAY**

```
37 TranDate | トランザクション日付 | システムが設定したトランザクション処理日 | × | × | 〇
38 TranID | トランザクション ID | システムが設定した内部トランザクション ID | × | × | 〇
  ※1:CheckMessageArray の設定例
     お客様が支払方法とカード番号を入力しなかった場合は、以下のように設定されます。
     エラーのあった項目名をキーに、メッセージを値に持つ連想配列です。
     array(
         'Method' => '支払方法が設定されていません。',
         'CardNo' => 'カード番号が設定されていません。'
     )
 ※2:MemberCardArray の設定例
     該当する会員が、2 枚のカードを登録し、登録連番'1'がデフォルト指定されていた場合は、以下のように設定されます。
     各登録カードそれぞれが連想配列となり、さらにそれらが登録枚数分配列に格納されています。
     array(
         0 \Rightarrow \text{array}('cardseq' \Rightarrow 0,
                  ' \text{cardino}' \Rightarrow '**************1111',
                  'expire' => '1301',
                  'holdername' => 'SAMPLE HOLDER',
                  'default' => false,
                  'cardname' => 'VISA',
         ),
         1 \Rightarrow \text{array}('cardseq' \Rightarrow 1,
                  'cardno' => '************1112'.'expire' => '1302',
                  'holdername' => 'SAMPLE HOLDER',
                  'default' => true,
                  'cardname' => 'MASTER',
         ),
     \lambda※3:PayMethodArray の設定例
     加盟店が一括・分割・リボの契約をしている場合は、以下のように設定されます。
     支払方法のコード値をキーに、名称を値に持つ連想配列です。
     array(
         '1' => ' - 括'.
         '2' => '分割',
         '5' => 'リボ'
     \lambda
```
## **3.1.3.** カード編集ページ**/**カード編集確認ページ**/**カード編集結果ページ

下表にカード編集ページ、カード編集確認ページ、カード編集結果ページで使用可能な項目を記載します。

カード編集ページで使用できる項目は「E」列、カード編集確認ページで使用できる項目は「C」列、カード編集結果 ページで使用できる項目は「R」列に【○:使用可能、×:不可能】で記載しています。

表 3.1.3-1 カード編集ページとカード編集確認ページとカード編集結果ページで使用可能項目一覧

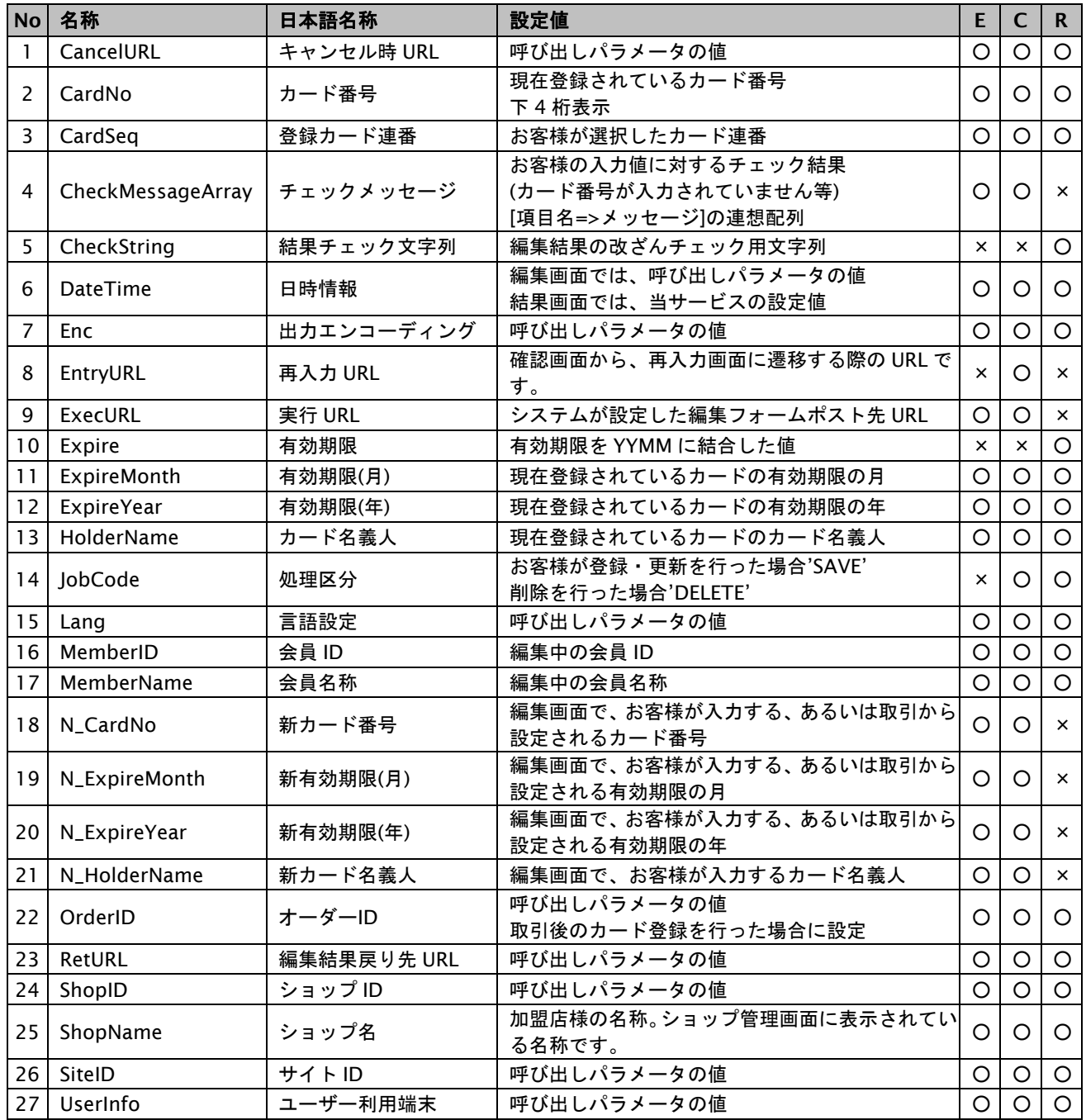

## **3.1.4.** コンビニ決済ページ**/**確認ページ**/**レシートページ

下表に決済ページと確認ページとレシートページで使用可能な項目を記載します。

決済ページで使用できる項目は「P」列、確認ページで使用できる項目は「C」列、レシートページで使用できる項目は 「R」列に【○:使用可能、×:不可能】で記載しています。

表 3.1.4-1 コンビニ決済ページと確認ページとレシートページで使用可能項目一覧

| <b>No</b>      | 名称                      | 日本語名称            | 設定値                                                           | P        | $\mathsf{C}$   | $\mathsf{R}$ |
|----------------|-------------------------|------------------|---------------------------------------------------------------|----------|----------------|--------------|
| $\mathbf{1}$   | AccessID                | 取引 ID            | 取引を識別する ID                                                    | $\times$ | $\times$       | O            |
| $\overline{2}$ | AccessPass              | 取引パスワード          | 取引のパスワード                                                      | $\times$ | $\pmb{\times}$ | $\circ$      |
| 3              | Amount                  | 利用金額             | 呼び出しパラメータの値                                                   | O        | $\circ$        | $\circ$      |
| 4              | Tax                     | 税送料              | 呼び出しパラメータの値                                                   | $\circ$  | O              | $\circ$      |
| 5              | Total                   | 決済総額             | 呼び出しパラメータの Amount+Tax                                         | O        | $\circ$        | $\circ$      |
| 6              | CancelURL               | キャンセル時 URL       | 呼び出しパラメータの値                                                   | $\circ$  | $\circ$        | $\mathsf{x}$ |
| 7              | ExecURL                 | 決済実行 URL         | システムが設定した決済フォームポスト先 URL                                       | $\circ$  | $\circ$        | $\times$     |
| 8              | SelectURL               | 決済方法選択 URL       | システムが設定した決済方法選択フォームポスト<br>先 URL                               | O        | $\circ$        | $\times$     |
| 9              | EntryURL                | 再入力 URL          | システムが設定した再入カフォームポスト先 URL                                      | $\times$ | $\circ$        | $\times$     |
| 10             | RetURL                  | 決済結果戻り先 URL      | 呼び出しパラメータの値                                                   | $\circ$  | $\circ$        | $\circ$      |
| 11             | ShopID                  | ショップID           | 呼び出しパラメータの値                                                   | $\circ$  | $\circ$        | $\circ$      |
| 12             | ShopName                | ショップ名            | ショップマスタからショップ ID より取得                                         | Ο        | $\circ$        | $\circ$      |
| 13             | CheckMessageArray       | チェックメッセージ        | お客様の入力値に対するチェック結果<br>(氏名が入力されていません等)<br>[項目名=>メッセージ]の連想配列(※1) | O        | $\circ$        | $\times$     |
| 14             | ClientField1            | 加盟店自由項目 1        | 呼び出しパラメータの値<br>お客様が画面で入力可能な場合は、入力値                            | O        | $\circ$        | $\circ$      |
| 15             | ClientField2            | 加盟店自由項目 2        | 呼び出しパラメータの値<br>お客様が画面で入力可能な場合は、入力値                            | O        | $\circ$        | $\circ$      |
| 16             | ClientField3            | 加盟店自由項目 3        | 呼び出しパラメータの値<br>お客様が画面で入力可能な場合は、入力値                            | O        | $\circ$        | $\circ$      |
| 17             | DateTime                | 日時情報             | 呼び出しパラメータの値                                                   | $\circ$  | $\circ$        | $\times$     |
| 18             | OrderID                 | オーダーID           | 呼び出しパラメータの値                                                   | O        | $\circ$        | $\circ$      |
| 19             | CvsArray                | 支払先コンビニ配列        | 加盟店で契約のある支払先コンビニの配列(※2)                                       | $\circ$  | $\pmb{\times}$ | $\times$     |
| 20             | CvsCode                 | 支払先コンビニ          | お客様が選択した支払先コンビニコード                                            | $\circ$  | O              | $\circ$      |
| 21             | CvsName                 | 支払先コンビニ名称        | 上記支払先コンビニに対応する日本語名称                                           | $\times$ | $\circ$        | $\circ$      |
| 22             | CustomerName            | 氏名               | お客様が入力した氏名                                                    | O        | $\circ$        | $\circ$      |
| 23             | CustomerKana            | フリガナ             | お客様が入力したフリガナ                                                  | $\circ$  | $\circ$        | $\circ$      |
| 24             | TelNo                   | 電話番号             | お客様が入力した電話番号                                                  | O        | $\circ$        | $\circ$      |
| 25             | PaymentTerm             | 支払期限日            | 支払期限日数から算出される支払期限日<br>YYYYMMDD 形式                             | $\times$ | $\pmb{\times}$ | $\circ$      |
|                | 26   PaymentTermYear    | 支払期限日の年          | 支払期限日の YYYY 部分                                                | $\times$ | $\times$       | $\circ$      |
| 27             | PaymentTermMonth        | 支払期限日の月          | 支払期限日の MM 部分                                                  | $\times$ | $\times$       | $\circ$      |
| 28             | PaymentTermDay          | 支払期限日の日          | 支払期限日の DD 部分                                                  | $\times$ | $\times$       | O            |
| 29             | CvsConfNo               | コンビニ確認番号         | 決済成功時に後続決済センターで発行される確認<br>番号                                  | $\times$ | ×              | O            |
| 30             | CvsReciptNo             | コンビニ受付番号         | 決済成功時に後続決済センターで発行される受付<br>番号                                  | $\times$ | $\times$       | O            |
| 31             | CvsReceiptNo_Form<br>at | 整形済みコンビニ受付<br>番号 | コンビニ受付番号を、<br>先頭 4 桁 + '-' + 後半 7 桁<br>にフォーマットした文字列           | $\times$ | $\times$       | $\circ$      |
| 32             | <b>MailAddress</b>      | 結果通知先メールアド<br>レス | お客様へ結果通知先メールアドレス                                              | O        | $\circ$        | $\circ$      |
| 33             | ShopMailAddress         | 加盟店メールアドレス       | お客様への決済メール BCC 転送先                                            | O        | $\circ$        | $\circ$      |
| 34             | ReserveNo               | 予約番号             | 呼び出しパラメータの値                                                   | $\circ$  | O              | $\circ$      |
| 35             | MemberNo                | 会員番号             | 呼び出しパラメータの値                                                   | O        | $\circ$        | $\circ$      |
| 36             | RegisterDisp1           | POS レジ表示欄 1      | 呼び出しパラメータの値                                                   | O        | $\pmb{\times}$ | $\circ$      |

GMO INTERNET GROUP<br>- Copyright (C) GMO Payment Gateway, Inc. All Rights Reserved.

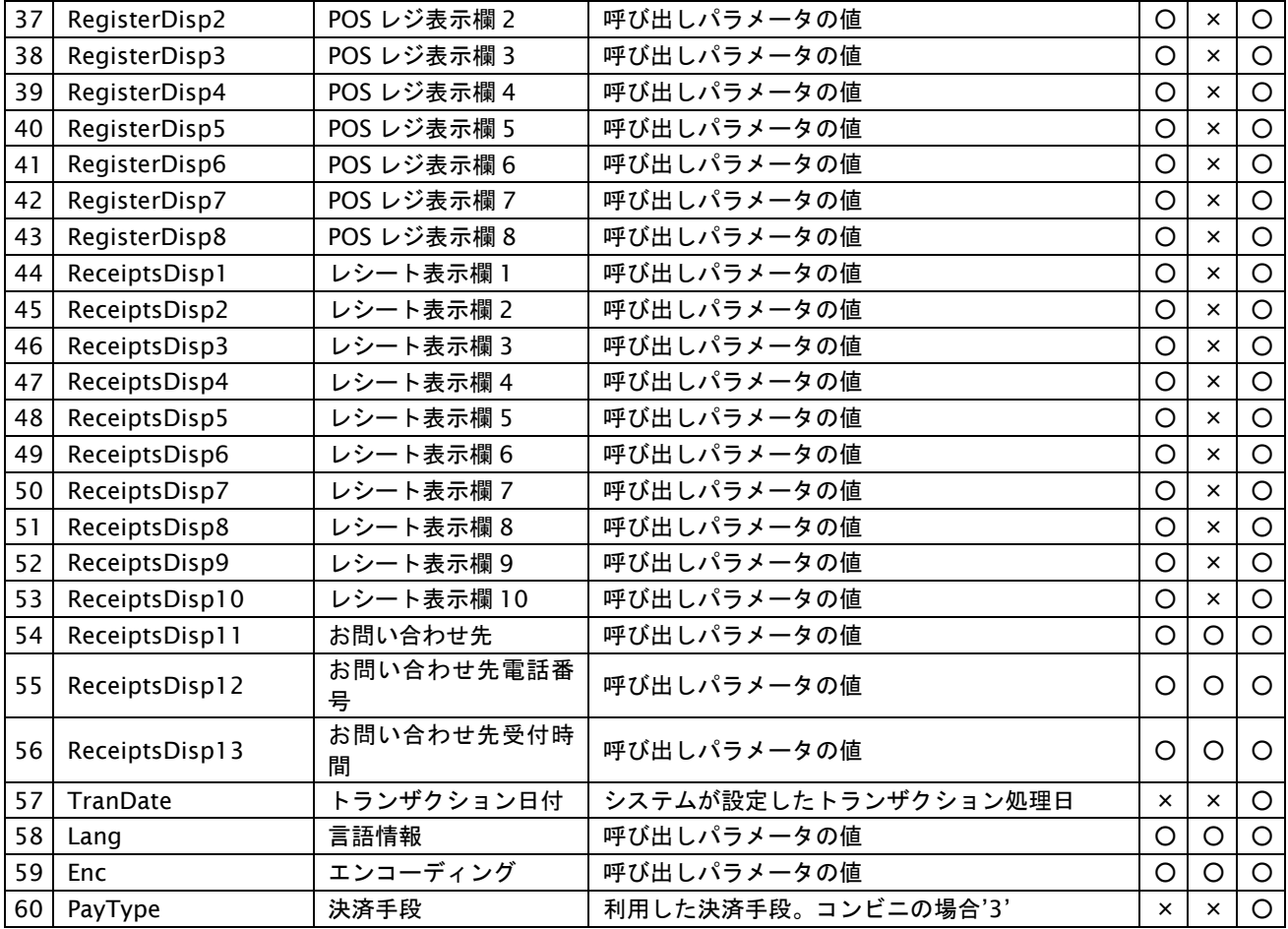

※1:CheckMessageArray の設定例

お客様が支払方法とカード番号を入力しなかった場合は、以下のように設定されます。 エラーのあった項目名をキーに、メッセージを値に持つ連想配列です。

```
array(
    'CustomerName' => '氏名が無効です'
```
)

```
※2:CvsArray の設定例
  加盟店がローソン、ファミリーマートの契約をしている場合は、以下のように設定されます。
  コンビニのコード値をキーに、名称を値に持つ連想配列です。
```
array( '00001' => 'ローソン', '00002' => 'ファミリーマート', )

## **3.1.5. Pay-easy** 決済ページ**/**確認ページ**/**レシートページ

下表に決済ページと確認ページとレシートページで使用可能な項目を記載します。

決済ページで使用できる項目は「P」列、確認ページで使用できる項目は「C」列、レシートページで使用できる項目は 「R」列に【○:使用可能、×:不可能】で記載しています。

表 3.1.5-1 Pay-easy 決済ページと確認ページとレシートページで使用可能項目一覧

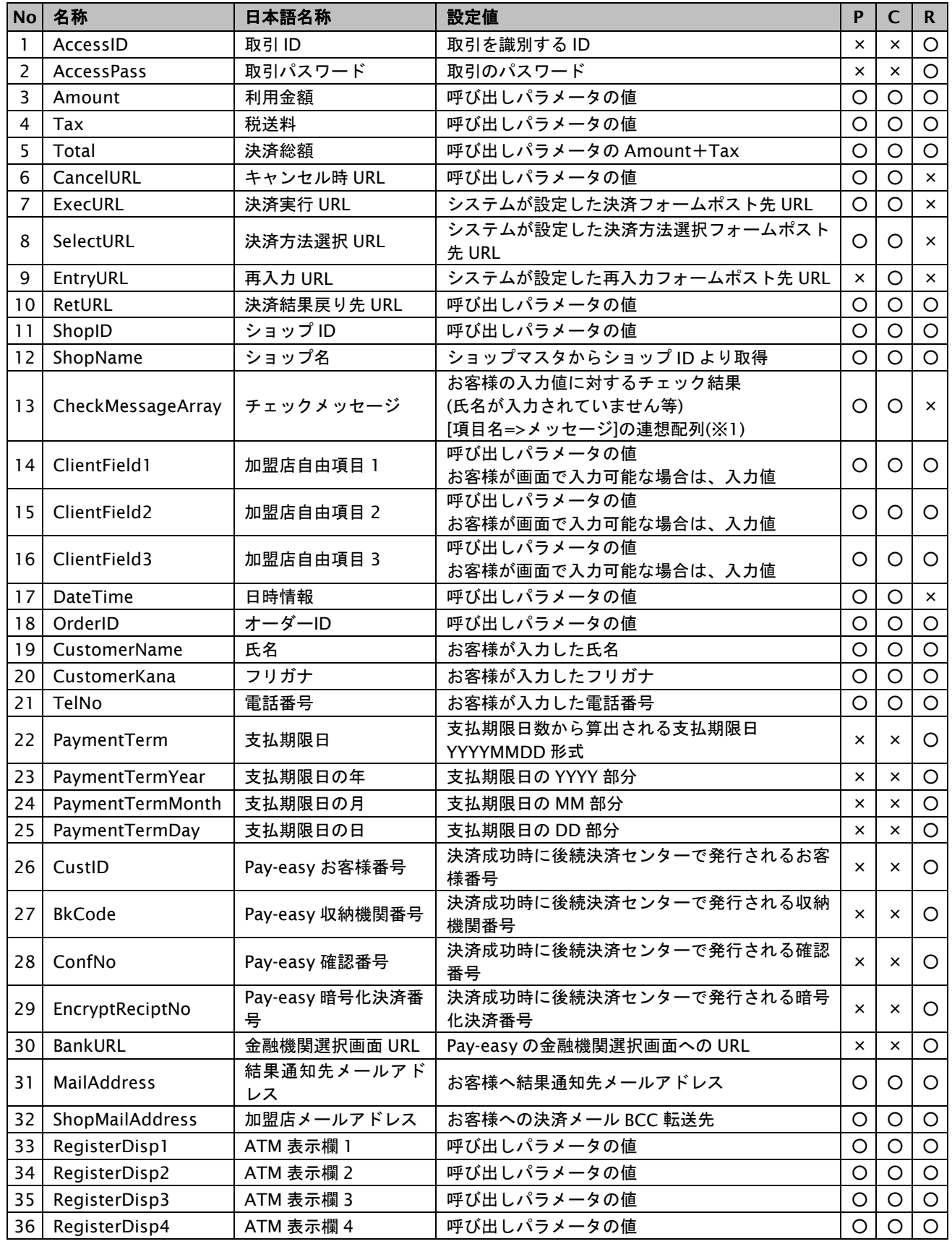

GMO INTERNET GROUP<br>- Copyright (C) GMO Payment Gateway, Inc. All Rights Reserved.

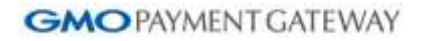

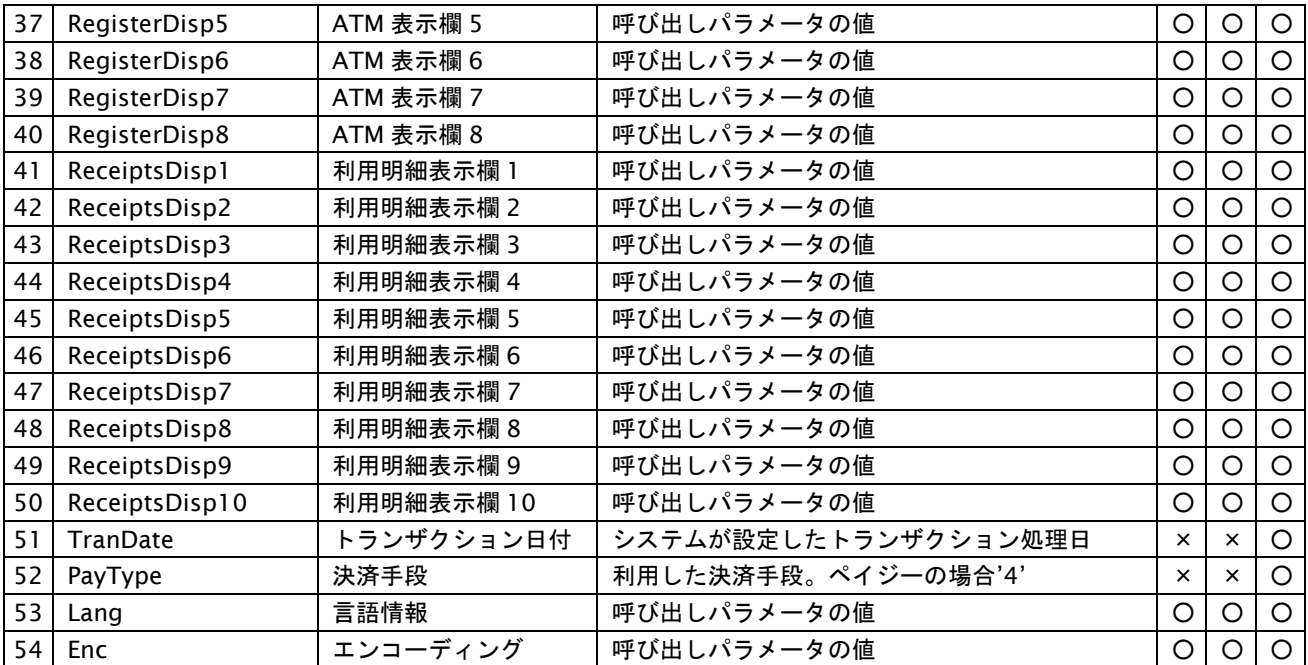

※1:CheckMessageArray の設定例 お客様が支払方法とカード番号を入力しなかった場合は、以下のように設定されます。 エラーのあった項目名をキーに、メッセージを値に持つ連想配列です。

array(

'MailAddress' => 'メールアドレスが無効です'

)

## **3.1.6.** 楽天 **Edy** 決済ページ**/**確認ページ**/**レシートページ

下表に決済ページと確認ページとレシートページで使用可能な項目を記載します。

決済ページで使用できる項目は「P」列、確認ページで使用できる項目は「C」列、レシートページで使用できる項目は 「R」列に【○:使用可能、×:不可能】で記載しています。

表 3.1.6-1 楽天 Edy 決済ページと確認ページとレシートページで使用可能項目一覧

| <b>No</b>      | 名称                 | 日本語名称                  | 設定値                                                           | P              | $\mathsf{C}$              | $\mathbf{R}$   |
|----------------|--------------------|------------------------|---------------------------------------------------------------|----------------|---------------------------|----------------|
| 1              | AccessID           | 取引 ID                  | 取引を識別する ID                                                    | $\times$       | ×                         | O              |
| $\overline{2}$ | AccessPass         | 取引パスワード                | 取引のパスワード                                                      | $\times$       | $\times$                  | $\circ$        |
| 3              | Amount             | 利用金額                   | 呼び出しパラメータの値                                                   | $\circ$        | O                         | $\circ$        |
| 4              | Tax                | 税送料                    | 呼び出しパラメータの値                                                   | O              | O                         | $\circ$        |
| 5              | Total              | 決済総額                   | 呼び出しパラメータの Amount+Tax                                         | $\circ$        | $\circ$                   | $\circ$        |
| 6              | CancelURL          | キャンセル時 URL             | 呼び出しパラメータの値                                                   | $\circ$        | $\circ$                   | $\times$       |
| $\overline{7}$ | ExecURL            | 決済実行 URL               | システムが設定した決済フォームポスト先 URL                                       | $\circ$        | $\circ$                   | $\times$       |
| 8              | SelectURL          | 決済方法選択 URL             | システムが設定した決済方法選択フォームポスト<br>先 URL                               | Ο              | O                         | $\pmb{\times}$ |
| 9              | EntryURL           | 再入力 URL                | システムが設定した再入カフォームポスト先 URL                                      | $\pmb{\times}$ | $\circ$                   | $\times$       |
| 10             | RetURL             | 決済結果戻り先 URL            | 呼び出しパラメータの値                                                   | O              | $\circ$                   | O              |
| 11             | ShopID             | ショップID                 | 呼び出しパラメータの値                                                   | $\circ$        | O                         | $\circ$        |
| 12             | ShopName           | ショップ名                  | ショップマスタからショップ ID より取得                                         | $\circ$        | $\circ$                   | $\circ$        |
| 13             | CheckMessageArray  | チェックメッセージ              | お客様の入力値に対するチェック結果<br>(氏名が入力されていません等)<br>[項目名=>メッセージ]の連想配列(※1) | $\circ$        | $\circ$                   | $\times$       |
| 14             | ClientField1       | 加盟店自由項目 1              | 呼び出しパラメータの値<br>お客様が画面で入力可能な場合は、入力値                            | O              | O                         | $\circ$        |
| 15             | ClientField2       | 加盟店自由項目 2              | 呼び出しパラメータの値<br>お客様が画面で入力可能な場合は、入力値                            | O              | O                         | $\circ$        |
| 16             | ClientField3       | 加盟店自由項目 3              | 呼び出しパラメータの値<br>お客様が画面で入力可能な場合は、入力値                            | O              | O                         | O              |
| 17             | DateTime           | 日時情報                   | 呼び出しパラメータの値                                                   | $\circ$        | O                         | $\times$       |
| 18             | OrderID            | オーダーID                 | 呼び出しパラメータの値                                                   | $\circ$        | $\circ$                   | $\circ$        |
| 19             | <b>MailAddress</b> | 携帯メールアドレス              | お客様が入力した携帯メールアドレス                                             | $\circ$        | O                         | $\circ$        |
| 20             | MailAddressConf    | 携帯メールアドレス<br>(確認用)     | お客様が入力した携帯メールアドレス(確認用)                                        | O              | $\times$                  | $\pmb{\times}$ |
| 21             | EdyAddInfo1        | 楽天 Edy 決済開始メー<br>ル付加情報 | 呼び出しパラメータの値                                                   | O              | O                         | O              |
| 22             | EdyAddInfo2        | 楽天 Edy 決済完了メー<br>ル付加情報 | 呼び出しパラメータの値                                                   | O              | O                         | O              |
| 23             | PaymentTerm        | 支払期限日                  | 支払期限日数から算出される支払期限日<br>YYYYMMDD 形式                             | $\times$       | $\times$                  | $\circ$        |
| 24             | PaymentTermYear    | 支払期限日の年                | 支払期限日の YYYY 部分                                                | $\times$       | $\boldsymbol{\mathsf{x}}$ | $\circ$        |
| 25             | PayemntTermMonth   | 支払期限日の月                | 支払期限日の MM 部分                                                  | $\times$       | $\times$                  | $\circ$        |
| 26             | PaymentTermDay     | 支払期限日の日                | 支払期限日の DD 部分                                                  | $\times$       | ×                         | $\circ$        |
| 27             | EdyReciptNo        | Edy 受付番号               | 決済成功時に後続決済センターで発行される受付<br>番号                                  | $\times$       | ×                         | $\circ$        |
| 28             | EdyOrderNo         | Edy 注文番号               | システムが設定した内部注文番号                                               | $\times$       | ×                         | O              |
| 29             | ShopMailAddress    | 加盟店メールアドレス             | お客様への決済メール BCC 転送先                                            | $\circ$        | O                         | O              |
| 30             | TranDate           | トランザクション日付             | システムが設定したトランザクション処理日                                          | ×              | ×                         | O              |
| 31             | PayType            | 決済手段                   | 利用した決済手段。楽天 Edy の場合'2'                                        | ×              | ×                         | O              |
| 32             | Lang               | 言語情報                   | 呼び出しパラメータの値                                                   | O              | O                         | O              |
| 33             | Enc                | エンコーディング               | 呼び出しパラメータの値                                                   | $\circ$        | O                         | $\circ$        |

# **GMO** PAYMENT GATEWAY

```
※1:CheckMessageArray の設定例
  お客様が支払方法とカード番号を入力しなかった場合は、以下のように設定されます。
  エラーのあった項目名をキーに、メッセージを値に持つ連想配列です。
  array(
```

```
'MailAddress' => 'メールアドレスが無効です。'
\lambda
```
## **3.1.7.** モバイル **Suica** 決済ページ**/**確認ページ**/**レシートページ

下表に決済ページと確認ページとレシートページで使用可能な項目を記載します。

決済ページで使用できる項目は「P」列、確認ページで使用できる項目は「C」列、レシートページで使用できる項目は 「R」列に【○:使用可能、×:不可能】で記載しています。

表 3.1.7-1 モバイル Suica 決済ページと確認ページとレシートページで使用可能項目一覧

| <b>No</b>      | 名称                | 日本語名称                  | 設定値                                                           | P        | $\mathsf{C}$ | $\mathbf{R}$       |
|----------------|-------------------|------------------------|---------------------------------------------------------------|----------|--------------|--------------------|
| $\mathbf{1}$   | AccessID          | 取引 ID                  | 取引を識別する ID                                                    | ×        | $\times$     | $\circ$            |
| $\overline{c}$ | AccessPass        | 取引パスワード                | 取引のパスワード                                                      | $\times$ | ×            | $\circ$            |
| 3              | Amount            | 利用金額                   | 呼び出しパラメータの値                                                   | $\circ$  | O            | $\circ$            |
| $\overline{4}$ | Tax               | 税送料                    | 呼び出しパラメータの値                                                   | $\circ$  | $\circ$      | $\circ$            |
| 5              | Total             | 決済総額                   | 呼び出しパラメータの Amount+Tax                                         | O        | $\circ$      | $\circ$            |
| 6              | CancelURL         | キャンセル時 URL             | 呼び出しパラメータの値                                                   | $\circ$  | $\circ$      | $\times$           |
| $\overline{7}$ | ExecURL           | 決済実行 URL               | システムが設定した決済フォームポスト先 URL                                       | $\circ$  | $\circ$      | $\times$           |
| 8              | SelectURL         | 決済方法選択 URL             | システムが設定した決済方法選択フォームポスト<br>先 URL                               | O        | O            | $\pmb{\times}$     |
| 9              | EntryURL          | 再入力 URL                | システムが設定した再入カフォームポスト先 URL                                      | $\times$ | $\circ$      | $\times$           |
| 10             | RetURL            | 決済結果戻り先 URL            | 呼び出しパラメータの値                                                   | $\circ$  | $\circ$      | $\circ$            |
| 11             | ShopID            | ショップID                 | 呼び出しパラメータの値                                                   | $\circ$  | $\circ$      | $\circ$            |
| 12             | ShopName          | ショップ名                  | ショップマスタからショップ ID より取得                                         | O        | $\circ$      | $\circ$            |
| 13             | CheckMessageArray | チェックメッセージ              | お客様の入力値に対するチェック結果<br>(氏名が入力されていません等)<br>[項目名=>メッセージ]の連想配列(※1) | O        | $\circ$      | $\times$           |
| 14             | ClientField1      | 加盟店自由項目 1              | 呼び出しパラメータの値<br>お客様が画面で入力可能な場合は、入力値                            | O        | $\circ$      | $\circ$            |
| 15             | ClientField2      | 加盟店自由項目 2              | 呼び出しパラメータの値                                                   | O        | O            | $\circ$            |
|                |                   |                        | お客様が画面で入力可能な場合は、入力値<br>呼び出しパラメータの値                            |          |              |                    |
| 16             | ClientField3      | 加盟店自由項目 3              | お客様が画面で入力可能な場合は、入力値                                           | O        | O            | O                  |
| 17             | DateTime          | 日時情報                   | 呼び出しパラメータの値                                                   | O        | $\circ$      | $\times$           |
| 18             | OrderID           | オーダーID                 | 呼び出しパラメータの値                                                   | $\circ$  | $\circ$      | $\circ$            |
| 19             | MailAddress       | 携帯メールアドレス              | お客様が入力した携帯メールアドレス                                             | $\circ$  | $\circ$      | $\overline{\circ}$ |
| 20             | MailAddressConf   | 携帯メールアドレス<br>(確認用)     | お客様が入力した携帯メールアドレス(確認用)                                        | O        | $\times$     | $\times$           |
| 21             | SuicaAddInfo1     | Suica 決済開始メール付<br>加情報  | 呼び出しパラメータの値                                                   | O        | $\circ$      | O                  |
| 22             | SuicaAddInfo2     | Suica 決済完了メール付<br>加情報  | 呼び出しパラメータの値                                                   | O        | $\circ$      | $\circ$            |
| 23             | SuicaAddInfo3     | Suica 決済内容確認画面<br>付加情報 | 呼び出しパラメータの値                                                   | O        | O            | $\circ$            |
| 24             | SuicaAddInfo4     | Suica 決済完了画面付加<br>情報   | 呼び出しパラメータの値                                                   | O        | $\circ$      | $\circ$            |
| 25             | ItemName          | 商品・サービス名               | 呼び出しパラメータの値                                                   | O        | O            | $\circ$            |
| 26             | PaymentTerm       | 支払期限日                  | 支払期限日数から算出される支払期限日<br>YYYYMMDD 形式                             | ×        | $\times$     | O                  |
| 27             | PaymentTermYear   | 支払期限日の年                | 支払期限日の YYYY 部分                                                | $\times$ | ×            | O                  |
| 28             | PaymentTermMonth  | 支払期限日の月                | 支払期限日の MM 部分                                                  | $\times$ | $\times$     | $\circ$            |
| 29             | PaymentTermDay    | 支払期限日の日                | 支払期限日の DD 部分                                                  | $\times$ | $\times$     | $\circ$            |
| 30             | SuicaReciptNo     | Suica 受付番号             | 決済成功時に後続決済センターで発行される受付<br>番号                                  | $\times$ | $\times$     | O                  |
| 31             | SuicaOrderNo      | Suica 注文番号             | システムが設定した内部注文番号                                               | $\times$ | ×            | O                  |
| 32             | ShopMailAddress   | 加盟店メールアドレス             | お客様への決済メール BCC 転送先                                            | O        | O            | $\circ$            |
| 33             | TranDate          | トランザクション日付             | システムが設定したトランザクション処理日                                          | $\times$ | $\times$     | $\circ$            |
| 34             | PayType           | 決済手段                   | 利用した決済手段。モバイル Suica の場合'1'                                    | ×        | ×            | $\circ$            |
| 35             | Lang              | 言語情報                   | 呼び出しパラメータの値                                                   | O        | $\circ$      | $\circ$            |
| 36             | Enc               | エンコーディング               | 呼び出しパラメータの値                                                   | $\circ$  | $\circ$      | $\circ$            |

GMO INTERNET GROUP<br>- Copyright (C) GMO Payment Gateway, Inc. All Rights Reserved. -130 -

# **GMO** PAYMENT GATEWAY

※1:CheckMessageArray の設定例 お客様が支払方法とカード番号を入力しなかった場合は、以下のように設定されます。 エラーのあった項目名をキーに、メッセージを値に持つ連想配列です。

array(

'MailAddressConf' => '確認用メールアドレスを入力してください'  $\lambda$ 

#### **3.1.8. PayPal** レシートページ

下表にレシートページで使用可能な項目を記載します。

レシートページで使用できる項目は「R」列に【○:使用可能、×:不可能】で記載しています。

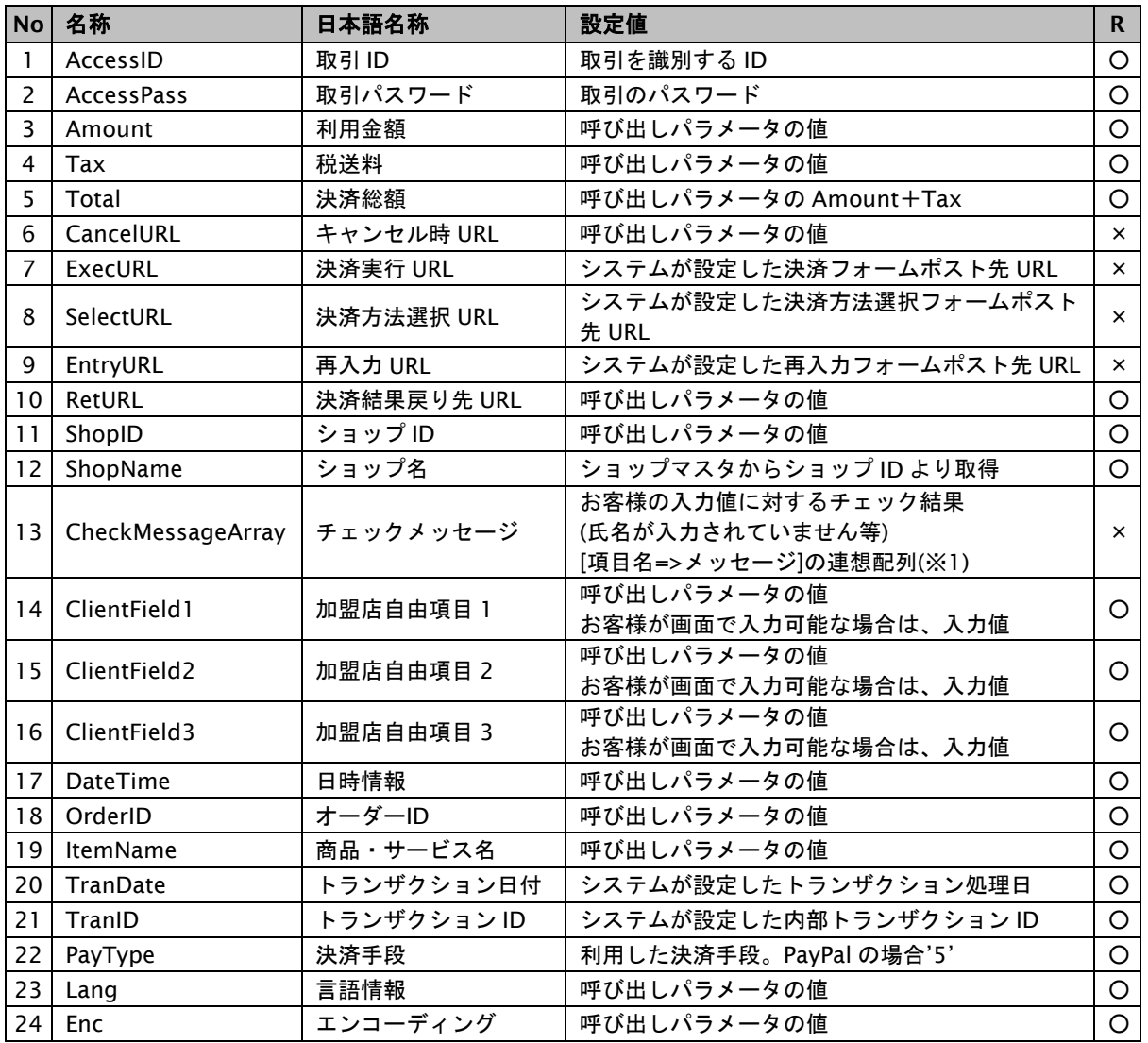

表 3.1.8-1 PayPal レシートページで使用可能項目一覧

## **3.1.9. iD** 決済ページ**/**確認ページ**/**レシートページ

下表に決済ページと確認ページとレシートページで使用可能な項目を記載します。

決済ページで使用できる項目は「P」列、確認ページで使用できる項目は「C」列、レシートページで使用できる項目は 「R」列に【○:使用可能、×:不可能】で記載しています。

表 3.1.9-1 iD 決済ページと確認ページとレシートページで使用可能項目一覧

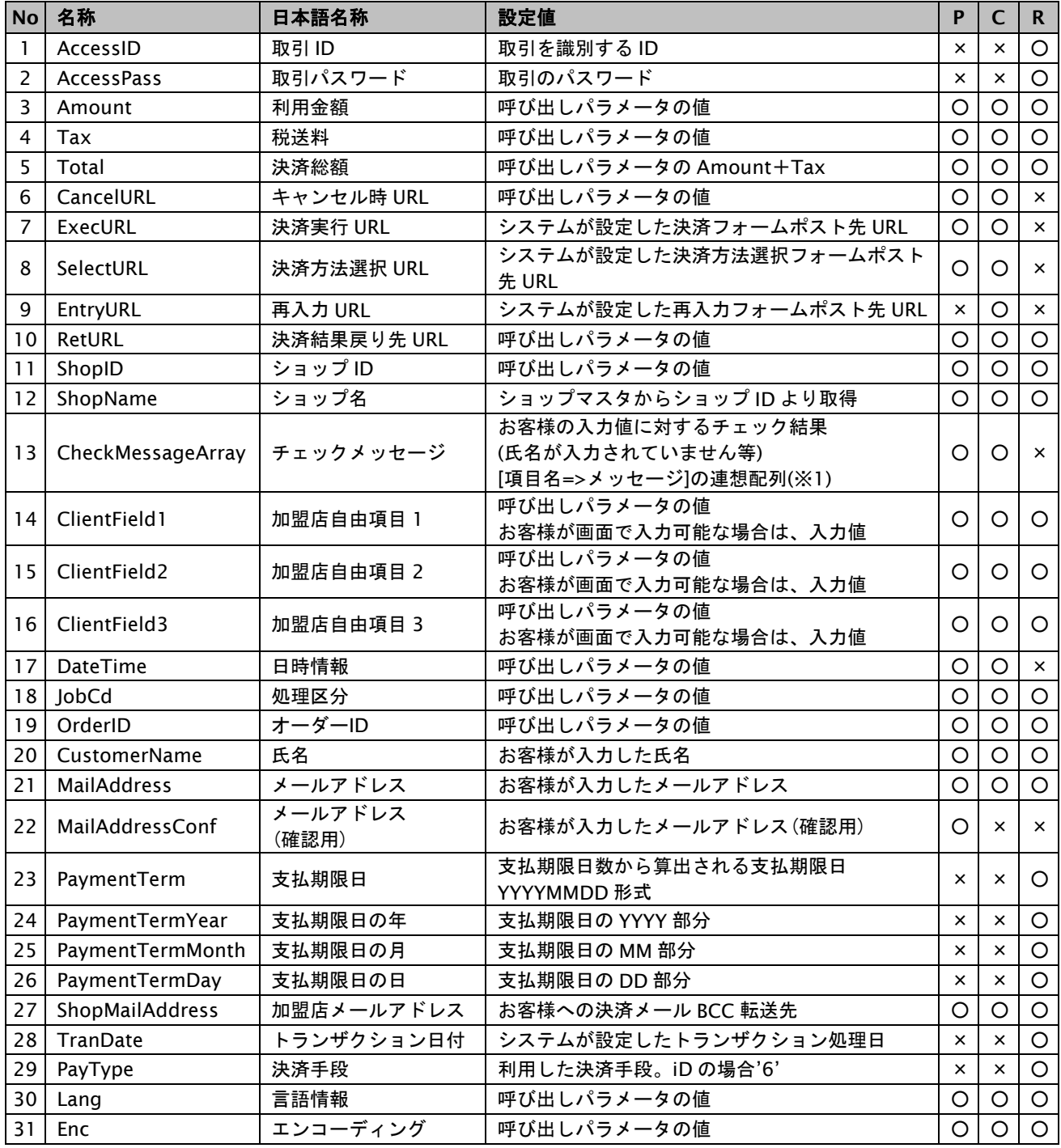

※1:CheckMessageArray の設定例

お客様が支払方法とカード番号を入力しなかった場合は、以下のように設定されます。 エラーのあった項目名をキーに、メッセージを値に持つ連想配列です。

array( 'MailAddressConf' => '確認用メールアドレスを入力してください'

)

## **3.1.10. WebMoney** 決済ページ**/**確認ページ**/**レシートページ

下表に決済ページと確認ページとレシートページで使用可能な項目を記載します。

決済ページで使用できる項目は「P」列、確認ページで使用できる項目は「C」列、レシートページで使用できる項目は 「R」列に【○:使用可能、×:不可能】で記載しています。

表 3.1.10-1 WebMoney 決済ページと確認ページとレシートページで使用可能項目一覧

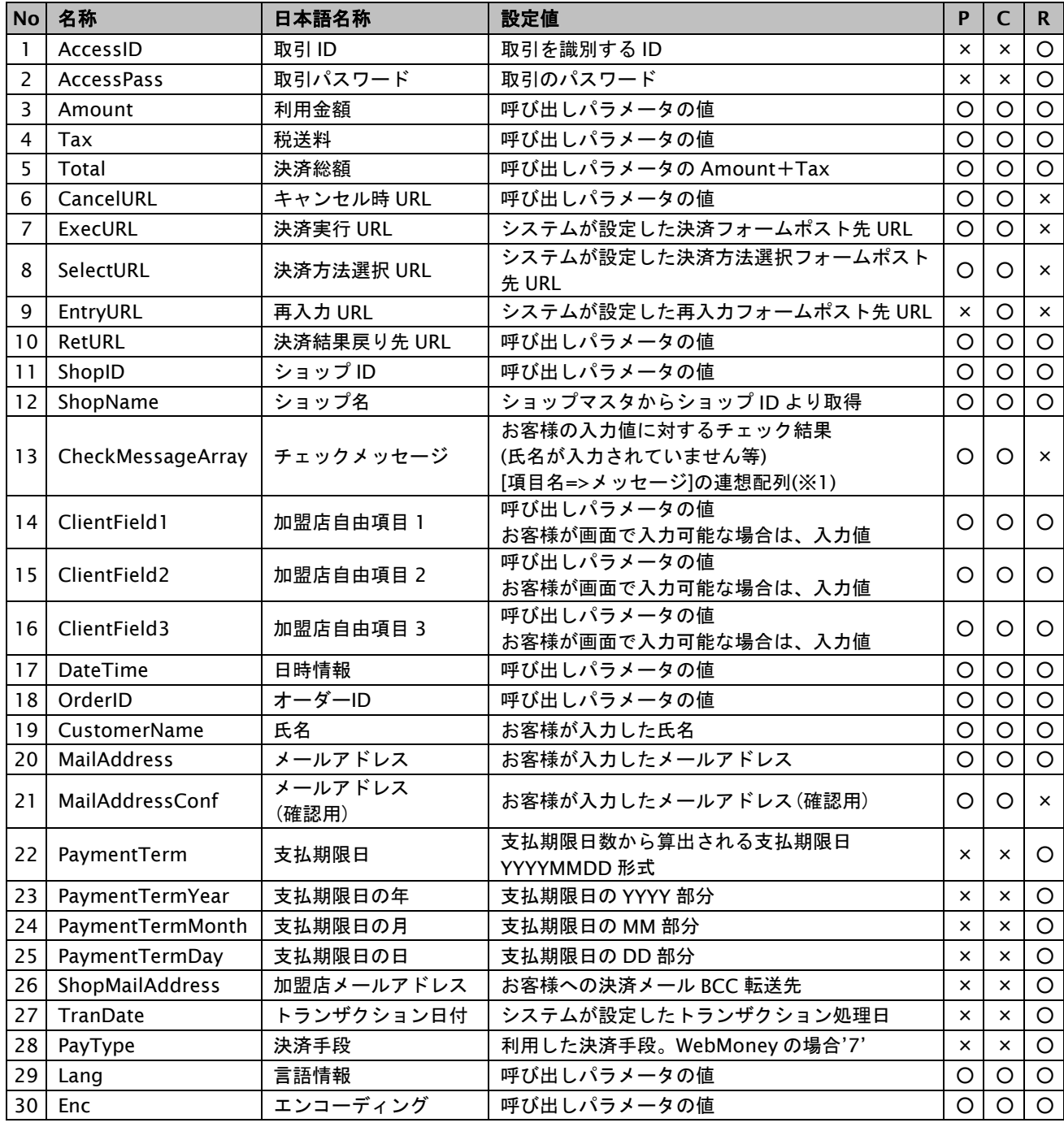

※1:CheckMessageArray の設定例

お客様が支払方法とカード番号を入力しなかった場合は、以下のように設定されます。 エラーのあった項目名をキーに、メッセージを値に持つ連想配列です。

array(

'MailAddressConf' => '確認用メールアドレスを入力してください'

)

#### **3.1.11. au** かんたん決済レシートページ

下表にレシートページで使用可能な項目を記載します。

レシートページで使用できる項目は「R」列に【○:使用可能、×:不可能】で記載しています。

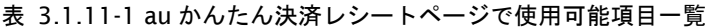

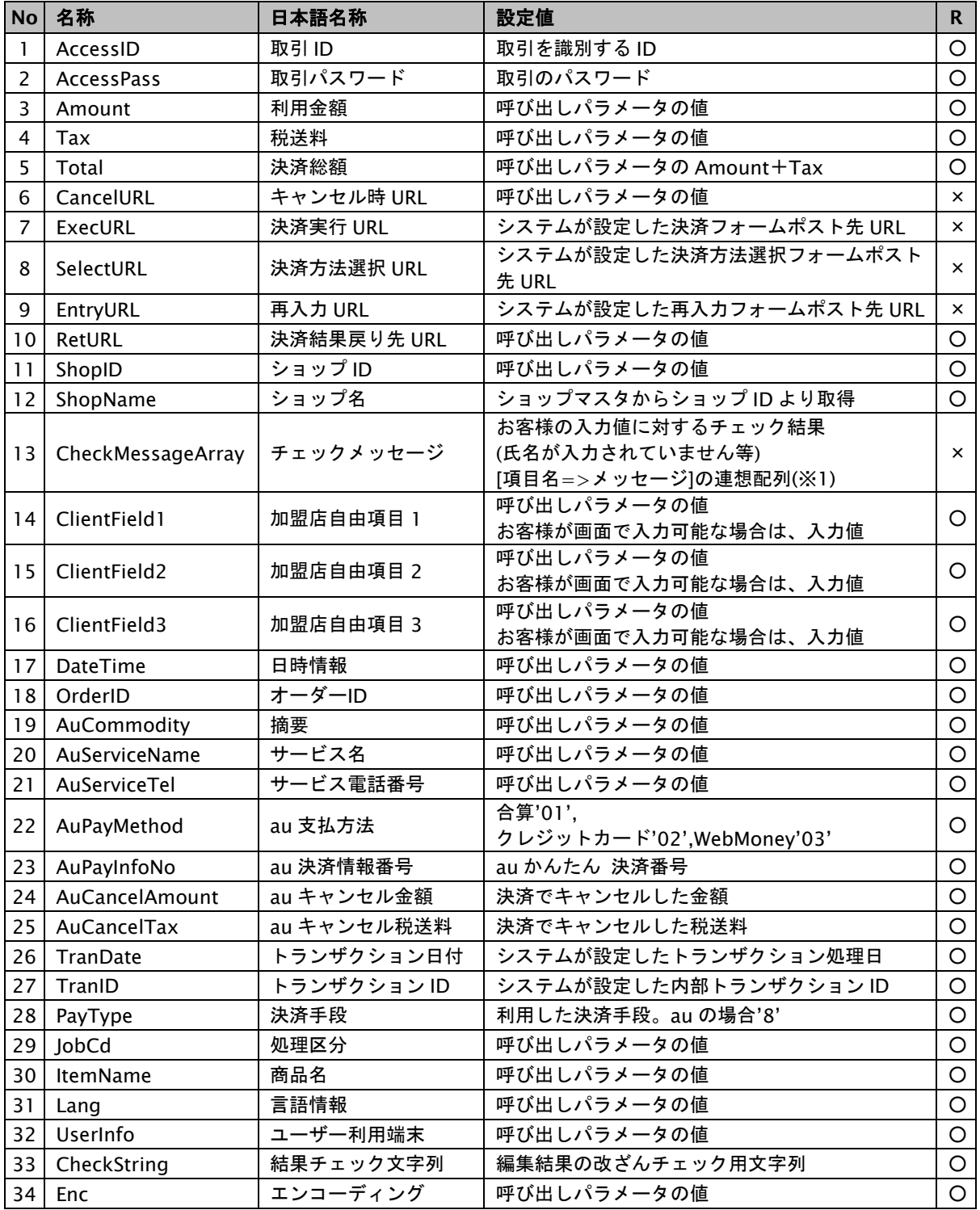

※1:CheckMessageArray の設定例

お客様が支払方法とカード番号を入力しなかった場合は、以下のように設定されます。 エラーのあった項目名をキーに、メッセージを値に持つ連想配列です。

array(

'MailAddressConf' => '確認用メールアドレスを入力してください'

#### **3.1.12. docomo** 決済レシートページ

下表にレシートページで使用可能な項目を記載します。

レシートページで使用できる項目は「R」列に【○:使用可能、×:不可能】で記載しています。

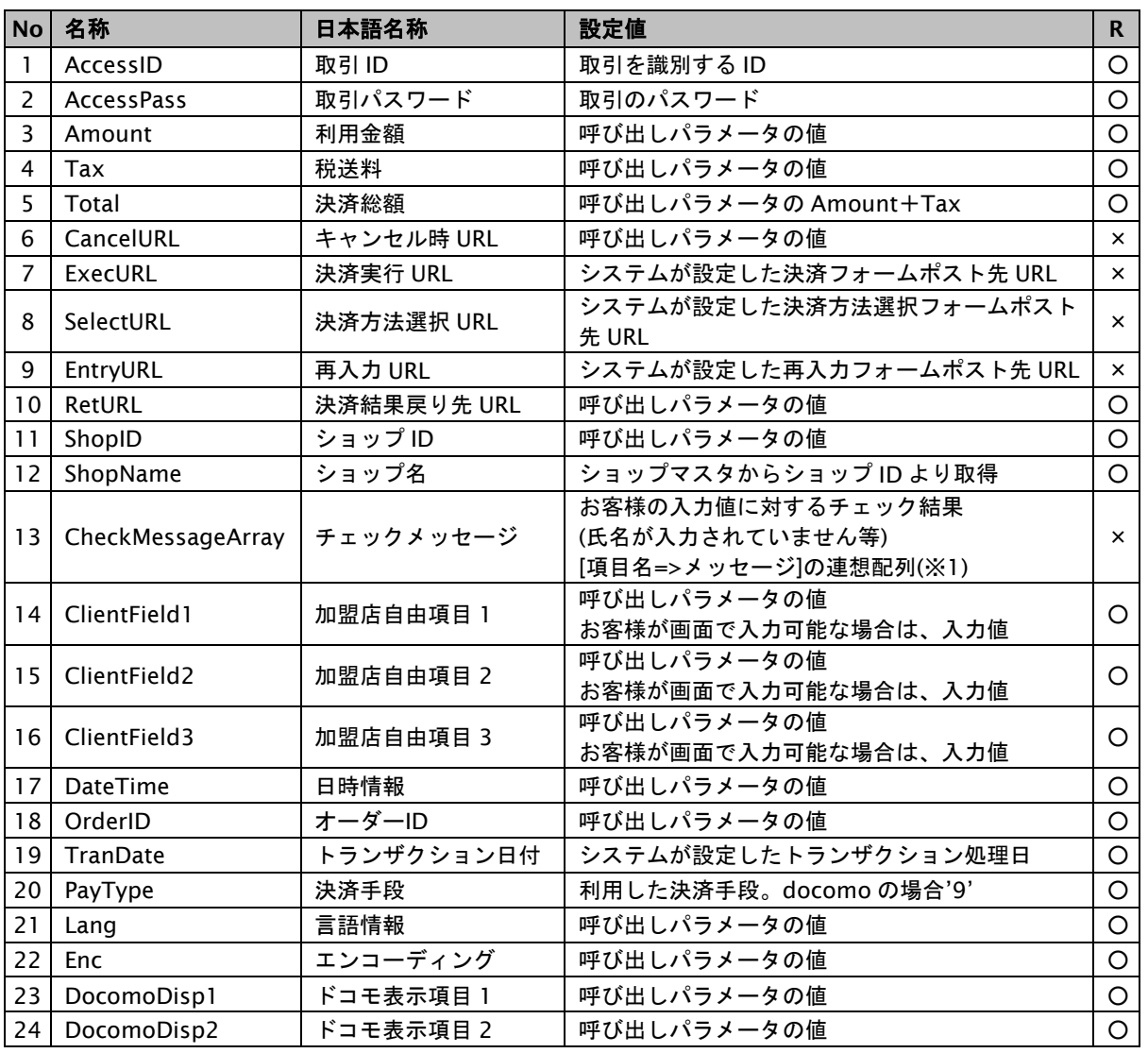

表 3.1.12-1 docomo 決済レシートページで使用可能項目一覧

※1:CheckMessageArray の設定例

お客様が支払方法とカード番号を入力しなかった場合は、以下のように設定されます。 エラーのあった項目名をキーに、メッセージを値に持つ連想配列です。

array(

'MailAddressConf' => '確認用メールアドレスを入力してください'

## **3.1.13.** ソフトバンクまとめて支払い(**B**)決済レシートページ

下表にレシートページで使用可能な項目を記載します。

レシートページで使用できる項目は「R」列に【○:使用可能、×:不可能】で記載しています。

| No l            | 名称                | 日本語名称       | 設定値                                                           | $\mathbf{R}$ |
|-----------------|-------------------|-------------|---------------------------------------------------------------|--------------|
| 1               | AccessID          | 取引 ID       | 取引を識別する ID                                                    | O            |
| $\overline{2}$  | <b>AccessPass</b> | 取引パスワード     | 取引のパスワード                                                      | $\circ$      |
| $\overline{3}$  | Amount            | 利用金額        | 呼び出しパラメータの値                                                   | $\circ$      |
| 4               | <b>Tax</b>        | 税送料         | 呼び出しパラメータの値                                                   | $\circ$      |
| 5               | Total             | 決済総額        | 呼び出しパラメータの Amount+Tax                                         | $\circ$      |
| 6               | CancelURL         | キャンセル時 URL  | 呼び出しパラメータの値                                                   | $\times$     |
| $\overline{7}$  | ExecURL           | 決済実行 URL    | システムが設定した決済フォームポスト先 URL                                       | $\times$     |
| 8               | SelectURL         | 決済方法選択 URL  | システムが設定した決済方法選択フォームポスト<br>先 URL                               | $\times$     |
| 9               | EntryURL          | 再入力 URL     | システムが設定した再入カフォームポスト先 URL                                      | $\times$     |
| 10 <sup>°</sup> | RetURL            | 決済結果戻り先 URL | 呼び出しパラメータの値                                                   | $\circ$      |
| 11              | ShopID            | ショップID      | 呼び出しパラメータの値                                                   | $\circ$      |
| 12              | ShopName          | ショップ名       | ショップマスタからショップ ID より取得                                         | $\circ$      |
| 13              | CheckMessageArray | チェックメッセージ   | お客様の入力値に対するチェック結果<br>(氏名が入力されていません等)<br>[項目名=>メッセージ]の連想配列(※1) | $\times$     |
| 14              | ClientField1      | 加盟店自由項目 1   | 呼び出しパラメータの値<br>お客様が画面で入力可能な場合は、入力値                            | O            |
| 15              | ClientField2      | 加盟店自由項目 2   | 呼び出しパラメータの値<br>お客様が画面で入力可能な場合は、入力値                            | O            |
| 16              | ClientField3      | 加盟店自由項目 3   | 呼び出しパラメータの値<br>お客様が画面で入力可能な場合は、入力値                            | O            |
| 17              | DateTime          | 日時情報        | 呼び出しパラメータの値                                                   | $\circ$      |
| 18              | OrderID           | オーダーID      | 呼び出しパラメータの値                                                   | $\circ$      |
| 19              | TranDate          | トランザクション日付  | システムが設定したトランザクション処理日                                          | $\circ$      |
| 20              | PayType           | 決済手段        | 利用した決済手段。ソフトバンクまとめて支払い<br>(B) の場合'B'                          | $\circ$      |
| 21              | Lang              | 言語情報        | 呼び出しパラメータの値                                                   | O            |
| 22              | Enc               | エンコーディング    | 呼び出しパラメータの値                                                   | $\circ$      |

表 3.1.13-1 ソフトバンクまとめて支払い (B) 決済レシートページで使用可能項目一覧

※1:CheckMessageArray の設定例

お客様が支払方法とカード番号を入力しなかった場合は、以下のように設定されます。 エラーのあった項目名をキーに、メッセージを値に持つ連想配列です。

array(

'MailAddressConf' => '確認用メールアドレスを入力してください'

**3.1.14.** じぶん銀行決済レシートページ

じぶん銀行決済は提供終了しました。

## **3.1.15. JCB** プリカ決済ページ**/**確認ページ**/**レシートページ

下表に決済ページと確認ページとレシートページで使用可能な項目を記載します。

決済ページで使用できる項目は「P」列、確認ページで使用できる項目は「C」列、レシートページで使用できる項目は 「R」列に【○:使用可能、×:不可能】で記載しています。

表 3.1.15-1 JCB プリカ決済ページと確認ページとレシートページで使用可能項目一覧

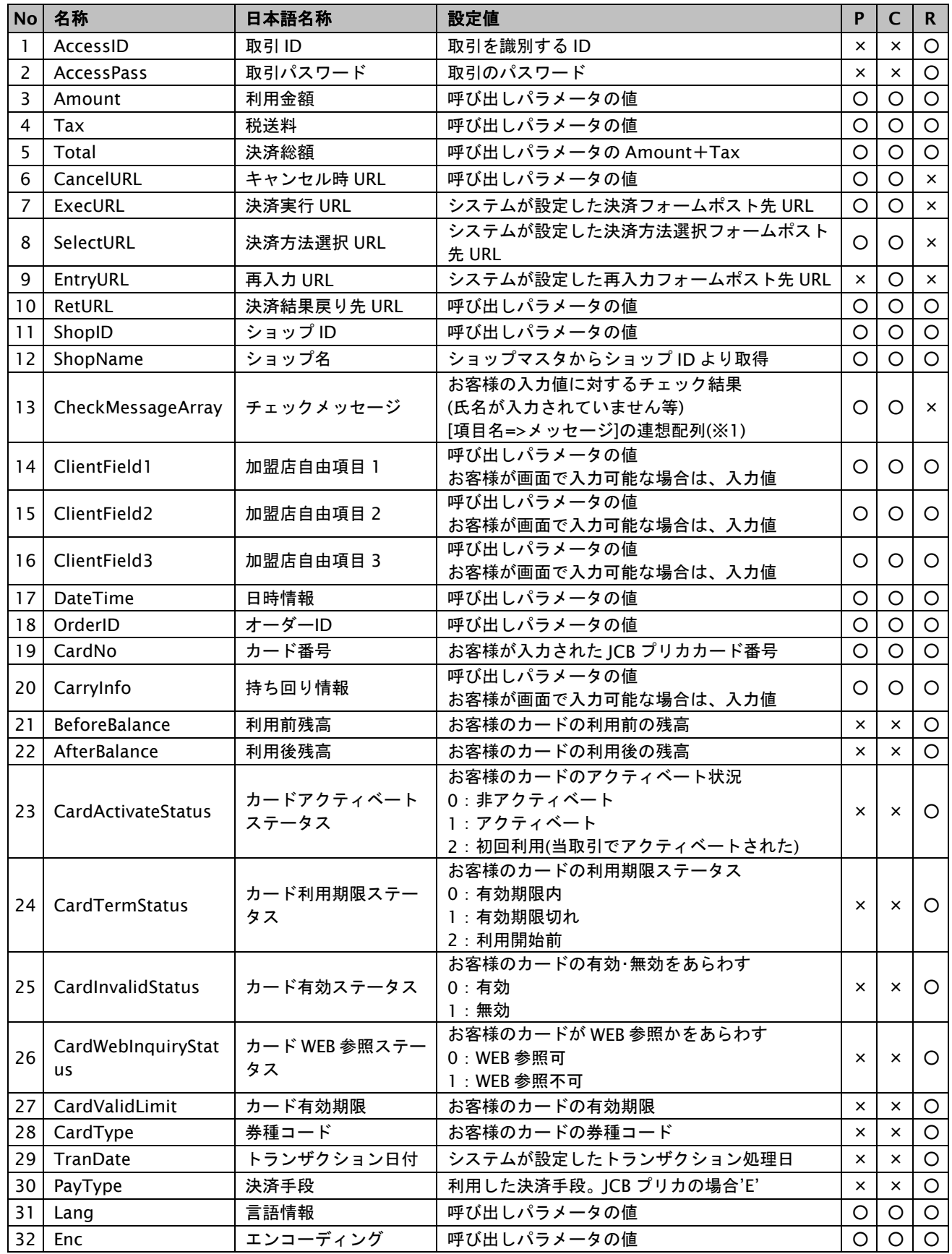

GMO INTERNET GROUP<br>- Copyright (C) GMO Payment Gateway, Inc. All Rights Reserved.

# **GMO** PAYMENT GATEWAY

※1:CheckMessageArray の設定例 お客様が支払方法とカード番号を入力しなかった場合は、以下のように設定されます。 エラーのあった項目名をキーに、メッセージを値に持つ連想配列です。

array(

'MailAddressConf' => '確認用メールアドレスを入力してください'  $\lambda$ 

#### **3.1.16. NET CASH**・**nanaco** ギフト決済レシートページ

下表にレシートページで使用可能な項目を記載します。

レシートページで使用できる項目は「R」列に【○:使用可能、×:不可能】で記載しています。

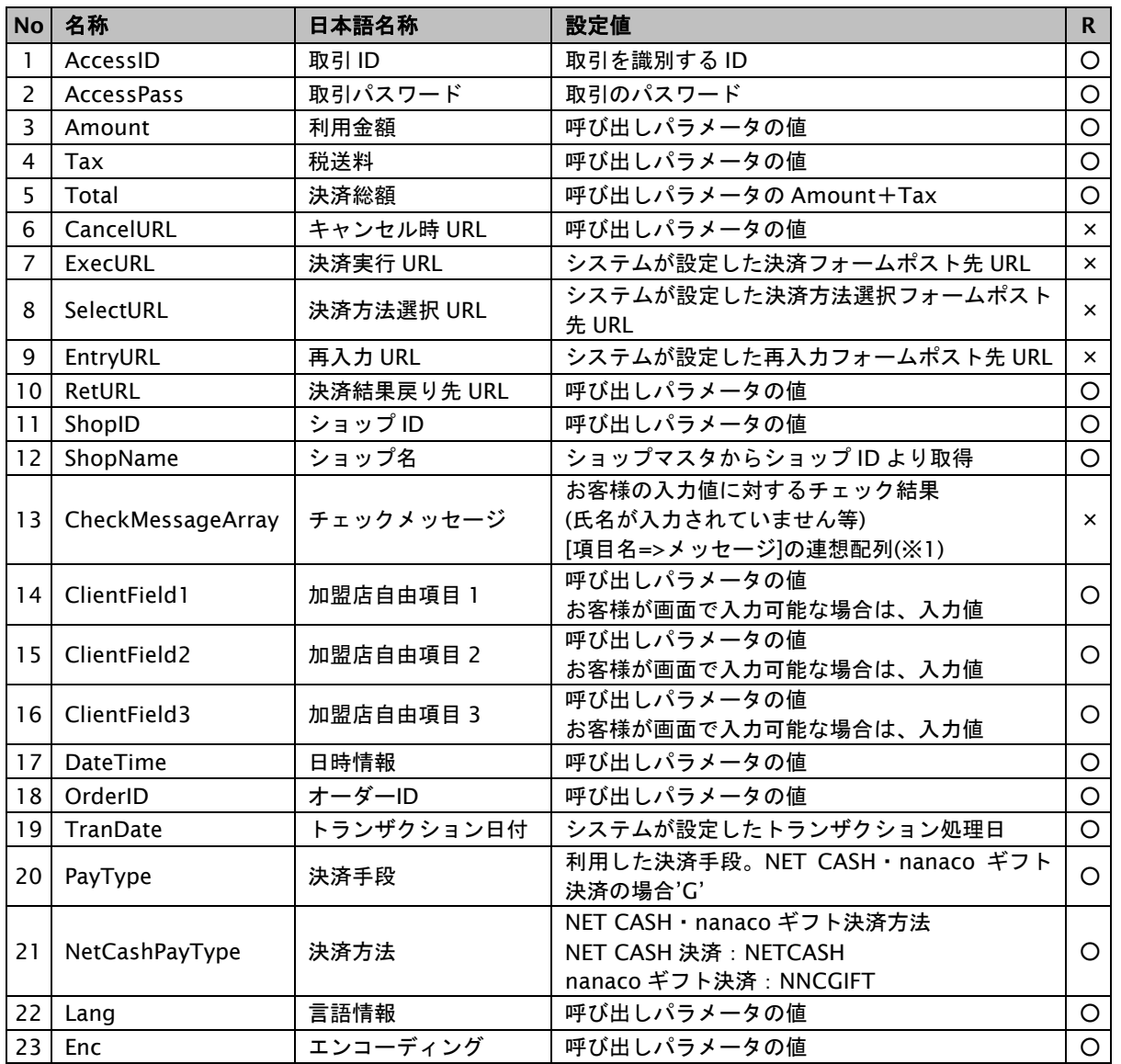

表 3.1.16-1 NET CASH・nanaco ギフト決済レシートページで使用可能項目一覧

※1:CheckMessageArray の設定例 お客様が支払方法とカード番号を入力しなかった場合は、以下のように設定されます。 エラーのあった項目名をキーに、メッセージを値に持つ連想配列です。

array(

'MailAddressConf' => '確認用メールアドレスを入力してください'

)

#### **3.1.17.** 楽天ペイレシートページ

下表にレシートページで使用可能な項目を記載します。

レシートページで使用できる項目は「R」列に【○:使用可能、×:不可能】で記載しています。

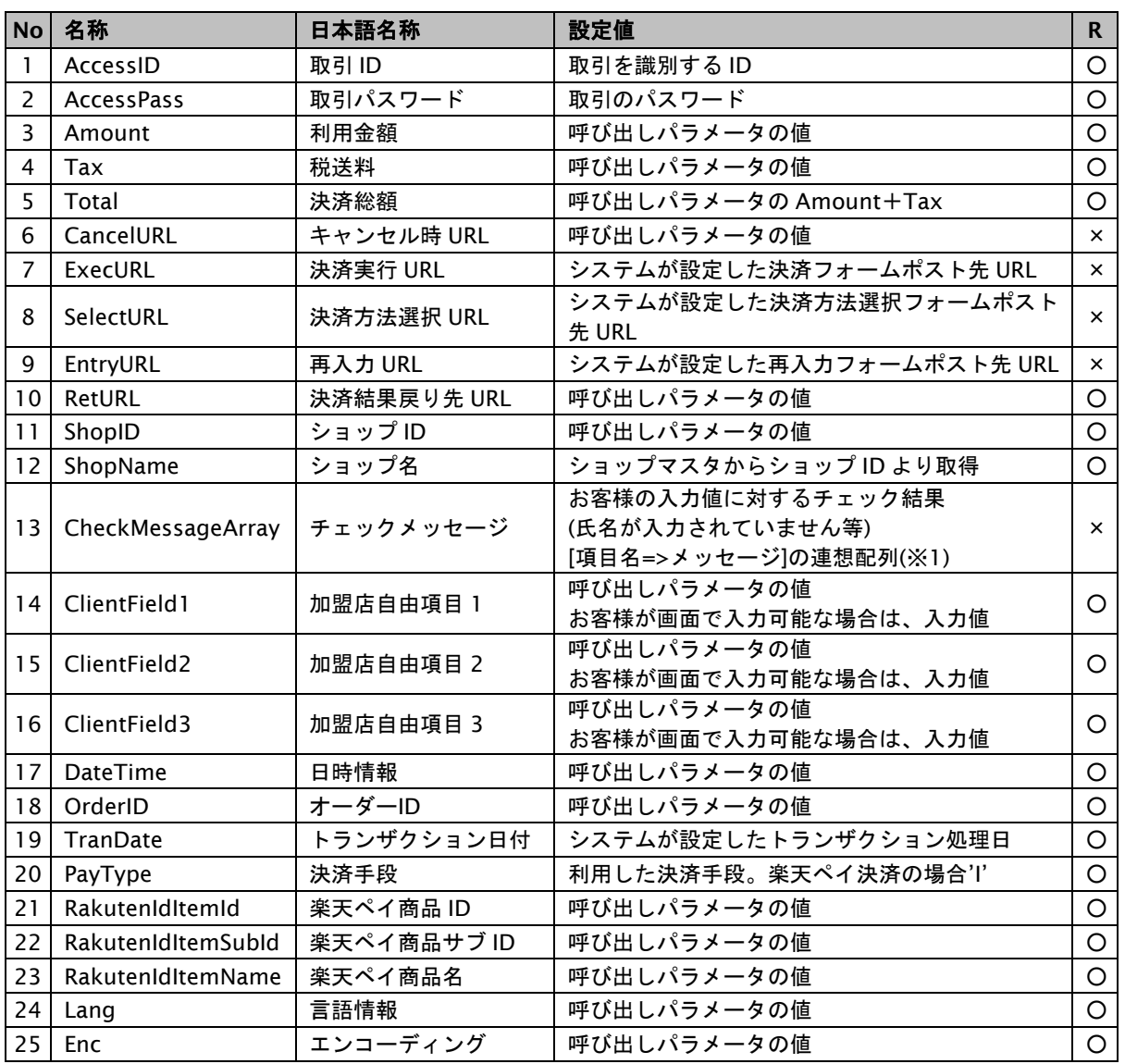

表 3.1.17-1 楽天ペイレシートページで使用可能項目一覧

※1:CheckMessageArray の設定例 お客様が支払方法とカード番号を入力しなかった場合は、以下のように設定されます。 エラーのあった項目名をキーに、メッセージを値に持つ連想配列です。

array(

'MailAddressConf' => '確認用メールアドレスを入力してください'

)

# **3.1.18.** 多通貨クレジットカード決済(**MCP**)ページ**/**多通貨クレジット(**MCP**)レシートページ

サービスの提供を終了しました。

#### **3.1.19. LINE Pay** 決済レシートページ

下表にレシートページで使用可能な項目を記載します。

レシートページで使用できる項目は「R」列に【○:使用可能、×:不可能】で記載しています。

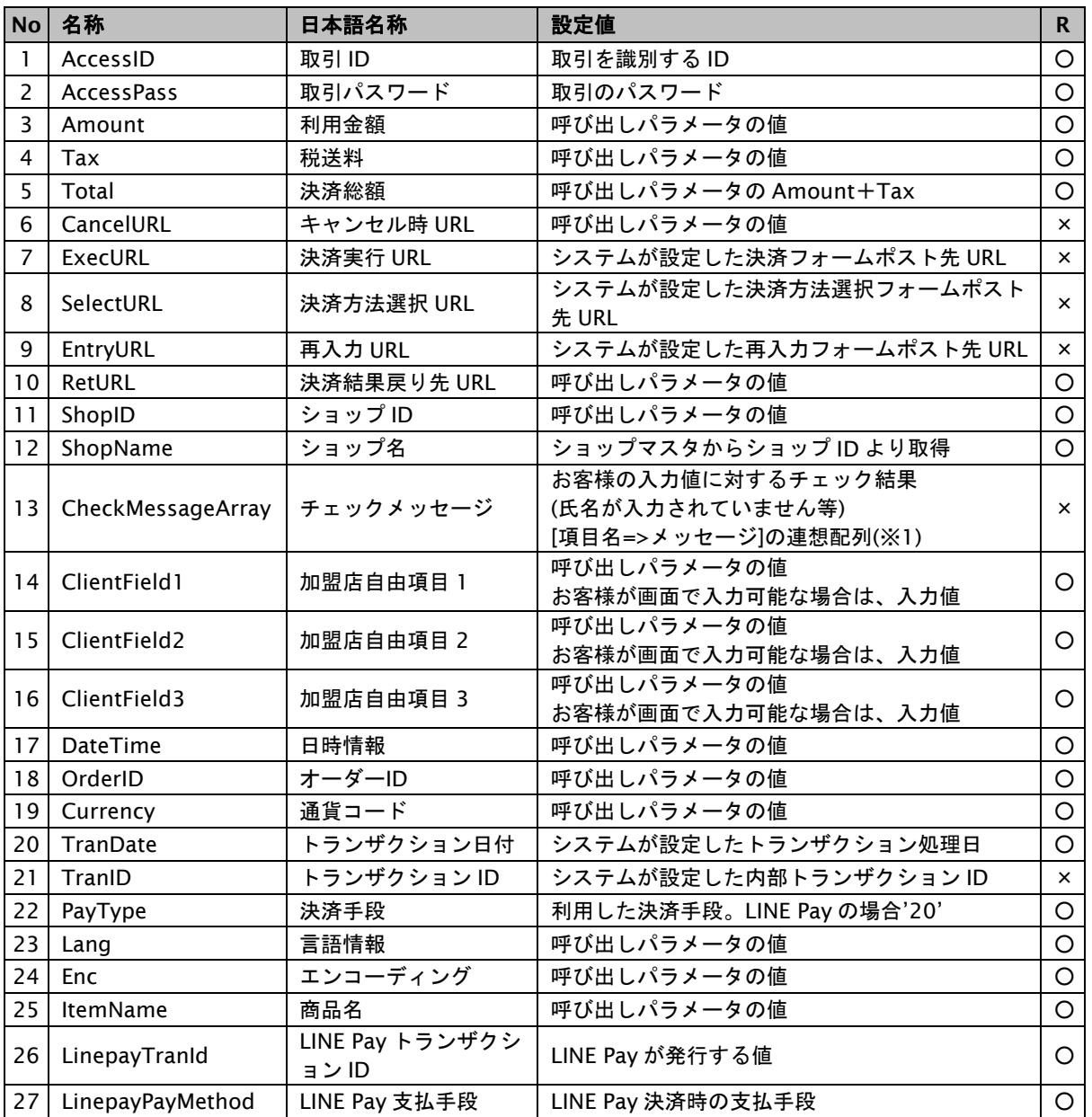

表 3.1.19-1 LINE Pay 決済レシートページで使用可能項目一覧

※1:CheckMessageArray の設定例

お客様が支払方法とカード番号を入力しなかった場合は、以下のように設定されます。 エラーのあった項目名をキーに、メッセージを値に持つ連想配列です。

array(

'MailAddressConf' => '確認用メールアドレスを入力してください'
### **3.1.20.** ネット銀聯決済レシートページ

下表にレシートページで使用可能な項目を記載します。

レシートページで使用できる項目は「R」列に【○:使用可能、×:不可能】で記載しています。

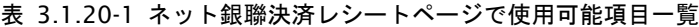

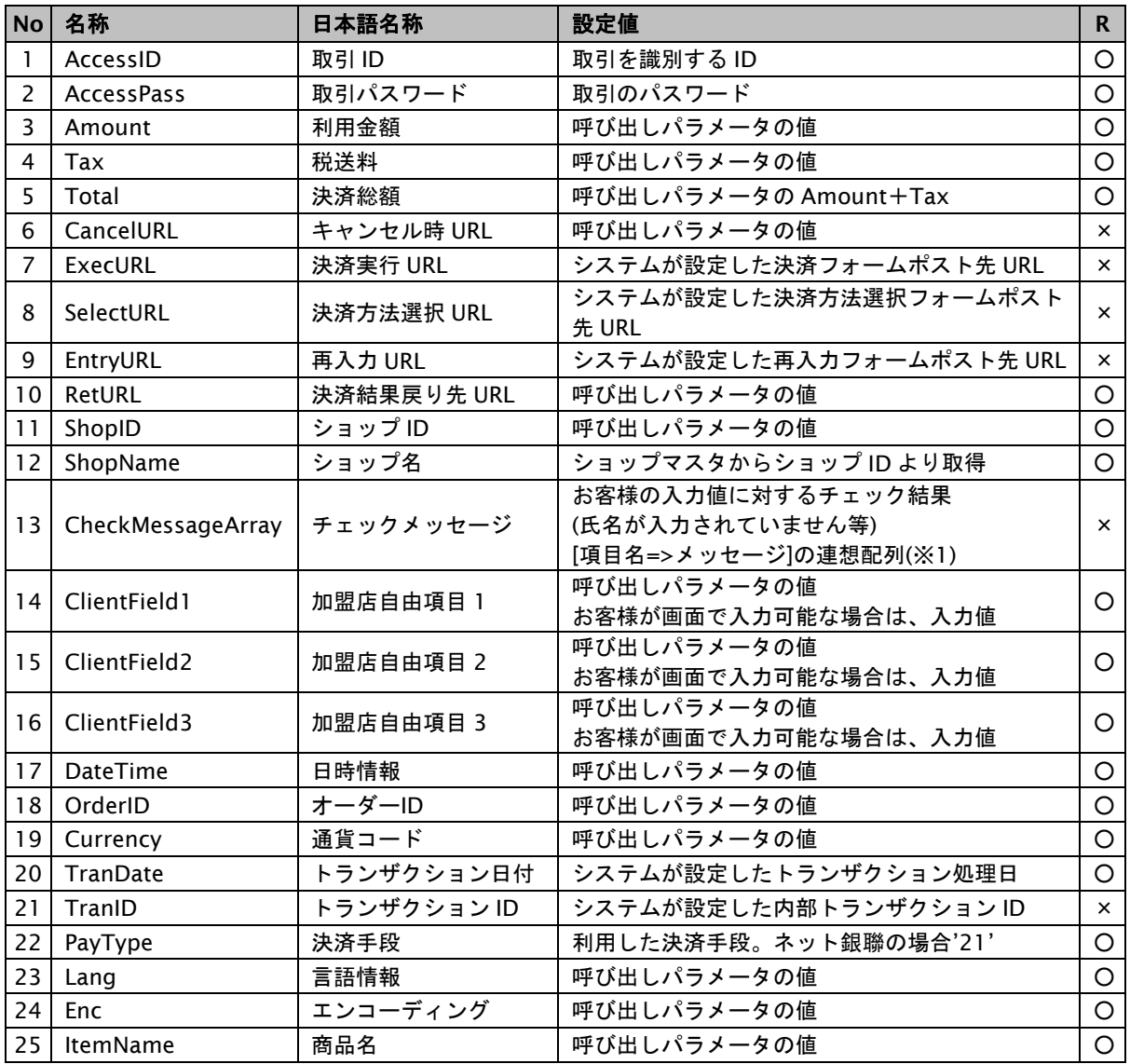

※1:CheckMessageArray の設定例 お客様が支払方法とカード番号を入力しなかった場合は、以下のように設定されます。 エラーのあった項目名をキーに、メッセージを値に持つ連想配列です。

array(

'MailAddressConf' => '確認用メールアドレスを入力してください'

 $\lambda$ 

### **3.1.21.** リクルートかんたん支払い決済レシートページ

下表にレシートページで使用可能な項目を記載します。

レシートページで使用できる項目は「R」列に【○:使用可能、×:不可能】で記載しています。

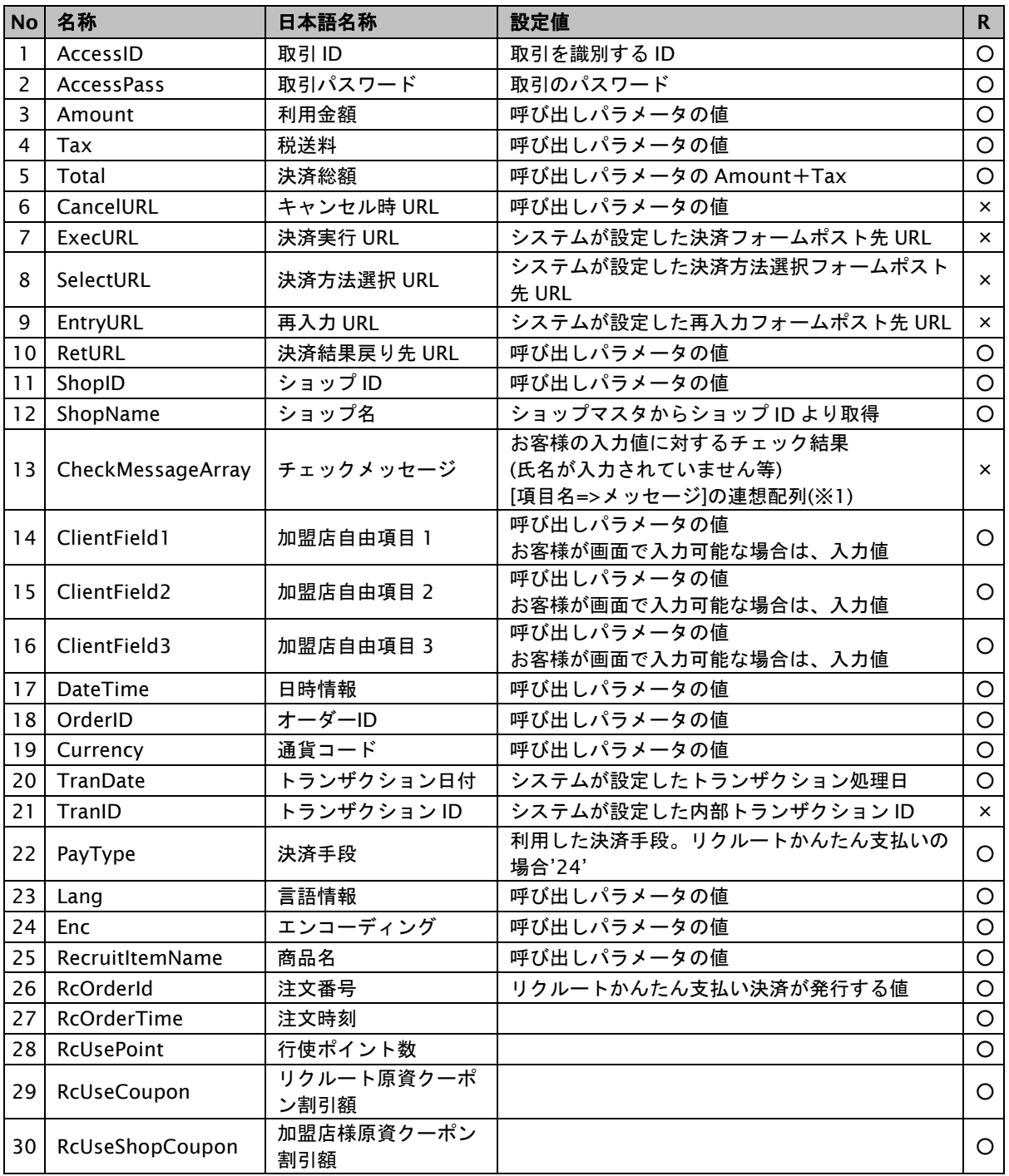

表 3.1.21-1 リクルートかんたん支払い決済レシートページで使用可能項目一覧

※1:CheckMessageArray の設定例

お客様が支払方法とカード番号を入力しなかった場合は、以下のように設定されます。 エラーのあった項目名をキーに、メッセージを値に持つ連想配列です。

```
array(
   'MailAddressConf' => '確認用メールアドレスを入力してください'
)
```
### **3.1.22.** 銀行振込**(**バーチャル口座**)**レシートページ

下表にレシートページで使用可能な項目を記載します。

レシートページで使用できる項目は「R」列に【○:使用可能、×:不可能】で記載しています。

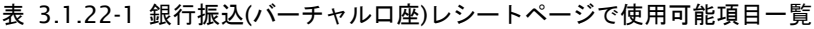

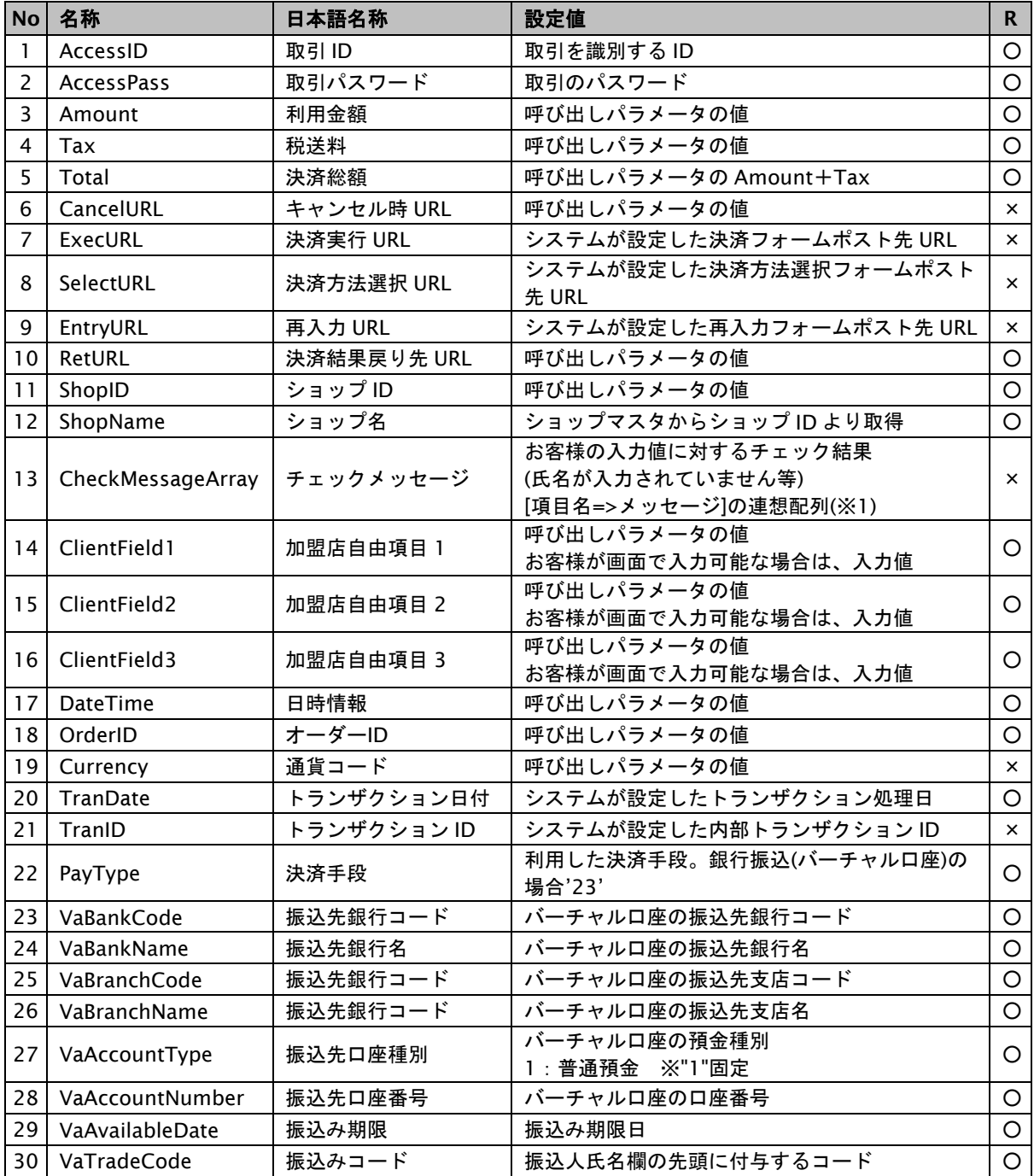

※1:CheckMessageArray の設定例

お客様が支払方法とカード番号を入力しなかった場合は、以下のように設定されます。 エラーのあった項目名をキーに、メッセージを値に持つ連想配列です。

array(

'MailAddressConf' => '確認用メールアドレスを入力してください'

)

### **3.1.23. PAYSLE** 決済ページ**/**確認ページ**/**レシートページ

下表に決済ページと確認ページとレシートページで使用可能な項目を記載します。

決済ページで使用できる項目は「P」列、確認ページで使用できる項目は「C」列、レシートページで使用できる項目は 「R」列に【○:使用可能、×:不可能】で記載しています。

表 3.1.23-1 PAYSLE 決済ページと確認ページとレシートページで使用可能項目一覧

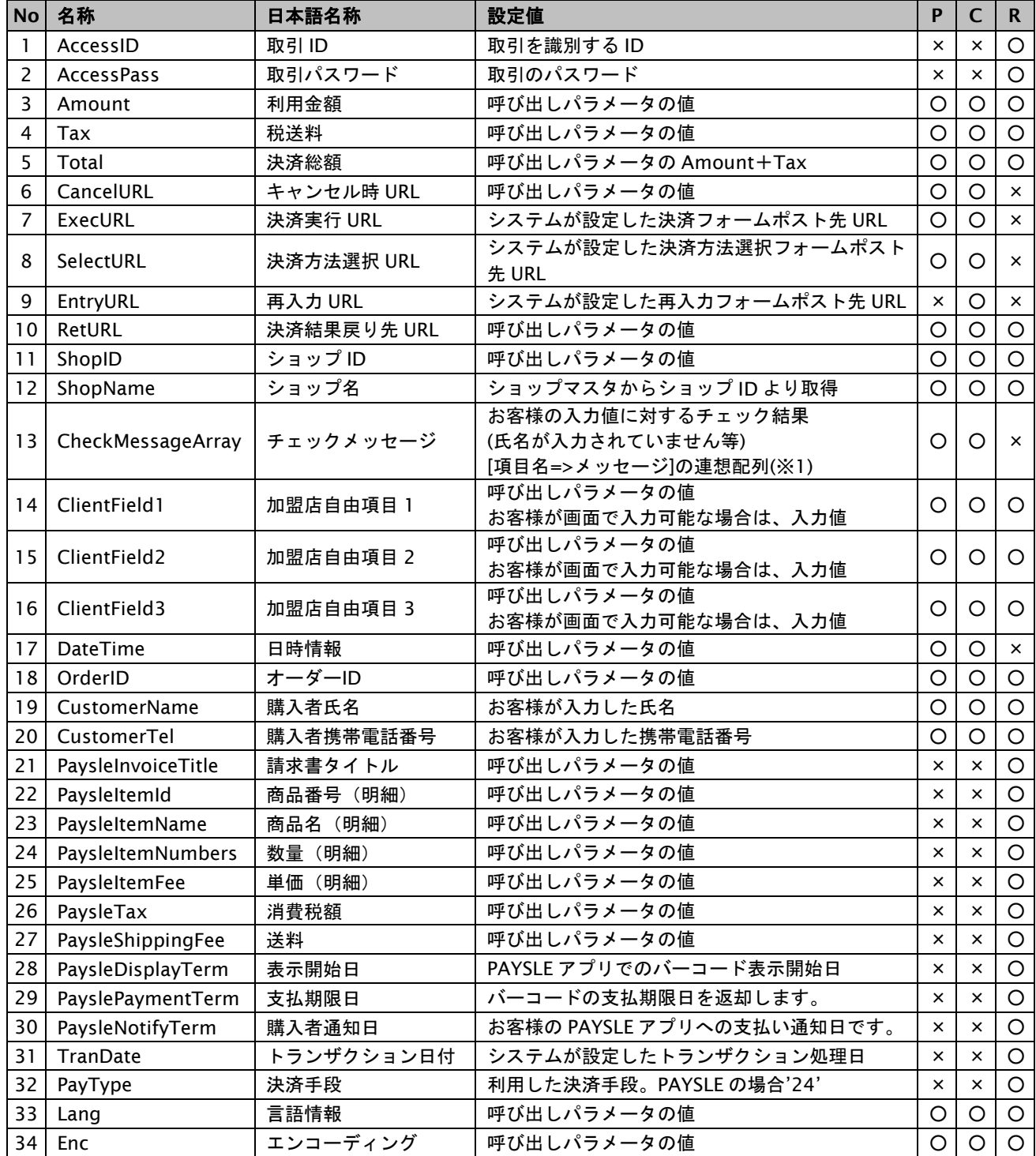

※1:CheckMessageArray の設定例

お客様が支払方法とカード番号を入力しなかった場合は、以下のように設定されます。 エラーのあった項目名をキーに、メッセージを値に持つ連想配列です。

array(

'MailAddress' => 'メールアドレスが無効です'

 $\lambda$ 

### **3.1.24. FamiPay** 決済レシートページ

下表にレシートページで使用可能な項目を記載します。

レシートページで使用できる項目は「R」列に【○:使用可能、×:不可能】で記載しています。

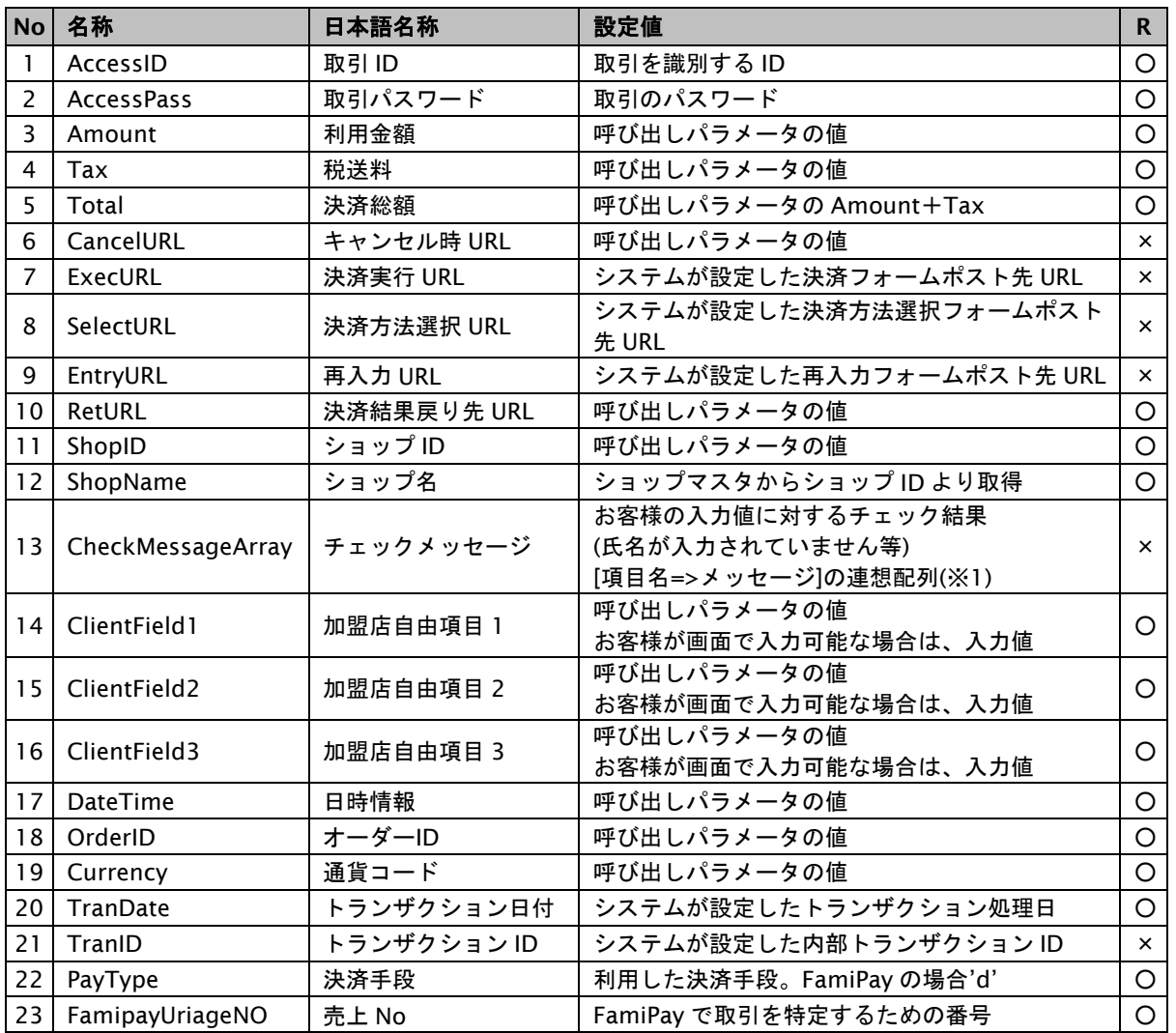

表 3.1.24-1 FamiPay 決済レシートページで使用可能項目一覧

※1:CheckMessageArray の設定例

お客様が支払方法とカード番号を入力しなかった場合は、以下のように設定されます。 エラーのあった項目名をキーに、メッセージを値に持つ連想配列です。

array( 'MailAddressConf' => '確認用メールアドレスを入力してください'

)

## **3.1.25.** エラーページ

下表にエラーページで使用可能な項目を記載します。

表 3.1.25-1 エラーページで使用可能項目一覧

|                | No 名称             | 日本語名称            | 設定値                                                                   |
|----------------|-------------------|------------------|-----------------------------------------------------------------------|
| $\mathbf{1}$   | AccessID          | 取引 ID            | 取引を識別する ID                                                            |
| $\overline{2}$ | AccessPass        | 取引パスワード          | 取引のパスワード                                                              |
| 3              | Amount            | 利用金額             | 呼び出しパラメータの値                                                           |
| 4              | Tax               | 税送料              | 呼び出しパラメータの値                                                           |
| 5              | Total             | 決済総額             | 呼び出しパラメータの Amount+Tax                                                 |
| 6              | CancelURL         | キャンセル時 URL       | 呼び出しパラメータの値                                                           |
| $\overline{7}$ | ExecURL           | 決済実行 URL         | システムが設定した決済フォームポスト先 URL                                               |
| 8              | SelectURL         | 決済方法選択 URL       | システムが設定した決済方法選択フォームポスト<br>先 URL                                       |
| 9              | EntryURL          | 再入力 URL          | システムが設定した再入カフォームポスト先 URL                                              |
| 10             | RetURL            | 決済結果戻り先 URL      | 呼び出しパラメータの値                                                           |
| 11             | ShopID            | ショップID           | 呼び出しパラメータの値                                                           |
| 12             | ShopName          | ショップ名            | ショップマスタからショップ ID より取得                                                 |
| 13             | ErrorMessageArray | エラーメッセージ         | お客様の入力値に対するチェック結果<br>(氏名が入力されていません等)<br>[項目名=>メッセージ]の連想配列(※1)         |
| 14             | ClientField1      | 加盟店自由項目 1        | 呼び出しパラメータの値<br>お客様が画面で入力可能な場合は、入力値                                    |
| 15             | ClientField2      | 加盟店自由項目 2        | 呼び出しパラメータの値<br>お客様が画面で入力可能な場合は、入力値                                    |
| 16             | ClientField3      | 加盟店自由項目 3        | 呼び出しパラメータの値<br>お客様が画面で入力可能な場合は、入力値                                    |
| 17             | DateTime          | 日時情報             | 呼び出しパラメータの値                                                           |
| 18             | JobCd             | 処理区分             | 呼び出しパラメータの値                                                           |
| 19             | OrderID           | オーダーID           | 呼び出しパラメータの値                                                           |
| 20             | CustomerName      | 氏名               | お客様が入力した氏名                                                            |
| 21             | MailAddress       | メールアドレス          | お客様が入力したメールアドレス                                                       |
| 22             | MailAddressConf   | メールアドレス<br>(確認用) | お客様が入力したメールアドレス(確認用)                                                  |
| 23             | PaymentTerm       | 支払期限日            | 支払期限日数から算出される支払期限日<br>YYYYMMDD 形式                                     |
| 24             | PaymentTermYear   | 支払期限日の年          | 支払期限日の YYYY 部分                                                        |
| 25             | PaymentTermMonth  | 支払期限日の月          | 支払期限日の MM 部分                                                          |
| 26             | PaymentTermDay    | 支払期限日の日          | 支払期限日の DD 部分                                                          |
| 27             | ShopMailAddress   | 加盟店メールアドレス       | お客様への決済メール BCC 転送先                                                    |
| 28             | TranDate          | トランザクション日付       | システムが設定したトランザクション処理日                                                  |
| 29             | PayType           | 決済手段             | 利用した決済手段                                                              |
| 30             | Lang              | 言語情報             | 呼び出しパラメータの値                                                           |
| 31             | Enc               | エンコーディング         | 呼び出しパラメータの値                                                           |
| 32             | ErrCode           | エラーコード           | エラーコードの値                                                              |
| 33             | ErrInfo           | エラー詳細コード         | エラー詳細コードの値                                                            |
| 34             | Label             | ラベル              | [項目名=>メッセージ]の連想配列<br>以下の文字列が設定されます。<br>Cancel=>決済をやめる<br>Retry=>再入力する |
|                |                   |                  | Select=>異なる決済方法を選ぶ                                                    |

※1:ErrorMessageArray の設定例

お客様が支払方法とカード番号を入力しなかった場合は、以下のように設定されます。 エラーのあった項目名をキーに、メッセージを値に持つ連想配列です。

array(

'MailAddressConf' => '確認用メールアドレスを入力してください'

)

## **3.2. Smarty** プラグイン一覧

各テンプレートで利用可能な Smarty プラグインを決済部分とカード編集部分に分けて示します。

## **3.2.1.** 決済方法選択ページ

下表に決済方法選択ページで使用可能な Smarty プラグインを記載します。

決済方法選択ページのプラグインは【○:使用可能、×:不可能】で記載しています。

表 3.2.1-1 決済方法選択ページで使用可能なプラグイン一覧

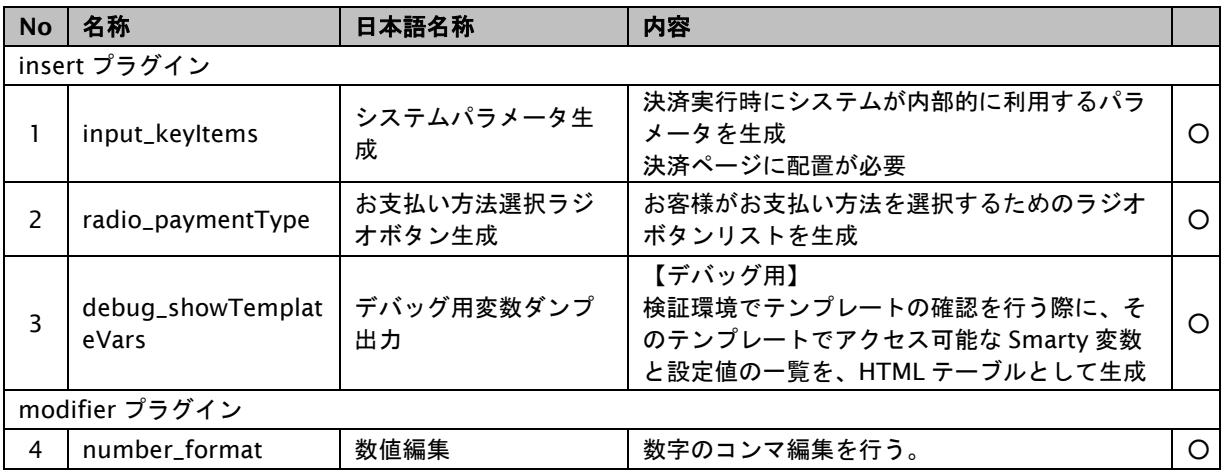

## **3.2.2.** カード決済ページ**/**確認ページ**/**レシートページ

下表にカード決済ページと確認ページとレシートページで使用可能な Smarty プラグインを記載します。

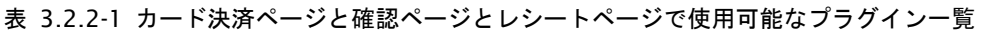

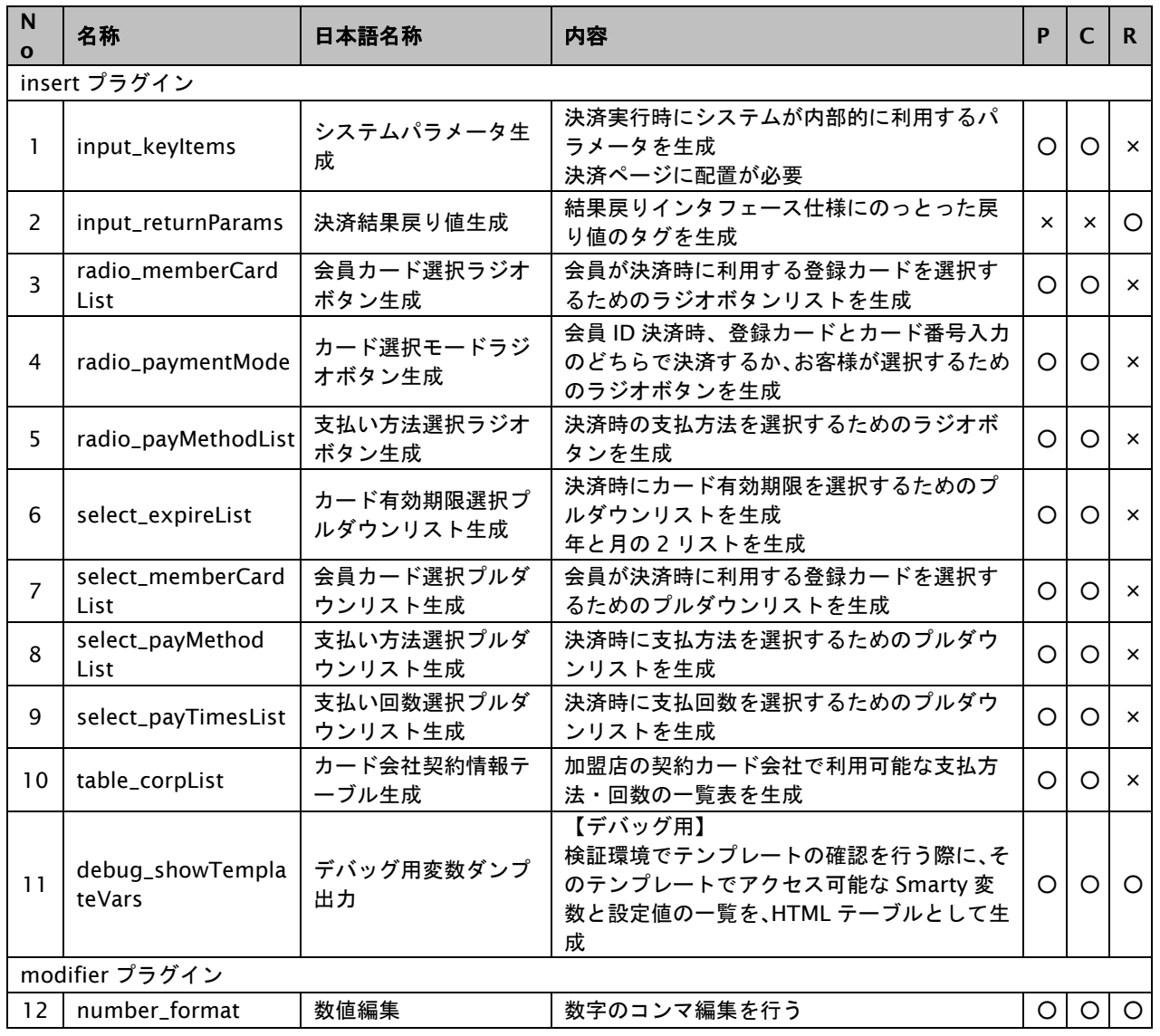

## **3.2.3.** カード編集ページ**/**カード編集確認ページ**/**カード編集結果ページ

下表にカード編集ページとカード編集確認ページとカード編集結果ページで使用可能な Smarty プラグインを記載します。

カード編集ページのプラグインは「E」列、カード編集確認ページで使用できる項目は「C」列、カード編集結果ページ のプラグインは「R」列に【○:使用可能、×:不可能】で記載しています。

表 3.2.3-1 カード編集ページとカード編集確認ページとカード編集結果ページで使用可能なプラグイン一覧

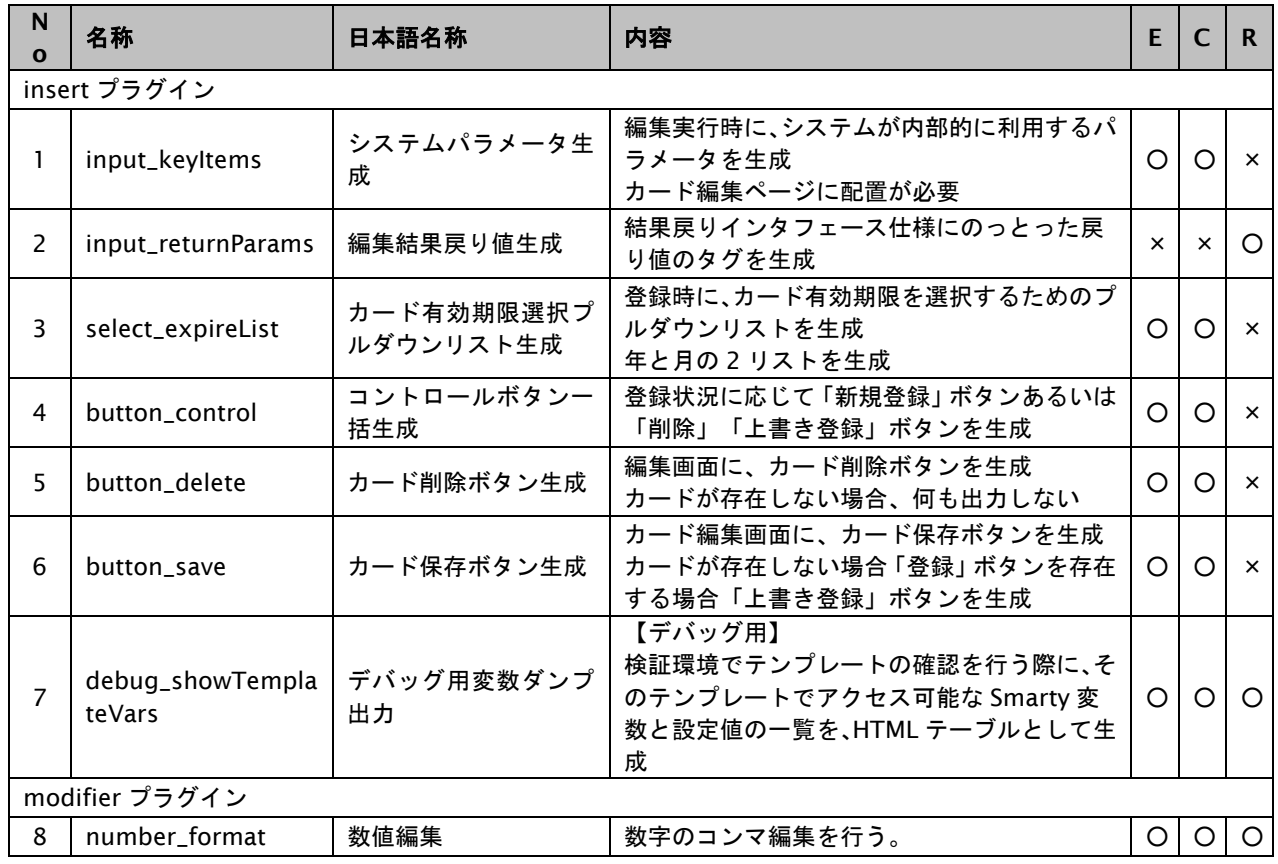

## **3.2.4.** コンビニ決済ページ**/**確認ページ**/**レシートページ

下表にコンビニ決済ページと確認ページとレシートページで使用可能な Smarty プラグインを記載します。

決済ページのプラグインは「P」列、確認ページで使用できる項目は「C」列、レシートページのプラグインは「R」列に 【○:使用可能、×:不可能】で記載しています。

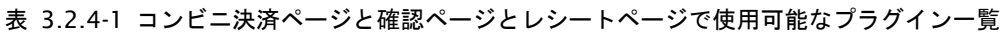

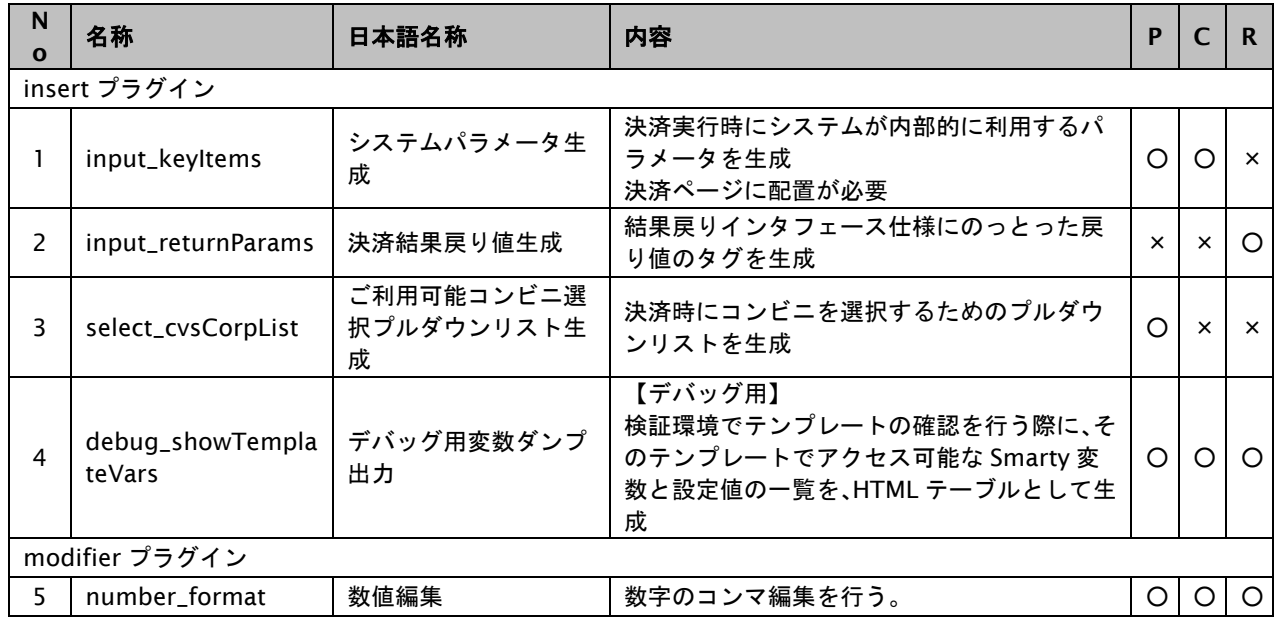

### **3.2.5. Pay-easy** 決済ページ**/**確認ページ**/**レシートページ

下表に Pay-easy 決済ページと確認ページとレシートページで使用可能な Smarty プラグインを記載します。

表 3.2.5-1 Pay-easy 決済ページと確認ページとレシートページで使用可能なプラグイン一覧

| N<br>O | 名称                         | 日本語名称               | 内容                                                                                           | P        |          | R.       |  |  |  |  |
|--------|----------------------------|---------------------|----------------------------------------------------------------------------------------------|----------|----------|----------|--|--|--|--|
|        | insert プラグイン               |                     |                                                                                              |          |          |          |  |  |  |  |
| 1      | input_keyItems             | システムパラメータ生<br>成     | 決済実行時にシステムが内部的に利用するパ<br>ラメータを生成<br>決済ページに配置が必要                                               | Ω        | O        | $\times$ |  |  |  |  |
| 2      | input_returnParams         | 決済結果戻り値生成           | 結果戻りインタフェース仕様にのっとった戻<br>り値のタグを生成                                                             | $\times$ | $\times$ | O        |  |  |  |  |
| 3      | input_bankParams           | 金融機関選択画面パラ<br>メータ生成 | 金融機関選択時にシステムが内部的に利用す<br>るパラメータを生成<br>決済ページに配置が必要                                             | $\times$ | $\times$ | ◯        |  |  |  |  |
| 4      | debug_showTempla<br>teVars | デバッグ用変数ダンプ<br>出力    | 【デバッグ用】<br>検証環境でテンプレートの確認を行う際に、そ<br>のテンプレートでアクセス可能な Smarty 変<br>数と設定値の一覧を、HTML テーブルとして生<br>成 | $\circ$  | O        | $\circ$  |  |  |  |  |
|        | modifier プラグイン             |                     |                                                                                              |          |          |          |  |  |  |  |
| 5      | number_format              | 数値編集                | 数字のコンマ編集を行う。                                                                                 | O        |          | ∩        |  |  |  |  |

## **3.2.6.** 楽天 **Edy** 決済ページ**/**確認ページ**/**レシートページ

下表に楽天 Edy 決済ページと確認ページとレシートページで使用可能な Smarty プラグインを記載します。

決済ページのプラグインは「P」列、確認ページで使用できる項目は「C」列、レシートページのプラグインは「R」列に 【○:使用可能、×:不可能】で記載しています。

表 3.2.6-1 楽天 Edy 決済ページと確認ページとレシートページで使用可能なプラグイン一覧

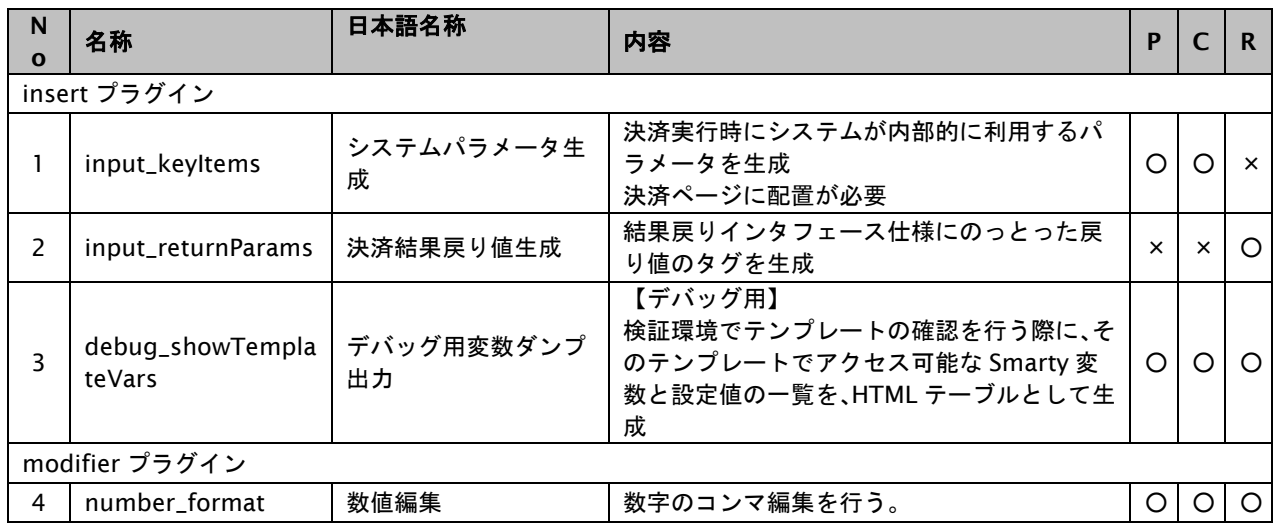

### **3.2.7.** モバイル **Suica** 決済ページ**/**確認ページ**/**レシートページ

下表に Suica 決済ページと確認ページとレシートページで使用可能な Smarty プラグインを記載します。

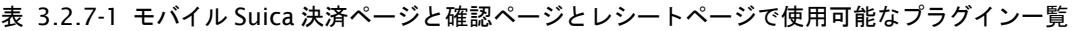

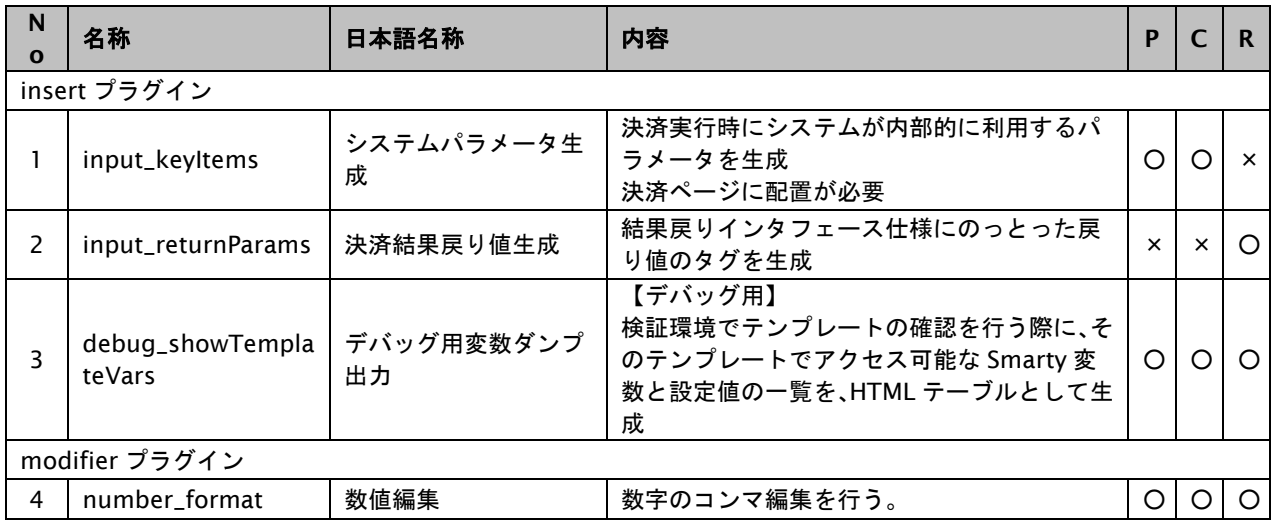

#### **3.2.8. PayPal** レシートページ

下表に PayPal レシートページで使用可能な Smarty プラグインを記載します。

レシートページのプラグインは「R」列に【○:使用可能、×:不可能】で記載しています。

表 3.2.8-1 PayPal レシートページで使用可能なプラグイン一覧

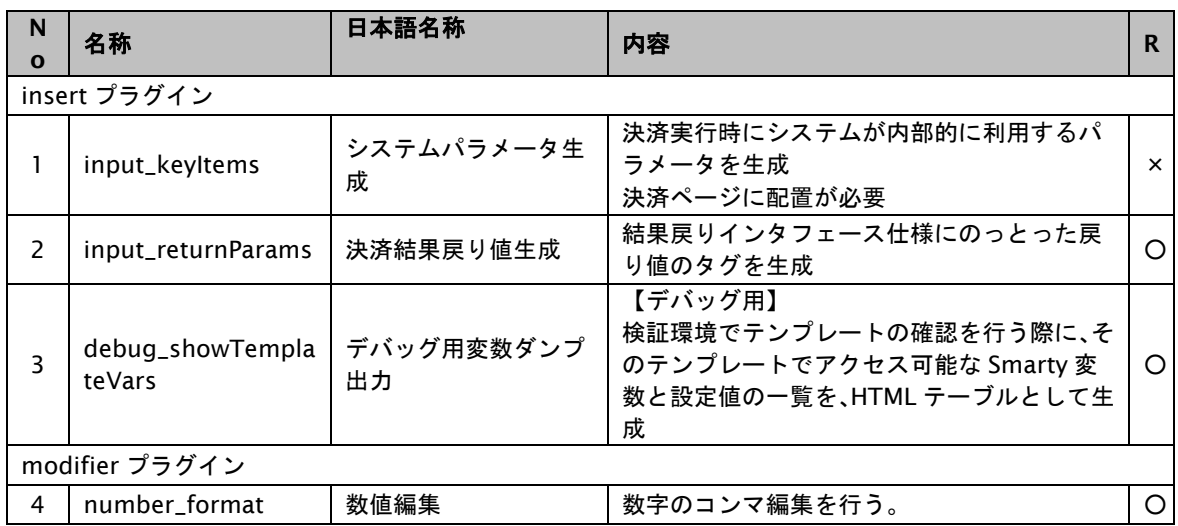

#### **3.2.9. iD** 決済ページ**/**確認ページ**/**レシートページ

下表に iD 決済ページと確認ページとレシートページで使用可能な Smarty プラグインを記載します。

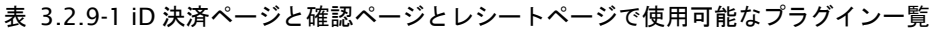

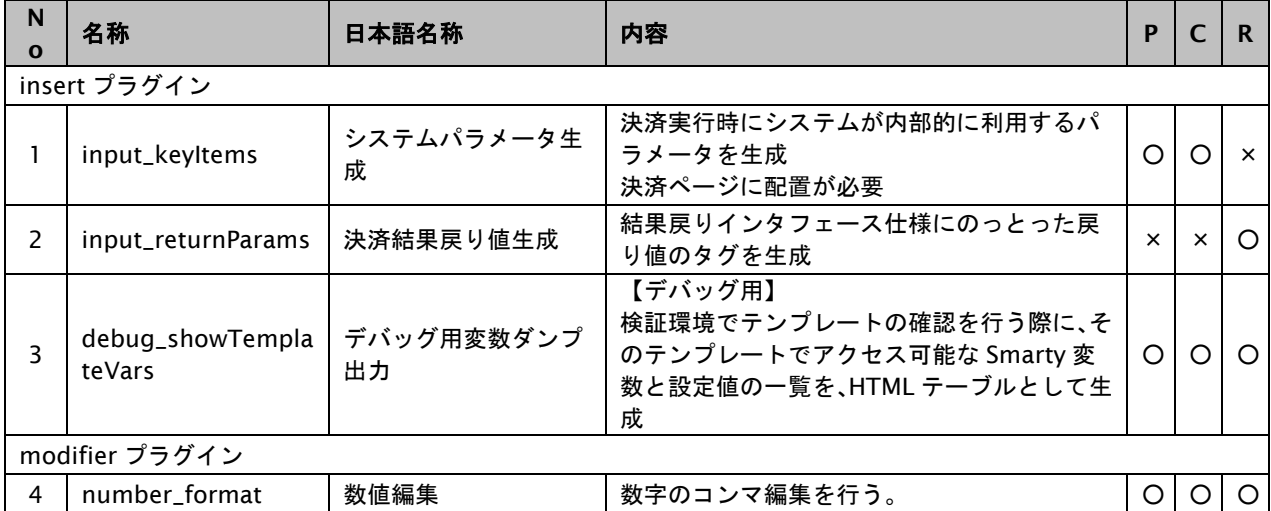

## **3.2.10. WebMoney** 決済ページ**/**確認ページ**/**レシートページ

下表に WebMoney 決済ページと確認ページとレシートページで使用可能な Smarty プラグインを記載します。

決済ページのプラグインは「P」列、確認ページで使用できる項目は「C」列、レシートページのプラグインは「R」列に 【○:使用可能、×:不可能】で記載しています。

表 3.2.10-1 WebMoney 決済ページと確認ページとレシートページで使用可能なプラグイン一覧

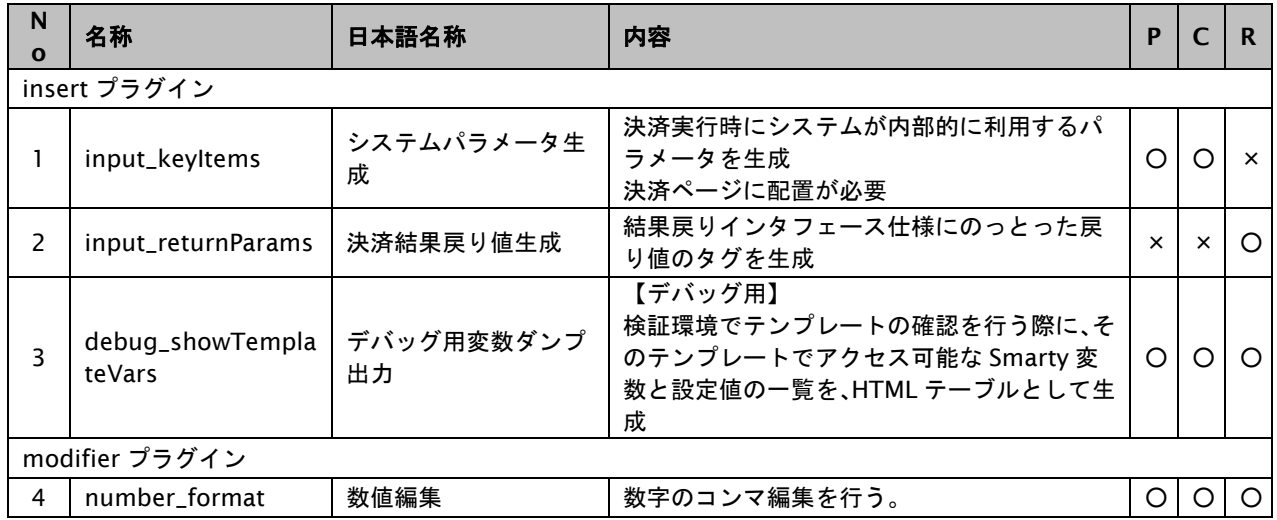

## **3.2.11. au** かんたん決済レシートページ

下表に au かんたん決済レシートページで使用可能な Smarty プラグインを記載します。

レシートページのプラグインは「R」列に【○:使用可能、×:不可能】で記載しています。

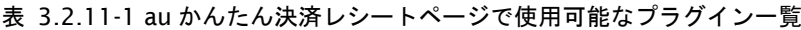

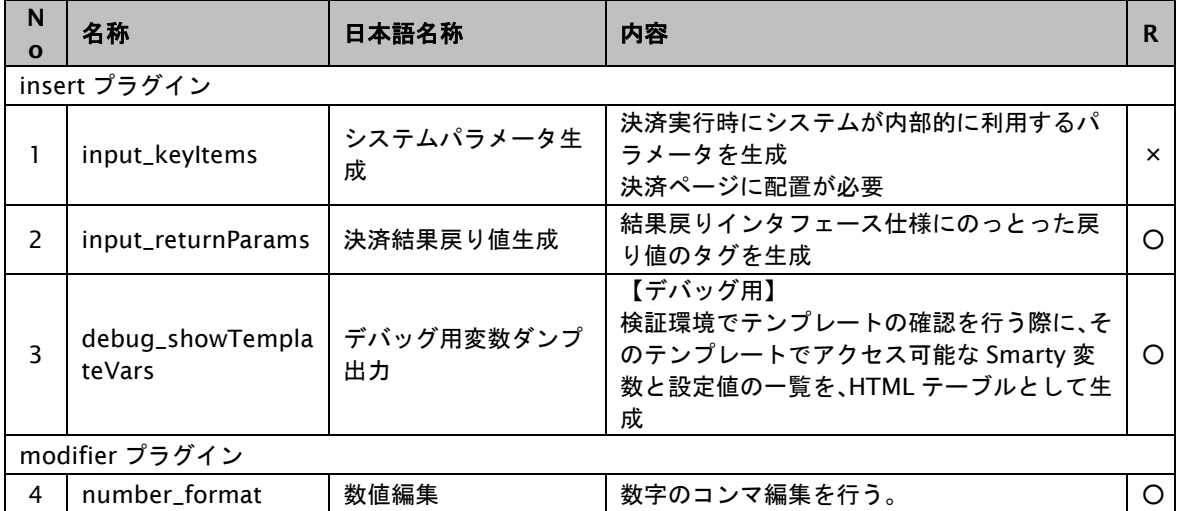

#### **3.2.12. docomo** 決済レシートページ

下表に docomo レシートページで使用可能な Smarty プラグインを記載します。

レシートページのプラグインは「R」列に【○:使用可能、×:不可能】で記載しています。

表 3.2.12-1 docomo レシートページで使用可能なプラグイン一覧

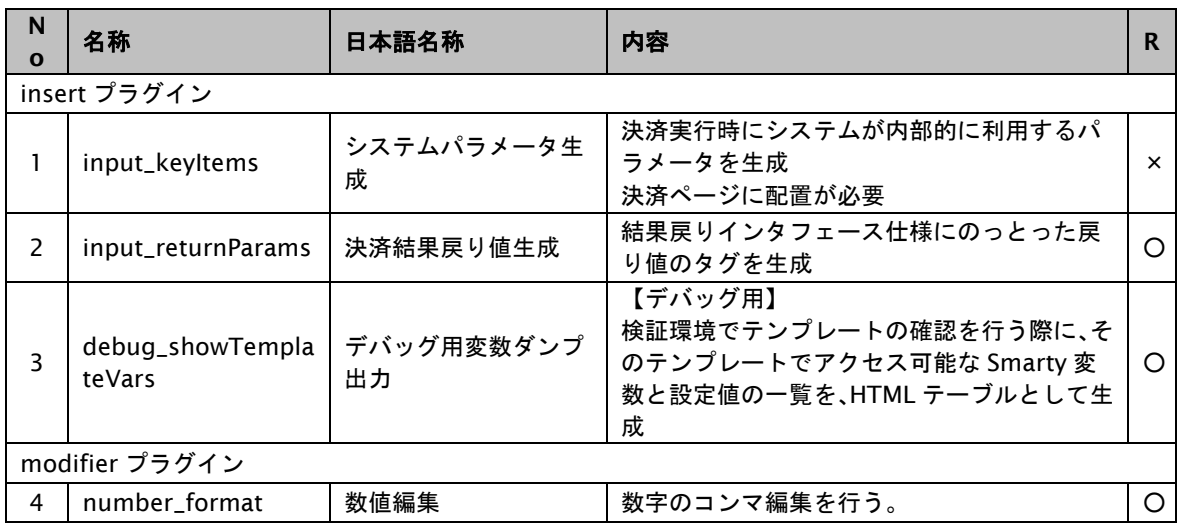

## 3.2.13. ソフトバンクまとめて支払い (B)決済レシートページ

下表にソフトバンクまとめて支払い(B)決済レシートページで使用可能な Smarty プラグインを記載します。

レシートページのプラグインは「R」列に【○:使用可能、×:不可能】で記載しています。

| N<br>$\mathbf{o}$        | 名称                         | 日本語名称            | 内容                                                                                           |   |  |  |  |  |  |  |
|--------------------------|----------------------------|------------------|----------------------------------------------------------------------------------------------|---|--|--|--|--|--|--|
|                          | insert プラグイン               |                  |                                                                                              |   |  |  |  |  |  |  |
|                          | input_keyItems             | システムパラメータ生<br>成  | 決済実行時にシステムが内部的に利用するパ<br>ラメータを生成<br>決済ページに配置が必要                                               | × |  |  |  |  |  |  |
| $\overline{\phantom{a}}$ | input_returnParams         | 決済結果戻り値生成        | 結果戻りインタフェース仕様にのっとった戻<br>り値のタグを生成                                                             |   |  |  |  |  |  |  |
| 3                        | debug_showTempla<br>teVars | デバッグ用変数ダンプ<br>出力 | 【デバッグ用】<br>検証環境でテンプレートの確認を行う際に、そ<br>のテンプレートでアクセス可能な Smarty 変<br>数と設定値の一覧を、HTML テーブルとして生<br>成 |   |  |  |  |  |  |  |
|                          | modifier プラグイン             |                  |                                                                                              |   |  |  |  |  |  |  |
| 4                        | number format              | 数値編集             | 数字のコンマ編集を行う。                                                                                 |   |  |  |  |  |  |  |

表 3.2.13-1 ソフトバンクまとめて支払い (B) 決済レシートページで使用可能なプラグイン一覧

## **3.2.14.** じぶん銀行決済レシートページ

じぶん銀行決済は提供終了しました。

## **3.2.15. JCB** プリカ決済ページ**/**確認ページ**/**レシートページ

下表に JCB プリカ決済ページと確認ページとレシートページで使用可能な Smarty プラグインを記載します。

決済ページのプラグインは「P」列、確認ページで使用できる項目は「C」列、レシートページのプラグインは「R」列に 【○:使用可能、×:不可能】で記載しています。

表 3.2.15-1 JCB プリカ決済ページと確認ページとレシートページで使用可能なプラグイン一覧

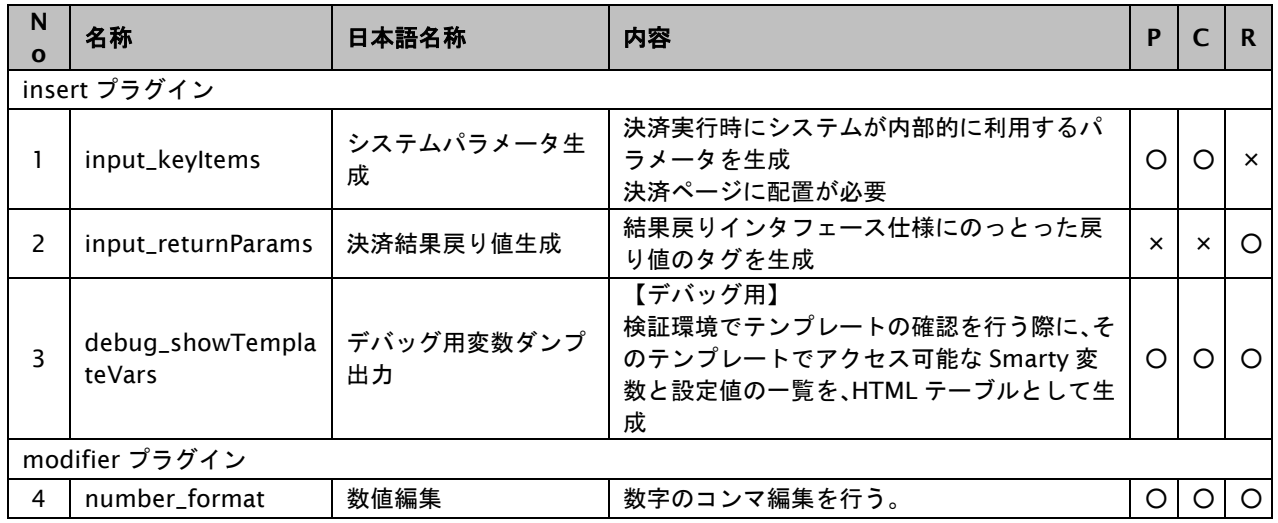

#### **3.2.16. NET CASH**・**nanaco** ギフト決済レシートページ

下表に NET CASH・nanaco ギフト決済レシートページで使用可能な Smarty プラグインを記載します。

レシートページのプラグインは「R」列に【○:使用可能、×:不可能】で記載しています。

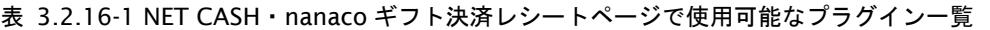

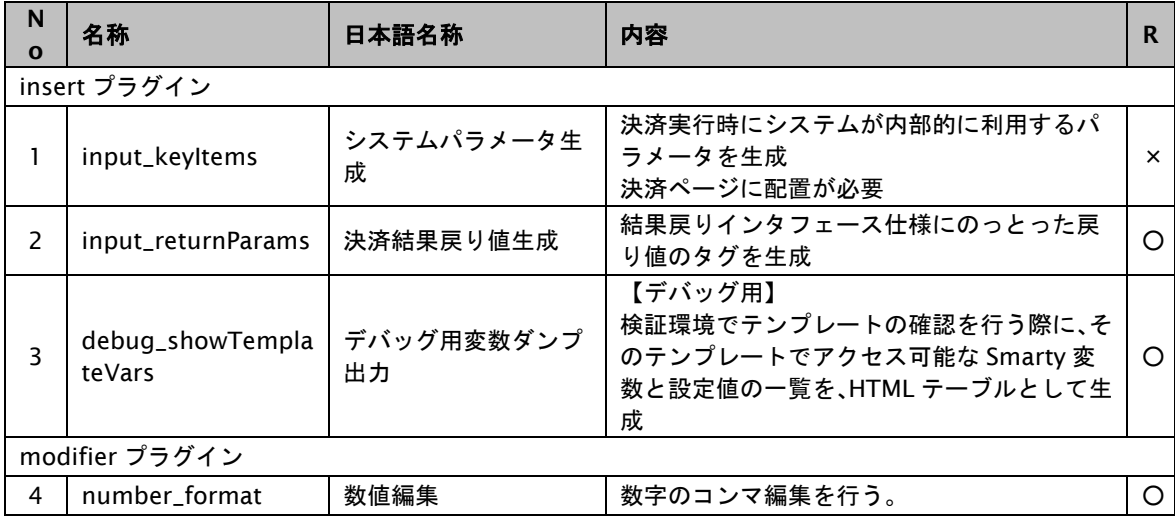

### **3.2.17.** 楽天ペイレシートページ

下表に楽天ペイレシートページで使用可能な Smarty プラグインを記載します。

レシートページのプラグインは「R」列に【○:使用可能、×:不可能】で記載しています。

表 3.2.17-1 楽天ペイレシートページで使用可能なプラグイン一覧

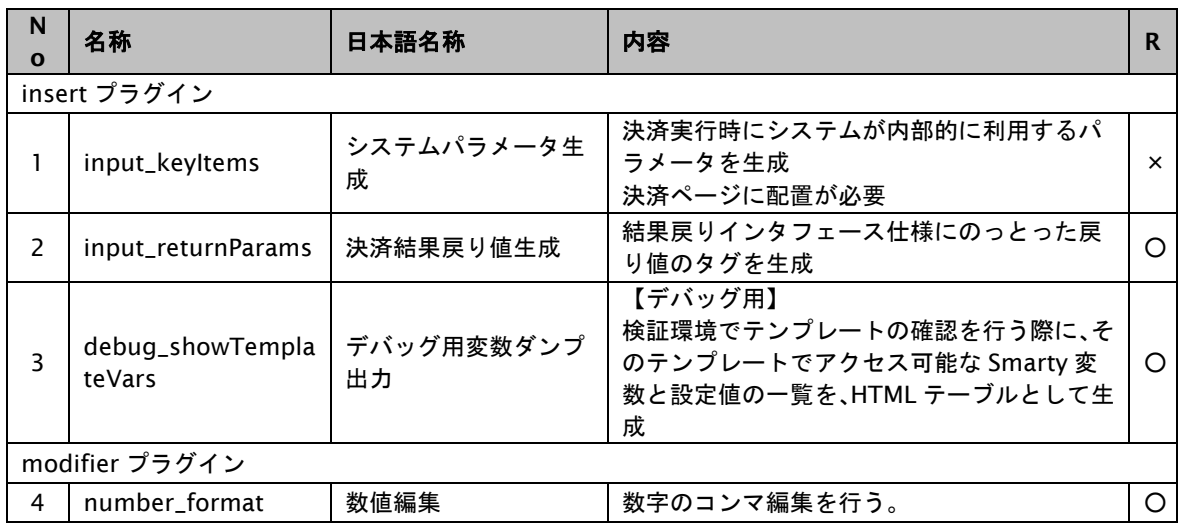

**3.2.18.** 多通貨クレジットカード決済(**MCP**)ページ**/**確認ページ**/**レシートページ

サービスの提供を終了しました。

### **3.2.19. LINE Pay** 決済レシートページ

下表に LINE Pay 決済レシートページで使用可能な Smarty プラグインを記載します。

レシートページのプラグインは「R」列に【○:使用可能、×:不可能】で記載しています。

表 3.2.19-1 LINE Pay レシートページで使用可能なプラグイン一覧

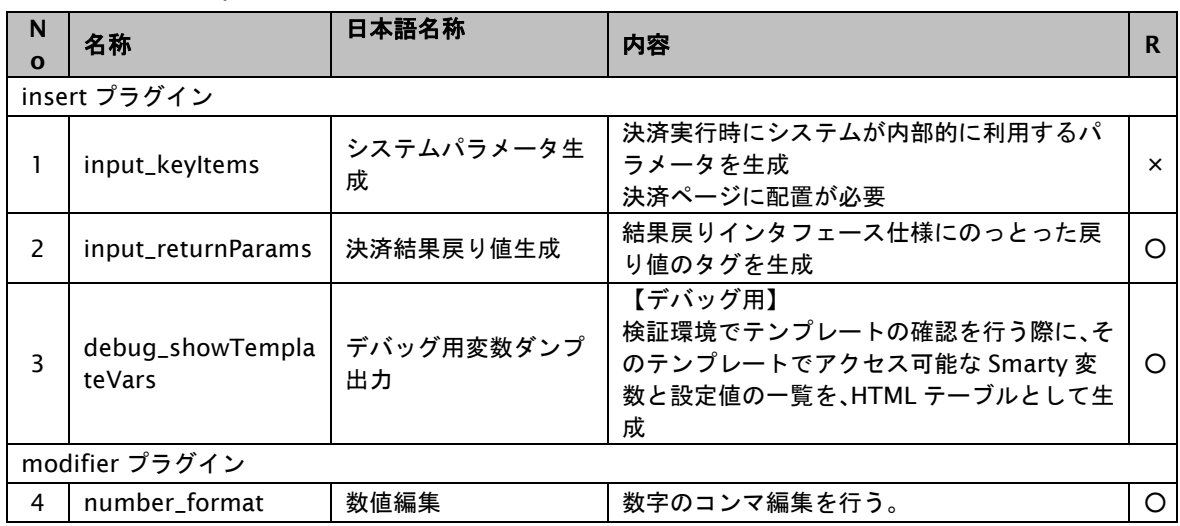

#### **3.2.20.** ネット銀聯決済レシートページ

下表にネット銀聯決済レシートページで使用可能な Smarty プラグインを記載します。

レシートページのプラグインは「R」列に【○:使用可能、×:不可能】で記載しています。

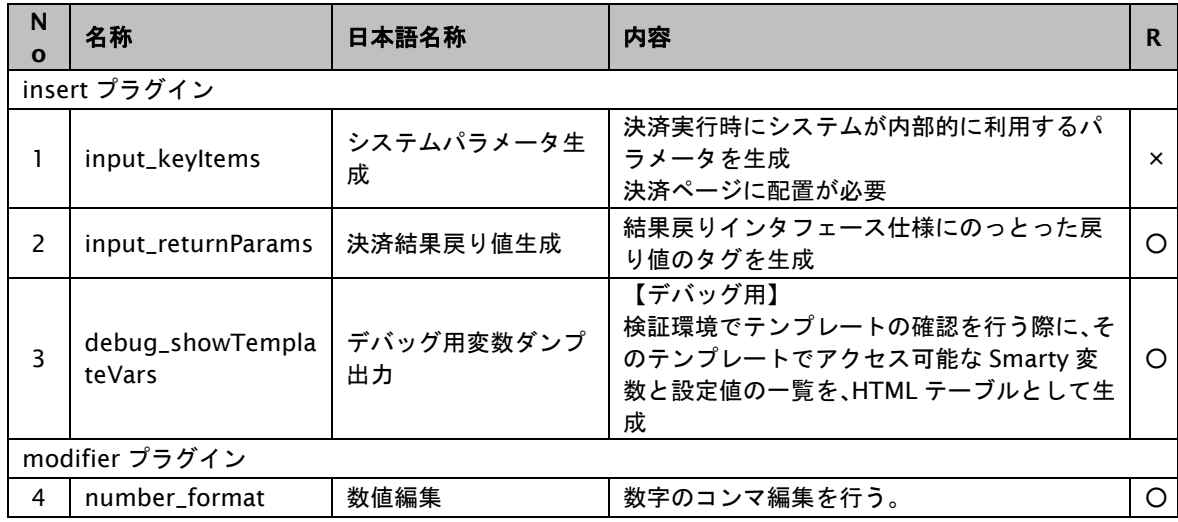

表 3.2.20-1 ネット銀聯決済レシートページで使用可能なプラグイン一覧

## **3.2.21.** リクルートかんたん支払い決済レシートページ

下表にリクルートかんたん支払い決済レシートページで使用可能な Smarty プラグインを記載します。

レシートページのプラグインは「R」列に【○:使用可能、×:不可能】で記載しています。

表 3.2.21-1 リクルートかんたん支払い決済レシートページで使用可能なプラグイン一覧

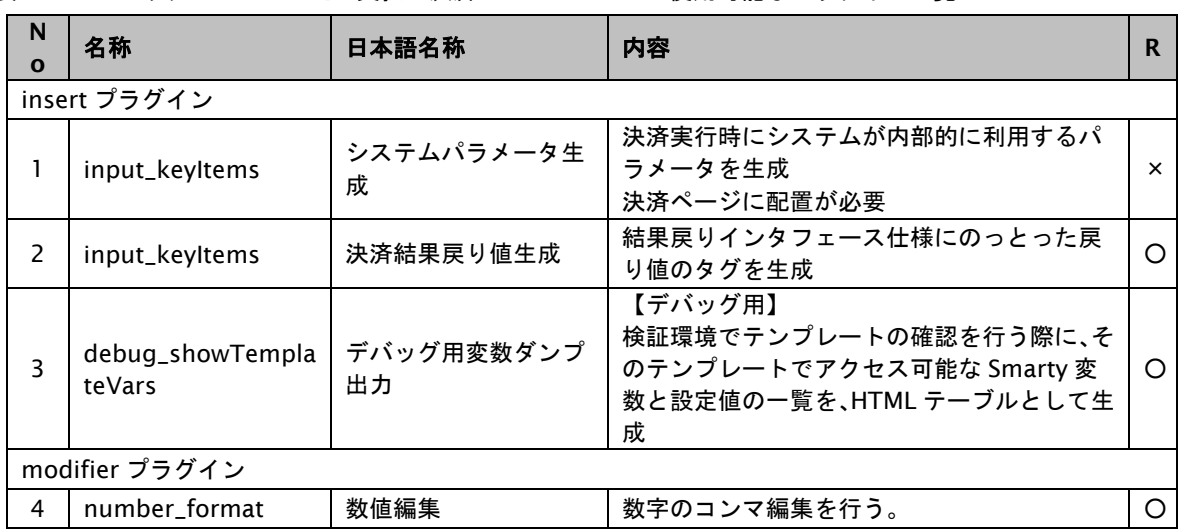

#### **3.2.22.** 銀行振込**(**バーチャル口座**)**レシートページ

下表に銀行振込(バーチャル口座)レシートページで使用可能な Smarty プラグインを記載します。

レシートページのプラグインは「R」列に【○:使用可能、×:不可能】で記載しています。

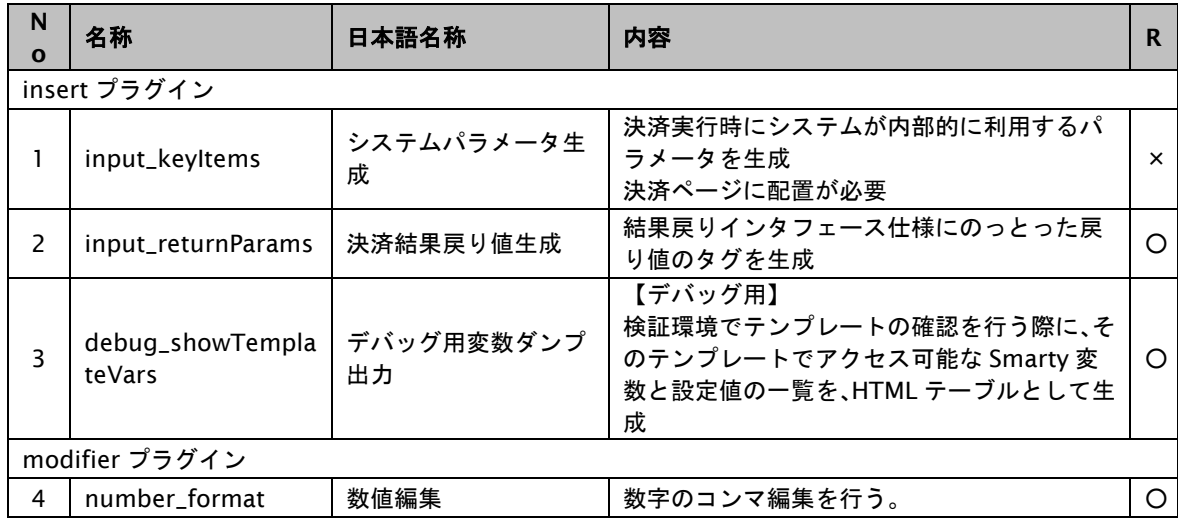

#### 表 3.2.22-1 銀行振込(バーチャル口座)レシートページで使用可能なプラグイン一覧

## **3.2.23. PAYSLE** 決済ページ**/**確認ページ**/**レシートページ

下表に PAYSLE 決済ページと確認ページとレシートページで使用可能な Smarty プラグインを記載します。

決済ページのプラグインは「P」列、確認ページで使用できる項目は「C」列、レシートページのプラグインは「R」列に 【○:使用可能、×:不可能】で記載しています。

表 3.2.23-1 PAYSLE 決済ページと確認ページとレシートページで使用可能なプラグイン一覧

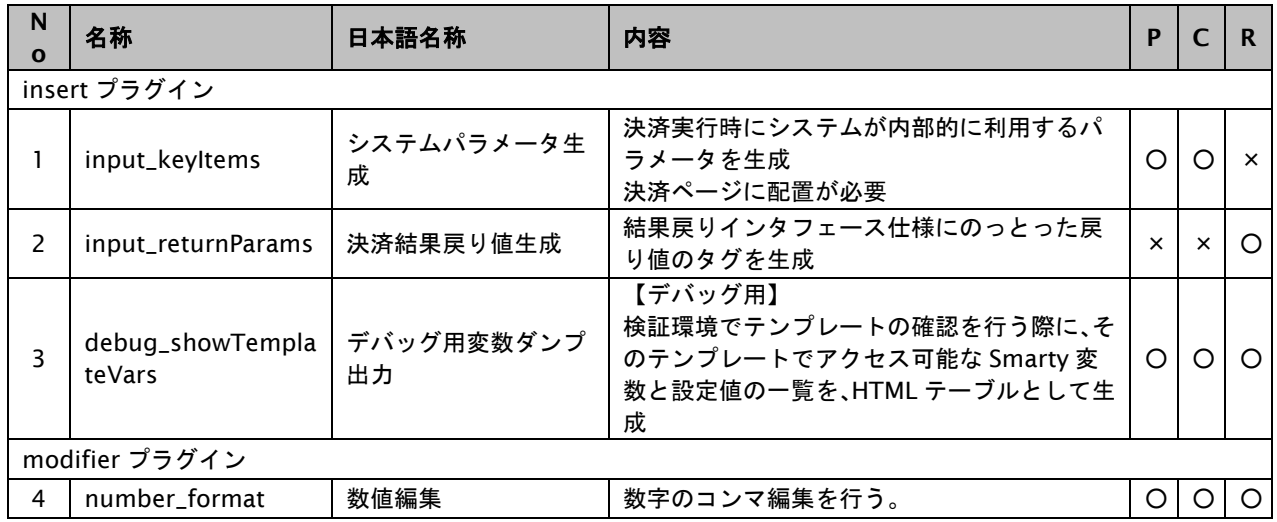

### **3.2.24. FamiPay** 決済レシートページ

下表に FamiPay 決済レシートページで使用可能な Smarty プラグインを記載します。

レシートページのプラグインは「R」列に【○:使用可能、×:不可能】で記載しています。

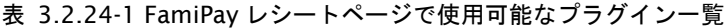

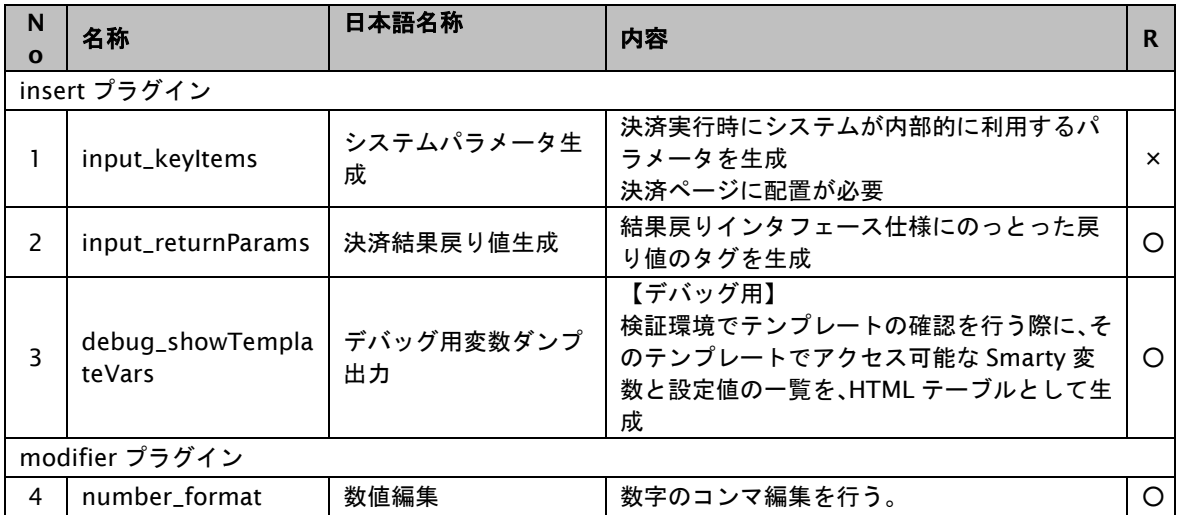

# **3.2.25.** エラーページ

下表にエラーページで使用可能な Smarty プラグインを記載します。

#### 表 3.2.25-1 エラーページで使用可能なプラグイン一覧

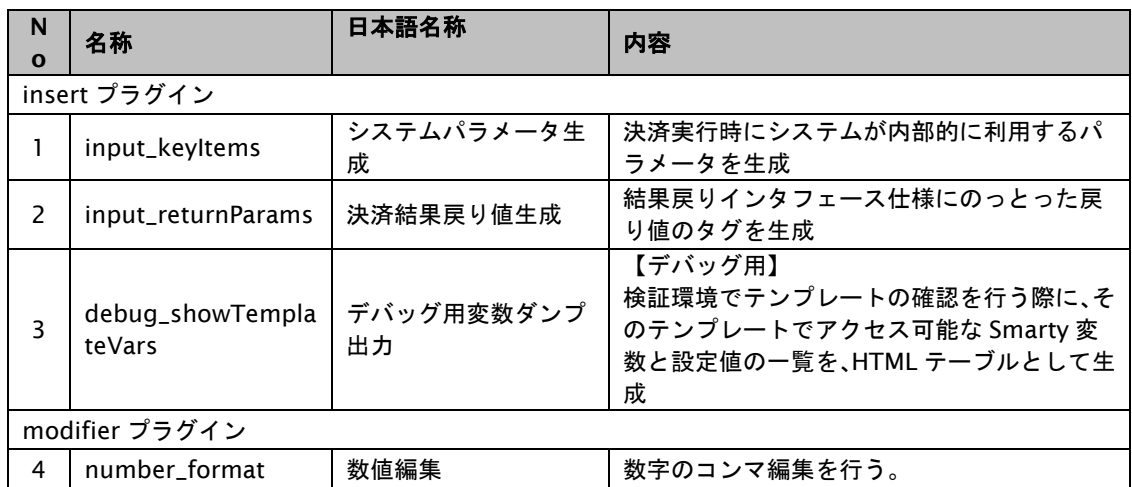